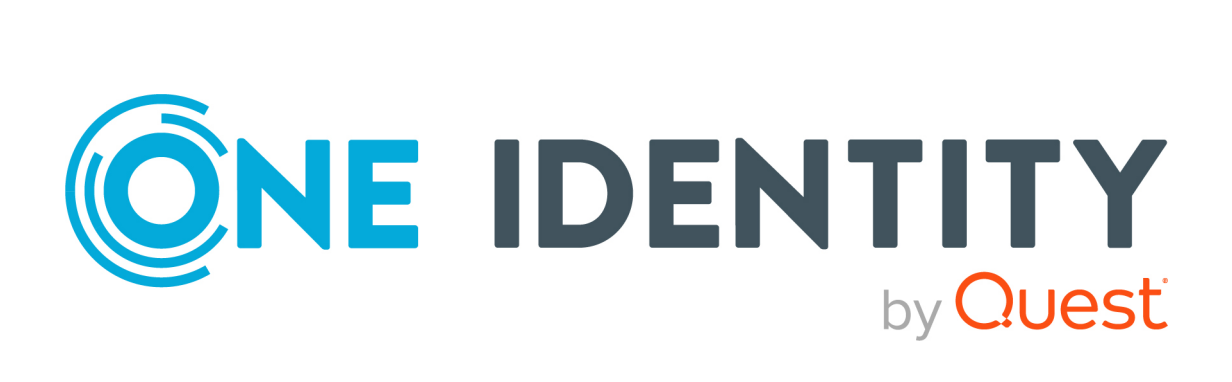

# One Identity Manager 9.1.3

# Administrationshandbuch für die Anbindung einer Oracle E-Business Suite

#### **Copyright 2024 One Identity LLC.**

#### **ALLE RECHTE VORBEHALTEN.**

Diese Anleitung enthält urheberrechtlich geschützte Informationen. Die in dieser Anleitung beschriebene Software wird unter einer Softwarelizenz oder einer Geheimhaltungsvereinbarung bereitgestellt. Diese Software darf nur in Übereinstimmung mit den Bestimmungen der geltenden Vereinbarung verwendet oder kopiert werden. Kein Teil dieser Anleitung darf ohne die schriftliche Erlaubnis von One Identity LLC in irgendeiner Form oder mit irgendwelchen Mitteln, elektronisch oder mechanisch reproduziert oder übertragen werden, einschließlich Fotokopien und Aufzeichnungen für irgendeinen anderen Zweck als den persönlichen Gebrauch des Erwerbers.

Die Informationen in diesem Dokument werden in Verbindung mit One Identity Produkten bereitgestellt. Durch dieses Dokument oder im Zusammenhang mit dem Verkauf von One Identity LLC Produkten wird keine Lizenz, weder ausdrücklich oder stillschweigend, noch durch Duldung oder anderweitig, an jeglichem geistigen Eigentumsrecht eingeräumt. MIT AUSNAHME DER IN DER LIZENZVEREINBARUNG FÜR DIESES PRODUKT GENANNTEN BEDINGUNGEN ÜBERNIMMT ONE IDENTITY KEINERLEI HAFTUNG UND SCHLIESST JEGLICHE AUSDRÜCKLICHE, IMPLIZIERTE ODER GESETZLICHE GEWÄHRLEISTUNG ODER GARANTIE IN BEZUG AUF IHRE PRODUKTE AUS, EINSCHLIESSLICH, ABER NICHT BESCHRÄNKT AUF DIE IMPLIZITE GEWÄHRLEISTUNG DER ALLGEMEINEN GEBRAUCHSTAUGLICHKEIT, EIGNUNG FÜR EINEN BESTIMMTEN ZWECK ODER NICHTVERLETZUNG VON RECHTEN. IN KEINEM FALL HAFTET ONE IDENTITY FÜR JEGLICHE DIREKTE, INDIREKTE, FOLGE-, STÖRUNGS-, SPEZIELLE ODER ZUFÄLLIGE SCHÄDEN (EINSCHLIESSLICH, OHNE EINSCHRÄNKUNG, SCHÄDEN FÜR VERLUST VON GEWINNEN, GESCHÄFTSUNTERBRECHUNGEN ODER VERLUST VON INFORMATIONEN), DIE AUS DER NUTZUNG ODER UNMÖGLICHKEIT DER NUTZUNG DIESES DOKUMENTS RESULTIEREN, SELBST WENN ONE IDENTITY AUF DIE MÖGLICHKEIT SOLCHER SCHÄDEN HINGEWIESEN HAT. One Identity übernimmt keinerlei Zusicherungen oder Garantien hinsichtlich der Richtigkeit und Vollständigkeit des Inhalts dieses Dokuments und behält sich das Recht vor, Änderungen an Spezifikationen und Produktbeschreibungen jederzeit ohne vorherige Ankündigung vorzunehmen. One Identity verpflichtet sich nicht, die in diesem Dokument enthaltenen Informationen zu aktualisieren.

Wenn Sie Fragen zu Ihrer potenziellen Nutzung dieses Materials haben, wenden Sie sich bitte an:

One Identity LLC. Attn: LEGAL Dept 4 Polaris Way Aliso Viejo, CA 92656

Besuchen Sie unsere Website [\(http://www.OneIdentity.com](http://www.oneidentity.com/)) für regionale und internationale Büro-Adressen.

#### **Patente**

One Identity ist stolz auf seine fortschrittliche Technologie. Für dieses Produkt können Patente und anhängige Patente gelten. Für die aktuellsten Informationen über die geltenden Patente für dieses Produkt besuchen Sie bitte unsere Website unter [http://www.OneIdentity.com/legal/patents.aspx.](http://www.oneidentity.com/legal/patents.aspx)

#### **Marken**

One Identity und das One Identity Logo sind Marken und eingetragene Marken von One Identity LLC. in den USA und anderen Ländern. Für eine vollständige Liste der One Identity Marken, besuchen Sie bitte unsere Website unter [www.OneIdentity.com/legal/trademark-information.aspx](http://www.oneidentity.com/legal/trademark-information.aspx). Alle anderen Marken sind Eigentum der jeweiligen Besitzer.

#### **Legende**

- **WARNUNG: Das Symbol WARNUNG weist auf ein potenzielles Risiko von Körperverletzungen oder Sachschäden hin, für das Sicherheitsvorkehrungen nach Industriestandard empfohlen werden. Dieses Symbol ist oft verbunden mit elektrischen Gefahren bezüglich Hardware.**
- **VORSICHT: Das Symbol VORSICHT weist auf eine mögliche Beschädigung von Hardware oder den möglichen Verlust von Daten hin, wenn die Anweisungen nicht befolgt werden.**

One Identity Manager Administrationshandbuch für die Anbindung einer Oracle E-Business Suite Aktualisiert - 29. April 2024, 13:08 Uhr

Die aktuellsten Versionen der Produktdokumentation finden Sie unter One Identity [Manager](https://support.oneidentity.com/identity-manager/technical-documents/) [Dokumentation](https://support.oneidentity.com/identity-manager/technical-documents/).

# **Inhalt**

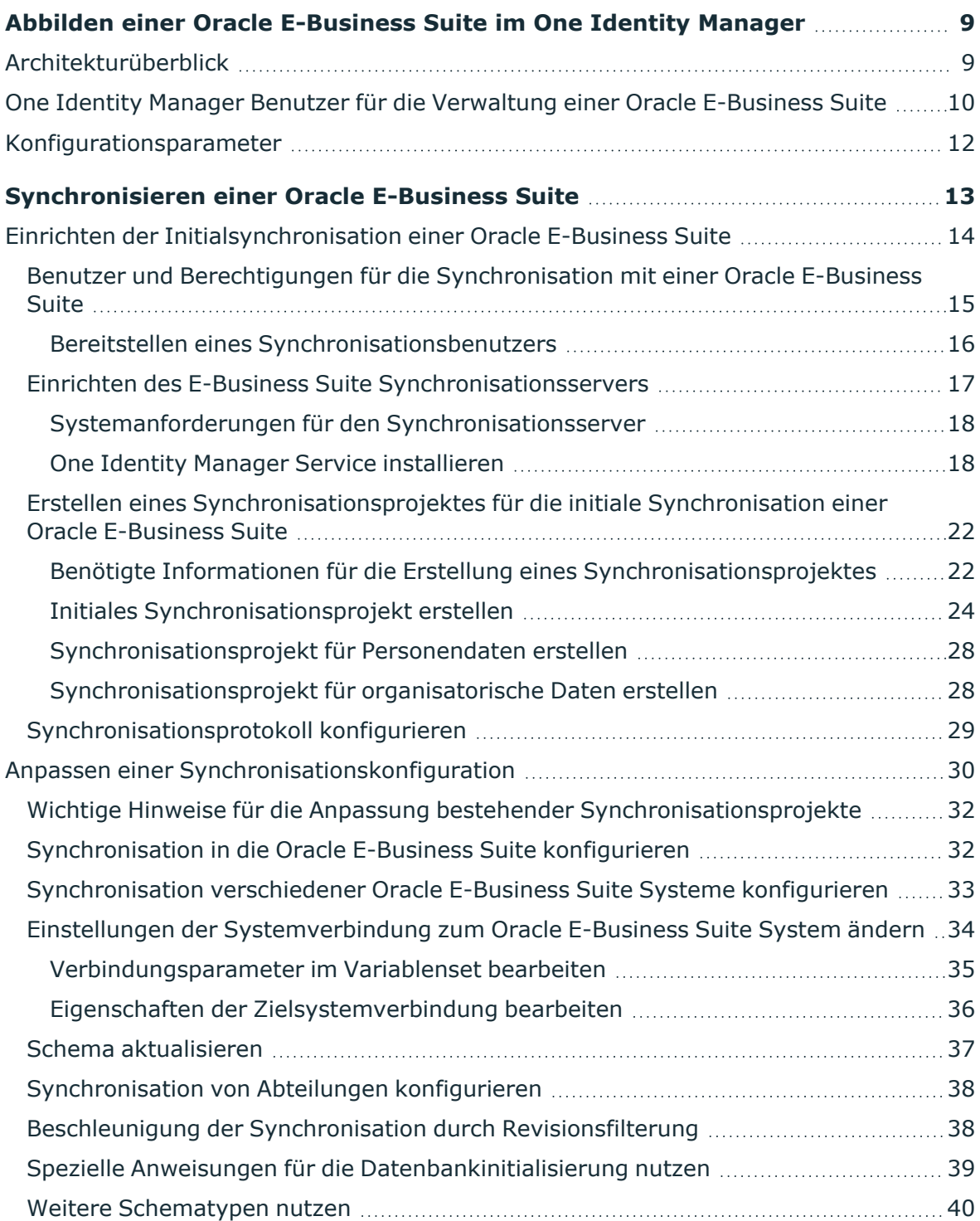

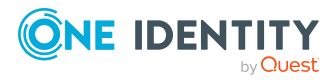

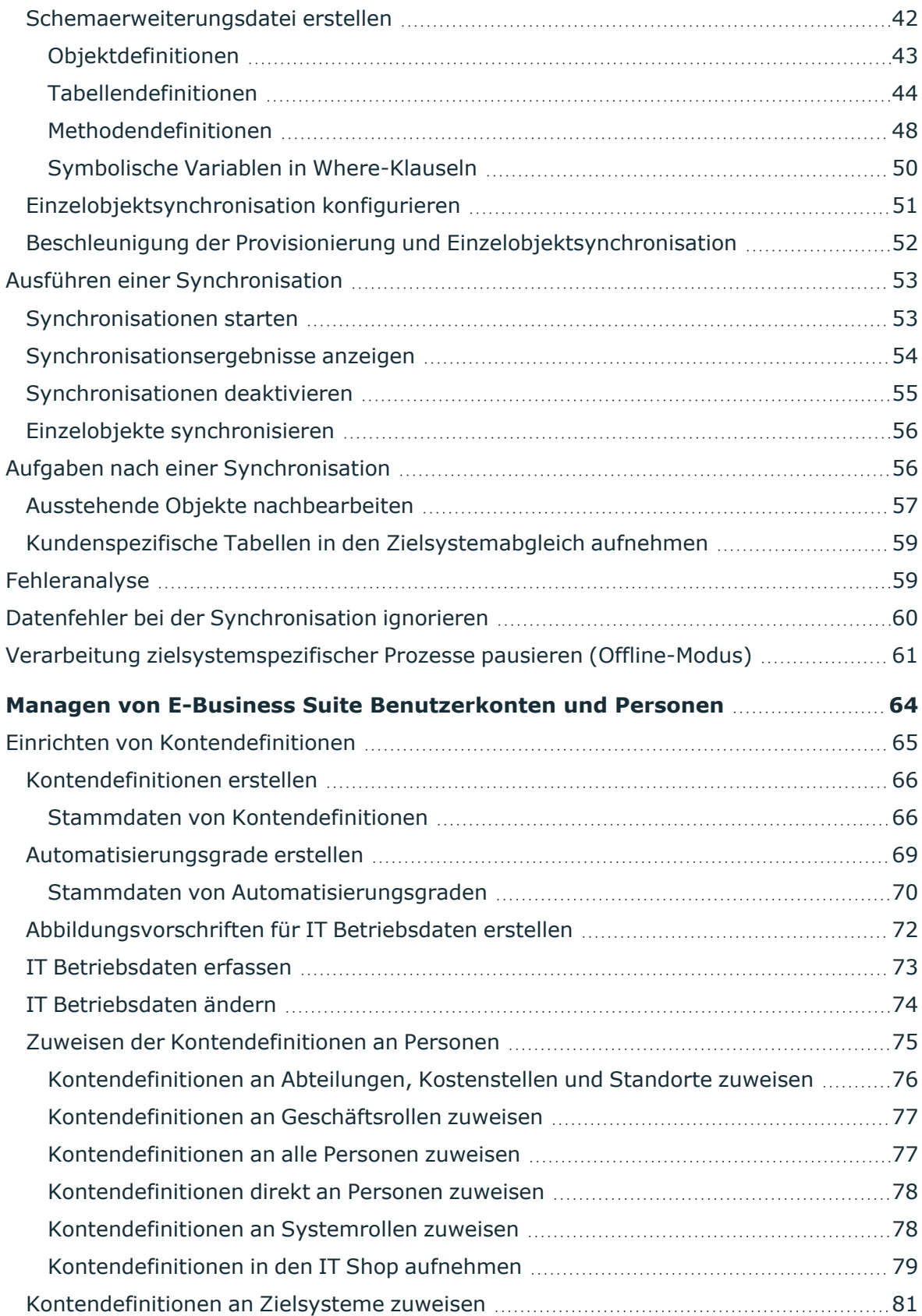

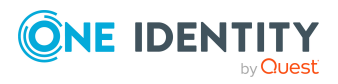

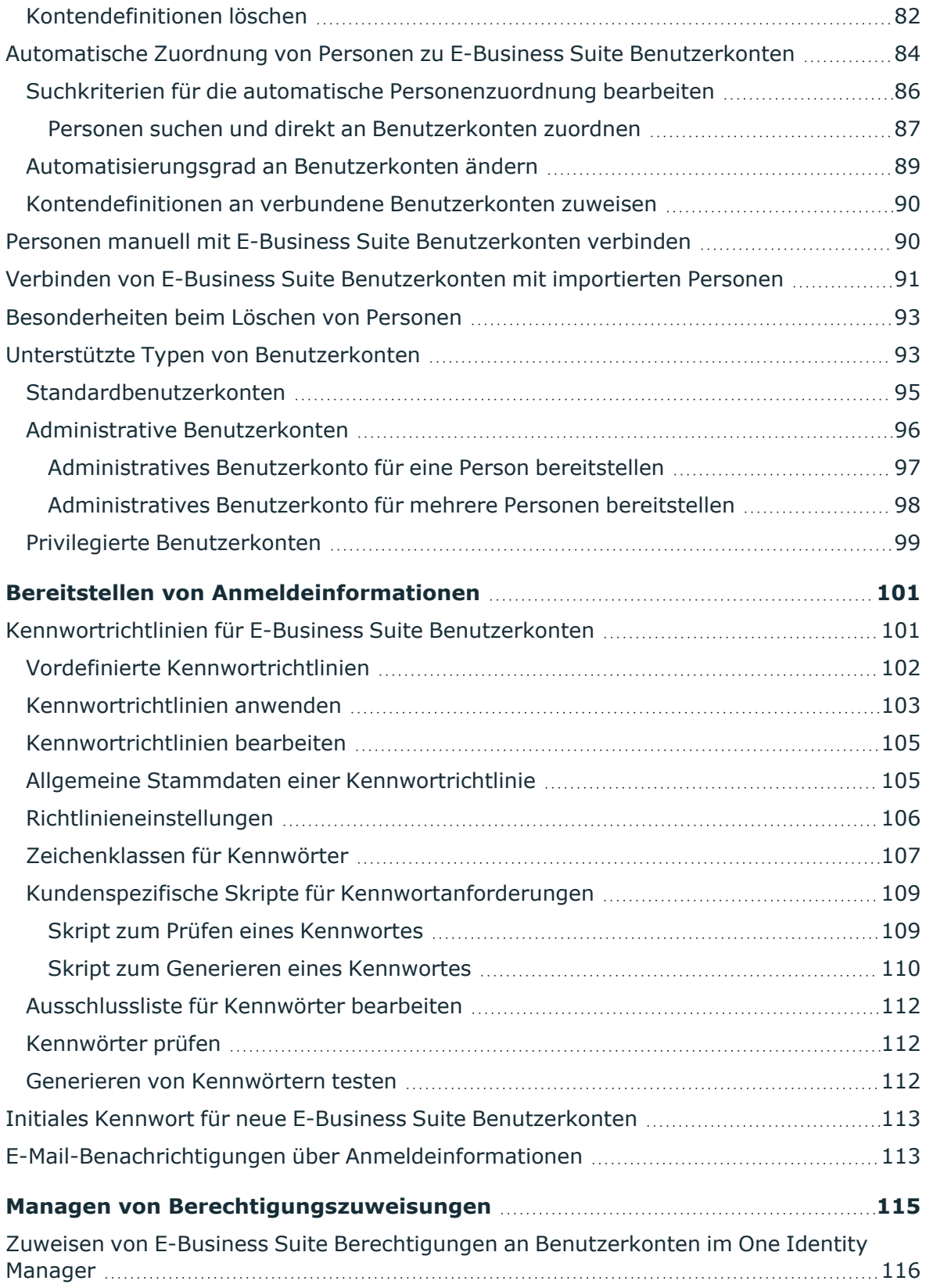

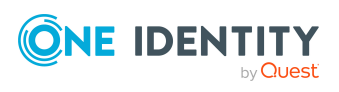

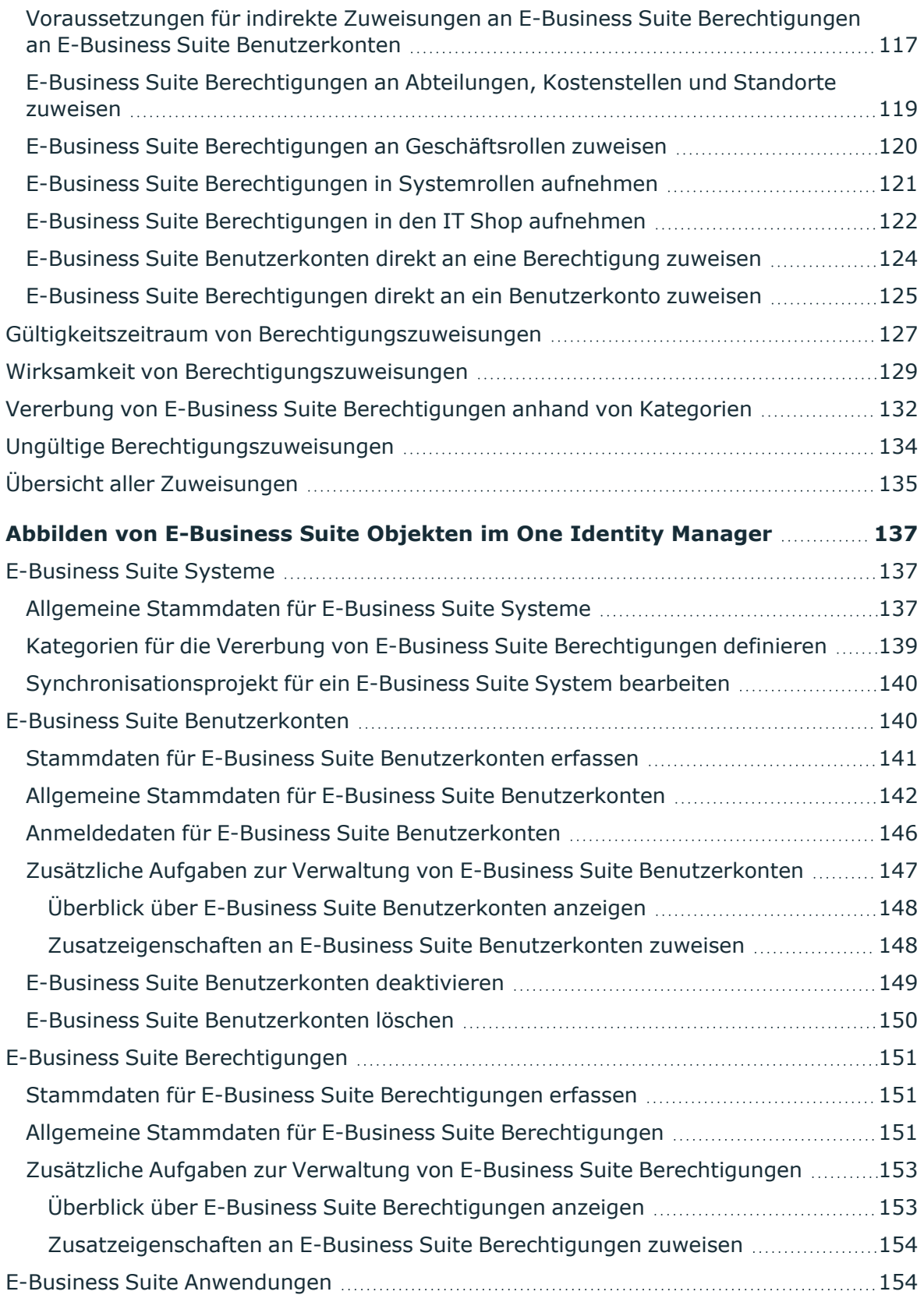

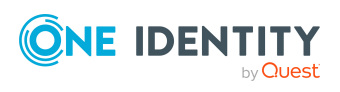

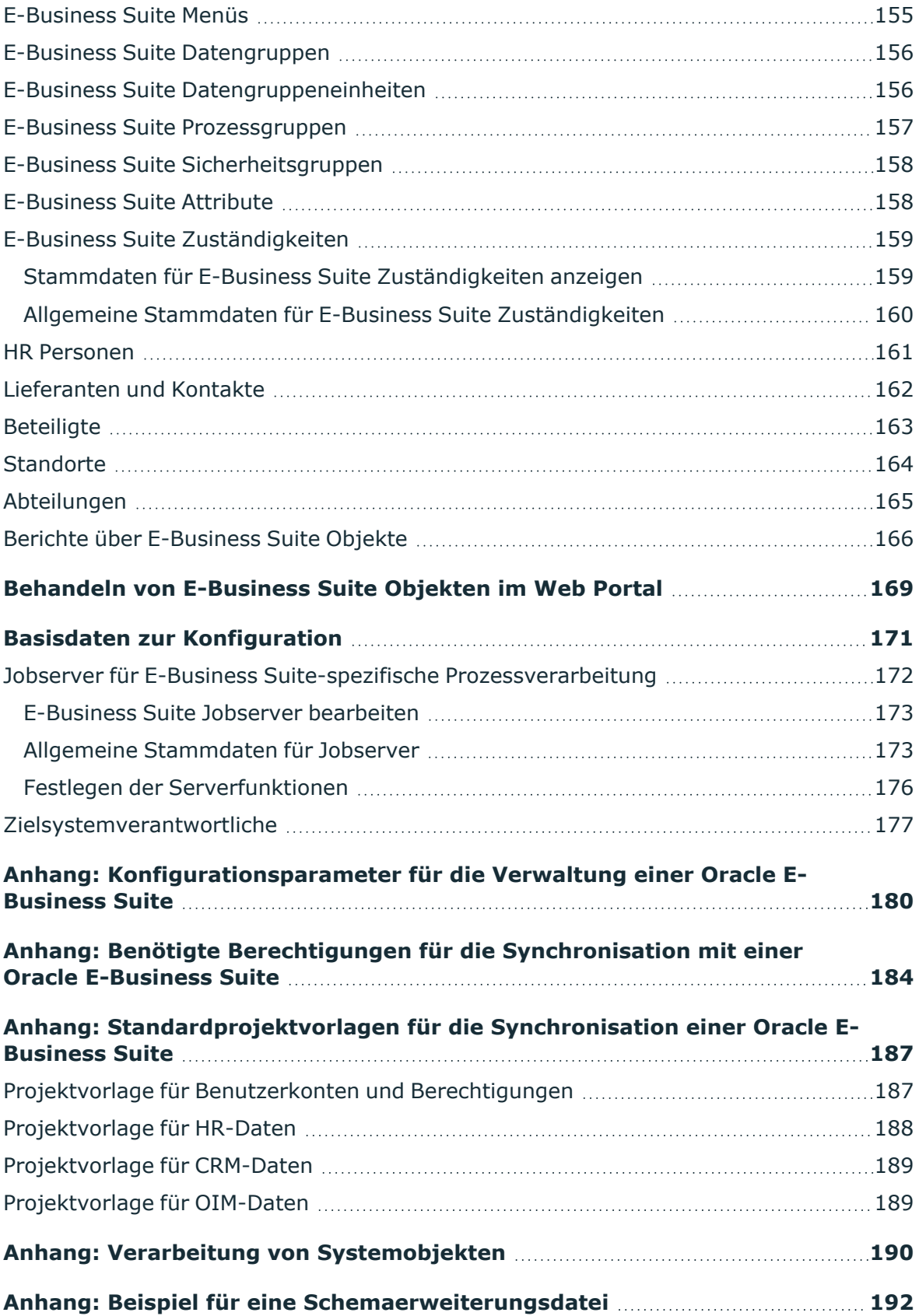

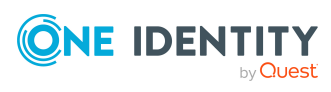

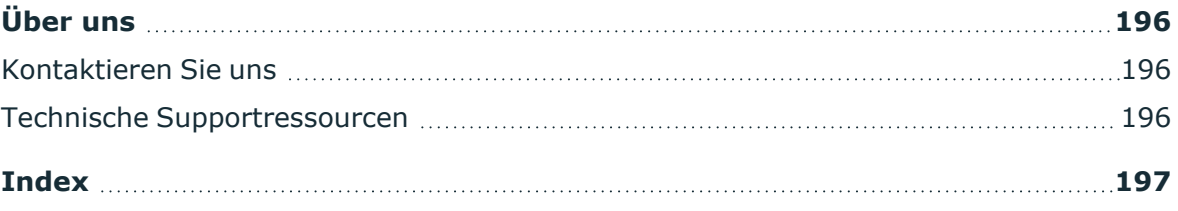

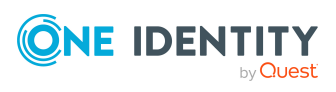

# <span id="page-8-0"></span>**Abbilden einer Oracle E-Business Suite im One Identity Manager**

Der One Identity Manager bietet eine vereinfachte Administration der Benutzer einer Oracle E-Business Suite. Dabei konzentriert sich der One Identity Manager auf die Einrichtung und Bearbeitung von Benutzerkonten sowie die Versorgung mit den benötigten Berechtigungen. Dafür werden Applikationen, Zuständigkeiten, Datengruppen und Datengruppeneinheiten, Sicherheitsgruppen, Prozessgruppen, Menüs und Attribute im One Identity Manager abgebildet.

Im One Identity Manager werden die Personen eines Unternehmens mit den benötigten Benutzerkonten versorgt. Dabei können Sie unterschiedliche Mechanismen für die Verbindung der Personen mit ihren Benutzerkonten nutzen. Ebenso können Sie die Benutzerkonten getrennt von Personen verwalten und somit administrative Benutzerkonten einrichten.

Zusätzlich können Daten aus dem Human Resources Modul (Personendaten und Standorte) und organisatorische Daten (Lieferanten, Kunden, andere Beteiligte) importiert werden. Die importierten Personen können über ihre E-Business Suite Benutzerkonten mit allen erforderlichen Berechtigungen in der E-Business Suite versorgt werden. Die Standardfunktionen des One Identity Manager, wie IT Shop oder Identity Audit, können für diese Personen genutzt werden.

# <span id="page-8-1"></span>**Architekturüberblick**

Um auf die Daten einer Oracle E-Business Suite zuzugreifen, wird auf einem Synchronisationsserver der Oracle E-Business Suite Konnektor installiert. Der Oracle E-Business Suite Konnektor stellt die Kommunikation mit der zu synchronisierenden Oracle E-Business Suite her. Der Synchronisationsserver sorgt für den Abgleich der Daten zwischen der One Identity Manager-Datenbank und der Oracle Database.

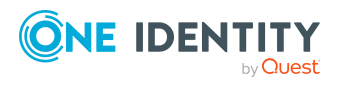

One Identity Manager 9.1.3 Administrationshandbuch für die Anbindung einer Oracle E-Business Suite

#### **Abbildung 1: Architektur für die Synchronisation**

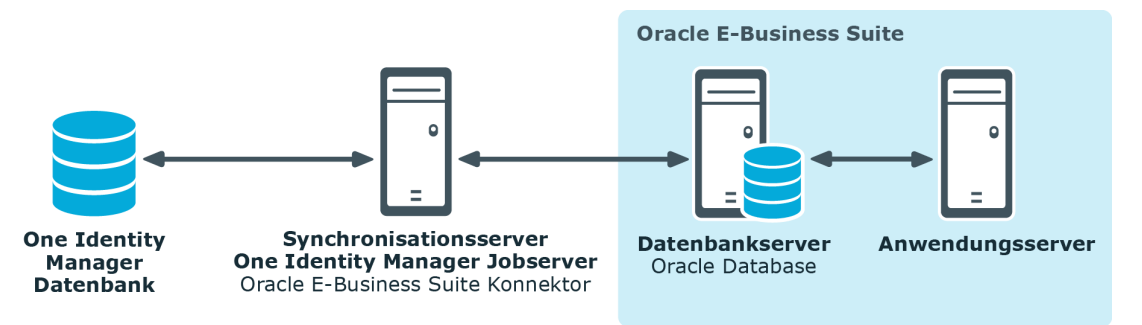

## <span id="page-9-0"></span>**One Identity Manager Benutzer für die Verwaltung einer Oracle E-Business Suite**

In die Einrichtung und Verwaltung einer E-Business Suite sind folgende Benutzer eingebunden.

#### **Tabelle 1: Benutzer**

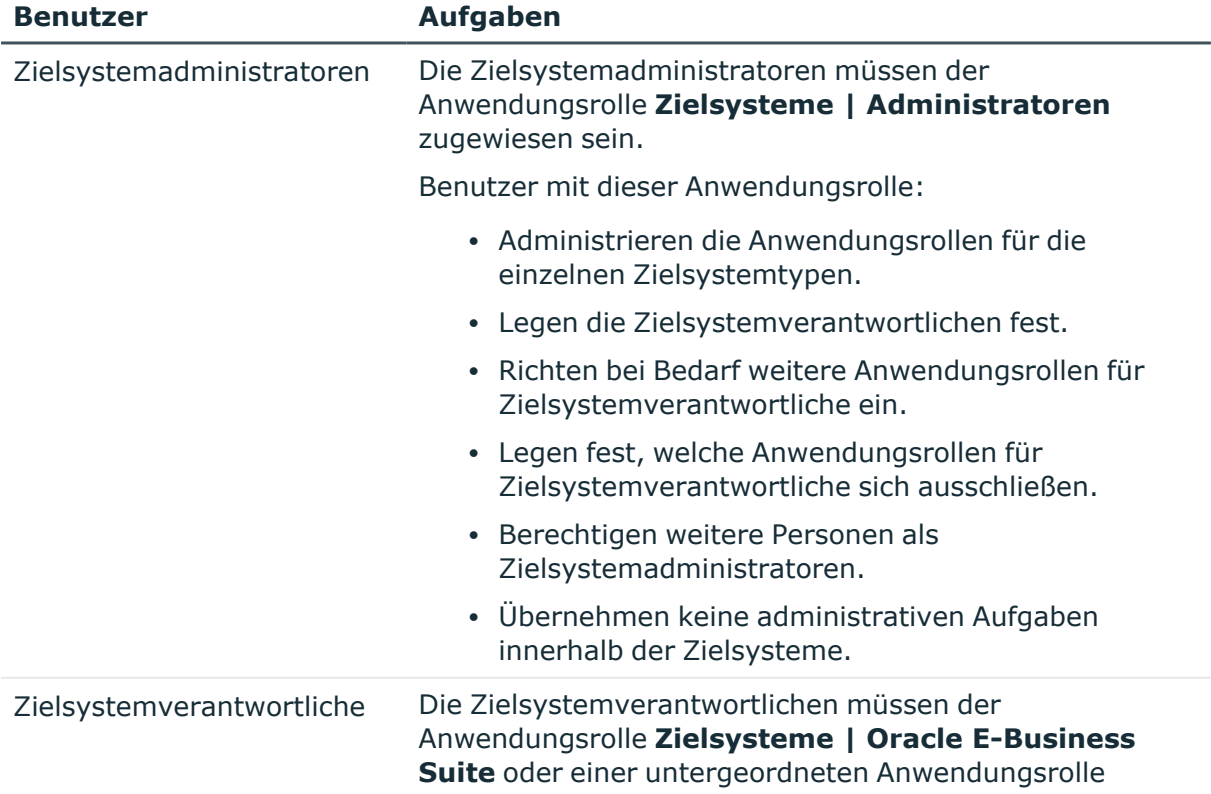

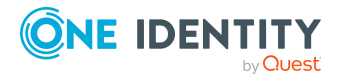

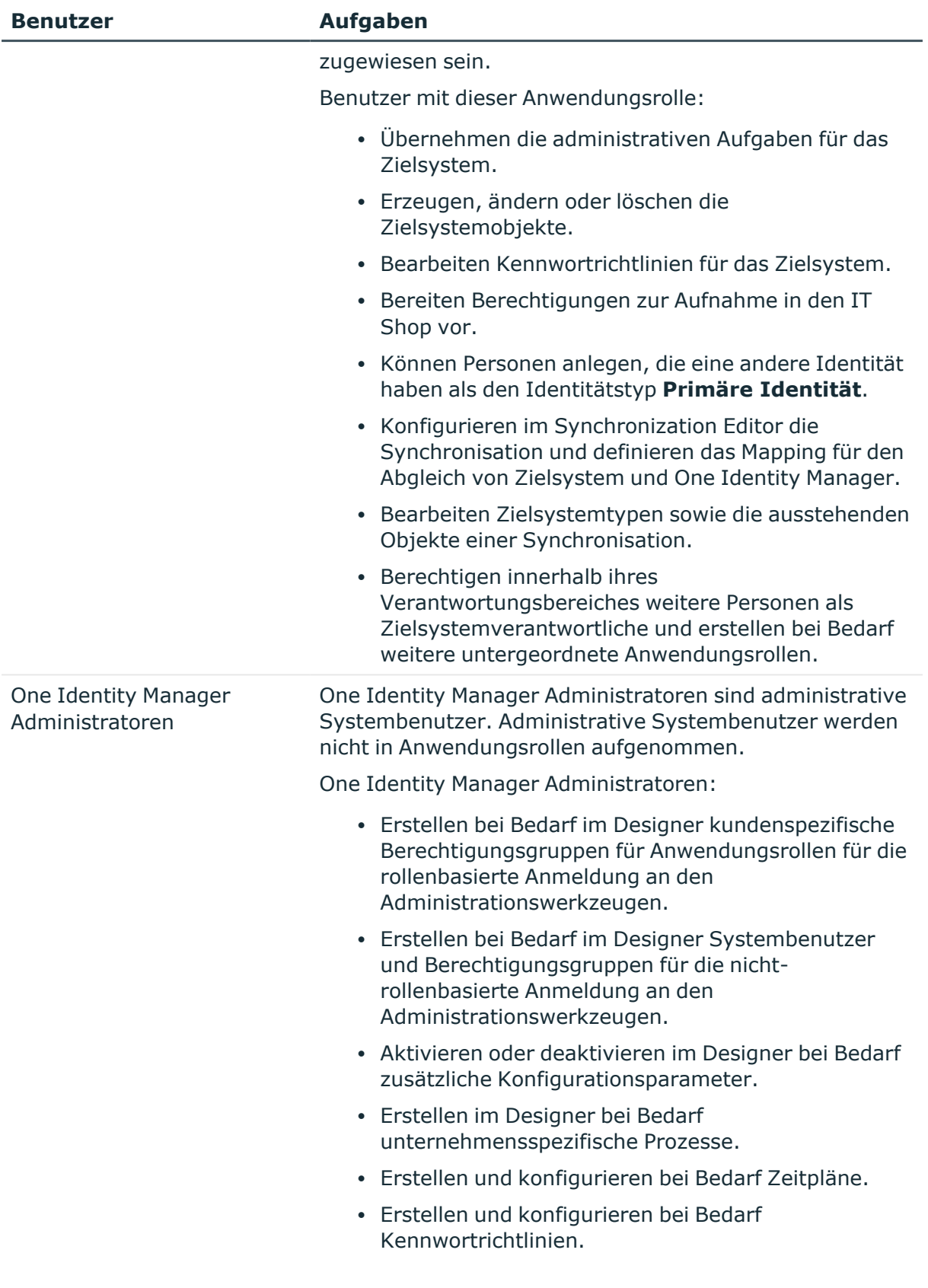

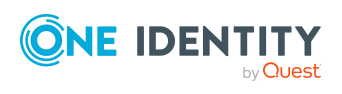

# <span id="page-11-0"></span>**Konfigurationsparameter**

Über Konfigurationsparameter konfigurieren Sie die Grundeinstellungen zum Systemverhalten. Der One Identity Manager stellt für verschiedene Konfigurationsparameter Standardeinstellungen zur Verfügung. Prüfen Sie die Konfigurationsparameter und passen Sie die Konfigurationsparameter gegebenenfalls an das gewünschte Verhalten an.

Die Konfigurationsparameter sind in den One Identity Manager Modulen definiert. Jedes One Identity Manager Modul kann zusätzliche Konfigurationsparameter installieren. Einen Überblick über alle Konfigurationsparameter finden Sie im Designer in der Kategorie **Basisdaten > Allgemein > Konfigurationsparameter**.

Weitere Informationen finden Sie unter [Konfigurationsparameter](#page-179-0) für die Verwaltung einer Oracle [E-Business](#page-179-0) Suite auf Seite 180.

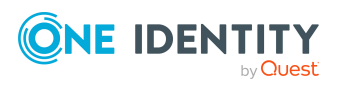

# <span id="page-12-0"></span>**Synchronisieren einer Oracle E-Business Suite**

Der One Identity Manager unterstützt die Synchronisation mit den Oracle E-Business Suite Versionen 12.1, 12.2 und 12.2.10. Für den Abgleich der Informationen zwischen der One Identity Manager-Datenbank und der Oracle E-Business Suite sorgt der One Identity Manager Service.

Informieren Sie sich hier:

- wie Sie die Synchronisation einrichten, um initial Daten aus einer Oracle E-Business Suite in die One Identity Manager-Datenbank einzulesen,
- wie Sie eine Synchronisationskonfiguration anpassen, beispielsweise um verschiedene E-Business Suite Systeme mit ein und demselben Synchronisationsprojekt zu synchronisieren,
- wie Sie die Synchronisation starten und deaktivieren,
- wie Sie die Synchronisationsergebnisse auswerten.

TIPP: Bevor Sie die Synchronisation mit einer Oracle E-Business Suite einrichten, machen Sie sich mit dem Synchronization Editor vertraut. Ausführliche Informationen über dieses Werkzeug finden Sie im *One Identity Manager Referenzhandbuch für die Zielsystemsynchronisation*.

#### **Detaillierte Informationen zum Thema**

- <sup>l</sup> Einrichten der [Initialsynchronisation](#page-13-0) einer Oracle E-Business Suite auf Seite 14
- Anpassen einer [Synchronisationskonfiguration](#page-29-0) auf Seite 30
- Ausführen einer [Synchronisation](#page-52-0) auf Seite 53
- [Fehleranalyse](#page-58-1) auf Seite 59
- Verarbeitung von [Systemobjekten](#page-189-0) auf Seite 190

#### **Verwandte Themen**

• [Architekturüberblick](#page-8-1) auf Seite 9

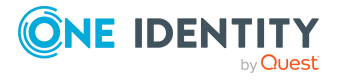

## <span id="page-13-0"></span>**Einrichten der Initialsynchronisation einer Oracle E-Business Suite**

Der Synchronization Editor stellt verschiedene Projektvorlagen bereit, mit denen wahlweise die Synchronisation von Benutzerkonten und Berechtigungen der Oracle E-Business Suite, von organisatorischen Daten oder von Daten aus dem Human Resources Modul eingerichtet werden kann. Nutzen Sie diese Projektvorlagen, um Synchronisationsprojekte zu erstellen, mit denen Sie Daten aus einer Oracle E-Business Suite in Ihre One Identity Manager-Datenbank einlesen. Zusätzlich werden die notwendigen Prozesse angelegt, über die Änderungen an Zielsystemobjekten aus der One Identity Manager-Datenbank in das Zielsystem provisioniert werden.

#### *Um eine Synchronisationskonfiguration für die initiale Synchronisation einer Oracle E-Business Suite zu erstellen*

- 1. Stellen Sie in der Oracle E-Business Suite ein Benutzerkonto für die Synchronisation mit ausreichenden Berechtigungen bereit.
- 2. Die One Identity Manager Bestandteile für die Verwaltung von Oracle E-Business Suite-Umgebungen sind verfügbar, wenn der Konfigurationsparameter **TargetSystem | EBS** aktiviert ist.
	- Prüfen Sie im Designer, ob der Konfigurationsparameter aktiviert ist. Anderenfalls aktivieren Sie den Konfigurationsparameter und kompilieren Sie die Datenbank.

HINWEIS: Wenn Sie den Konfigurationsparameter zu einem späteren Zeitpunkt deaktivieren, werden die nicht benötigten Modellbestandteile und Skripte deaktiviert. SQL Prozeduren und Trigger werden weiterhin ausgeführt. Ausführliche Informationen zum Verhalten präprozessorrelevanter Konfigurationsparameter und zur bedingten Kompilierung finden Sie im *One Identity Manager Konfigurationshandbuch*.

- Mit der Installation des Moduls werden weitere Konfigurationsparameter installiert. Prüfen Sie die Konfigurationsparameter und passen Sie die Konfigurationsparameter gegebenenfalls an das gewünschte Verhalten an.
- 3. Installieren und konfigurieren Sie einen Synchronisationsserver und geben Sie den Server im One Identity Manager als Jobserver bekannt.
- 4. Erstellen Sie mit dem Synchronization Editor ein Synchronisationsprojekt.

#### **Detaillierte Informationen zum Thema**

- Benutzer und Berechtigungen für die [Synchronisation](#page-14-0) mit einer Oracle E-Business [Suite](#page-14-0) auf Seite 15
- Systemanforderungen für den [Synchronisationsserver](#page-17-0) auf Seite 18
- **·** Erstellen eines [Synchronisationsprojektes](#page-21-0) für die initiale Synchronisation einer Oracle [E-Business](#page-21-0) Suite auf Seite 22

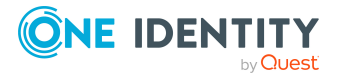

- [Konfigurationsparameter](#page-179-0) für die Verwaltung einer Oracle E-Business Suite auf [Seite](#page-179-0) 180
- [Standardprojektvorlagen](#page-186-0) für die Synchronisation einer Oracle E-Business Suite auf [Seite](#page-186-0) 187

## <span id="page-14-0"></span>**Benutzer und Berechtigungen für die Synchronisation mit einer Oracle E-Business Suite**

Bei der Synchronisation des One Identity Manager mit einer Oracle E-Business Suite spielen folgende Benutzer eine Rolle.

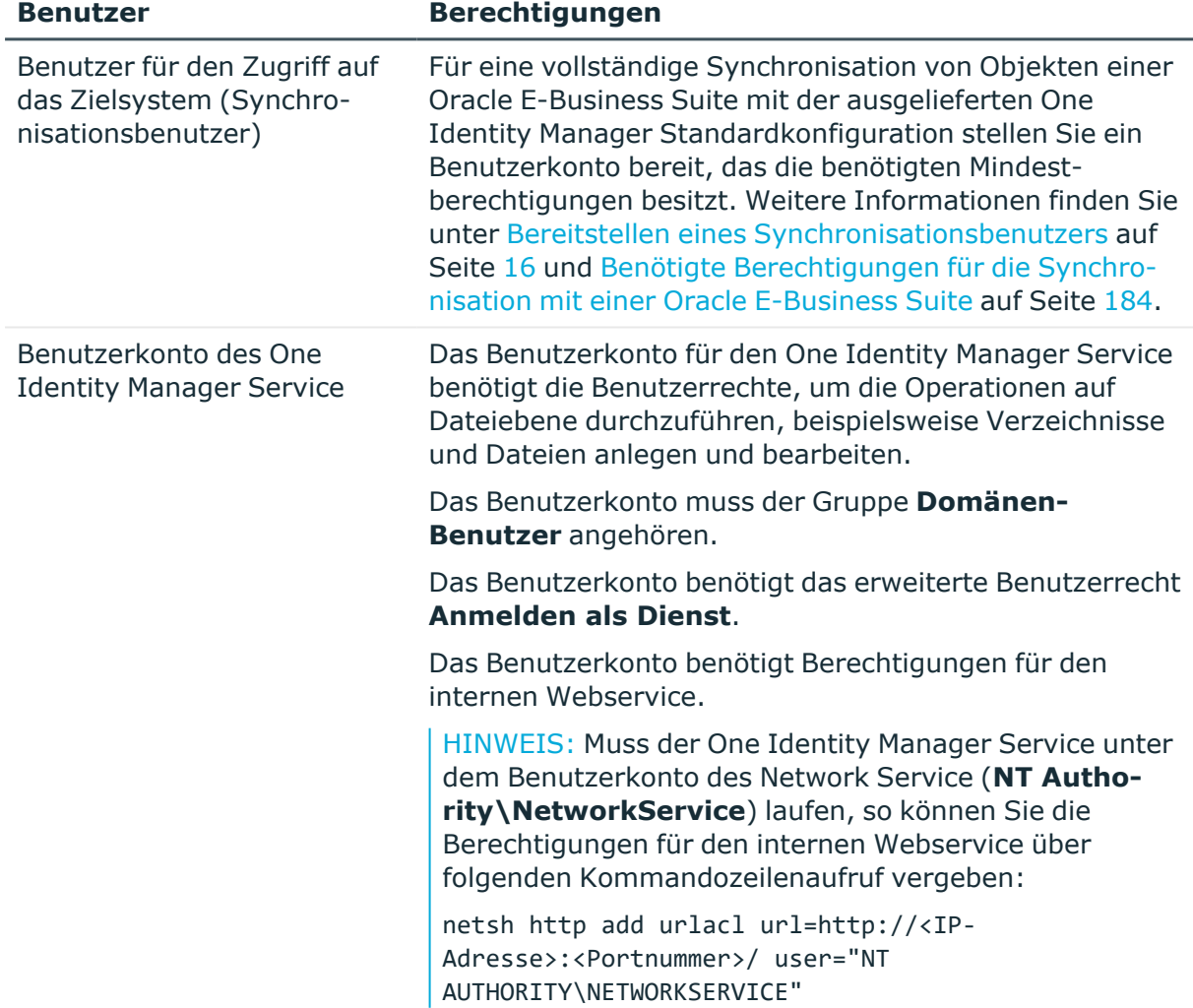

#### **Tabelle 2: Benutzer für die Synchronisation**

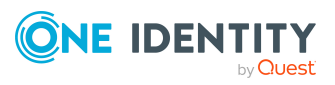

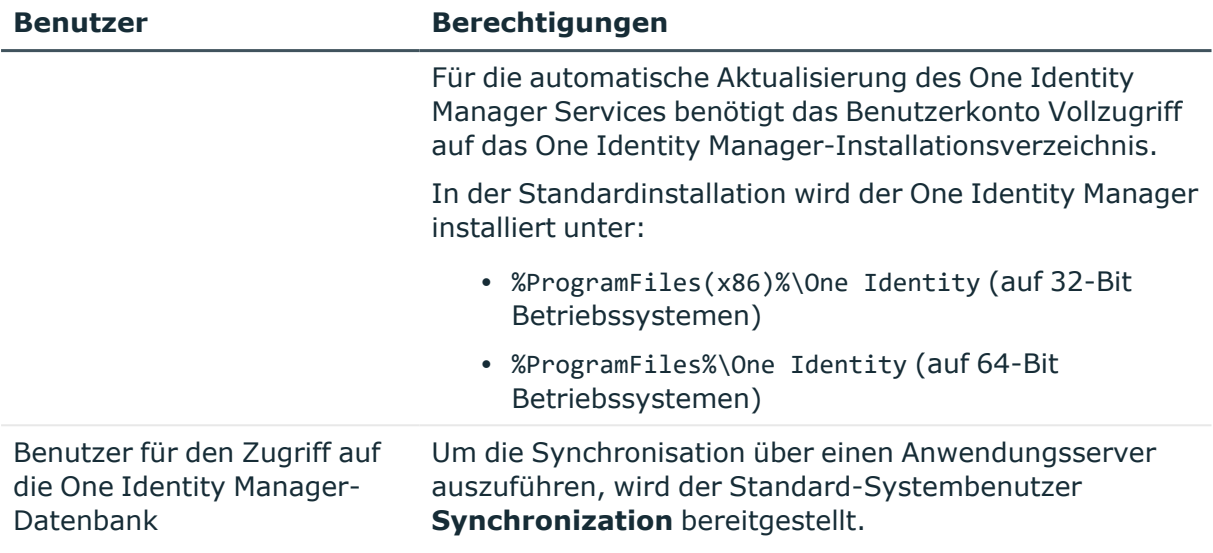

### <span id="page-15-0"></span>**Bereitstellen eines Synchronisationsbenutzers**

Um einen Benutzer mit allen erforderlichen Berechtigungen für den Zugriff auf die Oracle E-Business Suite bereitzustellen, nutzen Sie eine der folgenden drei Möglichkeiten:

- Szenario 1: Nutzen Sie den Benutzer **APPS** als Synchronisationsbenutzer.
- Szenario 2: Spielen Sie das mitgelieferte Wrapper-Package in das APPS-Schema ein und legen Sie den Synchronisationsbenutzer über das mitgelieferte Skript an.
- Szenario 3: Legen Sie einen Synchronisationsbenutzer an, der alle aufgelisteten Minimalberechtigungen besitzt.

In der Oracle E-Business Suite Version 12.2 wurden die Aufrufberechtigungen der Standard-Packages geändert (CURRENT\_USER AUTHID anstelle von DEFINER AUTHID). Um Operationen für Benutzerkonten im Zielsystem ausführen zu können, wird nun der Benutzer **APPS** benötigt. Nutzen Sie in diesem Fall Szenario 1 oder 2, um den Synchronisationsbenutzer bereitzustellen. Wenn Sie mit Oracle E-Business Suite 12.1 arbeiten, können Sie auch das Szenario 3 anwenden.

#### **Szenario 1:**

Um sicherzustellen, dass der Oracle E-Business Suite Konnektor Operationen für Benutzerkonten im Zielsystem ausführen kann, nutzen Sie den Benutzer **APPS** als Synchronisationsbenutzer.

#### **Szenario 2:**

Wenn der Benutzer **APPS** nicht direkt als Synchronisationsbenutzer genutzt werden kann, legen Sie einen Synchronisationsbenutzer mit den erforderlichen Minimalberechtigungen

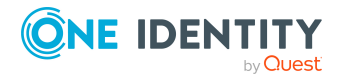

One Identity Manager 9.1.3 Administrationshandbuch für die Anbindung einer Oracle E-Business Suite

an. Nutzen Sie dafür das mitgelieferte Skript und das Wrapper-Package. Die Dateien finden Sie auf dem One Identity Manager-Installationsmedium im Verzeichnis Modules\EBS\dvd\AddOn\SDK.

#### *Um den Synchronisationsbenutzer anzulegen*

- 1. Legen Sie das Wrapper-Package FND USER Wrapper.sql im APPS-Schema Ihrer Oracle Database an.
- 2. Legen Sie den Synchronisationsbenutzer mit den Minimalberechtigungen an. Nutzen Sie dafür das Skript CreateSyncUser.sql.

Beachten Sie dabei die Anmerkungen im Skript zum Ersetzen der Variablen &&username und &&password.

Das Skript legt einen Benutzer mit den benötigten Berechtigungen an. Der Wrapper sorgt dafür, dass der Benutzer auch die impliziten Berechtigungen für das Package apps.fnd\_ user\_pkg erhält.

#### **Szenario 3:**

Wenn Sie weder Szenario 1 noch Szenario 2 anwenden können, dann erstellen Sie einen Synchronisationsbenutzer mit allen benötigten Berechtigungen.

WICHTIG: Der Synchronisationsbenutzer benötigt:

- alle aufgelisteten Berechtigungen und zusätzlich
- alle *impliziten* Berechtigungen für das Package apps. fnd user pkg

#### **Detaillierte Informationen zum Thema**

**- Benötigte Berechtigungen für die [Synchronisation](#page-183-0) mit einer Oracle E-Business Suite** auf [Seite](#page-183-0) 184

## <span id="page-16-0"></span>**Einrichten des E-Business Suite Synchronisationsservers**

Vom Synchronisationsserver werden alle Aktionen des One Identity Manager Service gegen die Zielsystemumgebung ausgeführt. Die für die Synchronisation und Administration mit der One Identity Manager-Datenbank benötigten Einträge werden vom Synchronisationsserver bearbeitet.

Auf dem Synchronisationsserver muss der One Identity Manager Service mit dem Oracle E-Business Suite Konnektor installiert werden.

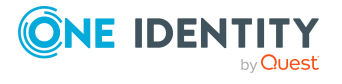

#### **Detaillierte Informationen zum Thema**

- Systemanforderungen für den [Synchronisationsserver](#page-17-0) auf Seite 18
- One Identity Manager Service [installieren](#page-17-1) auf Seite 18

### <span id="page-17-0"></span>**Systemanforderungen für den Synchronisationsserver**

Für die Einrichtung der Synchronisation mit einer Oracle E-Business Suite muss ein Server zur Verfügung gestellt werden, auf dem die nachfolgend genannte Software installiert ist:

• Windows Betriebssystem

Unterstützt werden die Versionen:

- Windows Server 2022
- Windows Server 2019
- Windows Server 2016
- Windows Server 2012 R2
- Windows Server 2012
- Microsoft .NET Framework Version 4.8 oder höher

HINWEIS: Beachten Sie die Empfehlungen des Zielsystemherstellers.

Der Synchronisationsserver benötigt eine gute Netzwerkanbindung zum Datenbankserver der Oracle E-Business Suite.

### <span id="page-17-1"></span>**One Identity Manager Service installieren**

Auf dem Synchronisationsserver muss der One Identity Manager Service mit dem Oracle E-Business Suite Konnektor installiert sein. Der Synchronisationsserver muss im One Identity Manager als Jobserver bekannt sein.

#### **Tabelle 3: Eigenschaften des Jobservers**

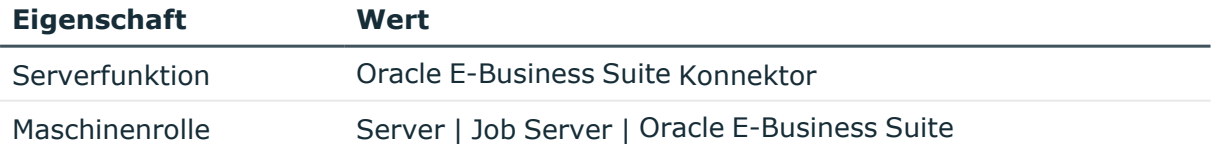

HINWEIS: Wenn mehrere gleichartige Zielsystemumgebungen über den selben Synchronisationsserver synchronisiert werden sollen, ist es aus Performancegründen günstig, für jedes einzelne Zielsystem einen eigenen Jobserver einzurichten. Dadurch wird ein unnötiger Wechsel der Verbindungen zum Zielsystem vermieden, da stets nur gleichartige Aufträge von einem Jobserver zu verarbeiten sind (Nachnutzung bestehender

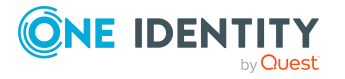

Verbindungen).

Um einen Jobserver einzurichten, führen Sie folgende Schritte aus.

1. Erstellen Sie einen Jobserver und installieren und konfigurieren Sie den One Identity Manager Service.

Um den One Identity Manager Service zu installieren, nutzen Sie das Programm Server Installer. Das Programm führt folgende Schritte aus:

- Erstellen eines Jobservers.
- <sup>l</sup> Festlegen der Maschinenrollen und Serverfunktionen für den Jobserver.
- Installation der One Identity Manager Service-Komponenten entsprechend der Maschinenrollen.
- Konfigurieren des One Identity Manager Service.
- Starten des One Identity Manager Service.

Mit dem Server Installer können Sie den One Identity Manager Service lokal oder remote installieren.

Für die Remote-Installation des One Identity Manager Service stellen Sie eine administrative Arbeitstation bereit, auf der die One Identity Manager-Komponenten installiert sind. Für eine lokale Installation stellen Sie sicher, dass die One Identity Manager-Komponenten auf dem Server installiert sind. Ausführliche Informationen zur Installation der One Identity Manager-Komponenten finden Sie im *One Identity Manager Installationshandbuch*.

- 2. Wenn Sie mit einer verschlüsselten One Identity Manager-Datenbank arbeiten, geben Sie dem One Identity Manager Service den Datenbankschlüssel bekannt. Ausführliche Informationen zum Arbeiten mit einer verschlüsselten One Identity Manager-Datenbank finden Sie im *One Identity Manager Installationshandbuch*.
- 3. Für die Generierung von Prozessen für die Jobserver werden der Provider, Verbindungsparameter und die Authentifizierungsdaten benötigt. Diese Informationen werden im Standardfall aus den Verbindungsdaten der Datenbank ermittelt. Arbeitet der Jobserver über einen Anwendungsserver müssen Sie zusätzliche Verbindungsinformationen im Designer konfigurieren. Ausführliche Informationen zum Erfassen der Verbindungsinformationen finden Sie im *One Identity Manager Konfigurationshandbuch*.

#### *Um den One Identity Manager Service auf einem Server zu installieren und zu konfigurieren*

1. Starten Sie das Programm Server Installer.

HINWEIS: Für eine Remote-Installation starten Sie das Programm Server Installer auf Ihrer administrativen Arbeitsstation. Für eine lokale Installation starten Sie das Programm auf dem Server.

2. Auf der Seite **Datenbankverbindung** geben Sie die gültigen Verbindungsdaten zur One Identity Manager-Datenbank ein.

Für die Verbindung zur Datenbank können Sie eine Verbindung über den Anwendungsserver oder die direkte Verbindung verwenden.

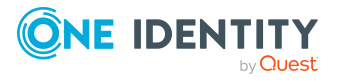

- 3. Auf der Seite **Servereigenschaften** legen Sie fest, auf welchem Server der One Identity Manager Service installiert werden soll.
	- a. Wählen Sie in der Auswahlliste **Server** einen Jobserver aus.

- ODER -

Um einen neuen Jobserver zu erstellen, klicken Sie **Hinzufügen**.

- b. Bearbeiten Sie folgende Informationen für den Jobserver.
	- **· Server**: Bezeichnung des Jobservers.
	- <sup>l</sup> **Queue**: Bezeichnung der Queue, welche die Prozessschritte verarbeitet. Jeder Jobserver innerhalb des gesamten Netzwerkes muss eine eindeutige Queue-Bezeichnung erhalten. Mit exakt dieser Queue-Bezeichnung werden die Prozessschritte an der Jobqueue angefordert. Die Queue-Bezeichnung wird in die Konfigurationsdatei des One Identity Manager Service eingetragen.
	- <sup>l</sup> **Vollständiger Servername**: Vollständiger Servername gemäß DNS Syntax.

Syntax:

<Name des Servers>.<Vollqualifizierter Domänenname>

HINWEIS: Über die Option **Erweitert** können Sie weitere Eigenschaften für den Jobserver bearbeiten. Sie können die Eigenschaften auch zu einem späteren Zeitpunkt mit dem Designer bearbeiten.

- 4. Auf der Seite **Maschinenrollen** wählen Sie **E-Business Suite**.
- 5. Auf der Seite **Serverfunktionen** wählen Sie **Oracle E-Business Suite Konnektor**.
- 6. Auf der Seite **Dienstkonfiguration** erfassen Sie die Verbindungsinformationen und prüfen Sie die Konfiguration des One Identity Manager Service.

HINWEIS: Die initiale Konfiguration des Dienstes ist bereits vordefiniert. Sollte eine erweiterte Konfiguration erforderlich sein, können Sie diese auch zu einem späteren Zeitpunkt mit dem Designer durchführen. Ausführliche Informationen zur Konfiguration des Dienstes finden Sie im *One Identity Manager Konfigurationshandbuch*.

Für eine direkte Verbindung zu Datenbank:

- a. Wählen Sie in der Modulliste **Prozessabholung > sqlprovider**.
- b. Klicken Sie auf den Eintrag **Verbindungsparameter** und klicken Sie die Schaltfläche **Bearbeiten**.
- c. Erfassen Sie die Verbindungsdaten zur One Identity Manager-Datenbank.
- d. Klicken Sie **OK**.

Für eine Verbindung zum Anwendungsserver:

- a. Wählen Sie in der Modulliste den Eintrag **Prozessabholung**, klicken Sie die Schaltfläche **Einfügen**.
- b. Wählen Sie **AppServerJobProvider** und klicken Sie **OK**.

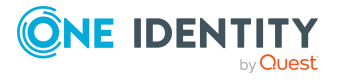

- c. Wählen Sie in der Modulliste **Prozessabholung > AppServerJobProvider**.
- d. Klicken Sie auf den Eintrag **Verbindungsparameter** und klicken Sie die Schaltfläche **Bearbeiten**.
- e. Erfassen Sie die Adresse (URL) zum Anwendungsserver und klicken Sie **OK**.
- f. Klicken Sie auf den Eintrag **Authentifizierungsdaten** und klicken Sie die Schaltfläche **Bearbeiten**.
- g. Wählen Sie unter **Authentifizierungsverfahren** das Authentifizierungsmodul für die Anmeldung. Abhängig vom Authentifizierungsmodul können weitere Daten, wie beispielsweise Benutzer und Kennwort erforderlich sein. Ausführliche Informationen zu den One Identity Manager Authentifizierungsmodulen finden Sie im *One Identity Manager Handbuch zur Autorisierung und Authentifizierung*.
- h. Klicken Sie **OK**.
- 7. Zur Konfiguration der Installation, klicken Sie **Weiter**.
- 8. Bestätigen Sie die Sicherheitsabfrage mit **Ja**.
- 9. Auf der Seite **Installationsquelle festlegen** prüfen Sie das Verzeichnis mit den Installationsdateien. Ändern Sie gegebenenfalls das Verzeichnis.
- 10. Auf der Seite **Serverzugang** erfassen Sie die Installationsinformationen für den Dienst.
	- <sup>l</sup> **Computer**: Wählen Sie den Server über die Auswahlliste oder erfassen Sie den Namen oder die IP-Adresse des Servers, auf dem der Dienst installiert und gestartet wird.

Um die Installation lokal auszuführen, wählen Sie in der Auswahlliste den Eintrag **<lokale Installation>**.

<sup>l</sup> **Dienstkonto**: Erfassen Sie die Angaben zum Benutzerkonto unter dem der One Identity Manager Service läuft. Erfassen Sie das Benutzerkonto, das Kennwort zum Benutzerkonto und die Kennwortwiederholung.

Die Installation des Dienstes erfolgt mit dem Benutzerkonto, mit dem Sie an der administrativen Arbeitsstation angemeldet sind. Möchten Sie ein anderes Benutzerkonto für die Installation des Dienstes nutzen, können Sie dieses in den erweiterten Optionen eintragen.

Angaben zum One Identity Manager Service können Sie ebenfalls über die erweiterten Optionen ändern, beispielsweise das Installationsverzeichnis, den Namen, den Anzeigenamen und die Beschreibung für den One Identity Manager Service.

11. Um die Installation des Dienstes zu starten, klicken Sie **Weiter**.

Die Installation des Dienstes wird automatisch ausgeführt und kann einige Zeit dauern.

12. Auf der letzten Seite des Server Installer klicken Sie **Fertig**.

HINWEIS: In einer Standardinstallation wird der Dienst mit der Bezeichnung **One Identity Manager Service** in der Dienstverwaltung des Servers eingetragen.

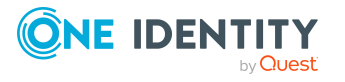

## <span id="page-21-0"></span>**Erstellen eines Synchronisationsprojektes für die initiale Synchronisation einer Oracle E-Business Suite**

Verwenden Sie den Synchronization Editor, um die Synchronisation zwischen One Identity Manager-Datenbank und der Oracle E-Business Suite einzurichten. Nachfolgend sind die Schritte für die initiale Einrichtung eines Synchronisationsprojektes für Benutzerkonten und Berechtigungen beschrieben. Ausführliche Informationen zur Einrichtung der Synchronisation finden Sie im *One Identity Manager Referenzhandbuch für die Zielsystemsynchronisation*.

Nach der initialen Einrichtung können Sie innerhalb des Synchronisationsprojektes die Workflows anpassen und weitere Workflows konfigurieren. Nutzen Sie dazu den Workflow-Assistenten im Synchronization Editor. Der Synchronization Editor bietet zusätzlich verschiedene Konfigurationsmöglichkeiten für ein Synchronisationsprojekt an.

### <span id="page-21-1"></span>**Benötigte Informationen für die Erstellung eines Synchronisationsprojektes**

Für die Einrichtung des Synchronisationsprojektes halten Sie die folgenden Informationen bereit.

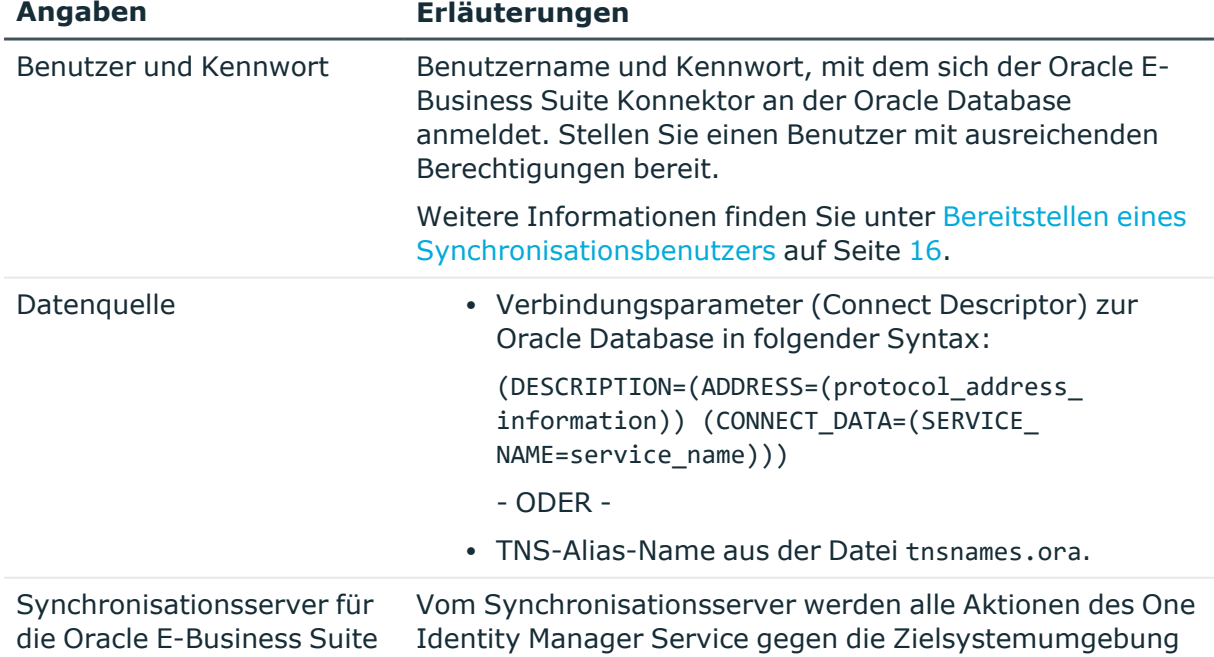

#### **Tabelle 4: Benötigte Informationen für die Erstellung eines Synchronisationsprojektes**

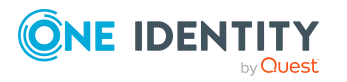

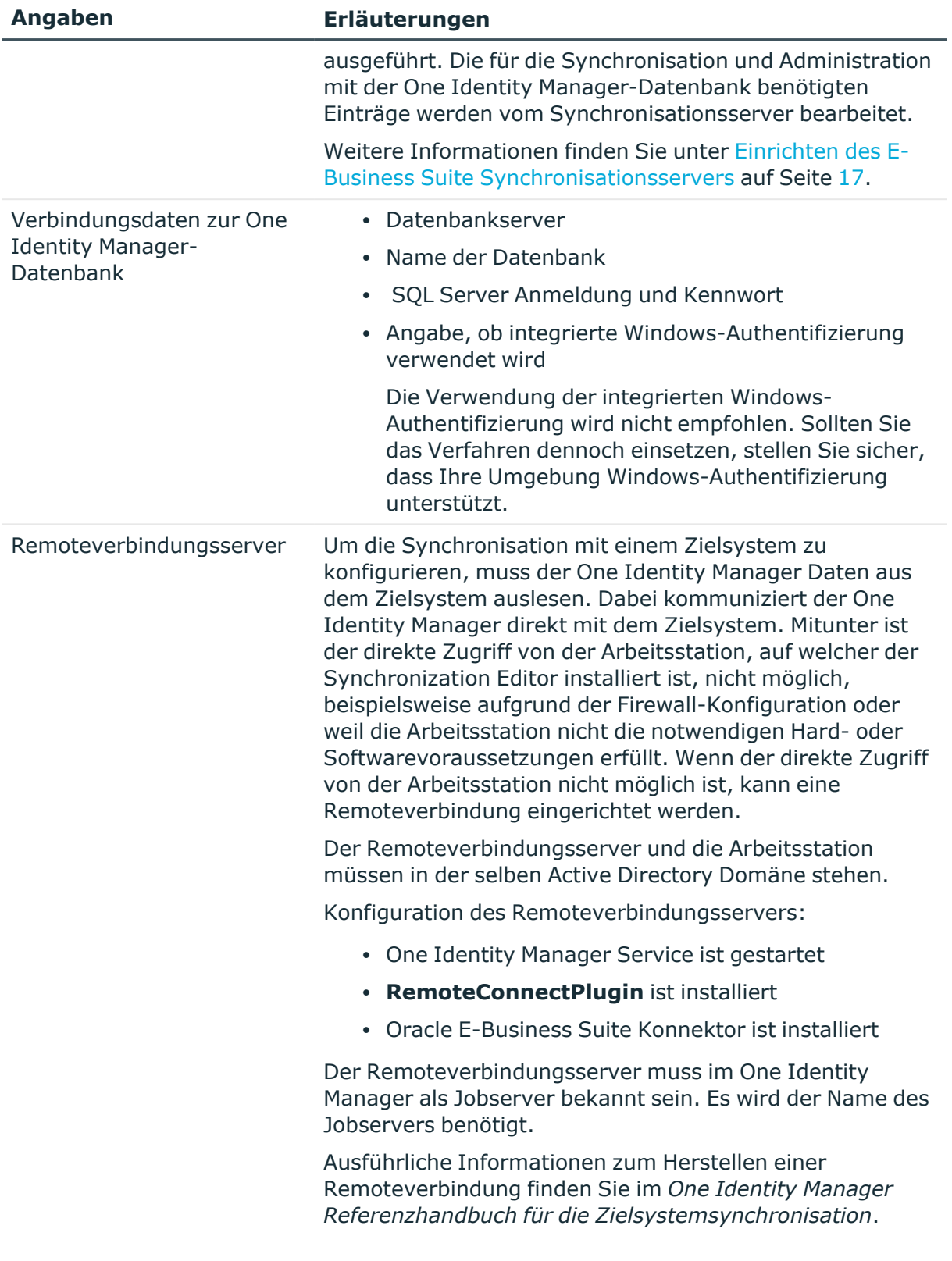

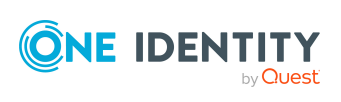

### <span id="page-23-0"></span>**Initiales Synchronisationsprojekt erstellen**

HINWEIS: Der folgende Ablauf beschreibt die Einrichtung eines Synchronisationsprojekts, wenn der Synchronization Editor

- im Standardmodus ausgeführt wird und
- aus dem Launchpad gestartet wird.

Wenn der Projektassistent im Expertenmodus ausgeführt wird oder direkt aus dem Synchronization Editor gestartet wird, können zusätzliche Konfigurationseinstellungen vorgenommen werden. Folgen Sie in diesen Schritten den Anweisungen des Projektassistenten.

HINWEIS: Pro Zielsystem und genutzter Standardprojektvorlage kann genau ein Synchronisationsprojekt erstellt werden.

HINWEIS: Wenn das Synchronisationsprojekt für ein Zielsystem eingerichtet werden soll, das bereits in der One Identity Manager-Datenbank existiert, stellen Sie sicher, dass in der Synchronisationskonfiguration derselbe Server und derselbe eindeutige Name für den DN angegeben wird, wie im bereits vorhandenen Synchronisationsprojekt.

• Verwenden Sie beim Einrichten des Synchronisationsprojekts eine vorhandene Systemverbindung mit der benötigten Konfiguration.

- ODER -

- Prüfen Sie im Manager den definierten Namen und den Anzeigenamen des E-Business Suite Systems, für welches das Synchronisationsprojekt erstellt werden soll. Folgende Werte müssen übereinstimmen:
	- <sup>l</sup> Anzeigename: **Oracle Finance auf <Server>**
	- <sup>l</sup> Definierter Name: **O=ORA-System,DC=<Eindeutiger Name für den DN>**

#### *Um ein initiales Synchronisationsprojekt für eine Oracle E-Business Suite einzurichten*

1. Starten Sie das Launchpad und melden Sie sich an der One Identity Manager-Datenbank an.

HINWEIS: Wenn die Synchronisation über einen Anwendungsserver ausgeführt werden soll, stellen Sie die Datenbankverbindung über den Anwendungsserver her.

2. Wählen Sie den Eintrag **Zielsytemtyp Oracle E-Business Suite** und klicken Sie **Starten**.

Der Projektassistent des Synchronization Editors wird gestartet.

- 3. Auf der Seite **Systemzugriff** legen Sie fest, wie der One Identity Manager auf das Zielsystem zugreifen kann.
	- Ist der Zugriff von der Arbeitsstation, auf der Sie den Synchronization Editor gestartet haben, möglich, nehmen Sie keine Einstellungen vor.

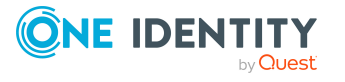

• Ist der Zugriff von der Arbeitsstation, auf der Sie den Synchronization Editor gestartet haben, nicht möglich, können Sie eine Remoteverbindung herstellen.

Aktivieren Sie die Option **Verbindung über einen Remoteverbindungsserver herstellen** und wählen Sie unter **Jobserver** den Server, über den die Verbindung hergestellt werden soll.

4. Auf der Seite **Verbindung herstellen** erfassen Sie die Verbindungsparameter, die der Oracle E-Business Suite Konnektor zur Anmeldung an der Oracle Database benötigt.

#### **Tabelle 5: Anmeldeinformationen für die Verbindung zur Oracle E-Business Suite**

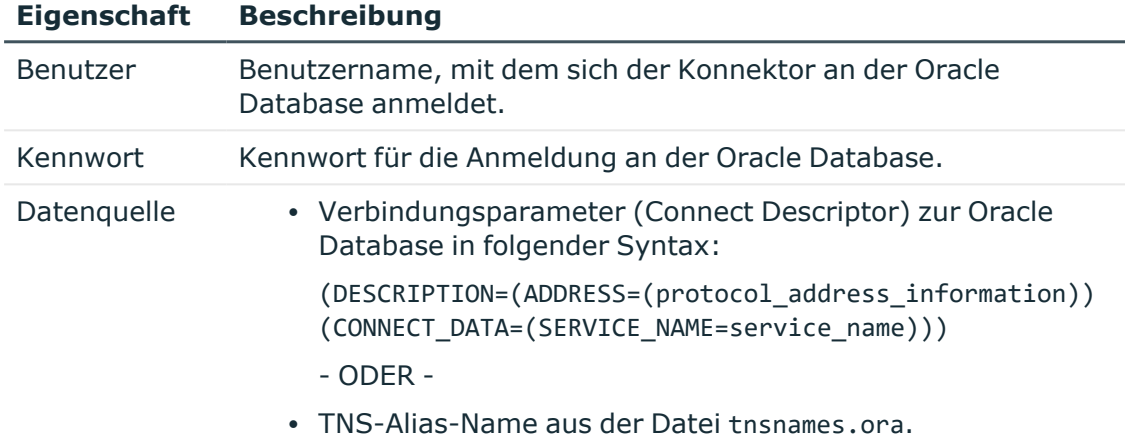

Die Verbindung zur Oracle Database wird getestet, sobald Sie **Weiter** klicken.

5. Auf der Seite **Verbindungskonfiguration** konfigurieren Sie weitere Standardparameter für die Verbindung.

#### **Tabelle 6: Verbindungskonfiguration**

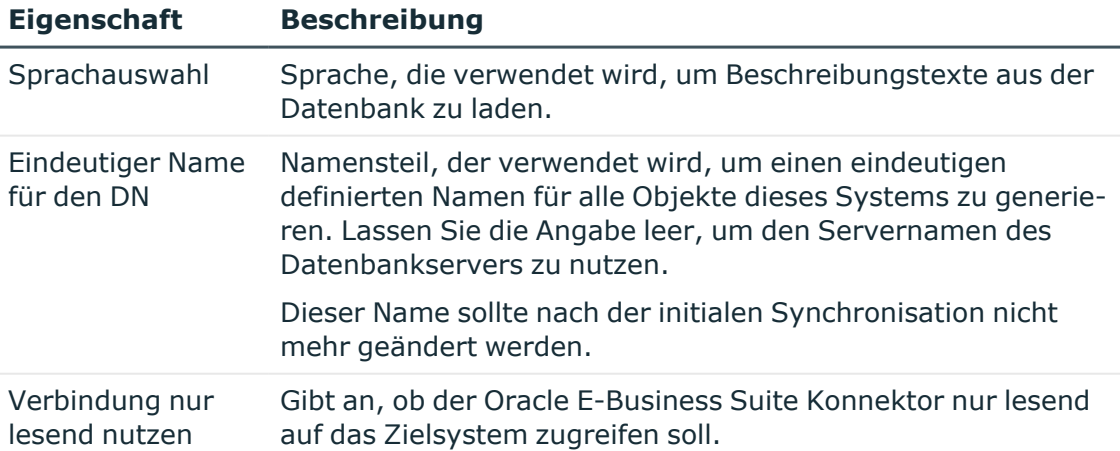

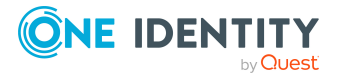

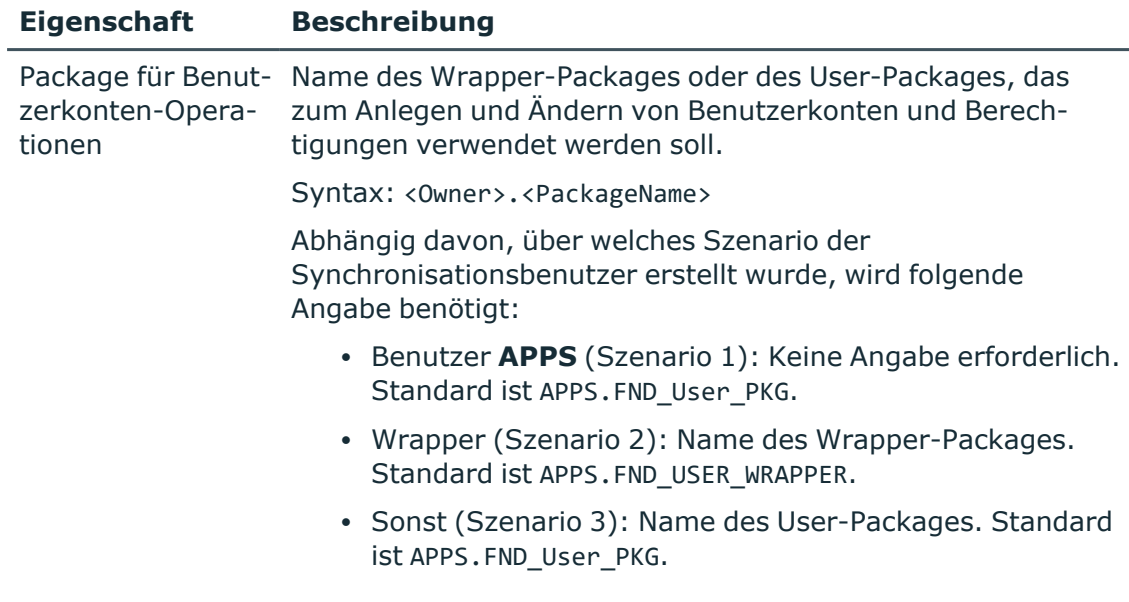

6. Auf der Seite **Anzeigename** erfassen Sie einen eindeutigen Anzeigenamen für die Verbindungskonfiguration.

Über den Anzeigenamen können Sie die Verbindungskonfigurationen für verschiedene Oracle E-Business Suite Verbindungen im Synchronization Editor unterscheiden. Er kann nachträglich nicht mehr geändert werden.

- 7. Auf der letzten Seite des Systemverbindungsassistenten können Sie die Verbindungsdaten speichern.
	- <sup>l</sup> Aktivieren Sie die Option **Verbindung lokal speichern**, um die Verbindungsdaten zu speichern. Diese können Sie bei der Einrichtung weiterer Synchronisationsprojekte nutzen.
	- Um den Systemverbindungsassistenten zu beenden und zum Projektassistenten zurückzukehren, klicken Sie **Fertig**.
- 8. Auf der Seite **One Identity Manager Verbindung** überprüfen Sie die Verbindungsdaten zur One Identity Manager-Datenbank. Die Daten werden aus der verbundenen Datenbank geladen. Geben Sie das Kennwort erneut ein.

#### HINWEIS:

- Wenn Sie mit einer unverschlüsselten One Identity Manager-Datenbank arbeiten und noch kein Synchronisationsprojekt in der Datenbank gespeichert ist, erfassen Sie alle Verbindungsdaten neu.
- Wenn bereits ein Synchronisationsprojekt gespeichert ist, wird diese Seite nicht angezeigt.
- 9. Der Assistent lädt das Zielsystemschema. Abhängig von der Art des Zielsystemzugriffs und der Größe des Zielsystems kann dieser Vorgang einige Minuten dauern.
- 10. Auf der Seite **Projektvorlage auswählen** wählen Sie **Oracle E-Business Suite Synchronisation**.

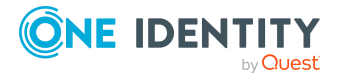

HINWEIS:Eine Standardprojektvorlage sorgt dafür, dass alle benötigten Informationen im One Identity Manager angelegt werden. Dazu gehören beispielsweise die Mappings, Workflows und das Basisobjekt der Synchronisation. Wenn Sie keine Standardprojektvorlage verwenden, müssen Sie das Basisobjekt der Synchronisation selbst im One Identity Manager bekannt geben. Verwenden Sie eine Standardprojektvorlage für die initiale Einrichtung des Synchronisationsprojektes. Für kundenspezifische Implementierungen können Sie das Synchronisationsprojekt mit dem Synchronization Editor erweitern.

11. Auf der Seite **Synchronisationsserver** wählen Sie den Synchronisationsserver, der die Synchronisation ausführen soll.

Wenn der Synchronisationsserver noch nicht als Jobserver in der One Identity Manager-Datenbank bekannt gegeben wurde, können Sie einen neuen Jobserver anlegen.

- a. Klicken Sie  $\frac{1}{4}$ , um einen neuen Jobserver anzulegen.
- b. Erfassen Sie die Bezeichnung des Jobservers und den vollständigen Servernamen gemäß DNS-Syntax.
- c. Klicken Sie **OK**.

Der Synchronisationsserver wird als Jobserver für das Zielsystem in der One Identity Manager-Datenbank bekannt gegeben.

- d. HINWEIS: Stellen Sie nach dem Speichern des Synchronisationsprojekts sicher, dass dieser Server als Synchronisationsserver eingerichtet ist.
- 12. Um den Projektassistenten zu beenden, klicken Sie **Fertig**.

Das Synchronisationsprojekt wird erstellt, gespeichert und sofort aktiviert.

HINWEIS:

• Beim Aktivieren wird eine Konsistenzprüfung durchgeführt. Wenn dabei Fehler auftreten, erscheint eine Meldung. Sie können entscheiden, ob das Synchronisationsprojekt dennoch aktiviert werden soll.

Bevor Sie das Synchronisationsprojekt nutzen, prüfen Sie die Fehler. In der Ansicht **Allgemein** auf der Startseite des Synchronization Editor klicken Sie dafür **Projekt prüfen**.

• Wenn das Synchronisationsprojekt nicht sofort aktiviert werden soll, deaktivieren Sie die Option **Synchronisationsprojekt speichern und sofort aktivieren**. In diesem Fall speichern Sie das Synchronisationsprojekt manuell vor dem Beenden des Synchronization Editor.

#### **Verwandte Themen**

- [Synchronisationsprotokoll](#page-28-0) konfigurieren auf Seite 29
- Anpassen einer [Synchronisationskonfiguration](#page-29-0) auf Seite 30
- Projektvorlage für [Benutzerkonten](#page-186-1) und Berechtigungen auf Seite 187
- [Synchronisationsprojekt](#page-27-0) für Personendaten erstellen auf Seite 28
- <sup>l</sup> [Synchronisationsprojekt](#page-27-1) für organisatorische Daten erstellen auf Seite 28

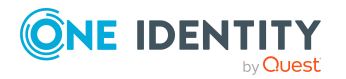

### <span id="page-27-0"></span>**Synchronisationsprojekt für Personendaten erstellen**

Für die Synchronisation von Daten aus dem Human Resources Modul einer Oracle E-Business Suite erstellen Sie ein separates Synchronisationsprojekt. Dafür wird eine eigene Projektvorlage bereitgestellt.

HINWEIS: Wenn das Synchronisationsprojekt für ein Zielsystem eingerichtet werden soll, das bereits in der One Identity Manager-Datenbank existiert, stellen Sie sicher, dass in der Synchronisationskonfiguration derselbe Server und derselbe eindeutige Name für den DN angegeben wird, wie im bereits vorhandenen Synchronisationsprojekt.

- Verwenden Sie beim Einrichten des Synchronisationsprojekts eine vorhandene Systemverbindung mit der benötigten Konfiguration.
	- ODER -
- <sup>l</sup> Prüfen Sie im Manager den definierten Namen und den Anzeigenamen des E-Business Suite Systems, für welches das Synchronisationsprojekt erstellt werden soll. Folgende Werte müssen übereinstimmen:
	- <sup>l</sup> Anzeigename: **Oracle Finance auf <Server>**
	- <sup>l</sup> Definierter Name: **O=ORA-System,DC=<Eindeutiger Name für den DN>**

#### *Um ein Synchronisationsprojekt für Personendaten einzurichten*

<sup>l</sup> Erstellen Sie ein initiales Synchronisationsprojekt. Es gilt folgende Besonderheit:

Wählen Sie im Projektassistenten auf der Seite **Projektvorlage auswählen** die Projektvorlage **Oracle E-Business Suite HR-Daten**.

#### **Detaillierte Informationen zum Thema**

- Initiales [Synchronisationsprojekt](#page-23-0) erstellen auf Seite 24
- [Projektvorlage](#page-187-0) für HR-Daten auf Seite 188

#### **Verwandte Themen**

• [Synchronisation](#page-37-0) von Abteilungen konfigurieren auf Seite 38

### <span id="page-27-1"></span>**Synchronisationsprojekt für organisatorische Daten erstellen**

Für die Synchronisation von organisatorischen Daten, wie Lieferanten-Kontaktdaten oder Beteiligte, erstellen Sie eigene Synchronisationsprojekte. Dafür werden separate Projektvorlagen bereitgestellt.

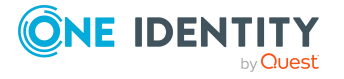

HINWEIS: Wenn auf einer One Identity Manager Datenbank beide Synchronisationsprojekte eingerichtet sind, kann es vorkommen, dass nach der Synchronisation Objekte doppelt vorhanden sind.

Erstellen Sie je One Identity Manager Datenbank nur eines der beiden Synchronisationsprojekte.

HINWEIS: Wenn das Synchronisationsprojekt für ein Zielsystem eingerichtet werden soll, das bereits in der One Identity Manager-Datenbank existiert, stellen Sie sicher, dass in der Synchronisationskonfiguration derselbe Server und derselbe eindeutige Name für den DN angegeben wird, wie im bereits vorhandenen Synchronisationsprojekt.

- Verwenden Sie beim Einrichten des Synchronisationsprojekts eine vorhandene Systemverbindung mit der benötigten Konfiguration.
	- ODER -
- <sup>l</sup> Prüfen Sie im Manager den definierten Namen und den Anzeigenamen des E-Business Suite Systems, für welches das Synchronisationsprojekt erstellt werden soll. Folgende Werte müssen übereinstimmen:
	- <sup>l</sup> Anzeigename: **Oracle Finance auf <Server>**
	- <sup>l</sup> Definierter Name: **O=ORA-System,DC=<Eindeutiger Name für den DN>**

#### *Um ein Synchronisationsprojekt für Lieferanten-Kontaktdaten einzurichten*

<sup>l</sup> Erstellen Sie ein initiales Synchronisationsprojekt. Es gilt folgende Besonderheit:

Wählen Sie im Projektassistenten auf der Seite **Projektvorlage auswählen** die Projektvorlage **Oracle E-Business Suite CRM-Daten**.

#### *Um ein Synchronisationsprojekt für Beteiligten-Personendaten einzurichten*

<sup>l</sup> Erstellen Sie ein initiales Synchronisationsprojekt. Es gilt folgende Besonderheit:

Wählen Sie im Projektassistenten auf der Seite **Projektvorlage auswählen** die Projektvorlage **Oracle E-Business Suite OIM-Daten**.

#### **Detaillierte Informationen zum Thema**

- Initiales [Synchronisationsprojekt](#page-23-0) erstellen auf Seite 24
- [Projektvorlage](#page-188-0) für CRM-Daten auf Seite 189
- [Projektvorlage](#page-188-1) für OIM-Daten auf Seite 189

## <span id="page-28-0"></span>**Synchronisationsprotokoll konfigurieren**

Im Synchronisationsprotokoll werden alle Informationen, Hinweise, Warnungen und Fehler, die bei der Synchronisation auftreten, aufgezeichnet. Welche Informationen aufgezeichnet werden sollen, kann für jede Systemverbindung separat konfiguriert werden.

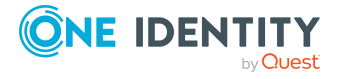

#### *Um den Inhalt des Synchronisationsprotokolls zu konfigurieren*

1. Um das Synchronisationsprotokoll für die Zielsystemverbindung zu konfigurieren, wählen Sie im Synchronization Editor die Kategorie **Konfiguration > Zielsystem**.

- ODER -

Um das Synchronisationsprotokoll für die Datenbankverbindung zu konfigurieren, wählen Sie im Synchronization Editor die Kategorie **Konfiguration > One Identity Manager Verbindung**.

- 2. Wählen Sie den Bereich **Allgemein** und klicken Sie **Konfigurieren**.
- 3. Wählen Sie den Bereich **Synchronisationsprotokoll** und aktivieren Sie **Synchronisationsprotokoll erstellen**.
- 4. Aktivieren Sie die zu protokollierenden Daten.

HINWEIS: Einige Inhalte erzeugen besonders viele Protokolldaten. Das Synchronisationsprotokoll soll nur die für Fehleranalysen und weitere Auswertungen notwendigen Daten enthalten.

5. Klicken Sie **OK**.

Synchronisationsprotokolle werden für einen festgelegten Zeitraum aufbewahrt.

#### *Um den Aufbewahrungszeitraum für Synchronisationsprotokolle anzupassen*

<sup>l</sup> Aktivieren Sie im Designer den Konfigurationsparameter **DPR | Journal | LifeTime** und tragen Sie die maximale Aufbewahrungszeit ein.

#### **Verwandte Themen**

<span id="page-29-0"></span>• [Synchronisationsergebnisse](#page-53-0) anzeigen auf Seite 54

## **Anpassen einer Synchronisationskonfiguration**

Mit dem Synchronization Editor haben Sie ein Synchronisationsprojekt für die initiale Synchronisation eines E-Business Suite Systems eingerichtet. Mit diesem Synchronisationsprojekt können Sie die Objekte einer Oracle E-Business Suite in die One Identity Manager-Datenbank einlesen. Wenn Sie Benutzerkonten und ihre Berechtigungen mit dem One Identity Manager verwalten, werden Änderungen in die Oracle E-Business Suite provisioniert.

Um die Datenbank und die Oracle E-Business Suite regelmäßig abzugleichen und Änderungen zu synchronisieren, passen Sie die Synchronisationskonfiguration an.

• Um bei der Synchronisation den One Identity Manager als primäres System zu nutzen, erstellen Sie einen Workflow mit der Synchronisationsrichtung **In das Zielsystem**.

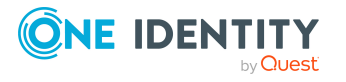

One Identity Manager 9.1.3 Administrationshandbuch für die Anbindung einer Oracle E-Business Suite

- Um festzulegen, welche Oracle E-Business Suite Objekte und One Identity Manager-Datenbankobjekte bei der Synchronisation behandelt werden, bearbeiten Sie den Scope der Zielsystemverbindung und der One Identity Manager-Datenbankverbindung. Um Dateninkonsistenzen zu vermeiden, definieren Sie in beiden Systemen den gleichen Scope. Ist kein Scope definiert, werden alle Objekte synchronisiert.
- <sup>l</sup> Um allgemeingültige Synchronisationskonfigurationen zu erstellen, die erst beim Start der Synchronisation die notwendigen Informationen über die zu synchronisierenden Objekte erhalten, können Variablen eingesetzt werden. Variablen können beispielsweise in den Basisobjekten, den Schemaklassen oder den Verarbeitungsmethoden eingesetzt werden.
- Mit Hilfe von Variablen kann ein Synchronisationsprojekt für die Synchronisation verschiedener E-Business Suite Systeme eingerichtet werden. Hinterlegen Sie die Verbindungsparameter zur Anmeldung an dem jeweiligen System als Variablen.
- Wenn sich das One Identity Manager Schema oder das Zielsystemschema geändert hat, aktualisieren Sie das Schema im Synchronisationsprojekt. Anschließend können Sie die Änderungen in das Mapping aufnehmen.
- Um zusätzliche Schemaeigenschaften zu synchronisieren, aktualisieren Sie das Schema im Synchronisationsprojekt. Nehmen Sie die Schemaerweiterungen in das Mapping auf.
- Um zusätzliche Anweisungen für die Initialisierung der Datenbankverbindung zu definieren, bearbeiten Sie die Zielsystemverbindung.
- Um Daten zu synchronisieren, für die keine Schematypen im Konnektorschema angelegt sind, legen Sie eigene Schematypen an. Nehmen Sie die Schemaerweiterungen in das Mapping auf.

Ausführliche Informationen zum Konfigurieren einer Synchronisation finden Sie im *One Identity Manager Referenzhandbuch für die Zielsystemsynchronisation*.

#### **Detaillierte Informationen zum Thema**

- [Synchronisation](#page-31-1) in die Oracle E-Business Suite konfigurieren auf Seite 32
- [Synchronisation](#page-32-0) verschiedener Oracle E-Business Suite Systeme konfigurieren auf [Seite](#page-32-0) 33
- Schema [aktualisieren](#page-36-0) auf Seite 37
- Spezielle Anweisungen für die [Datenbankinitialisierung](#page-38-0) nutzen auf Seite 39
- Weitere [Schematypen](#page-39-0) nutzen auf Seite 40
- Einstellungen der [Systemverbindung](#page-33-0) zum Oracle E-Business Suite System ändern auf [Seite](#page-33-0) 34

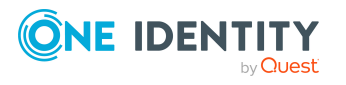

## <span id="page-31-0"></span>**Wichtige Hinweise für die Anpassung bestehender Synchronisationsprojekte**

Wenn die Konfiguration von bereits bestehenden Synchronisationsprojekten angepasst werden soll, prüfen Sie, welche Auswirkungen die Änderungen auf die bereits synchronisierten Daten haben können. Beachten Sie insbesondere die folgenden Hinweise.

#### **Hinweise für die Synchronisation von E-Business Suite Personendaten**

Wenn Sie die Mappings für die Synchronisation von Personendaten unternehmensspezifisch anpassen, prüfen Sie, ob auch die zu sperrenden Spalten an der Tabelle Person oder Locality angepasst werden müssen. Um weitere Spalten für die Bearbeitung im One Identity Manager zu sperren, hinterlegen Sie an der Tabelle Person oder Locality kundenspezifische Skripte (OnLoaded).

Ausführliche Informationen zu Tabellenskripten finden Sie im *One Identity Manager Konfigurationshandbuch*.

#### **Anpassen der Verbindungsparameter zur Oracle E-Business Suite**

Die Verbindungsparameter zum Zielsystem können nachträglich über den Systemverbindungsassistenten geändert werden.

Der eindeutige Name für den DN wird verwendet, um einen eindeutigen definierten Namen für alle Objekte des Systems zu generieren. Wenn dieser nach der initialen Synchronisation geändert wird, können bei der nächsten Synchronisation die Objekte nicht mehr eindeutig identifiziert werden. Damit werden alle Objekte erneut in der One Identity Manager-Datenbank angelegt.

Der eindeutige Name für den DN sollte nach der initialen Synchronisation nicht geändert werden.

Wenn der eindeutige Name für den DN vor der initialen Synchronisation geändert werden muss, muss diese Änderung zusätzlich in die Variable CP\_EBSSystemDN übernommen werden. Diese Variable wird in der Filterbedingung für den Scope verwendet.

Ausführliche Informationen zur Anpassung der Verbindungsparameter und zur Bearbeitung von Variablen finden Sie im *One Identity Manager Referenzhandbuch für die Zielsystemsynchronisation*.

## <span id="page-31-1"></span>**Synchronisation in die Oracle E-Business Suite konfigurieren**

Das Synchronisationsprojekt für die initiale Synchronisation stellt je einen Workflow zum initialen Einlesen der Zielsystemobjekte (Initial Synchronization) und für die Provisionierung von Objektänderungen aus der One Identity Manager-Datenbank in das Zielsystem (Provisioning) bereit. Um bei der Synchronisation den One Identity Manager als

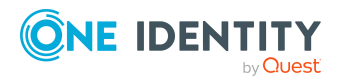

One Identity Manager 9.1.3 Administrationshandbuch für die Anbindung einer Oracle E-Business Suite primäres System zu nutzen, benötigen Sie zusätzlich einen Workflow mit der Synchronisationsrichtung **In das Zielsystem**.

HINWEIS: Nur Synchronisationsprojekte, die mit der Projektvorlage **Oracle E-Business Suite Synchronisation** erstellt wurden, enthalten einen Provisionierungsworkflow.

#### *Um eine Synchronisationskonfiguration für die Synchronisation in die Oracle E-Business Suite zu erstellen*

- 1. Öffnen Sie im Synchronization Editor das Synchronisationsprojekt.
- 2. Prüfen Sie, ob die bestehenden Mappings für die Synchronisation in das Zielsystem genutzt werden können. Erstellen Sie bei Bedarf neue Mappings.
- 3. Erstellen Sie mit dem Workflowassistenten einen neuen Workflow.

Es wird ein Workflow mit der Synchronisationsrichtung **In das Zielsystem** angelegt.

- 4. Erstellen Sie eine neue Startkonfiguration. Nutzen Sie dabei den neu angelegten Workflow.
- 5. Speichern Sie die Änderungen.
- 6. Führen Sie eine Konsistenzprüfung durch.

#### **Verwandte Themen**

**• [Synchronisation](#page-32-0) verschiedener Oracle E-Business Suite Systeme konfigurieren** auf [Seite](#page-32-0) 33

## <span id="page-32-0"></span>**Synchronisation verschiedener Oracle E-Business Suite Systeme konfigurieren**

Unter bestimmten Voraussetzungen ist es möglich ein Synchronisationsprojekt für die Synchronisation verschiedener E-Business Suite Systeme zu nutzen.

#### **Voraussetzungen**

- Die Zielsystemschemas der E-Business Suite Systeme sind identisch.
- Alle virtuellen Schemaeigenschaften, die im Mapping genutzt werden, müssen in den erweiterten Schemas der E-Business Suite Systeme vorhanden sein.
- Die Verbindungsparameter zum Zielsystem sind als Variablen hinterlegt.

#### *Um ein Synchronisationsprojekt für die Synchronisation eines weiteren Systems anzupassen*

- 1. Stellen Sie in dem weiteren System einen Benutzer für den Zugriff auf die Oracle E-Business Suite mit ausreichenden Berechtigungen bereit.
- 2. Öffnen Sie im Synchronization Editor das Synchronisationsprojekt.

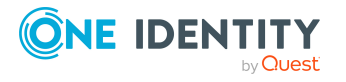

- 3. Erstellen Sie für das weitere System ein neues Basisobjekt.
	- Verwenden Sie den Assistenten zur Anlage eines Basisobjektes.
	- Wählen Sie im Assistenten den Oracle E-Business Suite Konnektor.
	- <sup>l</sup> Geben Sie die Verbindungsparameter bekannt. Die Verbindungsparameter werden in einem spezialisierten Variablenset gespeichert.

Es wird eine Startkonfiguration erstellt, die das neu angelegte Variablenset verwendet.

- 4. Passen Sie bei Bedarf weitere Komponenten der Synchronisationskonfiguration an.
- 5. Speichern Sie die Änderungen.
- 6. Führen Sie eine Konsistenzprüfung durch.

#### **Verwandte Themen**

• [Synchronisation](#page-31-1) in die Oracle E-Business Suite konfigurieren auf Seite 32

## <span id="page-33-0"></span>**Einstellungen der Systemverbindung zum Oracle E-Business Suite System ändern**

Beim Einrichten der initialen Synchronisation werden für die Eigenschaften der Systemverbindung Standardwerte gesetzt. Diese Standardwerte können angepasst werden. Dafür gibt es zwei Wege:

a. Legen Sie ein spezialisiertes Variablenset an und ändern Sie die Werte der betroffenen Variablen.

Die Standardwerte bleiben im Standardvariablenset erhalten. Die Variablen können jederzeit auf die Standardwerte zurückgesetzt werden. (Empfohlenes Vorgehen)

b. Bearbeiten Sie die Zielsystemverbindung mit dem Systemverbindungsassistenten und ändern Sie die betroffenen Werte.

Der Systemverbindungsassistent liefert zusätzliche Erläuterungen zu den Einstellungen. Die Standardwerte können nur unter bestimmten Voraussetzungen wiederhergestellt werden.

#### **Detaillierte Informationen zum Thema**

- [Verbindungsparameter](#page-34-0) im Variablenset bearbeiten auf Seite 35
- Eigenschaften der [Zielsystemverbindung](#page-35-0) bearbeiten auf Seite 36

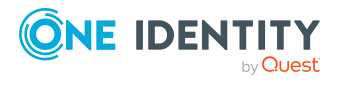

### <span id="page-34-0"></span>**Verbindungsparameter im Variablenset bearbeiten**

Die Verbindungsparameter wurden beim Einrichten der Synchronisation als Variablen im Standardvariablenset gespeichert. Sie können die Werte dieser Variablen in einem spezialisierten Variablenset Ihren Erfordernissen anpassen und dieses Variablenset einer Startkonfiguration und einem Basisobjekt zuordnen. Damit haben Sie jederzeit die Möglichkeit, erneut die Standardwerte aus dem Standardvariablenset zu nutzen.

HINWEIS: Um die Datenkonsistenz in den angebundenen Zielsystemen zu bewahren, stellen Sie sicher, dass die Startkonfiguration für die Synchronisation und das Basisobjekt für die Provisionierung dasselbe Variablenset verwenden. Das gilt insbesondere, wenn ein Synchronisationsprojekt für die Synchronisation verschiedener Systeme genutzt wird.

#### *Um die Verbindungsparameter in einem spezialisierten Variablenset anzupassen*

- 1. Öffnen Sie im Synchronization Editor das Synchronisationsprojekt.
- 2. Wählen Sie die Kategorie **Konfiguration > Zielsystem**.
- 3. Öffnen Sie die Ansicht **Verbindungsparameter**.

Einige Verbindungsparameter können hier in Variablen umgewandelt werden. Für andere sind bereits Variablen angelegt.

- 4. Wählen Sie einen Parameter und klicken Sie **Umwandeln**.
- 5. Wählen Sie die Kategorie **Konfiguration > Variablen**.

Im unteren Bereich der Dokumentenansicht werden alle spezialisierten Variablensets angezeigt.

- 6. Wählen Sie ein spezialisiertes Variablenset oder klicken Sie in der Symbolleiste der Variablensetansicht .
	- Um das Variablenset umzubenennen, markieren Sie das Variablenset und klicken Sie in der Symbolleiste der Variablensetansicht . Erfassen Sie einen Namen für das Variablenset.
- 7. Wählen Sie die zuvor angelegten Variablen und erfassen Sie neue Werte.
- 8. Wählen Sie die Kategorie **Konfiguration > Startkonfigurationen**.
- 9. Wählen Sie eine Startkonfiguration und klicken Sie **Bearbeiten**.
- 10. Wählen Sie den Tabreiter **Allgemein**.
- 11. Ordnen Sie im Eingabefeld **Variablenset** das spezialisierte Variablenset zu.
- 12. Wählen Sie die Kategorie **Konfiguration > Basisobjekte**.
- 13. Wählen Sie ein Basisobjekt und klicken Sie $\mathbb Z$ .
	- ODER -

Klicken Sie 1, um ein neues Basisobjekt anzulegen.

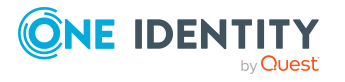

- 14. Ordnen Sie im Eingabefeld **Variablenset** das spezialisierte Variablenset zu.
- 15. Speichern Sie die Änderungen.

Ausführliche Informationen zur Anwendung von Variablen und Variablensets, zum Wiederherstellen der Standardwerte und zum Anlegen von Basisobjekten finden Sie im *One Identity Manager Referenzhandbuch für die Zielsystemsynchronisation*.

#### **Verwandte Themen**

• Eigenschaften der [Zielsystemverbindung](#page-35-0) bearbeiten auf Seite 36

### <span id="page-35-0"></span>**Eigenschaften der Zielsystemverbindung bearbeiten**

Die Verbindungsparameter können auch mit dem Systemverbindungsassistenten geändert werden. Wenn für die Einstellungen Variablen definiert sind, werden die Änderungen in das aktive Variablenset übernommen.

HINWEIS: Unter folgenden Umständen können die Standardwerte nicht wiederhergestellt werden:

- Die Verbindungsparameter sind nicht als Variablen hinterlegt.
- Das Standardvariablenset ist als aktives Variablenset ausgewählt.

In beiden Fällen überschreibt der Systemverbindungsassistent die Standardwerte. Sie können später nicht wiederhergestellt werden.

#### *Um die Verbindungsparameter mit dem Systemverbindungsassistenten zu bearbeiten*

- 1. Öffnen Sie im Synchronization Editor das Synchronisationsprojekt.
- 2. Wählen Sie in der Symbolleiste das aktive Variablenset, das für die Verbindung zum Zielsystem verwendet werden soll.

HINWEIS: Ist das Standardvariablenset ausgewählt, werden die Standardwerte überschrieben und können später nicht wiederhergestellt werden.

- 3. Wählen Sie die Kategorie **Konfiguration > Zielsystem**.
- 4. Klicken Sie **Verbindung bearbeiten**.

Der Systemverbindungsassistent wird gestartet.

- 5. Folgen Sie den Anweisungen des Systemverbindungsassistenten und ändern Sie die gewünschten Eigenschaften.
- 6. Speichern Sie die Änderungen.

#### **Verwandte Themen**

• [Verbindungsparameter](#page-34-0) im Variablenset bearbeiten auf Seite 35

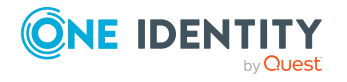
# **Schema aktualisieren**

Während ein Synchronisationsprojekt bearbeitet wird, stehen alle Schemadaten (Schematypen und Schemaeigenschaften) des Zielsystemschemas und des One Identity Manager Schemas zur Verfügung. Für eine Synchronisationskonfiguration wird jedoch nur ein Teil dieser Daten benötigt. Wenn ein Synchronisationsprojekt fertig gestellt wird, werden die Schemas komprimiert, um die nicht benötigten Daten aus dem Synchronisationsprojekt zu entfernen. Dadurch kann das Laden des Synchronisationsprojekts beschleunigt werden. Die entfernten Schemadaten können zu einem späteren Zeitpunkt wieder in die Synchronisationskonfiguration aufgenommen werden.

Wenn sich das Zielsystemschema oder das One Identity Manager Schema geändert hat, müssen diese Änderungen ebenfalls in die Synchronisationskonfiguration aufgenommen werden. Anschließend können die Änderungen in das Mapping der Schemaeigenschaften eingearbeitet werden.

Um Schemadaten, die beim Komprimieren entfernt wurden, und Schemaänderungen in der Synchronisationskonfiguration berücksichtigen zu können, aktualisieren Sie das jeweilige Schema im Synchronisationsprojekt. Das kann erforderlich sein, wenn:

- ein Schema geändert wurde, durch:
	- Änderungen am Zielsystemschema
	- unternehmensspezifische Anpassungen des One Identity Manager Schemas
	- eine Update-Migration des One Identity Manager
- ein Schema im Synchronisationsprojekt komprimiert wurde, durch:
	- die Aktivierung des Synchronisationsprojekts
	- erstmaliges Speichern des Synchronisationsprojekts
	- Komprimieren eines Schemas

#### *Um das Schema einer Systemverbindung zu aktualisieren*

- 1. Öffnen Sie im Synchronization Editor das Synchronisationsprojekt.
- 2. Wählen Sie die Kategorie **Konfiguration > Zielsystem**.
	- ODER -

Wählen Sie die Kategorie **Konfiguration > One Identity Manager Verbindung**.

- 3. Wählen Sie die Ansicht **Allgemein** und klicken Sie **Schema aktualisieren**.
- 4. Bestätigen Sie die Sicherheitsabfrage mit **Ja**.

#### Die Schemadaten werden neu geladen.

#### *Um ein Mapping zu bearbeiten*

- 1. Öffnen Sie im Synchronization Editor das Synchronisationsprojekt.
- 2. Wählen Sie die Kategorie **Mappings**.
- 3. Wählen Sie in der Navigationsansicht das Mapping.

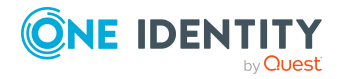

Der Mappingeditor wird geöffnet. Ausführliche Informationen zum Bearbeiten von Mappings finden Sie im *One Identity Manager Referenzhandbuch für die Zielsystemsynchronisation*.

HINWEIS: Wenn das Schema eines aktivierten Synchronisationsprojekts aktualisiert wird, wird das Synchronisationsprojekt deaktiviert. Damit Synchronisationen ausgeführt werden, aktivieren Sie das Synchronisationsprojekt erneut.

# **Synchronisation von Abteilungen konfigurieren**

Für die Synchronisation von Abteilungen und Mitgliedschaften in Abteilungen werden die Daten aus den Schematypen HROrganization und HRPersonInOrganization ausgelesen. Für die Synchronisation dieser Daten sollten die benötigten Objekte gefiltert werden. Andernfalls kann die Synchronisation aller Abteilungen die Synchronisationsperformance deutlich beeinträchtigen.

Wenn Sie die Standardmappings dieser Schematypen nutzen, können Sie die benötigten Abteilungen aus der Organisationshierarchie auswählen. Bearbeiten Sie dafür den Scope des Synchronisationsprojekts und erstellen Sie Hierarchiefilter.

Abteilungen können außerdem durch ihren Typ von anderen Organisationen unterschieden werden. Da diese Typen in der Oracle E-Business Suite kundenspezifisch definiert werden können, werden die Abteilungen in den Standardmappings nicht nach dem Typ gefiltert. Um Abteilungen über ihren Typ zu filtern, definieren Sie eigene Schemaklassen.

Wenn Sie kundenspezifische Mappings für die Synchronisation von Abteilungen nutzen, definieren Sie die Filter bereits an den Schemaklassen. Zusätzlich können Sie den Hierarchiefilter nutzen, um die Menge der Synchronisationsobjekte weiter einzuschränken.

#### **Verwandte Themen**

• [Synchronisationsprojekt](#page-27-0) für Personendaten erstellen auf Seite 28

# **Beschleunigung der Synchronisation durch Revisionsfilterung**

Beim Start der Synchronisation werden alle zu synchronisierenden Objekte geladen. Ein Teil dieser Objekte wurde gegebenenfalls seit der letzten Synchronisation nicht geändert und muss daher bei der Synchronisation nicht verarbeitet werden. Indem nur solche Objekte geladen werden, die sich seit der letzten Synchronisation geändert haben, kann die Synchronisation beschleunigt werden. Zur Beschleunigung der Synchronisation nutzt der One Identity Manager die Revisionsfilterung.

Oracle E-Business Suite unterstützt die Revisionsfilterung. Als Revisionszähler wird das Datum der letzten Änderung der E-Business Suite Objekte genutzt. Jede Synchronisation

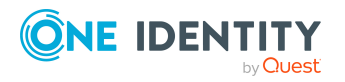

One Identity Manager 9.1.3 Administrationshandbuch für die Anbindung einer Oracle E-Business Suite speichert ihr letztes Ausführungsdatum als Revision in der One Identity Manager-Datenbank (Tabelle DPRRevisionStore, Spalte Value). Dieser Wert wird als Vergleichswert für die Revisionsfilterung bei der nächsten Synchronisation mit dem selben Workflow genutzt. Bei der Synchronisation mit diesem Workflow wird das Änderungsdatum der E-Business Suite Objekte mit der in der One Identity Manager-Datenbank gespeicherten Revision verglichen. Es werden nur noch die Objekte aus dem Zielsystem gelesen, die sich seit diesem Datum verändert haben.

Die Revision wird zu Beginn einer Synchronisation ermittelt. Objekte, die durch die Synchronisation geändert werden, werden bei der nächsten Synchronisation nochmals geladen und überprüft. Die zweite Synchronisation nach der Initialsynchronisation ist daher noch nicht deutlich schneller.

Die Revisionsfilterung kann an den Workflows oder an den Startkonfigurationen zugelassen werden.

#### *Um die Revisionsfilterung an einem Workflow zuzulassen*

- Öffnen Sie im Synchronization Editor das Synchronisationsprojekt.
- Bearbeiten Sie die Eigenschaften des Workflows. Wählen Sie in der Auswahlliste **Revisionsfilterung** den Eintrag **Revisionsfilter nutzen**.

#### *Um die Revisionsfilterung an einer Startkonfiguration zuzulassen*

- Öffnen Sie im Synchronization Editor das Synchronisationsprojekt.
- Bearbeiten Sie die Eigenschaften der Startkonfiguration. Wählen Sie in der Auswahlliste **Revisionsfilterung** den Eintrag **Revisionsfilter nutzen**.

Ausführliche Informationen zur Revisionsfilterung finden Sie im *One Identity Manager Referenzhandbuch für die Zielsystemsynchronisation*.

# **Spezielle Anweisungen für die Datenbankinitialisierung nutzen**

An der Zielsystemverbindung können verschiedene zusätzliche Einstellungen vorgenommen werden, wenn die Konfiguration des Zielsystems das erfordert. Beispielsweise kann die Standard-Sprach- und Uhrzeitformatierung durch eine SQL-Anweisung überschrieben werden, die bei jedem Verbindungsaufbau ausgeführt wird.

#### *Um zusätzliche Anweisungen für die Datenbankinitialisierung zu nutzen*

- 1. Öffnen Sie im Synchronization Editor das Synchronisationsprojekt.
- 2. Aktivieren Sie den Expertenmodus.
- 3. Bearbeiten Sie die Zielsystemverbindung.
	- a. Wählen Sie die Kategorie **Konfiguration > Zielsystem**.
	- b. Klicken Sie **Verbindung bearbeiten**.

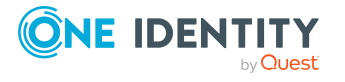

Der Systemverbindungsassistent wird gestartet.

c. Wählen Sie die Seite **Datenbankverbindungsinitialisierung** und geben Sie SQL-Anweisungen an, die bei jedem Verbindungsaufbau ausgeführt werden sollen.

HINWEIS: Es werden nur Einzelanweisungen unterstützt. In einer mehrzeiligen Anweisung wird jede Zeile einzeln verarbeitet.

**Beispiel für eine mehrzeilige Anweisung**

```
alter session set nls_date_format = 'DD-MON-YYYY HH24:MI:SS'
alter session set nls_language = 'AMERICAN'
```
- d. Klicken Sie **Prüfen**.
- e. Beenden Sie den Systemverbindungsassistenten.

Die Verbindungsparameter werden aktualisiert.

4. Speichern Sie die Änderungen.

SQL-Anweisungen können bereits beim Einrichten eines Synchronisationsprojekts angegeben werden, wenn der Synchronization Editor im Expertenmodus ausgeführt wird.

## **Weitere Schematypen nutzen**

Wenn Sie Daten synchronisieren möchten, für die keine Schematypen im Konnektorschema angelegt sind, legen Sie eigene Schematypen an. Die eigenen Schematypen können Sie bereits beim Einrichten des initialen Synchronisationsprojekts mit dem Projektassistenten anlegen lassen. Sie können aber auch nach dem Speichern des Synchronisationsprojekts angelegt werden. Dieser Weg ist hier beschrieben.

Im Zielsystembrowser des Synchronization Editors können Sie sich einen Überblick verschaffen, welche Schematypen im Konnektorschema definiert sind.

WICHTIG: Im Zielsystembrowser werden sowohl genutzte, als auch ungenutzte Schematypen angezeigt. Wenn das Synchronisationsprojekt aktiviert wird, werden die ungenutzten Schematypen aus dem Schema gelöscht. Sie werden damit nicht mehr im Zielsystembrowser angezeigt.

Prüfen Sie die Liste der Schematypen, bevor Sie das Synchronisationsprojekt aktivieren.

#### *Um den Zielsystembrowser zu starten*

- 1. Öffnen Sie das Synchronisationsprojekt im Synchronization Editor.
- 2. Wählen Sie die Kategorie **Konfiguration > Zielsystem**.
- 3. Wählen Sie die Ansicht **Allgemein** und klicken Sie **Durchsuchen**.

Der Zielsystembrowser wird geöffnet. In der Ansicht **Schematypen** sehen Sie im oberen Bereich alle Schematypen, die in diesem Synchronisationsprojekt genutzt werden. Der untere Bereich enthält die Liste der ungenutzten Schematypen.

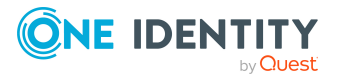

#### *Um das Konnektorschema mit eigenen Schematypen zu erweitern*

- 1. Ermitteln Sie, welche Schematypen Sie benötigen.
- 2. Erstellen Sie eine Schemaerweiterungsdatei. Speichern Sie diese Datei und halten Sie den Dateinamen und den Ablagepfad bereit.

Weitere Informationen finden Sie unter [Schemaerweiterungsdatei](#page-41-0) erstellen auf [Seite](#page-41-0) 42.

- 3. Öffnen Sie das Synchronisationsprojekt im Synchronization Editor.
- 4. Aktivieren Sie den Expertenmodus.
- 5. Wählen Sie die Kategorie **Konfiguration > Zielsystem**.
- 6. Klicken Sie **Verbindung bearbeiten**.

Der Systemverbindungsassistent wird gestartet.

- 7. Prüfen Sie die erfassten Daten.
- 8. Auf der Seite **Schemadefinition (manuell)** erfassen Sie den Pfad zur Schemaerweiterungsdatei.
	- a. Um die Schemaerweiterungsdatei auf logische Fehler zu überprüfen, klicken Sie **Datei prüfen**.

Alle definierten Schematypen werden aufgelistet.

- b. Klicken Sie **Weiter**.
- 9. Um den Systemverbindungsassistenten zu beenden, klicken Sie **Fertig**.
- 10. Wählen Sie die Ansicht **Allgemein** und klicken Sie **Schema aktualisieren**.
- 11. Bestätigen Sie die Sicherheitsabfrage mit **Ja**.

Die Schemadaten, einschließlich der neuen Schematypen, werden geladen.

12. Öffnen Sie den Zielsystembrowser und prüfen Sie, ob die Schematypen angelegt wurden.

Die Schematypen werden in der Liste der ungenutzten Schematypen angezeigt.

13. Wählen Sie die Kategorie **Mappings** und erstellen Sie Mappings für die neu angelegten Schematypen. Beachten Sie dabei, ob diese nur gelesen oder auch geschrieben werden können.

Ausführliche Informationen zum Einrichten von Mappings und Schemaklassen finden Sie im*One Identity Manager Referenzhandbuch für die Zielsystemsynchronisation*.

14. Wählen Sie die Kategorie **Workflows** und bearbeiten Sie die Workflows. Erstellen Sie zusätzliche Synchronisationsschritte für die neu angelegten Mappings. Beachten Sie dabei, ob die Schematypen nur gelesen oder auch geschrieben werden können.

Ausführliche Informationen zum Erstellen von Synchronisationsschritten finden Sie im *One Identity Manager Referenzhandbuch für die Zielsystemsynchronisation*.

- 15. Speichern Sie die Änderungen.
- 16. Führen Sie eine Konsistenzprüfung durch.
- 17. Aktivieren Sie das Synchronisationsprojekt.

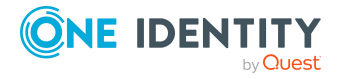

#### *Um den Schemaanteil der Schemaerweiterungsdatei aus dem Konnektorschema zu entfernen*

- 1. Entfernen Sie alle Mappings und Synchronisationsschritte, welche für die zusätzlichen Schematypen angelegt wurden.
- 2. Bearbeiten Sie die Zielsystemverbindung mit dem Systemverbindungsassistenten.
	- <sup>l</sup> Auf der Seite **Schemadefinition (manuell)** klicken Sie **Vorhandene entfernen**.
- 3. Aktualisieren Sie das Schema.
- 4. Speichern Sie die Änderungen.
- 5. Führen Sie eine Konsistenzprüfung durch.
- <span id="page-41-0"></span>6. Aktivieren Sie das Synchronisationsprojekt.

### **Schemaerweiterungsdatei erstellen**

In der Schemaerweiterungsdatei werden alle Schematypen definiert, mit denen das Konnektorschema erweitert werden soll. Die Schemaerweiterungsdatei ist eine XML-Datei, die einen identischen Aufbau wie das Konnektorschema hat. Sie beschreibt die Definitionen für Tabellenabfragen für die neuen Schematypen. Hier definierte Schematypen werden immer dem vorhandenen Schema hinzugefügt. Wenn ein neuer Schematyp denselben Namen hat, wie ein bereits vorhandener Schematyp, wird die Erweiterung ignoriert.

Es kann nur eine einzige Schemaerweiterungsdatei angegeben werden. Darin müssen alle gewünschten Erweiterungen erfasst sein. Wird zu einer Verbindungskonfiguration, die bereits eine Schemaerweiterungsdatei enthält, erneut eine Schemaerweiterungsdatei hinzugefügt, so wird die vorherige Definition überschrieben.

Die Schemaerweiterungsdatei definiert Schematypen als Objekte, daher entspricht der grundsätzliche Aufbau einer Liste von Objektdefinitionen. Eine Objektdefinition enthält die Definition eines Schematypes. Eine Datei kann beliebig viele Objektdefinitionen enthalten.

#### **Struktur der Schemaerweiterungsdatei**

```
<?xml version="1.0" encoding="utf-8" ?>
<EBSF12>
     <ObjectNames>
           <Object>
                ...
           </Object>
     </ObjectNames>
```
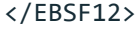

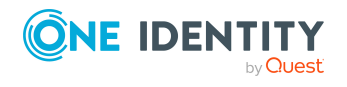

#### **Detaillierte Informationen zum Thema**

- [Objektdefinitionen](#page-42-0) auf Seite 43
- [Tabellendefinitionen](#page-43-0) auf Seite 44
- [Methodendefinitionen](#page-47-0) auf Seite 48
- Beispiel für eine [Schemaerweiterungsdatei](#page-191-0) auf Seite 192

### <span id="page-42-0"></span>**Objektdefinitionen**

Die Objektdefinitionen dienen der formalen Beschreibung, aus welchen Quellen, mit welchen Schlüsselwerten und mit welchen Bedingungen Datenobjekte eines Schematyps selektiert werden. Diese formale Beschreibung wird vom Oracle E-Business Suite Konnektor ausgewertet und es werden SQL-Anweisungen zur Datenbankanfrage daraus generiert. Da es zulässig ist, Daten für ein Objekt eines Schematyps aus mehreren Tabellen zu ermitteln, ist es notwendig, Tabellen- und Spaltennamen stets in der vollständigen Namensnotation <Schemaname>.<Tabellenname>.<Spaltenname> zu verwenden.

Beispiel: AK.AK\_ATTRIBUTES\_TL.ATTRIBUTE\_CODE

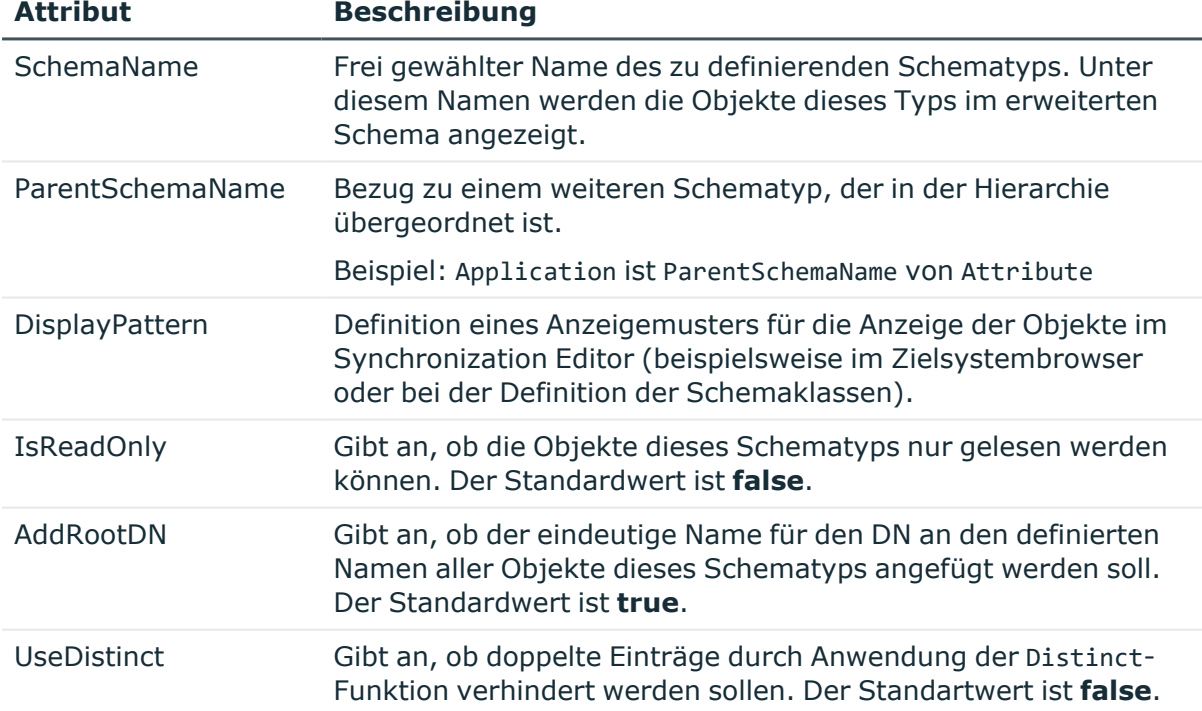

#### **Tabelle 7: Attribute einer Objektdefinition**

#### **Beispiel**

<Object SchemaName="ORA-Attribute" ParentSchemaName="ORA-Application" DisplayPattern="%AK.AK\_ATTRIBUTES\_TL.ATTRIBUTE\_CODE%" IsReadOnly="true"

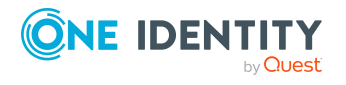

### **Objektschlüsseldefinition**

Der Objektschlüssel definiert alle Spalten, die notwendig sind, um genau ein Objekt des Schematyps zu selektieren. Zur Definition der Schlüsselspalten werden <Key>-Tags verwendet. Das Tag <ObjektKey> umschließt eine beliebige Anzahl von <Key>-Tags. Damit werden die Bestandteile des eindeutigen Schlüssels für alle Elemente eines Schematyps deklariert und die Spalten benannt, die für die Identifikation eines Einzelobjektes dieses Schematyps benötigt werden. Die korrekte Angabe aller Schlüsselspalten ist sowohl für die Selektion der Einzelobjekte als auch für mögliche Join-Operationen wichtig.

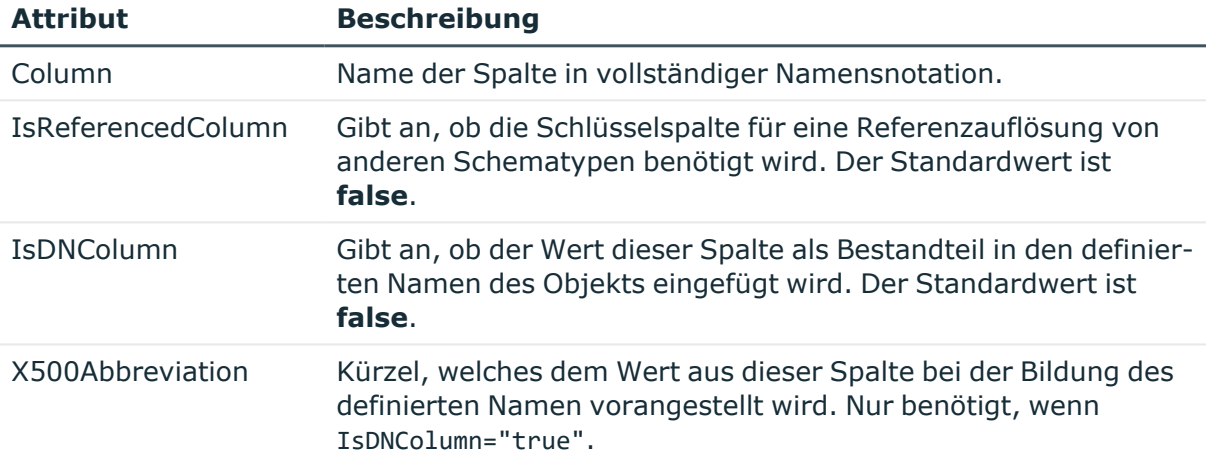

#### **Tabelle 8: Attribute einer Objektschlüsseldefinition**

#### **Beispiel**

<Objectkey>

```
<Key Column="APPLSYS.FND_APPLICATION.APPLICATION_ID" IsDNColumn="true"
X500Abbreviation="AP" />
```
<span id="page-43-0"></span></Objectkey>

### **Tabellendefinitionen**

Das Tag <Tables> umschließt eine beliebige Anzahl von Tabellendefinitionen in <Table>- Tags. Damit ist es möglich, alle Tabellen oder Views zu benennen, aus denen Daten für ein Einzelobjekt dieses Schematyps benötigt werden. Die grundlegend notwendigen Informationen zu einer Tabelle werden in den Attributen des <Table>-Tags definiert.

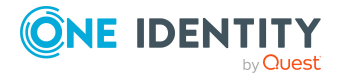

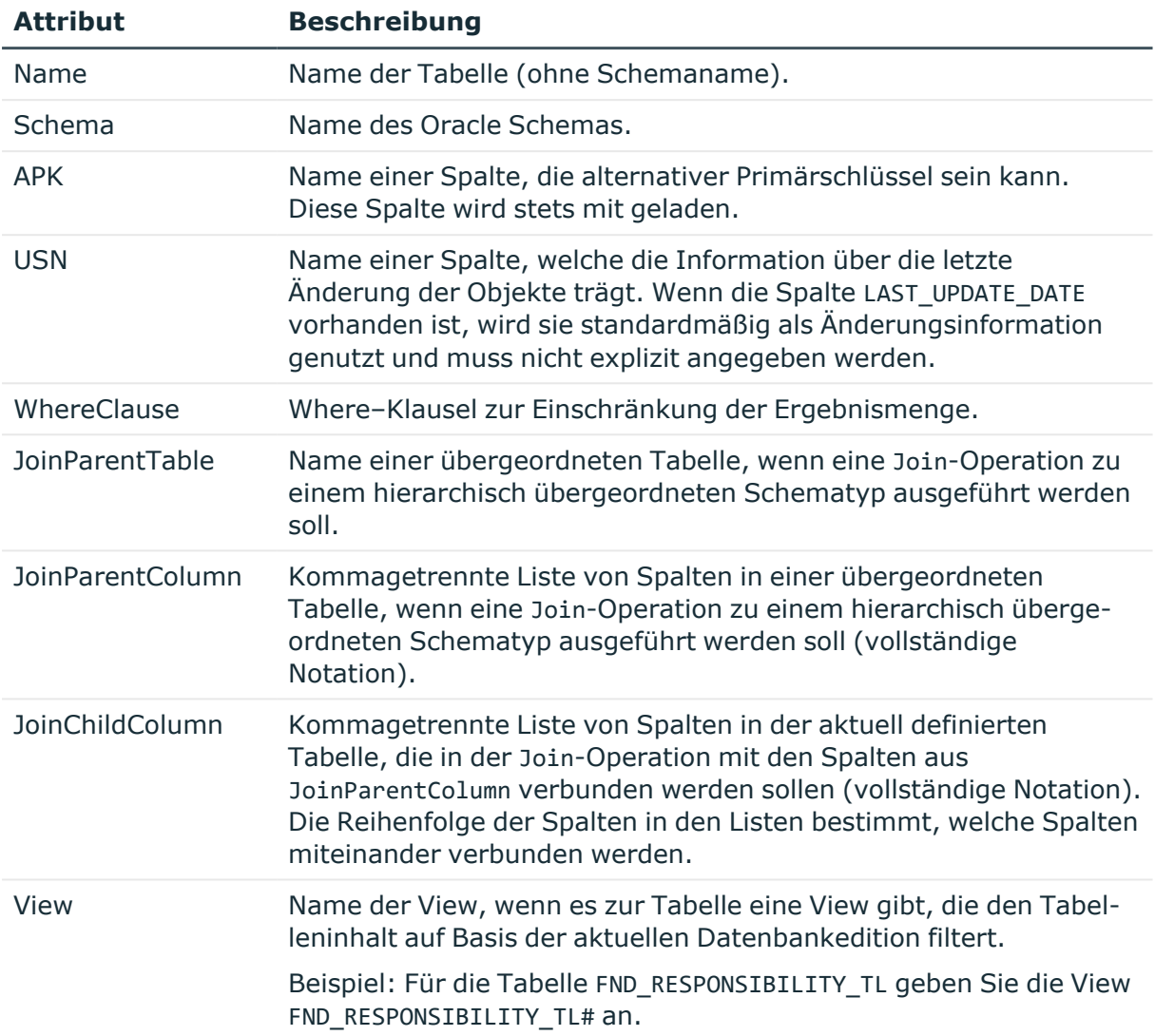

#### **Tabelle 9: Attribute einer Tabellendefinition**

#### **Beispiel**

#### <Tables>

```
...
<Table Name="FND_RESPONSIBILITY_TL" View="FND_RESPONSIBILITY_TL#"
Schema="APPLSYS" APK="" USN="APPLSYS.FND_RESPONSIBILITY_TL.LAST_UPDATE_DATE"
WhereClause="APPLSYS.FND_RESPONSIBILITY_TL.LANGUAGE='$SYSLANGU$'"
JoinParentColumn="APPLSYS.FND_RESPONSIBILITY.RESPONSIBILITY_ID,APPLSYS.FND_
RESPONSIBILITY.APPLICATION_ID" JoinParentTable="FND_RESPONSIBILITY"
JoinChildColumn="APPLSYS.FND_RESPONSIBILITY_TL.RESPONSIBILITY_ID,APPLSYS.FND_
RESPONSIBILITY_TL.APPLICATION_ID" />
```

```
...
```

```
</Tables>
```
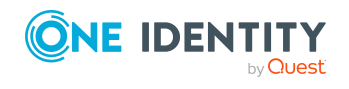

### **Definition der Primärschlüssel**

Die <PK>-Tags innerhalb der <Table>-Sektion benennen die Primärschlüsselspalten einer Tabelle. Der Name der Spalte wird dabei im Attribut Column angegeben. Um mehrspaltige Primärschlüssel zu definieren, geben Sie jede Spalte in einem eigenen Tag an. Es können beliebig viele <PK>-Tags in einer Tabellendefinition verwendet werden.

#### **Tabelle 10: Attribut einer Primärschlüsseldefinition**

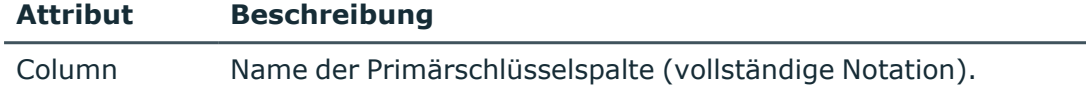

#### **Beispiel**

<PK Column="APPLSYS.FND\_RESPONSIBILITY\_TL.RESPONSIBILITY\_ID" />

### **Spaltenpaare in der Hierarchie**

Die <ParentTableFK>-Tags innerhalb der <Table>-Sektion beschreiben die Spaltenpaare, die bei einer Join-Operation mit der Tabelle des hierarchisch übergeordneten Schematyps gleichzusetzen sind.

#### **Tabelle 11: Attribute eines Spaltenpaars**

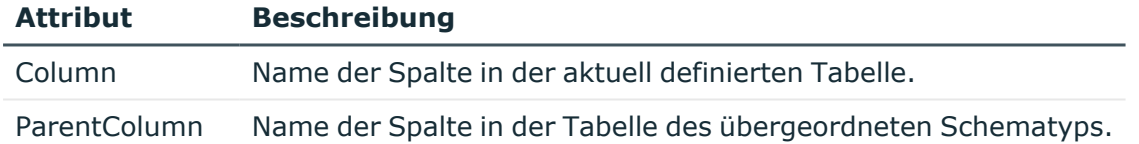

#### **Beispiel**

<ParentTableFK Column="APPLSYS.FND\_RESPONSIBILITY.APPLICATION\_ID" ParentColumn="APPLSYS.FND\_APPLICATION.APPLICATION\_ID" />

### **Beispiel einer vollständigen Tabellendefinition**

<Object SchemaName="ORA-Responsibility" ParentSchemaName="ORA-Application" DisplayPattern="%vrtDistinguishedName%" IsReadOnly="true" UseDistinct="false">

<ObjectKey>

```
<Key Column="APPLSYS.FND_RESPONSIBILITY.RESPONSIBILITY_ID"
IsDNColumn="true" IsReferencedColumn="true" X500Abbreviation="RE" />
```

```
<Key Column="APPLSYS.FND_RESPONSIBILITY.APPLICATION_ID" />
```
</ObjectKey>

<Tables>

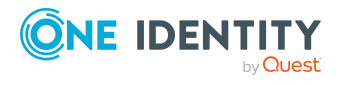

```
<Table Name="FND_RESPONSIBILITY" View="FND_RESPONSIBILITY#"
Schema="APPLSYS" APK="" USN="" WhereClause="" JoinParentTable=""
JoinParentColumn="" JoinChildColumn="" >
```
<PK Column="APPLSYS.FND\_RESPONSIBILITY.RESPONSIBILITY\_ID" />

<ParentTableFK Column="APPLSYS.FND\_RESPONSIBILITY.APPLICATION\_ID" ParentColumn="APPLSYS.FND\_APPLICATION.APPLICATION\_ID" />

</Table>

<Table Name="FND\_RESPONSIBILITY\_TL" View="FND\_RESPONSIBILITY\_TL#" Schema="APPLSYS" APK="" USN="APPLSYS.FND\_RESPONSIBILITY\_TL.LAST\_UPDATE\_ DATE" WhereClause="APPLSYS.FND\_RESPONSIBILITY\_TL.LANGUAGE='\$SYSLANGU\$'" JoinParentColumn="APPLSYS.FND\_RESPONSIBILITY.RESPONSIBILITY\_ ID,APPLSYS.FND\_RESPONSIBILITY.APPLICATION\_ID" JoinParentTable="FND\_ RESPONSIBILITY" JoinChildColumn="APPLSYS.FND\_APPLICATION.APPLICATION\_  $TDP \sim$ 

```
<PK Column="APPLSYS.FND_RESPONSIBILITY_TL.RESPONSIBILITY_ID" />
```
</Table>

<Table Name="FND\_APPLICATION" View="FND\_APPLICATION#" Schema="APPLSYS" APK="" USN="" WhereClause="" JoinParentTable="FND\_RESPONSIBILITY" JoinParentColumn="APPLSYS.FND\_RESPONSIBILITY.APPLICATION\_ID" JoinChildColumn="APPLSYS.FND\_APPLICATION.APPLICATION\_ID" >

```
<PK Column="APPLSYS.FND_APPLICATION.APPLICATION_ID" />
```
</Table>

</Tables>

</Object>

#### **Erläuterungen**

Die vorstehende Definition zeigt die Deklaration des Schematyps ORA-Responsibility, wie sie vom Oracle E-Business Suite Konnektor intern verwendet wird.

Der Schematyp ist hierarchisch dem Schematyp ORA-Application untergeordnet (ParentSchemaName). Er hat zwei Objektschlüsselspalten (APPLSYS.FND\_ RESPONSIBILITY.RESPONSIBILITY ID und APPLSYS.FND\_RESPONSIBILITY.APPLICATION\_ID), von denen nur eine als Bestandteil in den definierten Namen aufgenommen wird IsDNColumn="true". Die Spalte APPLSYS.FND\_RESPONSIBILITY.APPLICATION\_ID ist Bestandteil des DistinguishedName des übergeordneten Schematyps, der automatisch hinten angefügt wird.

Zur Selektion aller Eigenschaften werden Sätze aus den Tabellen FND\_RESPONSIBILITY, FND\_RESPONSIBILITY\_TL und FND\_APPLICATION mittels Join-Operation angefragt. Die Spalten für die Join-Operation sind jeweils in den Attributen JoinParentColumn und JoinChildColumn angegeben.

Der Beschreibungstext wird in der von der Datenbank-Verbindungskonfiguration vorgegebenen Sprache aus der Tabelle FND\_RESPONSIBILITY\_TL gelesen. Dafür wird in der Where-Klausel die symbolische Variable \$SYSLANGU\$ genutzt. Weitere [Informationen](#page-49-0) finden Sie unter Symbolische Variablen in [Where-Klauseln](#page-49-0) auf Seite 50.

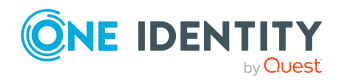

### <span id="page-47-0"></span>**Methodendefinitionen**

Mit dem <Functions>-Tag ist es innerhalb einer Objektdefinition möglich, Methoden zu definieren, die für Objekte des Schematyps ausführbar sind. Jede Methode führt beliebig viele SQL-Funktionen aus.

Die Benennung des XML-Tags für eine Methode bestimmt den Methodennamen. Innerhalb der Methoden-Sektion werden eine oder mehrere Funktionen definiert. Diese Funktionen werden in einer festgelegten Reihenfolge ausgeführt, wenn an einem Objekt des Schematyps die entsprechende Methode aufgerufen wird.

#### **Struktur der Methodendefinitionen**

```
<Functions>
     ZTncant\<Function ... OrderNumber="1" >
                <Parameter ...>
          </Function>
          <Function ... OrderNumber="2" >
                <Parameter ...>
          </Function>
     </Insert>
     <Delete>
          <Function ...>
                <Parameter ...>
          </Function>
     </Delete>
</Functions>
```
Im Beispiel hat der Schematyp zwei Methoden, Insert und Delete. Beim Aufruf von Insert sind zwei Funktionen auszuführen, die durch ihr OrderNumber-Attribut in eine feste Reihenfolge gebracht werden. Beim Aufruf der Delete-Methode wird nur eine definierte Funktion ausgeführt.

### **Funktionsdefinitionen**

Die <Function>-Sektion definiert Name, Ausführungsreihenfolge und Parametrisierung von SQL-Funktionsaufrufen.

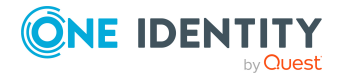

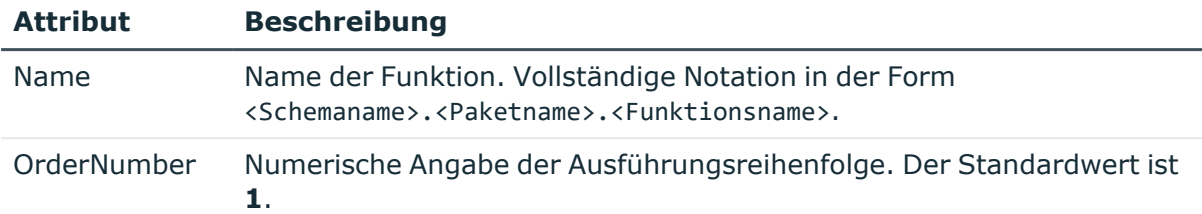

#### **Tabelle 12: Attribute einer Funktionsdefinition**

Eine Sonderstellung nimmt dabei das Funktionspaket ein, welches Funktionen zur Modifikation von Benutzerkonten bereitstellt (APPS.FND\_USER\_PKG). Aufgrund der Berechtigungseinschränkungen bei der Ausführung von Funktionen dieses Paketes kann es notwendig sein, ein Wrapper-Paket zu implementieren, welches den Aufrufkontext ändert. Der Name dieses Wrapper-Paketes kann in der Verbindungskonfiguration gespeichert werden. Er wird zur Laufzeit vor der Ausführung der Funktion in dem SQL-Block ersetzt. Die symbolische Variable für den definierten Paketnamen lautet \$ebsUserPackageName\$. [Weitere](#page-23-0) Informationen finden Sie unter Initiales [Synchronisationsprojekt](#page-23-0) erstellen auf Seite 24.

#### **Beispiel**

<Function Name="\$ebsUserPackageName\$.CreateUser" OrderNumber="1" >

### **Parameterdefinitionen**

Die <Parameter>-Tags definieren die an eine Funktion zu übergebenden Parameter, deren Typ und die Quelle des Parameterwertes.

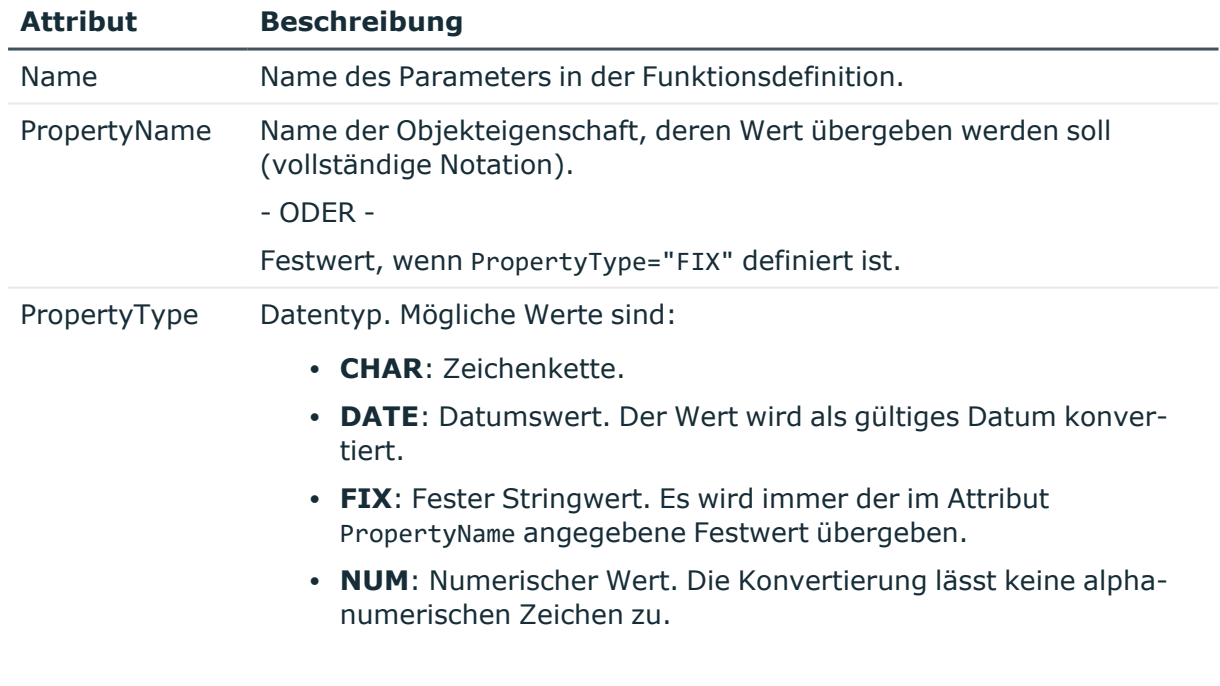

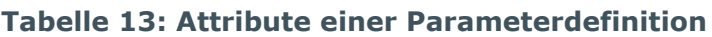

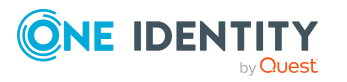

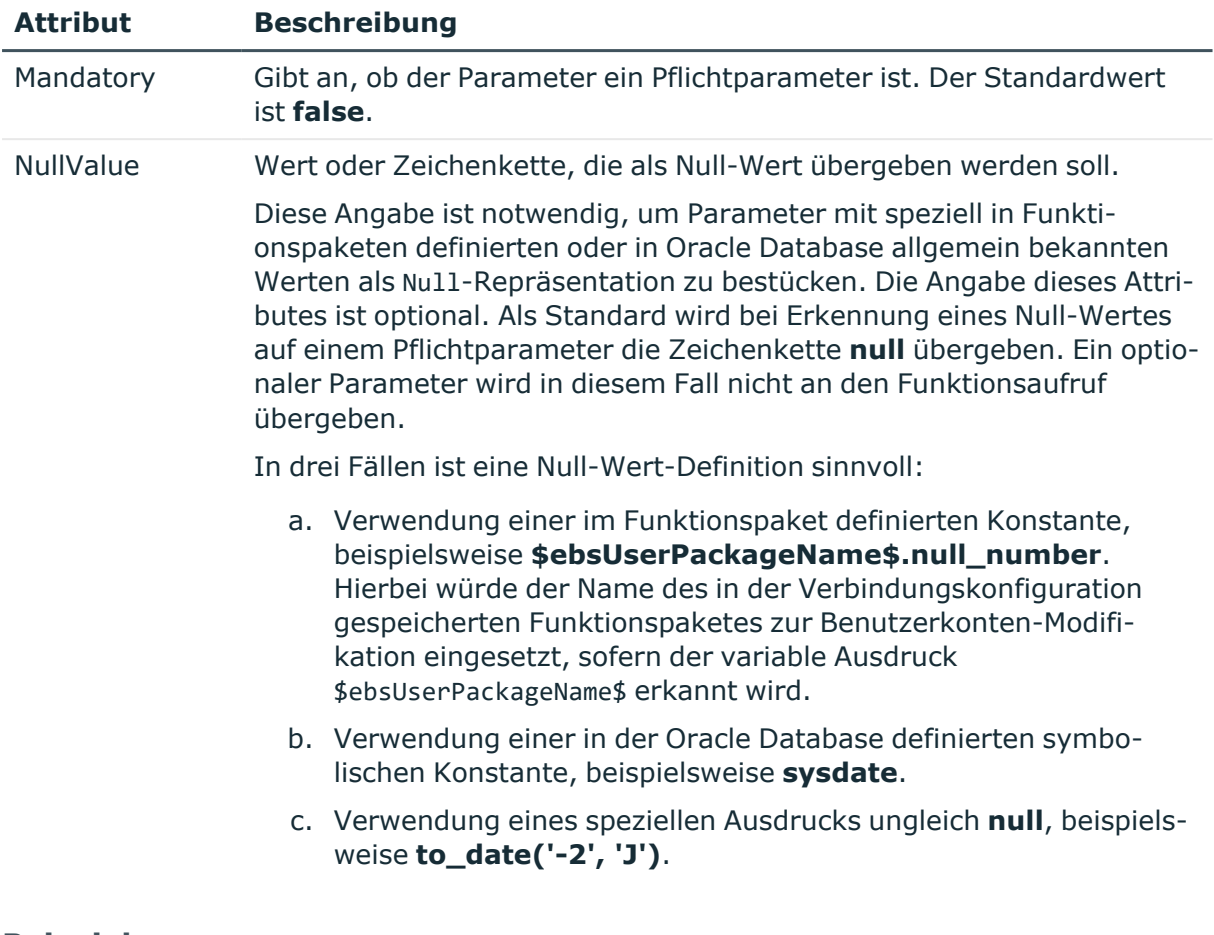

#### **Beispiel**

<Parameter Name="start\_date" PropertyName="APPS.FND\_USER\_RESP\_GROUPS\_DIRECT.START\_ DATE" PropertyType="DATE" Mandatory="TRUE" NullValue="sysdate" />

### <span id="page-49-0"></span>**Symbolische Variablen in Where-Klauseln**

Zu jeder Konfiguration einer Datenbankverbindung zu einer Oracle E-Business Suite gehört die Einstellung der Sprachversion. Die aus der Datenbank geladenen Texte sollen in der eingestellten Sprachversion geliefert werden, sofern die Texte übersetzt sind. Diese Einstellung kann mit der symbolischen Variable \$SYSLANGU\$ in Where-Klauseln genutzt werden. Die Variable wird vor der Ausführung der SQL-Anweisung durch den tatsächlich eingestellten Wert ersetzt.

#### **Beispiel**

```
<Table Name="FND_SECURITY_GROUPS_TL" Schema="APPLSYS" APK="" USN=""
WhereClause="APPLSYS.FND_SECURITY_GROUPS_TL.LANGUAGE='$SYSLANGU$'"
JoinParentColumn="APPLSYS.FND_SECURITY_GROUPS.SECURITY_GROUP_ID"
JoinChildColumn="APPLSYS.FND_SECURITY_GROUPS_TL.SECURITY_GROUP_ID" >
```
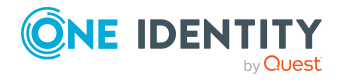

One Identity Manager 9.1.3 Administrationshandbuch für die Anbindung einer Oracle E-Business Suite

# <span id="page-50-0"></span>**Einzelobjektsynchronisation konfigurieren**

Änderungen an einem einzelnen Objekt im Zielsystem können sofort in die One Identity Manager-Datenbank übertragen werden, ohne dass eine vollständige Synchronisation der Zielsystem-Umgebung gestartet werden muss. Die Einzelobjektsynchronisation kann nur für Objekte ausgeführt werden, die in der One Identity Manager-Datenbank bereits vorhanden sind. Es werden die Änderungen an den gemappten Objekteigenschaften übernommen. Ist das Objekt im Zielsystem nicht mehr vorhanden, wird es in der One Identity Manager-Datenbank gelöscht.

#### **Voraussetzungen**

- Es gibt einen Synchronisationsschritt, der die Änderungen am geänderten Objekt in den One Identity Manager einlesen kann.
- <sup>l</sup> Für die Tabelle, die das geänderte Objekt enthält, ist der Pfad zum Basisobjekt der Synchronisation festgelegt.

Für Synchronisationsprojekte, die mit der Standard-Projektvorlage erstellt wurden, ist die Einzelobjektsynchronisation vollständig konfiguriert. Wenn Sie kundenspezifische Tabellen in solch ein Synchronisationsprojekt einbeziehen möchten, müssen Sie die Einzelobjektsynchronisation für diese Tabellen konfigurieren. Ausführliche Informationen dazu finden Sie im *One Identity Manager Referenzhandbuch für die Zielsystemsynchronisation*.

#### *Um den Pfad zum Basisobjekt der Synchronisation für eine kundenspezifische Tabelle festzulegen*

- 1. Wählen Sie im Manager die Kategorie **Oracle E-Business Suite > Basisdaten zur Konfiguration > Zielsystemtypen**.
- 2. Wählen Sie in der Ergebnisliste den Zielsystemtyp **Oracle E-Business Suite**.
- 3. Wählen Sie die Aufgabe **Synchronisationstabellen zuweisen**.
- 4. Weisen Sie im Bereich **Zuordnungen hinzufügen** die kundenspezifische Tabelle zu, für die Sie die Einzelobjektsynchronisation nutzen möchten.
- 5. Speichern Sie die Änderungen.
- 6. Wählen Sie die Aufgabe **Konfigurieren der Tabellen zum Publizieren**.
- 7. Wählen Sie die kundenspezifische Tabelle und erfassen Sie den **Pfad zum Basisobjekt**.

Geben Sie den Pfad zum Basisobjekt in der ObjectWalker-Notation der VI.DB an.

Beispiel: FK(UID\_EBSSystem).XObjectKey

8. Speichern Sie die Änderungen.

#### **Verwandte Themen**

- Einzelobjekte [synchronisieren](#page-55-0) auf Seite 56
- Ausstehende Objekte [nachbearbeiten](#page-56-0) auf Seite 57

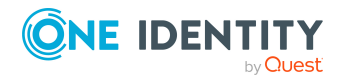

One Identity Manager 9.1.3 Administrationshandbuch für die Anbindung einer Oracle E-Business Suite

# **Beschleunigung der Provisionierung und Einzelobjektsynchronisation**

Um Lastspitzen aufzufangen, kann die Verarbeitung der Prozesse zur Provisionierung und Einzelobjektsynchronisation auf mehrere Jobserver verteilt werden. Damit können die Provisionierung und Einzelobjektsynchronisation beschleunigt werden.

HINWEIS: Die Lastverteilung sollte nicht permanent für Provisionierungen oder Einzelobjektsynchronisationen eingesetzt werden. Durch die parallele Verarbeitung der Objekte kann es beispielsweise vorkommen, dass Abhängigkeiten nicht aufgelöst werden, da die referenzierten Objekte von einem anderen Jobserver noch nicht vollständig verarbeitet wurden.

Sobald die Lastverteilung nicht mehr benötigt wird, stellen Sie sicher, dass der Synchronisationsserver die Prozesse zur Provisionierung und Einzelobjektsynchronisation ausführt.

#### *Um die Lastverteilung zu konfigurieren*

- 1. Konfigurieren Sie die Server und geben Sie diese im One Identity Manager als Jobserver bekannt.
	- <sup>l</sup> Für Jobserver, die an der Lastverteilung teilnehmen, muss die Option **Keine Prozesszuteilung** deaktiviert sein.
	- <sup>l</sup> Weisen Sie diesen Jobservern die Serverfunktion **Oracle E-Business Suite Konnektor** zu.

Alle Jobserver müssen auf das gleiche E-Business Suite System zugreifen können, wie der Synchronisationsserver für das jeweilige Basisobjekt.

2. Weisen Sie im Synchronization Editor an das Basisobjekt eine kundendefinierte Serverfunktion zu.

Über diese Serverfunktion werden alle Jobserver identifiziert, welche für die Lastverteilung genutzt werden sollen.

Wenn für das Basisobjekt noch keine kundendefinierte Serverfunktion vorhanden ist, erstellen Sie hier eine neue.

Ausführliche Informationen zur Bearbeitung von Basisobjekten finden Sie im *One Identity Manager Referenzhandbuch für die Zielsystemsynchronisation*.

3. Weisen Sie diese Serverfunktion im Manager an alle Jobserver zu, welche die Prozesse zur Provisionierung und Einzelobjektsynchronisation für das Basisobjekt verarbeiten sollen.

Wählen Sie nur die Jobserver, welche die gleiche Konfiguration wie der Synchronisationsserver des Basisobjekts haben.

Sobald alle Prozesse verarbeitet wurden, soll wieder der Synchronisationsserver die Provisionierung und Einzelobjektsynchronisation ausführen.

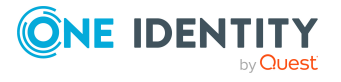

#### *Um den Synchronisationsserver ohne Lastverteilung zu nutzen*

<sup>l</sup> Entfernen Sie im Synchronization Editor die Serverfunktion vom Basisobjekt.

Ausführliche Informationen zur Lastverteilung finden Sie im *One Identity Manager Referenzhandbuch für die Zielsystemsynchronisation*.

#### **Detaillierte Informationen zum Thema**

• [E-Business](#page-172-0) Suite Jobserver bearbeiten auf Seite 173

# **Ausführen einer Synchronisation**

Synchronisationen werden über zeitgesteuerte Prozessaufträge gestartet. Im Synchronization Editor ist es auch möglich, eine Synchronisation manuell zu starten. Zuvor können Sie die Synchronisation simulieren, um das Ergebnis der Synchronisation abzuschätzen und Fehler in der Synchronisationskonfiguration aufzudecken. Wenn eine Synchronisation irregulär abgebrochen wurde, müssen Sie die Startinformation zurücksetzen, um die Synchronisation erneut starten zu können.

Wenn verschiedene Zielsysteme immer in einer vorher festgelegten Reihenfolge synchronisiert werden sollen, nutzen Sie Startfolgen, um die Synchronisation zu starten. In einer Startfolge können beliebige Startkonfigurationen aus verschiedenen Synchronisationsprojekten zusammengestellt und in eine Ausführungsreihenfolge gebracht werden. Ausführliche Informationen zu Startfolgen finden Sie im *One Identity Manager Referenzhandbuch für die Zielsystemsynchronisation*.

#### **Detaillierte Informationen zum Thema**

- [Synchronisationen](#page-52-0) starten auf Seite 53
- [Synchronisationen](#page-54-0) deaktivieren auf Seite 55
- [Synchronisationsergebnisse](#page-53-0) anzeigen auf Seite 54
- Verarbeitung [zielsystemspezifischer](#page-60-0) Prozesse pausieren (Offline-Modus) auf Seite 61

## <span id="page-52-0"></span>**Synchronisationen starten**

Beim Einrichten des initialen Synchronisationsprojekts über das Launchpad werden Standardzeitpläne für regelmäßige Synchronisationen erstellt und zugeordnet. Um regelmäßige Synchronisationen auszuführen, aktivieren Sie diese Zeitpläne.

#### *Um regelmäßige Synchronisationen auszuführen*

- 1. Öffnen Sie im Synchronization Editor das Synchronisationsprojekt.
- 2. Wählen Sie die Kategorie **Konfiguration > Startkonfigurationen**.

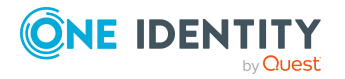

- 3. Wählen Sie in der Dokumentenansicht eine Startkonfiguration aus und klicken Sie **Zeitplan bearbeiten**.
- 4. Bearbeiten Sie die Eigenschaften des Zeitplans.
- 5. Um den Zeitplan zu aktivieren, klicken Sie **Aktiviert**.
- 6. Klicken Sie **OK**.

Wenn kein Zeitplan aktiviert ist, können Sie die Synchronisation auch manuell starten.

#### *Um die initiale Synchronisation manuell zu starten*

- 1. Öffnen Sie im Synchronization Editor das Synchronisationsprojekt.
- 2. Wählen Sie die Kategorie **Konfiguration > Startkonfigurationen**.
- 3. Wählen Sie in der Dokumentenansicht eine Startkonfiguration und klicken Sie **Ausführen**.
- 4. Bestätigen Sie die Sicherheitsabfrage mit **Ja**.

WICHTIG: Solange eine Synchronisation ausgeführt wird, sollte keine weitere Synchronisation für dasselbe Zielsystem gestartet werden. Das gilt insbesondere, wenn dieselben Synchronisationsobjekte verarbeitet werden.

- Wenn eine weitere Synchronisation mit derselben Startkonfiguration gestartet wird, wird dieser Prozess gestoppt und erhält den Ausführungsstatus **Frozen**. Es wird eine Fehlermeldung in die Protokolldatei des One Identity Manager Service geschrieben.
	- Stellen Sie sicher, dass Startkonfigurationen, die in Startfolgen verwendet werden, nicht gleichzeitig einzeln gestartet werden. Weisen Sie den Startfolgen und Startkonfigurationen unterschiedliche Zeitpläne zu.
- Wenn eine weitere Synchronisation mit einer anderen Startkonfiguration gestartet wird, die dasselbe Zielsystem anspricht, kann das zu Synchronisationsfehlern oder Datenverlust führen. Legen Sie an den Startkonfigurationen fest, wie sich der One Identity Manager in diesem Fall verhalten soll.
	- Stellen Sie über den Zeitplan sicher, dass die Startkonfigurationen nacheinander ausgeführt werden.
	- Gruppieren Sie die Startkonfigurationen mit gleichem Startverhalten.

## <span id="page-53-0"></span>**Synchronisationsergebnisse anzeigen**

Die Ergebnisse der Synchronisation werden im Synchronisationsprotokoll zusammengefasst. Der Umfang des Synchronisationsprotokolls kann für jede Systemverbindung separat festgelegt werden. Der One Identity Manager stellt verschiedene Berichte bereit, in denen die Synchronisationsergebnisse nach verschiedenen Kriterien aufbereitet sind.

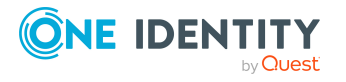

#### *Um das Protokoll einer Synchronisation anzuzeigen*

- 1. Öffnen Sie im Synchronization Editor das Synchronisationsprojekt.
- 2. Wählen Sie die Kategorie **Protokolle**.
- 3. Klicken Sie in der Symbolleiste der Navigationsansicht

In der Navigationsansicht werden die Protokolle aller abgeschlossenen Synchronisationsläufe angezeigt.

4. Wählen Sie per Maus-Doppelklick das Protokoll, das angezeigt werden soll.

Die Auswertung der Synchronisation wird als Bericht angezeigt. Sie können diesen Bericht speichern.

#### *Um das Protokoll einer Provisionierung anzuzeigen*

- 1. Öffnen Sie im Synchronization Editor das Synchronisationsprojekt.
- 2. Wählen Sie die Kategorie **Protokolle**.
- 3. Klicken Sie in der Symbolleiste der Navigationsansicht  $\lambda$ .

In der Navigationsansicht werden die Protokolle aller abgeschlossenen Provisionierungsprozesse angezeigt.

4. Wählen Sie per Maus-Doppelklick das Protokoll, das angezeigt werden soll.

Die Auswertung der Provisionierung wird als Bericht angezeigt. Sie können diesen Bericht speichern.

Die Protokolle sind in der Navigationsansicht farblich gekennzeichnet. Die Kennzeichnung gibt den Ausführungsstatus der Synchronisation/Provisionierung wieder.

TIPP: Die Protokolle werden auch im Manager unter der Kategorie **<Zielsystemtyp> > Synchronisationsprotokolle** angezeigt.

#### **Verwandte Themen**

- [Synchronisationsprotokoll](#page-28-0) konfigurieren auf Seite 29
- [Fehleranalyse](#page-58-0) auf Seite 59

## <span id="page-54-0"></span>**Synchronisationen deaktivieren**

Regelmäßige Synchronisationen können nur gestartet werden, wenn das Synchronisationsprojekt und der Zeitplan aktiviert sind.

#### *Um regelmäßige Synchronisationen zu verhindern*

- 1. Öffnen Sie im Synchronization Editor das Synchronisationsprojekt.
- 2. Wählen Sie die Startkonfiguration und deaktivieren Sie den hinterlegten Zeitplan. Synchronisationen können nun nur noch manuell gestartet werden.

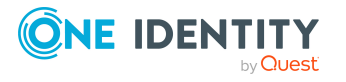

Ein aktiviertes Synchronisationsprojekt kann nur eingeschränkt bearbeitet werden. Sind Schemaänderungen notwendig, muss das Schema im Synchronisationsprojekt aktualisiert werden. Dabei wird das Synchronisationsprojekt deaktiviert und kann erneut bearbeitet werden.

Des Weiteren muss das Synchronisationsprojekt deaktiviert werden, wenn keinerlei Synchronisationen gestartet werden dürfen (auch nicht manuell).

#### *Um das Synchronisationsprojekt zu deaktivieren*

- 1. Öffnen Sie im Synchronization Editor das Synchronisationsprojekt.
- 2. Wählen Sie auf der Startseite die Ansicht **Allgemein**.
- 3. Klicken Sie **Projekt deaktivieren**.

#### **Verwandte Themen**

• Verarbeitung [zielsystemspezifischer](#page-60-0) Prozesse pausieren (Offline-Modus) auf Seite 61

## <span id="page-55-0"></span>**Einzelobjekte synchronisieren**

Die Einzelobjektsynchronisation kann nur für Objekte ausgeführt werden, die in der One Identity Manager-Datenbank bereits vorhanden sind. Es werden die Änderungen an den gemappten Objekteigenschaften übernommen.

HINWEIS: Ist das Objekt im Zielsystem nicht mehr vorhanden, wird es in der One Identity Manager-Datenbank gelöscht.

#### *Um ein Einzelobjekt zu synchronisieren*

- 1. Wählen Sie im Manager die Kategorie **E-Business Suite**.
- 2. Wählen Sie in der Navigationsansicht den Objekttyp.
- 3. Wählen Sie in der Ergebnisliste das Objekt, das Sie synchronisieren möchten.
- 4. Wählen Sie die Aufgabe **Objekt synchronisieren**.

Es wird ein Prozess zum Lesen dieses Objekts in die Jobqueue eingestellt.

#### **Detaillierte Informationen zum Thema**

• [Einzelobjektsynchronisation](#page-50-0) konfigurieren auf Seite 51

# **Aufgaben nach einer Synchronisation**

Nach der Synchronisation von Daten aus dem Zielsystem in die One Identity Manager-Datenbank können Nacharbeiten erforderlich sein. Prüfen Sie folgende Aufgaben:

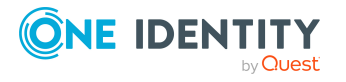

• Ausstehende Objekte [nachbearbeiten](#page-56-0) auf Seite 57

## <span id="page-56-0"></span>**Ausstehende Objekte nachbearbeiten**

Objekte, die im Zielsystem nicht vorhanden sind, können bei der Synchronisation in den One Identity Manager als ausstehend gekennzeichnet werden. Damit kann verhindert werden, dass Objekte aufgrund einer fehlerhaften Datensituation oder einer fehlerhaften Synchronisationskonfiguration gelöscht werden.

Ausstehende Objekte

- können im One Identity Manager nicht bearbeitet werden,
- werden bei jeder weiteren Synchronisation ignoriert,
- werden bei der Vererbungsberechnung ignoriert.

Das heißt, sämtliche Mitgliedschaften und Zuweisungen bleiben solange erhalten, bis die ausstehenden Objekte nachbearbeitet wurden.

Führen Sie dafür einen Zielsystemabgleich durch.

#### *Um ausstehende Objekte nachzubearbeiten*

1. Wählen Sie im Manager die Kategorie **Oracle E-Business Suite > Zielsystemabgleich: Oracle E-Business Suite**.

In der Navigationsansicht werden alle Tabellen angezeigt, die dem Zielsystemtyp **Oracle E-Business Suite** als Synchronisationstabellen zugewiesen sind.

2. Öffnen Sie auf dem Formular **Zielsystemabgleich**, in der Spalte **Tabelle/Objekt** den Knoten der Tabelle, für die sie ausstehende Objekte nachbearbeiten möchten.

Es werden alle Objekte angezeigt, die als ausstehend markiert sind. Die Spalten **Letzter Protokolleintrag** und **Letzte ausgeführte Methode** zeigen den Zeitpunkt für den letzten Eintrag im Synchronisationsprotokoll und die dabei ausgeführte Verarbeitungsmethode. Der Eintrag **Kein Protokoll verfügbar** hat folgende Bedeutungen:

- Das Synchronisationsprotokoll wurde bereits gelöscht.
	- ODER -
- Im Zielsystem wurde eine Zuweisung aus einer Mitgliederliste gelöscht.

Bei der Synchronisation wird das Basisobjekt der Zuordnung aktualisiert. Dafür erscheint ein Eintrag im Synchronisationsprotokoll. Der Eintrag in der Zuordnungstabelle wird als ausstehend markiert, es gibt jedoch keinen Eintrag im Synchronisationsprotokoll.

• Im Zielsystem wurde ein Objekt gelöscht, das eine Mitgliederliste enthält.

Bei der Synchronisation werden das Objekt und alle zugehörigen Einträge in Zuordnungstabellen als ausstehend markiert. Ein Eintrag im Synchronisationsprotokoll erscheint jedoch nur für das gelöschte Objekt.

TIPP:

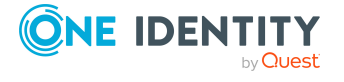

#### *Um die Objekteigenschaften eines ausstehenden Objekts anzuzeigen*

- 1. Wählen Sie auf dem Formular für den Zielsystemabgleich das Objekt.
- 2. Öffnen Sie das Kontextmenü und klicken Sie **Objekt anzeigen**.
- 3. Wählen Sie die Objekte, die Sie nachbearbeiten möchten. Mehrfachauswahl ist möglich.
- 4. Klicken Sie in der Formularsymbolleiste eins der folgenden Symbole, um die jeweilige Methode auszuführen.

| <b>Symbol</b> | <b>Methode</b> | <b>Beschreibung</b>                                                                                                    |
|---------------|----------------|----------------------------------------------------------------------------------------------------|
|               | Löschen        | Das Objekt wird sofort in der One Identity Manager-<br>Datenbank gelöscht. Eine Löschverzögerung wird<br>nicht berücksichtigt. |
|               |                | Indirekte Mitgliedschaften können nicht gelöscht<br>werden.                                                                    |
| Б             | Publizieren    | Das Objekt wird im Zielsystem eingefügt. Die Markie-<br>rung Ausstehend wird für das Objekt entfernt.                          |
|               |                | Es wird ein zielsystemspezifischer Prozess ausgeführt,<br>der den Provisionierungsprozess für das Objekt<br>anstößt.           |
|               |                | Voraussetzungen:                                                                                                    |
|               |                | • Das Publizieren ist für die Tabelle, die das<br>Objekt enthält, zugelassen.                                                  |
|               |                | • Der Zielsystemkonnektor kann schreibend auf<br>das Zielsystem zugreifen.                                                     |
| 쉬             | Zurücksetzen   | Die Markierung Ausstehend wird für das Objekt<br>entfernt.                                                                     |

**Tabelle 14: Methoden zur Behandlung ausstehender Objekte**

#### 5. Bestätigen Sie die Sicherheitsabfrage mit **Ja**.

HINWEIS: Standardmäßig werden die ausgewählten Objekte parallel verarbeitet. Damit wird die Ausführung der ausgewählten Methode beschleunigt. Wenn bei der Verarbeitung ein Fehler auftritt, wird die Aktion abgebrochen und alle Änderungen werden rückgängig gemacht.

Um den Fehler zu lokalisieren, muss die Massenverarbeitung der Objekte deaktiviert werden. Die Objekte werden damit nacheinander verarbeitet. Das fehlerhafte Objekt wird in der Fehlermeldung benannt. Alle Änderungen, die bis zum Auftreten des Fehlers vorgenommen wurden, werden gespeichert.

#### *Um die Massenverarbeitung zu deaktivieren*

• Deaktivieren Sie in der Formularsymbolleiste das Symbol  $\Box$ .

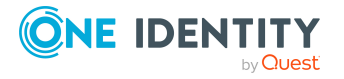

HINWEIS: Damit ausstehende Objekte in der Nachbehandlung publiziert werden können, muss der Zielsystemkonnektor schreibend auf das Zielsystem zugreifen können. Das heißt, an der Zielsystemverbindung ist die Option **Verbindung darf nur gelesen werden** deaktiviert.

## **Kundenspezifische Tabellen in den Zielsystemabgleich aufnehmen**

Für die Synchronisation in kundenspezifische Tabellen müssen Sie den Zielsystemabgleich anpassen.

#### *Um Tabellen in den Zielsystemabgleich aufzunehmen*

- 1. Wählen Sie im Manager die Kategorie **Oracle E-Business Suite > Basisdaten zur Konfiguration > Zielsystemtypen**.
- 2. Wählen Sie in der Ergebnisliste den Zielsystemtyp **Oracle E-Business Suite**.
- 3. Wählen Sie die Aufgabe **Synchronisationstabellen zuweisen**.
- 4. Weisen Sie im Bereich **Zuordnungen hinzufügen** die kundenspezifischen Tabellen zu, für die Sie ausstehende Objekte behandeln möchten.
- 5. Speichern Sie die Änderungen.
- 6. Wählen Sie die Aufgabe **Konfigurieren der Tabellen zum Publizieren**.
- 7. Wählen Sie die kundenspezifischen Tabellen, für die ausstehende Objekte in das Zielsystem publiziert werden dürfen und aktivieren Sie die Option **Publizierbar**.
- 8. Speichern Sie die Änderungen.

#### **Verwandte Themen**

• Ausstehende Objekte [nachbearbeiten](#page-56-0) auf Seite 57

# <span id="page-58-0"></span>**Fehleranalyse**

Bei der Analyse und Behebung von Synchronisationsfehlern unterstützt Sie der Synchronization Editor auf verschiedene Weise.

• Synchronisation simulieren

Die Simulation ermöglicht es, das Ergebnis einer Synchronisation abzuschätzen. Dadurch können beispielsweise Fehler in der Synchronisationskonfiguration aufgedeckt werden.

• Synchronisation analysieren

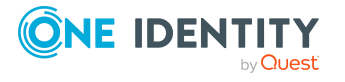

Für die Analyse von Problemen während der Synchronisation, beispielsweise unzureichender Performance, kann der Synchronisationsanalysebericht erzeugt werden.

• Meldungen protokollieren

Der One Identity Manager bietet verschiedene Möglichkeiten zur Protokollierung von Meldungen. Dazu gehören das Synchronisationsprotokoll, die Protokolldatei des One Identity Manager Service, die Protokollierung von Meldungen mittels NLog und weitere.

• Startinformation zurücksetzen

Wenn eine Synchronisation irregulär abgebrochen wurde, beispielsweise weil ein Server nicht erreichbar war, muss die Startinformation manuell zurückgesetzt werden. Erst danach kann die Synchronisation erneut gestartet werden.

• Revision zurücksetzen

Mitunter kann es erforderlich sein, bei der Synchronisation auch solche Objekte zu verarbeiten, deren Änderungsinformation seit der letzten Synchronisation nicht erneuert wurde. Das kann beispielsweise notwendig sein, wenn Datenänderungen vorgenommen wurden, ohne dass die Änderungsinformation am Objekt aktualisiert wurde. Dadurch ist die Änderungsinformation an den Objekten nun älter als die in der Synchronisationskonfiguration gespeicherte Revision. In solchen Fällen kann die Revision für eine Startkonfiguration zurückgesetzt werden.

Ausführliche Informationen zu diesen Themen finden Sie im *One Identity Manager Referenzhandbuch für die Zielsystemsynchronisation*.

#### **Verwandte Themen**

• [Synchronisationsergebnisse](#page-53-0) anzeigen auf Seite 54

# **Datenfehler bei der Synchronisation ignorieren**

Standardmäßig werden Objekte mit fehlerhaften Daten nicht synchronisiert. Diese Objekte können synchronisiert werden, sobald die fehlerhaften Daten korrigiert wurden. In einzelnen Situationen kann es notwendig sein, solche Objekte dennoch zu synchronisieren und nur die fehlerhaften Objekteigenschaften zu ignorieren. Dieses Verhalten kann für die Synchronisation in den One Identity Manager konfiguriert werden.

#### *Um Datenfehler bei der Synchronisation in den One Identity Manager zu ignorieren*

- 1. Öffnen Sie im Synchronization Editor das Synchronisationsprojekt.
- 2. Wählen Sie die Kategorie **Konfiguration > One Identity Manager Verbindung**.
- 3. In der Ansicht **Allgemein** klicken Sie **Verbindung bearbeiten**.

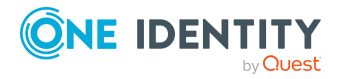

Der Systemverbindungsassistent wird gestartet.

4. Auf der Seite **Weitere Einstellungen** aktivieren Sie **Versuche Datenfehler zu ignorieren**.

Diese Option ist nur wirksam, wenn am Synchronisationsworkflow **Bei Fehler fortsetzen** eingestellt ist.

Fehler in Standardspalten, wie Primärschlüssel oder UID-Spalten, und Pflichteingabespalten können nicht ignoriert werden.

5. Speichern Sie die Änderungen.

WICHTIG: Wenn die Option aktiviert ist, versucht der One Identity Manager Speicherfehler zu ignorieren, die auf Datenfehler in einer einzelnen Spalte zurückgeführt werden können. Dabei wird die Datenänderung an der betroffenen Spalte verworfen und das Objekt anschließend neu gespeichert. Das beeinträchtigt die Performance und führt zu Datenverlust.

Aktivieren Sie die Option nur im Ausnahmefall, wenn eine Korrektur der fehlerhaften Daten vor der Synchronisation nicht möglich ist.

# <span id="page-60-0"></span>**Verarbeitung zielsystemspezifischer Prozesse pausieren (Offline-Modus)**

Wenn ein Zielsystemkonnektor das Zielsystem zeitweilig nicht erreichen kann, können Sie den Offline-Modus für dieses Zielsystem aktivieren. Damit können Sie verhindern, dass zielsystemspezifische Prozesse in der Jobqueue eingefroren werden und später manuell reaktiviert werden müssen.

Ob der Offline-Modus für eine Zielsystemverbindung grundsätzlich verfügbar ist, wird am Basisobjekt des jeweiligen Synchronisationsprojekts festgelegt. Sobald ein Zielsystem tatsächlich nicht erreichbar ist, kann diese Zielsystemverbindungen über das Launchpad offline und anschließend wieder online geschaltet werden.

Im Offline-Modus werden alle dem Basisobjekt zugewiesenen Jobserver angehalten. Dazu gehören der Synchronisationsserver und alle an der Lastverteilung beteiligten Jobserver. Falls einer der Jobserver auch andere Aufgaben übernimmt, dann werden diese ebenfalls nicht verarbeitet.

#### **Voraussetzungen**

Der Offline-Modus kann nur unter bestimmten Voraussetzungen für ein Basisobjekt zugelassen werden.

- Der Synchronisationsserver wird für kein anderes Basisobjekt als Synchronisationsserver genutzt.
- Wenn dem Basisobjekt eine Serverfunktion zugewiesen ist, darf keiner der Jobserver mit dieser Serverfunktion eine andere Serverfunktion (beispielsweise

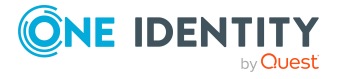

Aktualisierungsserver) haben.

• Es muss ein dedizierter Synchronisationsserver eingerichtet sein, der ausschließlich die Jobqueue für dieses Basisobjekt verarbeitet. Gleiches gilt für alle Jobserver, die über die Serverfunktion ermittelt werden.

#### *Um den Offline-Modus für ein Basisobjekt zuzulassen*

- 1. Öffnen Sie im Synchronization Editor das Synchronisationsprojekt.
- 2. Wählen Sie die Kategorie **Basisobjekte**.
- 3. Wählen Sie in der Dokumentenansicht das Basisobjekt und klicken Sie ...
- 4. Aktivieren Sie **Offline-Modus verfügbar**.
- 5. Klicken Sie **OK**.
- 6. Speichern Sie die Änderungen.

WICHTIG: Um Dateninkonsistenzen zu vermeiden, sollten Offline-Phasen kurz gehalten werden.

Die Zahl der nachträglich zu verarbeitenden Prozesse ist abhängig vom Umfang der Änderungen in der One Identity Manager-Datenbank mit Auswirkungen auf das Zielsystem während der Offline-Phase. Um Datenkonsistenz zwischen One Identity Manager-Datenbank und Zielsystem herzustellen, müssen alle anstehenden Prozesse verarbeitet werden, bevor eine Synchronisation gestartet wird.

Nutzen Sie den Offline-Modus möglichst nur, um kurzzeitige Systemausfälle, beispielsweise Wartungsfenster, zu überbrücken.

#### *Um ein Zielsystem als offline zu kennzeichnen*

- 1. Starten Sie das Launchpad und melden Sie sich an der One Identity Manager-Datenbank an.
- 2. Wählen Sie **Verwalten > Systemüberwachung > Zielsysteme als offline kennzeichnen**.
- 3. Klicken Sie **Starten**.

Der Dialog **Offline-Systeme verwalten** wird geöffnet. Im Bereich **Basisobjekte** werden die Basisobjekte aller Zielsystemverbindungen angezeigt, für die der Offline-Modus zugelassen ist.

- 4. Wählen Sie das Basisobjekt, dessen Zielsystemverbindung nicht verfügbar ist.
- 5. Klicken Sie **Offline schalten**.
- 6. Bestätigen Sie die Sicherheitsabfrage mit **OK**.

Damit werden die dem Basisobjekt zugewiesenen Jobserver angehalten. Es werden keine Synchronisations- und Provisionierungsaufträge ausgeführt. In Job Queue Info wird angezeigt, wenn ein Jobserver offline geschaltet wurde und die entsprechenden Aufträge nicht verarbeitet werden.

Ausführliche Informationen zum Offline-Modus finden Sie im *One Identity Manager Referenzhandbuch für die Zielsystemsynchronisation*.

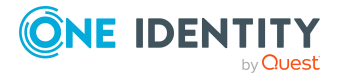

#### **Verwandte Themen**

• [Synchronisationen](#page-54-0) deaktivieren auf Seite 55

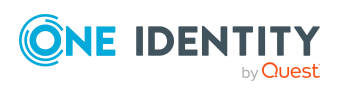

# **Managen von E-Business Suite Benutzerkonten und Personen**

Zentraler Bestandteil des One Identity Manager ist die Abbildung von Personen mit ihren Stammdaten sowie den Berechtigungen, über die sie in verschiedenen Zielsystemen verfügen. Zu diesem Zweck können Informationen über Benutzerkonten und Berechtigungen aus den Zielsystemen in die One Identity Manager-Datenbank eingelesen und mit den Personen verbunden werden. Für jede Person kann damit ein Überblick über ihre Berechtigungen in allen angebundenen Zielsystemen gewonnen werden. Der One Identity Manager bietet die Möglichkeit Benutzerkonten und ihre Berechtigungen zu verwalten. Änderungen können in die Zielsysteme provisioniert werden. Die Personen werden so entsprechend ihrer Funktion mit den benötigten Berechtigungen in den angebundenen Zielsystemen versorgt. Regelmäßige Synchronisationsprozesse halten die Daten zwischen den Zielsystemen und der One Identity Manager-Datenbank konsistent.

Da die Anforderungen von Unternehmen zu Unternehmen unterschiedlich sind, bietet der One Identity Manager verschiedene Verfahren zur Versorgung einer Person mit den benötigten Benutzerkonten an. Der One Identity Manager unterstützt die folgenden Vorgehensweisen, um Personen und ihre Benutzerkonten zu verknüpfen:

<sup>l</sup> Personen erhalten ihre Benutzerkonten automatisch über Kontendefinitionen.

Hat eine Person noch kein Benutzerkonto in einem E-Business Suite System, wird durch die Zuweisung der Kontendefinition an eine Person über die integrierten Vererbungsmechanismen und anschließende Prozessverarbeitung ein neues Benutzerkonto erzeugt.

Wenn Sie Benutzerkonten über Kontendefinitionen verwalten, können Sie das Verhalten von Benutzerkonten beim Deaktivieren oder Löschen von Personen festlegen.

- Beim Einfügen eines Benutzerkontos wird automatisch eine vorhandene Person zugeordnet. Dieser Mechanismus kann eingesetzt werden, wenn ein neues Benutzerkonto manuell oder durch eine Synchronisation erstellt wird. Dieses Vorgehen ist jedoch nicht das Standardverfahren für den One Identity Manager. Für die automatische Personenzuordnung definieren Sie Kriterien, anhand derer die Personen ermittelt werden sollen.
- Personen und Benutzerkonten können manuell erfasst und einander zugeordnet werden.

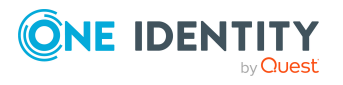

Wenn Personendaten aus dem HR Modul der Oracle E-Business Suite im One Identity Manager abgebildet werden, können die importierten Personen

- als HR Personen an E-Business Suite Benutzerkonten zugeordnet werden,
- <sup>l</sup> über die automatische Personenzuordnung, über Kontendefinitionen oder manuell mit Benutzerkonten verbunden werden.

Ausführliche Informationen zu den Grundlagen zur Behandlung und Administration von Personen und Benutzerkonten finden Sie im *One Identity Manager Administrationshandbuch für das Zielsystem-Basismodul*.

#### **Verwandte Themen**

- Einrichten von [Kontendefinitionen](#page-64-0) auf Seite 65
- Automatische Zuordnung von Personen zu E-Business Suite [Benutzerkonten](#page-83-0) auf [Seite](#page-83-0) 84
- <sup>l</sup> Stammdaten für E-Business Suite [Benutzerkonten](#page-140-0) erfassen auf Seite 141
- Verbinden von E-Business Suite [Benutzerkonten](#page-90-0) mit importierten Personen auf [Seite](#page-90-0) 91

# <span id="page-64-0"></span>**Einrichten von Kontendefinitionen**

Um Benutzerkonten automatisch an Personen zu vergeben, kennt der One Identity Manager Kontendefinitionen. Kontendefinitionen können für jedes Zielsystem erzeugt werden. Hat eine Person noch kein Benutzerkonto in einem Zielsystem, wird durch die Zuweisung der Kontendefinition an eine Person ein neues Benutzerkonto erzeugt.

Aus den Personenstammdaten resultieren die Daten für das Benutzerkonto im jeweiligen Zielsystem. Die Personen müssen ein zentrales E-Business Suite Benutzerkonto besitzen. Über die primäre Zuordnung der Person zu einem Standort, einer Abteilung, einer Kostenstelle oder einer Geschäftsrolle und die Zuweisung der IT Betriebsdaten zu diesen Unternehmensstrukturen wird automatisch die Zuteilung der IT Betriebsdaten zum Benutzerkonto der Person geregelt. Die Verarbeitung erfolgt über Bildungsregeln. In der Standardinstallation sind vordefinierte Bildungsregeln zur Ermittlung der benötigten Daten für die Benutzerkonten enthalten. Bei Bedarf können Sie die Bildungsregeln kundenspezifisch anpassen.

Ausführliche Informationen zu Kontendefinitionen finden Sie im *One Identity Manager Administrationshandbuch für das Zielsystem-Basismodul*.

Für den Einsatz einer Kontendefinition sind die folgenden Schritte erforderlich:

- [Kontendefinitionen](#page-65-0) erstellen auf Seite 66
- [Automatisierungsgrade](#page-68-0) erstellen auf Seite 69
- [Abbildungsvorschriften](#page-71-0) für IT Betriebsdaten erstellen auf Seite 72
- IT [Betriebsdaten](#page-72-0) erfassen auf Seite 73

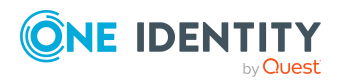

Managen von E-Business Suite Benutzerkonten und Personen

- Zuweisen der [Kontendefinitionen](#page-74-0) an Personen auf Seite 75
- (Optional) [Kontendefinitionen](#page-80-0) an Zielsysteme zuweisen auf Seite 81

### <span id="page-65-0"></span>**Kontendefinitionen erstellen**

#### *Um eine Kontendefinition zu bearbeiten oder zu erstellen*

- 1. Wählen Sie im Manager die Kategorie **Oracle E-Business Suite > Basisdaten zur Konfiguration > Kontendefinitionen > Kontendefinitionen**.
- 2. Wählen Sie in der Ergebnisliste eine Kontendefinition. Wählen Sie die Aufgabe **Stammdaten bearbeiten**.

-ODER-

Klicken Sie in der Ergebnisliste 1.

- 3. Bearbeiten Sie die Stammdaten der Kontendefinition.
- 4. Speichern Sie die Änderungen.

### **Stammdaten von Kontendefinitionen**

Für eine Kontendefinition erfassen Sie die folgenden Stammdaten.

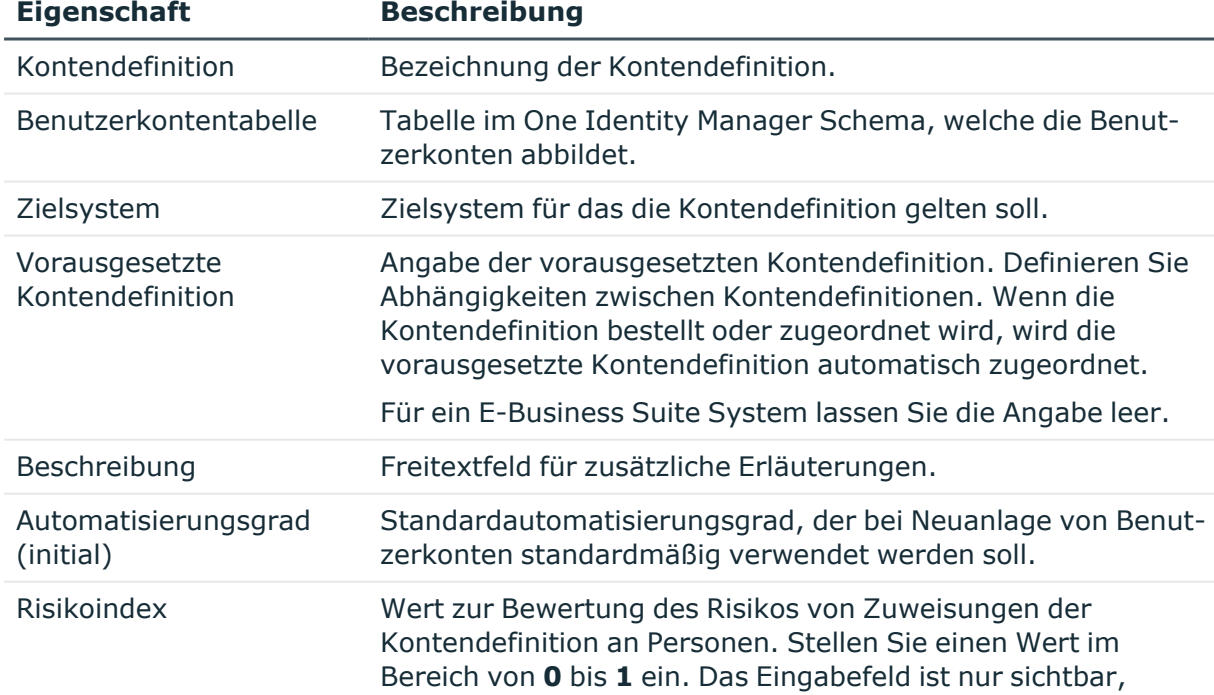

#### **Tabelle 15: Stammdaten einer Kontendefinition**

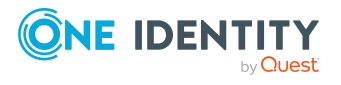

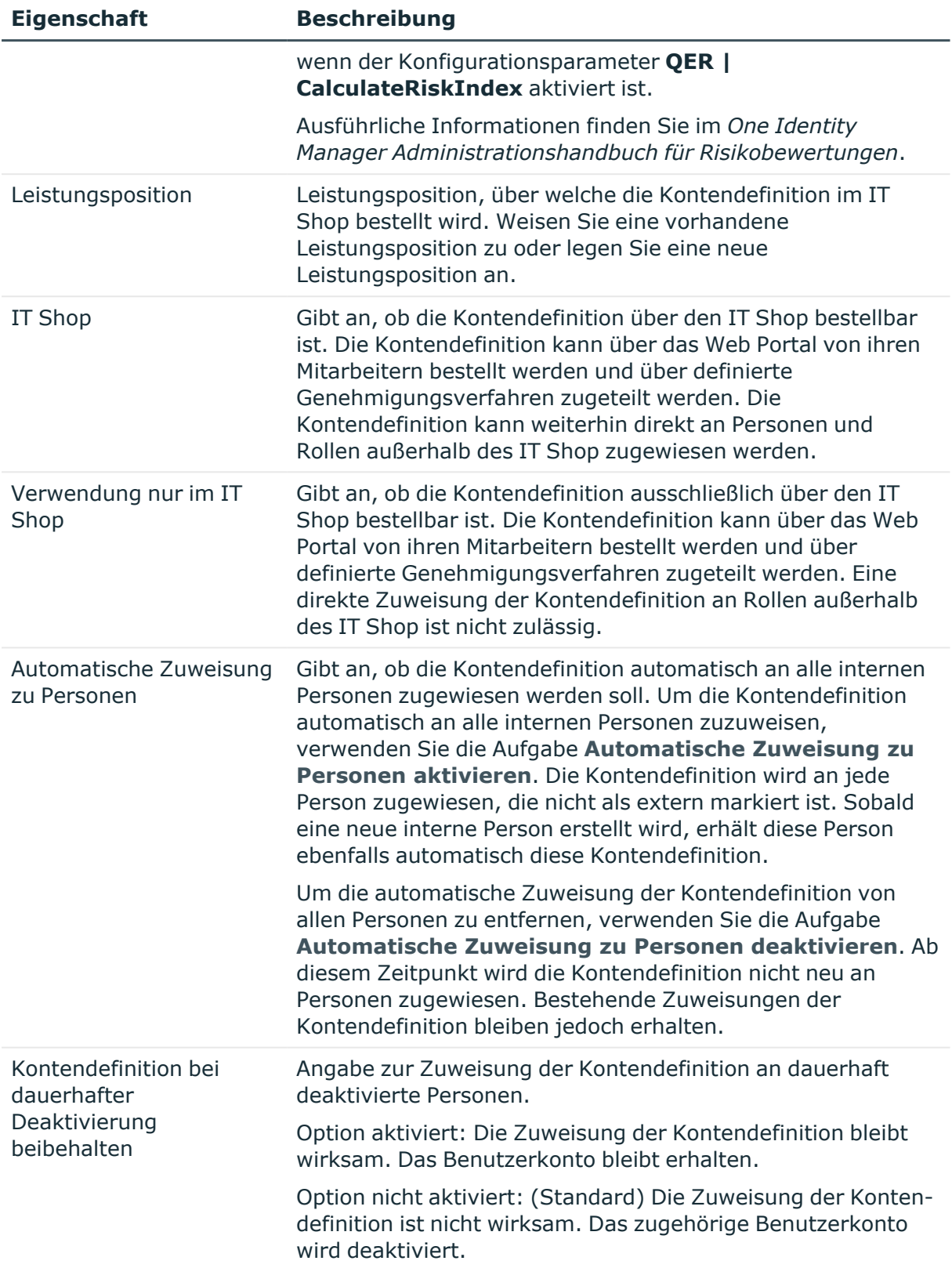

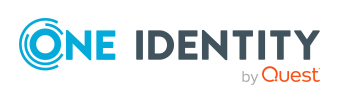

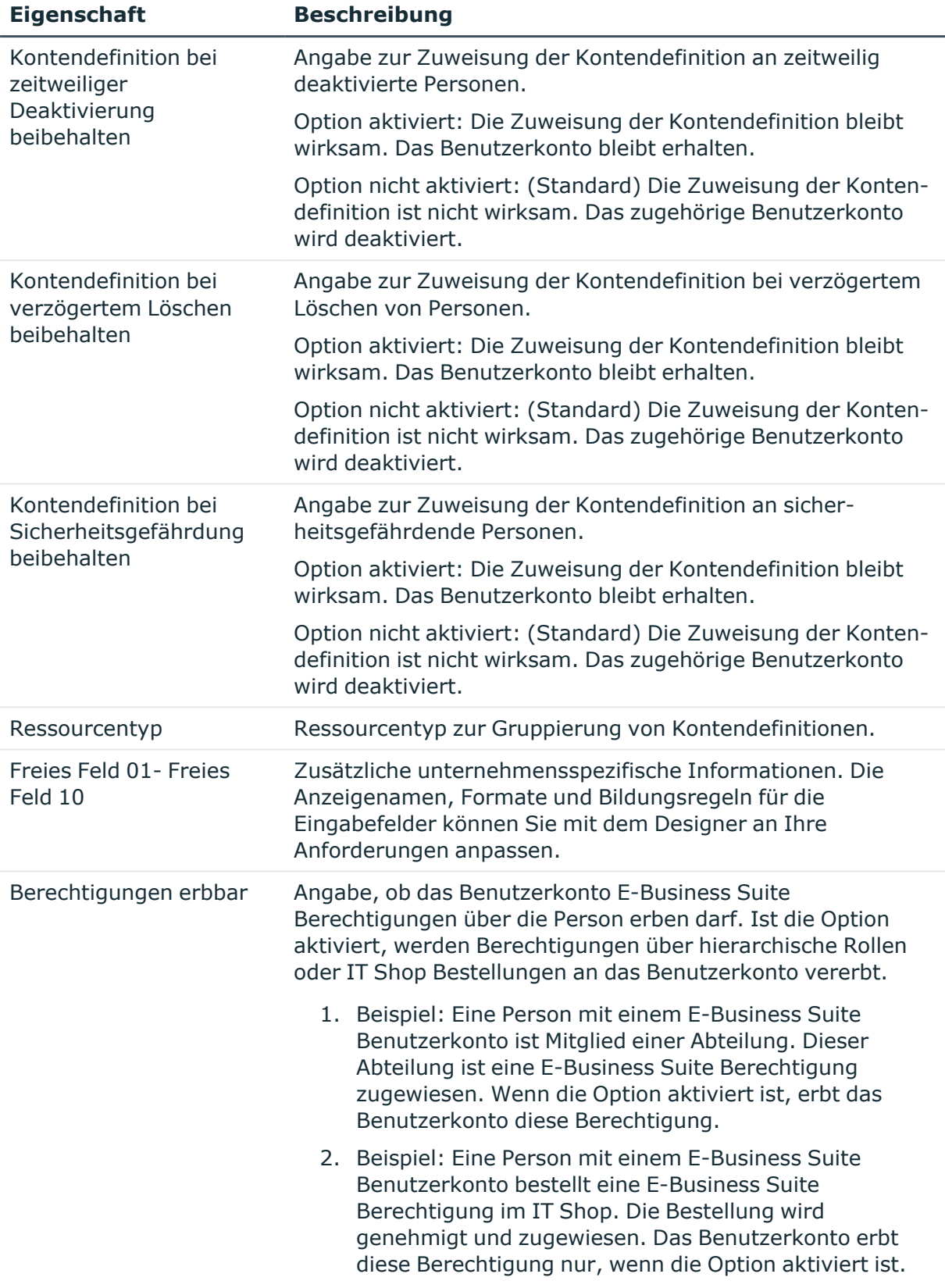

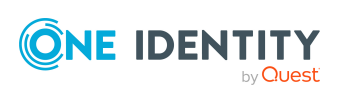

## <span id="page-68-0"></span>**Automatisierungsgrade erstellen**

Für eine Kontendefinition legen Sie Automatisierungsgrade für die Behandlung der Benutzerkonten fest. Der Automatisierungsgrad eines Benutzerkontos entscheidet über den Umfang der vererbten Eigenschaften der Person an das Benutzerkonto. So kann beispielsweise eine Person mehrere Benutzerkonten in einem Zielsystem besitzen:

- Standardbenutzerkonto, welches alle Eigenschaften über die Person erbt
- Administratives Benutzerkonto, das zwar mit der Person verbunden ist, aber keine Eigenschaften von der Person erben soll

Der One Identity Manager liefert eine Standardkonfiguration für die Automatisierungsgrade:

- <sup>l</sup> **Unmanaged**: Benutzerkonten mit dem Automatisierungsgrad **Unmanaged** erhalten eine Verbindung zur Person, erben jedoch keine weiteren Eigenschaften. Beim Erstellen eines neuen Benutzerkontos mit diesem Automatisierungsgrad und Zuordnen einer Person werden initial einige der Personeneigenschaften übernommen. Werden die Personeneigenschaften zu einem späteren Zeitpunkt geändert, dann werden diese Änderungen nicht an das Benutzerkonto weitergereicht.
- <sup>l</sup> **Full managed**: Benutzerkonten mit dem Automatisierungsgrad **Full managed** erben definierte Eigenschaften der zugeordneten Person. Beim Erstellen eines neuen Benutzerkontos mit diesem Automatisierungsgrad und Zuordnen einer Person werden initial die Personeneigenschaften übernommen. Werden die Personeneigenschaften zu einem späteren Zeitpunkt geändert, dann werden diese Änderungen an das Benutzerkonto weitergereicht.

HINWEIS: Die Automatisierungsgrade **Full managed** und **Unmanaged** werden in Bildungsregeln ausgewertet. Die mitgelieferten Bildungsregeln können Sie im Designer unternehmensspezifisch anpassen.

Abhängig von Ihren Anforderungen können Sie weitere Automatisierungsgrade definieren. Die Bildungsregeln müssen Sie um die Vorgehensweise für die zusätzlichen Automatisierungsgrade erweitern.

Legen Sie für jeden Automatisierungsgrad fest, wie sich die zeitweilige Deaktivierung, die dauerhafte Deaktivierung, das Löschen und die Sicherheitsgefährdung einer Person auf deren Benutzerkonten und die Gruppenmitgliedschaften auswirken soll. Ausführliche Informationen zu Automatisierungsgraden finden Sie im *One Identity Manager Administrationshandbuch für das Zielsystem-Basismodul*.

- Um die Berechtigungen zu entziehen, wenn eine Person deaktiviert, gelöscht oder als sicherheitsgefährdend eingestuft wird, können die Benutzerkonten der Person gesperrt werden. Wird die Person zu einem späteren Zeitpunkt wieder aktiviert, werden ihre Benutzerkonten ebenfalls wieder freigeschaltet.
- Zusätzlich kann die Vererbung der Gruppenmitgliedschaften definiert werden. Die Unterbrechung der Vererbung kann beispielsweise gewünscht sein, wenn die Benutzerkonten einer Person gesperrt sind und somit auch nicht in Gruppen Mitglied sein dürfen. Während dieser Zeit sollen keine Vererbungsvorgänge für diese

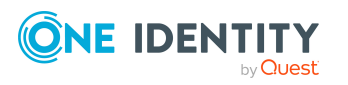

Personen berechnet werden. Bestehende Gruppenmitgliedschaften werden dann gelöscht!

WICHTIG: Der Automatisierungsgrad **Unmanaged** wird beim Erstellen einer Kontendefinition automatisch zugewiesen und kann nicht entfernt werden.

#### *Um Automatisierungsgrade an eine Kontendefinition zuzuweisen*

- 1. Wählen Sie im Manager die Kategorie **Oracle E-Business Suite > Basisdaten zur Konfiguration > Kontendefinitionen > Kontendefinitionen**.
- 2. Wählen Sie in der Ergebnisliste eine Kontendefinition.
- 3. Wählen Sie die Aufgabe **Automatisierungsgrade zuweisen**.
- 4. Weisen Sie im Bereich **Zuordnungen hinzufügen** die Automatisierungsgrade zu.

TIPP: Im Bereich **Zuordnungen entfernen** können Sie die Zuweisung von Automatisierungsgraden entfernen.

#### *Um eine Zuweisung zu entfernen*

- Wählen Sie den Automatisierungsgrad und doppelklicken Sie  $\bigcirc$ .
- 5. Speichern Sie die Änderungen.

#### *Um einen Automatisierungsgrad zu bearbeiten*

- 1. Wählen Sie im Manager die Kategorie **Oracle E-Business Suite > Basisdaten zur Konfiguration > Kontendefinitionen > Automatisierungsgrade**.
- 2. Wählen Sie in der Ergebnisliste einen Automatisierungsgrad aus. Wählen Sie die Aufgabe **Stammdaten bearbeiten**.

-ODER-

Klicken Sie in der Ergebnisliste  $\Box$ .

- 3. Bearbeiten Sie die Stammdaten des Automatisierungsgrades.
- 4. Speichern Sie die Änderungen.

### **Stammdaten von Automatisierungsgraden**

Für einen Automatisierungsgrad erfassen Sie die folgenden Stammdaten.

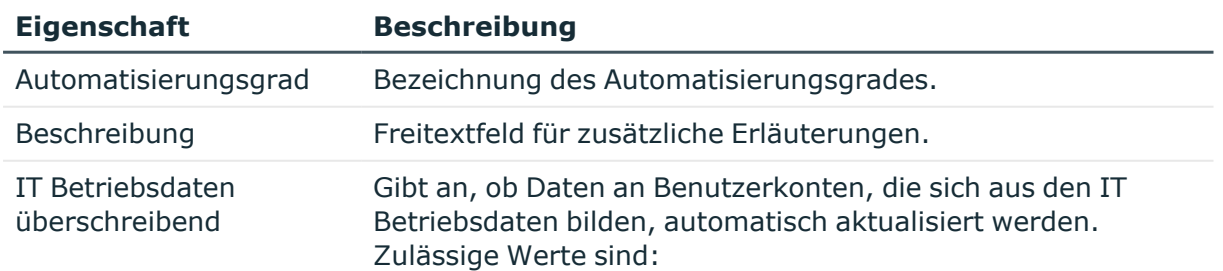

#### **Tabelle 16: Stammdaten eines Automatisierungsgrades**

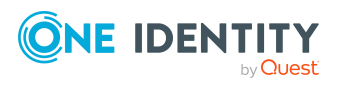

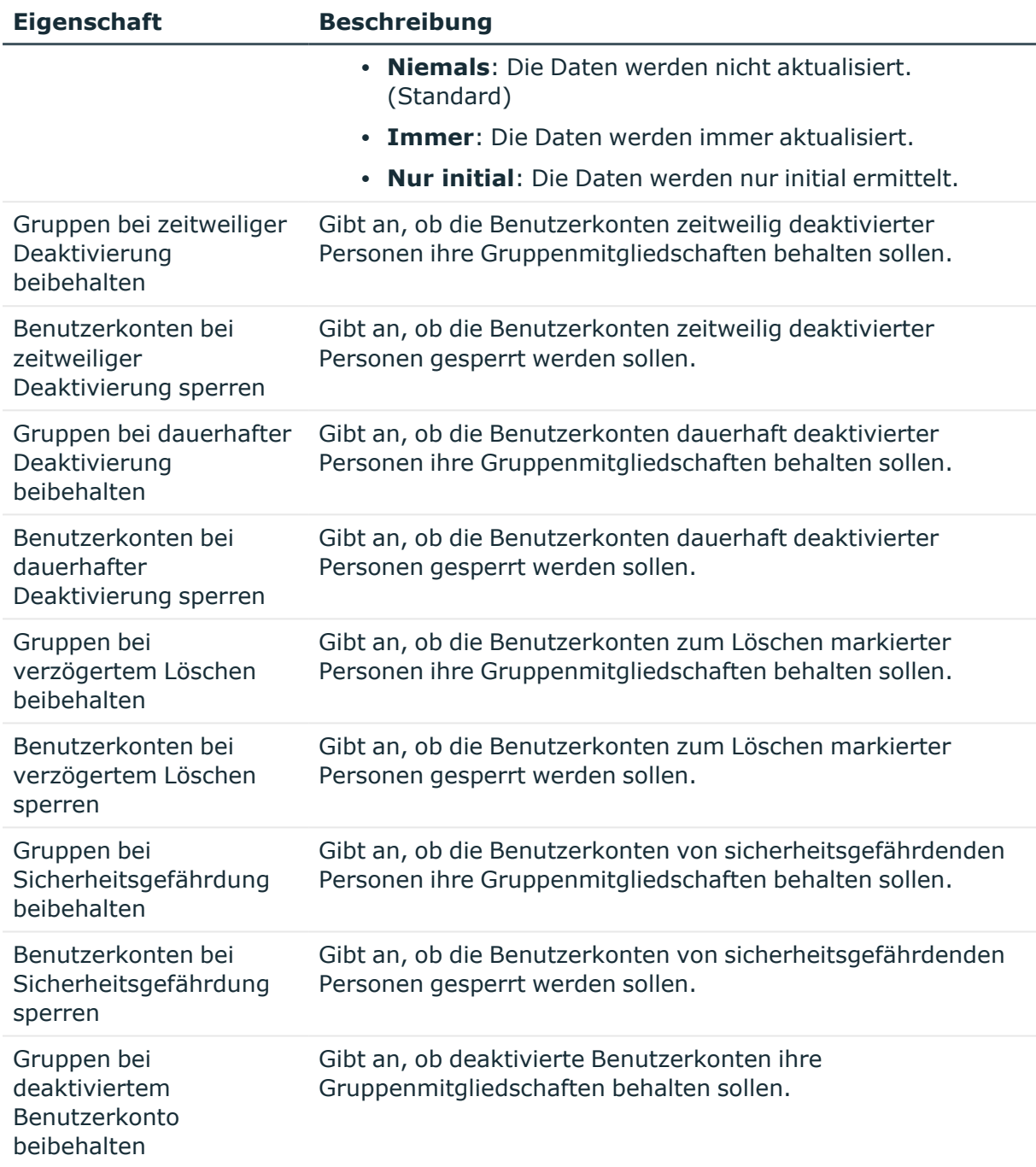

#### **Verwandte Themen**

• Ungültige [Berechtigungszuweisungen](#page-133-0) auf Seite 134

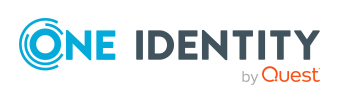

# <span id="page-71-0"></span>**Abbildungsvorschriften für IT Betriebsdaten erstellen**

Eine Kontendefinition legt fest, nach welchen Regeln die IT Betriebsdaten für die Benutzerkonten gebildet werden und welche Standardwerte genutzt werden, wenn keine IT Betriebsdaten über die primären Rollen einer Person ermittelt werden können.

Die folgenden IT Betriebsdaten werden in der Standardkonfiguration des One Identity Manager für das automatische Erzeugen und Ändern von Benutzerkonten für eine Person im Zielsystem verwendet.

- Gruppen erbbar
- Identität
- Privilegiertes Benutzerkonto

#### *Um eine Abbildungsvorschrift für die IT Betriebsdaten zu erstellen*

- 1. Wählen Sie im Manager die Kategorie **Oracle E-Business Suite > Basisdaten zur Konfiguration > Kontendefinitionen > Kontendefinitionen**.
- 2. Wählen Sie in der Ergebnisliste eine Kontendefinition.
- 3. Wählen Sie die Aufgabe **IT Betriebsdaten Abbildungsvorschrift bearbeiten.**
- 4. Klicken Sie **Hinzufügen** und erfassen Sie folgende Informationen.
	- <sup>l</sup> **Spalte**: Eigenschaft des Benutzerkontos, für die der Wert gesetzt wird. In der Auswahlliste werden die Spalten angeboten, die in ihrer Bildungsregel das Skript TSB\_ITDataFromOrg verwenden. Ausführliche Informationen dazu finden Sie im *One Identity Manager Administrationshandbuch für das Zielsystem-Basismodul*.
	- **Quelle**: Angabe, welche Rolle verwendet wird, um die Eigenschaften für das Benutzerkonto zu ermitteln. Zur Auswahl stehen:
		- Primäre Abteilung
		- <sup>l</sup> Primärer Standort
		- Primäre Kostenstelle
		- Primäre Geschäftsrolle

HINWEIS: Die Geschäftsrolle kann nur verwendet werden, wenn das Geschäftsrollenmodul vorhanden ist.

• keine Angabe

Wenn Sie keine Rolle auswählen, müssen Sie einen Standardwert festlegen und die Option **Immer Standardwert verwenden** setzen.

<sup>l</sup> **Standardwert**: Standardwert der Eigenschaft für das Benutzerkonto einer Person, wenn der Wert nicht dynamisch aus den IT Betriebsdaten einer Rolle ermittelt werden kann.

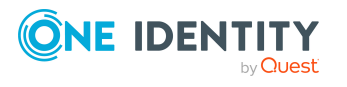
- <sup>l</sup> **Immer Standardwert verwenden**: Gibt an, ob die Eigenschaft des Benutzerkontos immer mit dem Standardwert besetzt wird. Es erfolgt keine dynamische Ermittlung der IT Betriebsdaten aus einer Rolle.
- <sup>l</sup> **Benachrichtigung bei Verwendung des Standards**: Gibt an, ob bei Verwendung des Standardwertes eine E-Mail Benachrichtigung an ein definiertes Postfach versendet wird. Es wird die Mailvorlage **Person - Erstellung neues Benutzerkontos mit Standardwerten** verwendet.

Um die Mailvorlage zu ändern, passen Sie im Designer den Konfigurationsparameter **TargetSystem | EBS | Accounts | MailTemplateDefaultValues** an.

5. Speichern Sie die Änderungen.

## **IT Betriebsdaten erfassen**

Um für eine Person Benutzerkonten mit dem Automatisierungsgrad **Full managed** zu erzeugen, müssen die benötigten IT Betriebsdaten ermittelt werden. Welche IT Betriebsdaten für welches Zielsystem konkret verwendet werden sollen, wird an den Geschäftsrollen, Abteilungen, Kostenstellen oder Standorten definiert. Einer Person wird eine primäre Geschäftsrolle, eine primäre Abteilung, eine primäre Kostenstelle oder ein primärer Standort zugeordnet. Abhängig von dieser Zuordnung werden die gültigen IT Betriebsdaten ermittelt und für die Erstellung des Benutzerkontos verwendet. Können über die primären Rollen keine gültigen IT Betriebsdaten ermittelt werden, werden die Standardwerte verwendet.

Wenn in einem Zielsystem mehrere Kontendefinitionen für die Abbildung der Benutzerkonten verwendet werden, können Sie die IT Betriebsdaten auch direkt für eine konkrete Kontendefinition festlegen.

### **Beispiel:**

In der Abbildungsvorschrift der IT Betriebsdaten für die Kontendefinitionen A und B legen Sie die Eigenschaft **Abteilung** zur Ermittlung der gültigen IT Betriebsdaten fest.

Diese IT Betriebsdaten werden für die Standardbenutzerkonten verwendet. Zusätzlich legen Sie für die Abteilung A die wirksamen IT Betriebsdaten für die Kontendefinition B fest. Diese IT Betriebsdaten werden für administrative Benutzerkonten verwendet.

### *Um IT Betriebsdaten festzulegen*

- 1. Wählen Sie im Manager in der Kategorie **Organisationen** oder **Geschäftsrollen** die Rolle.
- 2. Wählen Sie die Aufgabe **IT Betriebsdaten bearbeiten**.

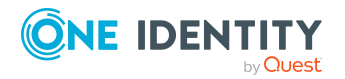

- 3. Klicken Sie **Hinzufügen** und erfassen Sie die folgenden Daten.
	- <sup>l</sup> **Wirksam für**: Legen Sie den Anwendungsbereich der IT Betriebsdaten fest. Die IT Betriebsdaten können für ein Zielsystem oder für eine definierte Kontendefinition verwendet werden.

### *Um den Anwendungsbereich festzulegen*

- a. Klicken Sie auf die Schaltfläche > neben dem Eingabefeld.
- b. Wählen Sie unter **Tabelle** die Tabelle, die das Zielsystem abbildet oder, für eine Kontendefinition, die Tabelle TSBAccountDef.
- c. Wählen Sie unter **Wirksam für** das konkrete Zielsystem oder die konkrete Kontendefinition.
- d. Klicken Sie **OK**.
- <sup>l</sup> **Spalte**: Wählen Sie die Eigenschaft des Benutzerkontos, für die der Wert gesetzt wird.

In der Auswahlliste werden die Spalten angeboten, die in ihrer Bildungsregel das Skript TSB\_ITDataFromOrg verwenden. Ausführliche Informationen dazu finden Sie im *One Identity Manager Administrationshandbuch für das Zielsystem-Basismodul*.

- **· Wert**: Erfassen Sie den konkreten Wert, welcher der Eigenschaft des Benutzerkontos zugewiesen werden soll.
- 4. Speichern Sie die Änderungen.

# **IT Betriebsdaten ändern**

Sobald sich die IT Betriebsdaten ändern, müssen Sie diese Änderungen für bestehende Benutzerkonten übernehmen. Dafür führen Sie die Bildungsregeln an den betroffenen Spalten erneut aus. Bevor Sie die Bildungsregeln ausführen, prüfen Sie, welche Auswirkungen eine Änderung der IT Betriebsdaten auf bestehende Benutzerkonten hat. Für jede betroffene Spalte an jedem betroffenen Benutzerkonto können Sie entscheiden, ob die Änderung in die One Identity Manager-Datenbank übernommen werden soll.

### **Voraussetzungen**

- Die IT Betriebsdaten einer Abteilung, einer Kostenstelle, einer Geschäftsrolle oder eines Standorts wurden geändert.
	- ODER -
- Die Standardwerte in der IT Betriebsdaten Abbildungsvorschrift für eine Kontendefinition wurden geändert.

HINWEIS: Ändert sich die Zuordnung einer Person zu einer primären Abteilung, Kostenstelle, zu einer primären Geschäftsrolle oder zu einem primären Standort, werden die Bildungsregeln automatisch ausgeführt.

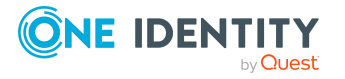

### *Um die Bildungsregeln auszuführen*

- 1. Wählen Sie im Manager die Kategorie **Oracle E-Business Suite > Basisdaten zur Konfiguration > Kontendefinitionen > Kontendefinitionen**.
- 2. Wählen Sie in der Ergebnisliste eine Kontendefinition.
- 3. Wählen Sie die Aufgabe **Bildungsregeln ausführen**.

Es wird eine Liste aller Benutzerkonten angezeigt, die über die gewählte Kontendefinition entstanden sind und deren Eigenschaften durch die Änderung der IT Betriebsdaten geändert werden. Es bedeuten:

- **· Alter Wert**: Wert der Objekteigenschaft vor der Änderung der IT Betriebsdaten.
- <sup>l</sup> **Neuer Wert**: Wert der Objekteigenschaft nach der Änderung der IT Betriebsdaten.
- <sup>l</sup> **Auswahl**: Gibt an, ob der neue Wert für das Benutzerkonto übernommen werden soll.
- 4. Markieren Sie in der Spalte **Auswahl** alle Objekteigenschaften, für die der neue Wert übernommen werden soll.
- 5. Klicken Sie **Übernehmen**.

Für alle markierten Benutzerkonten und Eigenschaften werden die Bildungsregeln ausgeführt.

## **Zuweisen der Kontendefinitionen an Personen**

Kontendefinitionen werden an die Personen des Unternehmens zugewiesen.

Das Standardverfahren für die Zuweisung von Kontendefinitionen an Personen ist die indirekte Zuweisung. Die Kontendefinitionen werden an die Abteilungen, Kostenstellen, Standorte oder Geschäftsrollen zugewiesen. Die Personen werden gemäß ihrer Funktion im Unternehmen in diese Abteilungen, Kostenstellen, Standorte oder Geschäftsrollen eingeordnet und erhalten so ihre Kontendefinitionen. Um auf Sonderanforderungen zu reagieren, können einzelne Kontendefinitionen direkt an Personen zugewiesen werden.

Kontendefinitionen können automatisch an alle Personen eines Unternehmens zugewiesen werden. Es ist möglich, die Kontendefinitionen als bestellbare Produkte dem IT Shop zuzuordnen. Der Abteilungsleiter kann dann für seine Mitarbeiter Benutzerkonten über das Web Portal bestellen. Zusätzlich ist es möglich, Kontendefinitionen in Systemrollen aufzunehmen. Diese Systemrollen können über hierarchische Rollen oder direkt an Personen zugewiesen werden oder als Produkte in den IT Shop aufgenommen werden.

In den Prozessen der One Identity Manager Standardinstallation wird zunächst überprüft, ob die Person bereits ein Benutzerkonto im Zielsystem der Kontendefinition besitzt. Ist kein Benutzerkonto vorhanden, so wird ein neues Benutzerkonto mit dem Standardautomatisierungsgrad der zugewiesenen Kontendefinition erzeugt.

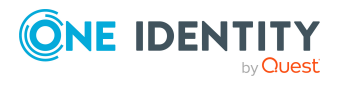

One Identity Manager 9.1.3 Administrationshandbuch für die Anbindung einer Oracle E-Business Suite

HINWEIS: Ist bereits ein Benutzerkonto vorhanden und ist es deaktiviert, dann wird dieses Benutzerkonto entsperrt. Den Automatisierungsgrad des Benutzerkontos müssen Sie in diesem Fall nachträglich ändern.

HINWEIS: Solange eine Kontendefinition für eine Person wirksam ist, behält die Person ihr daraus entstandenes Benutzerkonto. Wird die Zuweisung einer Kontendefinition entfernt, dann wird das Benutzerkonto, das aus dieser Kontendefinition entstanden ist, deaktiviert.

### **Voraussetzungen für die indirekte Zuweisung von Kontendefinitionen an Personen**

<sup>l</sup> Für die Rollenklasse (Abteilung, Kostenstelle, Standort oder Geschäftsrolle) ist die Zuweisung von Personen und Kontendefinitionen erlaubt.

### *Um die Zuweisungen zu Rollen einer Rollenklasse zu konfigurieren*

1. Wählen Sie im Manager in der Kategorie **Organisationen > Basisdaten zur Konfiguration > Rollenklassen** die Rollenklasse.

- ODER -

Wählen Sie im Manager in der Kategorie **Geschäftsrollen > Basisdaten zur Konfiguration > Rollenklassen** die Rollenklasse.

- 2. Wählen Sie die Aufgabe **Rollenzuweisungen konfigurieren** und konfigurieren Sie die erlaubten Zuweisungen.
	- Um eine Zuweisung generell zu erlauben, aktivieren Sie die Spalte **Zuweisungen erlaubt**.
	- <sup>l</sup> Um die direkte Zuweisung zu erlauben, aktivieren Sie die Spalte **Direkte Zuweisungen erlaubt**.
- 3. Speichern Sie die Änderungen.

Ausführliche Informationen zur Vorbereitung der Rollenklassen für die Zuweisung finden Sie im *One Identity Manager Administrationshandbuch für das Identity Management Basismodul*.

### **Kontendefinitionen an Abteilungen, Kostenstellen und Standorte zuweisen**

### *Um Kontendefinitionen in eine hierarchische Rolle aufzunehmen*

- 1. Wählen Sie im Manager die Kategorie **Oracle E-Business Suite > Basisdaten zur Konfiguration > Kontendefinitionen > Kontendefinitionen**.
- 2. Wählen Sie in der Ergebnisliste die Kontendefinition.
- 3. Wählen Sie die Aufgabe **Organisationen zuweisen**.

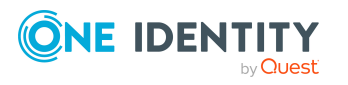

- 4. Weisen Sie im Bereich **Zuordnungen hinzufügen** die Organisationen zu.
	- <sup>l</sup> Weisen Sie auf dem Tabreiter **Abteilungen** die Abteilungen zu.
	- <sup>l</sup> Weisen Sie auf dem Tabreiter **Standorte** die Standorte zu.
	- <sup>l</sup> Weisen Sie auf dem Tabreiter **Kostenstellen** die Kostenstellen zu.

TIPP: Im Bereich **Zuordnungen entfernen** können Sie die Zuweisung von Organisationen entfernen.

### *Um eine Zuweisung zu entfernen*

- Wählen Sie die Organisation und doppelklicken Sie $\bigcirc$ .
- 5. Speichern Sie die Änderungen.

### **Kontendefinitionen an Geschäftsrollen zuweisen**

HINWEIS: Diese Funktion steht zur Verfügung, wenn das Geschäftsrollenmodul vorhanden ist.

### *Um Kontendefinitionen in eine hierarchische Rolle aufzunehmen*

- 1. Wählen Sie im Manager die Kategorie **Oracle E-Business Suite > Basisdaten zur Konfiguration > Kontendefinitionen > Kontendefinitionen**.
- 2. Wählen Sie in der Ergebnisliste eine Kontendefinition.
- 3. Wählen Sie die Aufgabe **Geschäftsrollen zuweisen**.
- 4. Wählen Sie im Bereich **Zuordnungen hinzufügen** die Rollenklasse und weisen Sie die Geschäftsrollen zu.

TIPP: Im Bereich **Zuordnungen entfernen** können Sie die Zuweisung von Geschäftsrollen entfernen.

### *Um eine Zuweisung zu entfernen*

- Wählen Sie die Geschäftsrolle und doppelklicken Sie $\bigcirc$ .
- 5. Speichern Sie die Änderungen.

### **Kontendefinitionen an alle Personen zuweisen**

Über diese Aufgaben wird die Kontendefinition an alle internen Personen zugewiesen. Personen, die als externe Personen gekennzeichnet sind, erhalten die Kontendefinition nicht. Sobald eine neue interne Person erstellt wird, erhält diese Person ebenfalls automatisch diese Kontendefinition. Die Zuweisung wird durch den DBQueue Prozessor berechnet.

WICHTIG: Führen Sie die Aufgabe nur aus, wenn sichergestellt ist, dass alle aktuell in der Datenbank vorhandenen internen Personen sowie alle zukünftig neu hinzuzufügenden internen Personen ein Benutzerkonto in diesem Zielsystem erhalten sollen!

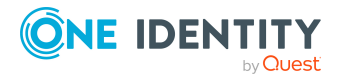

### *Um eine Kontendefinition an alle Personen zuzuweisen*

- 1. Wählen Sie im Manager die Kategorie **Oracle E-Business Suite > Basisdaten zur Konfiguration > Kontendefinitionen > Kontendefinitionen**.
- 2. Wählen Sie in der Ergebnisliste eine Kontendefinition.
- 3. Wählen Sie die Aufgabe **Stammdaten bearbeiten**.
- 4. Wählen Sie die Aufgabe **Automatische Zuweisung zu Personen aktivieren**.
- 5. Bestätigen Sie die Sicherheitsabfrage mit **Ja**.
- 6. Speichern Sie die Änderungen.

HINWEIS: Um die automatische Zuweisung der Kontendefinition von allen Personen zu entfernen, führen Sie die Aufgabe **Automatische Zuweisung zu Personen deaktivieren** aus. Ab diesem Zeitpunkt wird die Kontendefinition nicht neu an Personen zugewiesen. Bestehende Zuweisungen bleiben jedoch erhalten.

### **Kontendefinitionen direkt an Personen zuweisen**

### *Um eine Kontendefinition direkt an Personen zuzuweisen*

- 1. Wählen Sie im Manager die Kategorie **Oracle E-Business Suite > Basisdaten zur Konfiguration > Kontendefinitionen > Kontendefinitionen**.
- 2. Wählen Sie in der Ergebnisliste eine Kontendefinition.
- 3. Wählen Sie die Aufgabe **An Personen zuweisen**.
- 4. Weisen Sie im Bereich **Zuordnungen hinzufügen** die Personen zu.

TIPP: Im Bereich **Zuordnungen entfernen** können Sie die Zuweisung von Personen entfernen.

### *Um eine Zuweisung zu entfernen*

- Wählen Sie die Person und doppelklicken Sie $\odot$ .
- 5. Speichern Sie die Änderungen.

### **Kontendefinitionen an Systemrollen zuweisen**

HINWEIS: Diese Funktion steht zur Verfügung, wenn das Systemrollenmodul vorhanden ist.

Kontendefinitionen, bei denen die Option **Verwendung nur im IT Shop** aktiviert ist, können Sie nur an Systemrollen zuweisen, bei denen diese Option ebenfalls aktiviert ist.

### *Um Kontendefinitionen in eine Systemrolle aufzunehmen*

1. Wählen Sie im Manager die Kategorie **Oracle E-Business Suite > Basisdaten zur Konfiguration > Kontendefinitionen > Kontendefinitionen**.

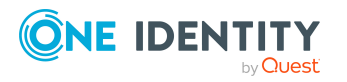

- 2. Wählen Sie in der Ergebnisliste eine Kontendefinition.
- 3. Wählen Sie die Aufgabe **Systemrollen zuweisen**.
- 4. Weisen Sie im Bereich **Zuordnungen hinzufügen** die Systemrollen zu.

TIPP: Im Bereich **Zuordnungen entfernen** können Sie die Zuweisung von Systemrollen entfernen.

### *Um eine Zuweisung zu entfernen*

- Wählen Sie die Systemrolle und doppelklicken Sie  $\bigcirc$ .
- 5. Speichern Sie die Änderungen.

### **Kontendefinitionen in den IT Shop aufnehmen**

Mit der Zuweisung einer Kontendefinition an ein IT Shop Regal kann sie von den Kunden des Shops bestellt werden. Für die Bestellbarkeit sind weitere Voraussetzungen zu gewährleisten.

- **•** Die Kontendefinition muss mit der Option **IT Shop** gekennzeichnet sein.
- Der Kontendefinition muss eine Leistungsposition zugeordnet sein.

TIPP: Im Web Portal werden alle bestellbaren Produkte nach Servicekategorien zusammengestellt. Damit die Kontendefinition im Web Portal leichter gefunden werden kann, weisen Sie der Leistungsposition eine Servicekategorie zu.

• Soll die Kontendefinition nur über IT Shop-Bestellungen an Personen zugewiesen werden können, muss sie zusätzlich mit der Option **Verwendung nur im IT Shop** gekennzeichnet sein. Eine direkte Zuweisung an hierarchische Rollen ist dann nicht mehr zulässig.

HINWEIS: Bei rollenbasierter Anmeldung können die IT Shop Administratoren Kontendefinitionen an IT Shop Regale zuweisen. Zielsystemadministratoren sind nicht berechtigt Kontendefinition in den IT Shop aufzunehmen.

### *Um eine Kontendefinition in den IT Shop aufzunehmen (bei rollenbasierter Anmeldung)*

- 1. Wählen Sie im Manager die Kategorie **Berechtigungen > Kontendefinitionen**.
- 2. Wählen Sie in der Ergebnisliste die Kontendefinition.
- 3. Wählen Sie die Aufgabe **In IT Shop aufnehmen**.
- 4. Weisen Sie im Bereich **Zuordnungen hinzufügen** die Kontendefinition an die IT Shop Regale zu.
- 5. Speichern Sie die Änderungen.

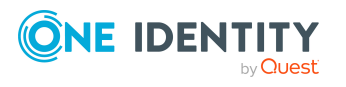

### *Um eine Kontendefinition in den IT Shop aufzunehmen (bei nichtrollenbasierter Anmeldung)*

- 1. Wählen Sie im Manager die Kategorie **Oracle E-Business Suite > Basisdaten zur Konfiguration > Kontendefinitionen > Kontendefinitionen**.
- 2. Wählen Sie in der Ergebnisliste die Kontendefinition.
- 3. Wählen Sie die Aufgabe **In IT Shop aufnehmen**.
- 4. Weisen Sie im Bereich **Zuordnungen hinzufügen** die Kontendefinition an die IT Shop Regale zu.
- 5. Speichern Sie die Änderungen.

### *Um eine Kontendefinition aus einzelnen Regalen des IT Shops zu entfernen (bei rollenbasierter Anmeldung)*

- 1. Wählen Sie im Manager die Kategorie **Berechtigungen > Kontendefinitionen**.
- 2. Wählen Sie in der Ergebnisliste die Kontendefinition.
- 3. Wählen Sie die Aufgabe **In IT Shop aufnehmen**.
- 4. Entfernen Sie im Bereich **Zuordnungen entfernen** die Kontendefinition aus den IT Shop Regalen.
- 5. Speichern Sie die Änderungen.

### *Um eine Kontendefinition aus einzelnen Regalen des IT Shops zu entfernen (bei nicht-rollenbasierter Anmeldung)*

- 1. Wählen Sie im Manager die Kategorie **Oracle E-Business Suite > Basisdaten zur Konfiguration > Kontendefinitionen > Kontendefinitionen**.
- 2. Wählen Sie in der Ergebnisliste die Kontendefinition.
- 3. Wählen Sie die Aufgabe **In IT Shop aufnehmen**.
- 4. Entfernen Sie im Bereich **Zuordnungen entfernen** die Kontendefinition aus den IT Shop Regalen.
- 5. Speichern Sie die Änderungen.

### *Um eine Kontendefinition aus allen Regalen des IT Shops zu entfernen (bei rollenbasierter Anmeldung)*

- 1. Wählen Sie im Manager die Kategorie **Berechtigungen > Kontendefinitionen**.
- 2. Wählen Sie in der Ergebnisliste die Kontendefinition.
- 3. Wählen Sie die Aufgabe **Entfernen aus allen Regalen (IT Shop)**.
- 4. Bestätigen Sie die Sicherheitsabfrage mit **Ja**.
- 5. Klicken Sie **OK**.

Die Kontendefinition wird durch den One Identity Manager Service aus allen Regalen entfernt. Dabei werden sämtliche Bestellungen und Zuweisungsbestellungen mit dieser Kontendefinition abbestellt.

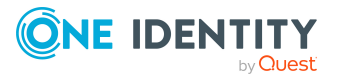

### *Um eine Kontendefinition aus allen Regalen des IT Shops zu entfernen (bei nicht-rollenbasierter Anmeldung)*

- 1. Wählen Sie im Manager die Kategorie **Oracle E-Business Suite > Basisdaten zur Konfiguration > Kontendefinitionen > Kontendefinitionen**.
- 2. Wählen Sie in der Ergebnisliste die Kontendefinition.
- 3. Wählen Sie die Aufgabe **Entfernen aus allen Regalen (IT Shop)**.
- 4. Bestätigen Sie die Sicherheitsabfrage mit **Ja**.
- 5. Klicken Sie **OK**.

Die Kontendefinition wird durch den One Identity Manager Service aus allen Regalen entfernt. Dabei werden sämtliche Bestellungen und Zuweisungsbestellungen mit dieser Kontendefinition abbestellt.

Ausführliche Informationen zur Bestellung von Unternehmensressourcen über den IT Shop finden Sie im *One Identity Manager Administrationshandbuch für IT Shop*.

### **Verwandte Themen**

• Stammdaten von [Kontendefinitionen](#page-65-0) auf Seite 66

## <span id="page-80-0"></span>**Kontendefinitionen an Zielsysteme zuweisen**

Wenn Sie die automatische Zuordnung von Benutzerkonten und Personen einsetzen und dabei bereits verwaltete Benutzerkonten (Zustand **Linked configured**) entstehen sollen, sind folgende Voraussetzungen zu gewährleisten:

- Die Kontendefinition ist dem Zielsystem zugewiesen.
- Die Kontendefinition besitzt einen Standardautomatisierungsgrad.

Ist keine Kontendefinition angegeben, werden die Benutzerkonten nur mit der Person verbunden (Zustand **Linked**).

### *Um die Kontendefinition an ein Zielsystem zuzuweisen*

- 1. Wählen Sie im Manager in der Kategorie **Oracle E-Business Suite > Systeme** das System.
- 2. Wählen Sie die Aufgabe **Stammdaten bearbeiten**.
- 3. Wählen Sie in der Auswahlliste **Kontendefinition (initial)** die Kontendefinition für die Benutzerkonten.
- 4. Speichern Sie die Änderungen.

### **Detaillierte Informationen zum Thema**

• Automatische Zuordnung von Personen zu E-Business Suite [Benutzerkonten](#page-83-0) auf [Seite](#page-83-0) 84

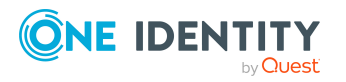

# **Kontendefinitionen löschen**

Sie können Kontendefinitionen löschen, wenn diese keinem Zielsystem, keiner Person, keiner hierarchischen Rolle und keiner anderen Kontendefinition als Vorgänger zugeordnet sind.

### *Um eine Kontendefinition zu löschen*

- 1. Entfernen Sie die automatische Zuweisung der Kontendefinition an alle Personen.
	- a. Wählen Sie im Manager die Kategorie **Oracle E-Business Suite > Basisdaten zur Konfiguration > Kontendefinitionen > Kontendefinitionen**.
	- b. Wählen Sie in der Ergebnisliste die Kontendefinition.
	- c. Wählen Sie die Aufgabe **Stammdaten bearbeiten**.
	- d. Wählen Sie die Aufgabe **Automatische Zuweisung zu Personen deaktivieren**.
	- e. Bestätigen Sie die Sicherheitsabfrage mit **Ja**.
	- f. Speichern Sie die Änderungen.
- 2. Entfernen Sie die direkte Zuordnung der Kontendefinition zu Personen.
	- a. Wählen Sie im Manager die Kategorie **Oracle E-Business Suite > Basisdaten zur Konfiguration > Kontendefinitionen > Kontendefinitionen**.
	- b. Wählen Sie in der Ergebnisliste die Kontendefinition.
	- c. Wählen Sie die Aufgabe **An Personen zuweisen**.
	- d. Entfernen Sie im Bereich **Zuordnungen entfernen** die Personen.
	- e. Speichern Sie die Änderungen.
- 3. Entfernen Sie die Zuordnung der Kontendefinition zu Abteilungen, Kostenstellen und Standorten.
	- a. Wählen Sie im Manager die Kategorie **Oracle E-Business Suite > Basisdaten zur Konfiguration > Kontendefinitionen > Kontendefinitionen**.
	- b. Wählen Sie in der Ergebnisliste die Kontendefinition.
	- c. Wählen Sie die Aufgabe **Organisationen zuweisen**.
	- d. Entfernen Sie im Bereich **Zuordnungen entfernen** die Abteilungen, Kostenstellen und Standorte.
	- e. Speichern Sie die Änderungen.
- 4. Entfernen Sie die Zuordnung der Kontendefinition zu Geschäftsrollen.
	- a. Wählen Sie im Manager die Kategorie **Oracle E-Business Suite > Basisdaten zur Konfiguration > Kontendefinitionen >**

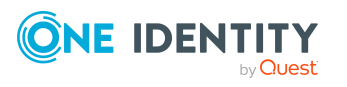

### **Kontendefinitionen**.

- b. Wählen Sie in der Ergebnisliste die Kontendefinition.
- c. Wählen Sie die Aufgabe **Geschäftsrollen zuweisen**.
- d. Entfernen Sie im Bereich **Zuordnungen entfernen** die Geschäftsrollen.
- e. Speichern Sie die Änderungen.
- 5. Wenn die Kontendefinition über den IT Shop bestellt wurde, muss sie abbestellt und aus allen IT Shop Regalen entfernt werden.

Ausführliche Informationen zum Abbestellen einer Bestellung finden Sie im *One Identity Manager Web Designer Web Portal Anwenderhandbuch*.

### *Um eine Kontendefinition aus allen Regalen des IT Shops zu entfernen (bei rollenbasierter Anmeldung)*

- a. Wählen Sie im Manager die Kategorie **Berechtigungen > Kontendefinitionen**.
- b. Wählen Sie in der Ergebnisliste die Kontendefinition.
- c. Wählen Sie die Aufgabe **Entfernen aus allen Regalen (IT Shop)**.
- d. Bestätigen Sie die Sicherheitsabfrage mit **Ja**.
- e. Klicken Sie **OK**.

Die Kontendefinition wird durch den One Identity Manager Service aus allen Regalen entfernt. Dabei werden sämtliche Bestellungen und Zuweisungsbestellungen mit dieser Kontendefinition abbestellt.

### *Um eine Kontendefinition aus allen Regalen des IT Shops zu entfernen (bei nicht-rollenbasierter Anmeldung)*

- a. Wählen Sie im Manager die Kategorie **Oracle E-Business Suite > Basisdaten zur Konfiguration > Kontendefinitionen > Kontendefinitionen**.
- b. Wählen Sie in der Ergebnisliste die Kontendefinition.
- c. Wählen Sie die Aufgabe **Entfernen aus allen Regalen (IT Shop)**.
- d. Bestätigen Sie die Sicherheitsabfrage mit **Ja**.
- e. Klicken Sie **OK**.

Die Kontendefinition wird durch den One Identity Manager Service aus allen Regalen entfernt. Dabei werden sämtliche Bestellungen und Zuweisungsbestellungen mit dieser Kontendefinition abbestellt.

- 6. Entfernen Sie die Zuordnung der Kontendefinition als vorausgesetzte Kontendefinition einer anderen Kontendefinition. Solange die Kontendefinition Voraussetzung einer anderen Kontendefinition ist, kann sie nicht gelöscht werden. Prüfen Sie alle Kontendefinitionen.
	- a. Wählen Sie im Manager die Kategorie **Oracle E-Business Suite > Basisdaten zur Konfiguration > Kontendefinitionen >**

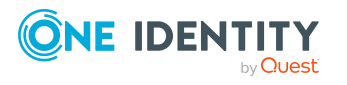

### **Kontendefinitionen**.

- b. Wählen Sie in der Ergebnisliste die Kontendefinition.
- c. Wählen Sie die Aufgabe **Stammdaten bearbeiten**.
- d. Entfernen Sie in der Auswahlliste **Vorausgesetzte Kontendefinition** die Kontendefinition.
- e. Speichern Sie die Änderungen.
- 7. Entfernen Sie die Zuordnung der Kontendefinition zum Zielsystem.
	- a. Wählen Sie im Manager in der Kategorie **Oracle E-Business Suite > Systeme** das System.
	- b. Wählen Sie die Aufgabe **Stammdaten bearbeiten**.
	- c. Entfernen Sie auf dem Tabreiter **Allgemein** die zugewiesenen Kontendefinitionen.
	- d. Speichern Sie die Änderungen.
- 8. Löschen Sie die Kontendefinition.
	- a. Wählen Sie im Manager die Kategorie **Oracle E-Business Suite > Basisdaten zur Konfiguration > Kontendefinitionen > Kontendefinitionen**.
	- b. Wählen Sie in der Ergebnisliste die Kontendefinition.
	- c. Klicken Sie  $\mathbf{\hat{z}}$ , um die Kontendefinition zu löschen.

# <span id="page-83-0"></span>**Automatische Zuordnung von Personen zu E-Business Suite Benutzerkonten**

Beim Einfügen eines Benutzerkontos kann automatisch eine vorhandene Person zugeordnet werden. Dieser Mechanismus kann auf die Erstellung eines neuen Benutzerkontos durch manuelle Anlage oder Synchronisation folgen.

Für die automatische Personenzuordnung definieren Sie Kriterien für die Ermittlung der Personen. Wird durch den eingesetzten Modus ein Benutzerkonto mit einer Person verbunden, so erhält das Benutzerkonto durch interne Verarbeitung den Standardautomatisierungsgrad der Kontendefinition, die am Zielsystem des Benutzerkontos eingetragen ist. Abhängig davon, wie das Verhalten des verwendeten Automatisierungsgrades definiert ist, können Eigenschaften der Benutzerkonten angepasst werden.

Schalten Sie das Verfahren im laufenden Betrieb ein, erfolgt ab diesem Zeitpunkt die automatische Zuordnung der Personen zu Benutzerkonten. Deaktivieren Sie das Verfahren zu einem späteren Zeitpunkt wieder, wirkt sich diese Änderung nur auf Benutzerkonten aus, die ab diesem Zeitpunkt angelegt oder aktualisiert werden. Bereits vorhandene Zuordnungen von Personen zu Benutzerkonten bleiben bestehen.

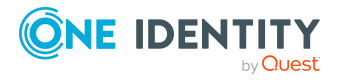

One Identity Manager 9.1.3 Administrationshandbuch für die Anbindung einer Oracle E-Business Suite

HINWEIS: Für administrative Benutzerkonten wird empfohlen, die Zuordnung der Personen nicht über die automatische Personenzuordnung vorzunehmen. Ordnen Sie Personen zu administrativen Benutzerkonten über die Aufgabe **Stammdaten bearbeiten** am jeweiligen Benutzerkonto zu.

Ausführliche Informationen zur automatischen Personenzuordnung finden Sie im *One Identity Manager Administrationshandbuch für das Zielsystem-Basismodul*.

Führen Sie folgende Aktionen aus, damit Personen automatisch zugeordnet werden können.

- Wenn Personen bei der Synchronisation von Benutzerkonten zugeordnet werden sollen, aktivieren Sie im Designer den Konfigurationsparameter **TargetSystem | EBS | PersonAutoFullsync** und wählen Sie den gewünschten Modus.
- Wenn Personen außerhalb der Synchronisation zugeordnet werden sollen, aktivieren Sie im Designer den Konfigurationsparameter **TargetSystem | EBS | PersonAutoDefault** und wählen Sie den gewünschten Modus.
- <sup>l</sup> Legen Sie im Konfigurationsparameter **TargetSystem | EBS | PersonExcludeList** die Benutzerkonten fest, für die keine automatische Zuordnung zu Personen erfolgen soll.

Beispiel:

ANONYMOUS|SYSADMIN|AUTOINSTALL|INITIAL SETUP|FEEDER SYSTEM|CONCURRENT

TIPP: Den Wert des Konfigurationsparameters können Sie über den Dialog **Ausschlussliste für die automatische Personenzuordnung** bearbeiten.

### *Um die Ausschlussliste für die automatische Personenzuordnung zu bearbeiten*

- 1. Bearbeiten Sie im Designer den Konfigurationsparameter **PersonExcludeList**.
- 2. Klicken Sie **...** hinter dem Eingabefeld **Wert**.

Der Dialog **Ausschlussliste für E-Business Suite Benutzerkonten** wird geöffnet.

3. Um einen neuen Eintrag einzufügen, klicken Sie **Neu**.

Um einen Eintrag zu bearbeiten, wählen Sie den Eintrag und klicken Sie Z **Bearbeiten**.

4. Erfassen Sie die Bezeichnung des Benutzerkontos, dem Personen nicht automatisch zugeordnet werden sollen.

Jeder Eintrag in der Liste wird als Teil eines regulären Ausdrucks behandelt. Metazeichen für reguläre Ausdrücke können verwendet werden.

- 5. Um einen Eintrag zu löschen, wählen Sie den Eintrag und klicken Sie **Löschen**.
- 6. Klicken Sie **OK**.
- <sup>l</sup> Legen Sie über den Konfigurationsparameter **TargetSystem | EBS | PersonAutoDisabledAccounts** fest, ob an deaktivierte Benutzerkonten

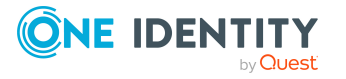

automatisch Personen zugewiesen werden. Die Benutzerkonten erhalten keine Kontendefinition.

- Weisen Sie dem E-Business Suite System eine Kontendefinition zu. Stellen Sie sicher, dass der Automatisierungsgrad, der verwendet werden soll, als Standardautomatisierungsgrad eingetragen ist.
- Definieren Sie die Suchkriterien für die Personenzuordnung an diesem System.

### HINWEIS:

Für die Synchronisation gilt:

• Die automatische Personenzuordnung wirkt, wenn Benutzerkonten neu angelegt oder aktualisiert werden.

Außerhalb der Synchronisation gilt:

• Die automatische Personenzuordnung wirkt, wenn Benutzerkonten neu angelegt werden.

### **Verwandte Themen**

- [Kontendefinitionen](#page-65-1) erstellen auf Seite 66
- [Kontendefinitionen](#page-80-0) an Zielsysteme zuweisen auf Seite 81
- [Automatisierungsgrad](#page-88-0) an Benutzerkonten ändern auf Seite 89
- Suchkriterien für die automatische [Personenzuordnung](#page-85-0) bearbeiten auf Seite 86

## <span id="page-85-0"></span>**Suchkriterien für die automatische Personenzuordnung bearbeiten**

HINWEIS: Der One Identity Manager liefert ein Standardmapping für die Personenzuordnung. Führen Sie die folgenden Schritte nur aus, wenn Sie das Standardmapping unternehmensspezifisch anpassen möchten.

Die Kriterien für die Personenzuordnung werden am E-Business Suite System definiert. Legen Sie fest, welche Eigenschaften eines Benutzerkontos mit welchen Eigenschaften einer Person übereinstimmen müssen, damit die Person dem Benutzerkonto zugeordnet werden kann. Die Suchkriterien können Sie durch Formatdefinitionen weiter einschränken.

Das zusammengestellte Suchkriterium wird in XML-Notation in die Spalte **Suchkriterien für die automatische Personenzuordnung** (AccountToPersonMatchingRule) der Tabelle EBSSystem geschrieben.

Die Suchkriterien werden bei der automatischen Zuordnung von Personen zu Benutzerkonten ausgewertet. Darüber hinaus können Sie anhand der Suchkriterien eine Vorschlagsliste für die Personenzuordnung an Benutzerkonten erzeugen und die Zuordnung direkt ausführen.

HINWEIS: Die Objektdefinitionen für Benutzerkonten, auf welche die Suchkriterien angewendet werden können, sind vordefiniert. Sollten Sie weitere Objektdefinitionen

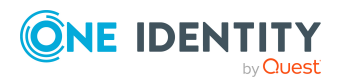

One Identity Manager 9.1.3 Administrationshandbuch für die Anbindung einer Oracle E-Business Suite

benötigen, um beispielsweise die Vorauswahl der Benutzerkonten weiter einzuschränken, erzeugen Sie im Designer die entsprechenden kundenspezifische Objektdefinitionen. Ausführliche Informationen finden Sie im *One Identity Manager Konfigurationshandbuch*.

### *Um Kriterien für die Personenzuordnung festzulegen*

- 1. Wählen Sie im Manager die Kategorie **Oracle E-Business Suite > Systeme**.
- 2. Wählen Sie in der Ergebnisliste das E-Business Suite System.
- 3. Wählen Sie die Aufgabe **Suchkriterien für die Personenzuordnung definieren**.
- 4. Legen Sie fest, welche Eigenschaften eines Benutzerkontos mit welchen Eigenschaften einer Person übereinstimmen müssen, damit die Person mit dem Benutzerkonto verbunden wird.

### **Tabelle 17: Standardsuchkriterien für Benutzerkonten**

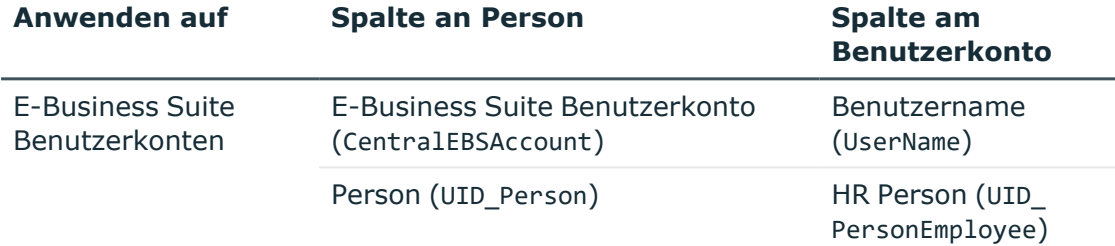

5. Speichern Sie die Änderungen.

Ausführliche Informationen zur Definition der Suchkriterien finden Sie im *One Identity Manager Administrationshandbuch für das Zielsystem-Basismodul*.

### **Verwandte Themen**

- Automatische Zuordnung von Personen zu E-Business Suite [Benutzerkonten](#page-83-0) auf [Seite](#page-83-0) 84
- <sup>l</sup> Personen suchen und direkt an [Benutzerkonten](#page-86-0) zuordnen auf Seite 87

## <span id="page-86-0"></span>**Personen suchen und direkt an Benutzerkonten zuordnen**

Anhand der Suchkriterien können Sie eine Vorschlagsliste für die Personenzuordnung an Benutzerkonten erzeugen und die Zuordnung direkt ausführen. Die Benutzerkonten sind dafür in verschiedenen Ansichten zusammengestellt.

### **Tabelle 18: Ansichten zur manuellen Zuordnung**

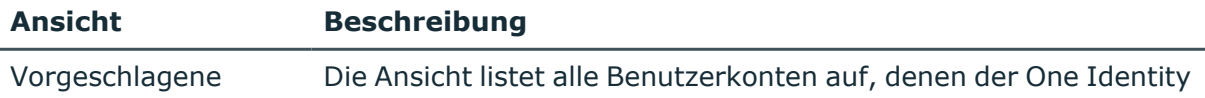

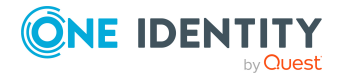

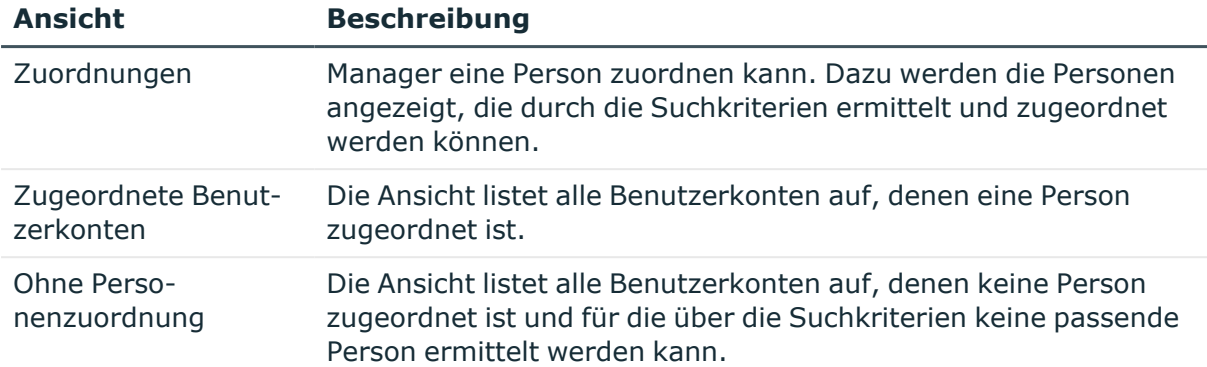

### *Um Suchkriterien auf die Benutzerkonten anzuwenden*

- 1. Wählen Sie im Manager die Kategorie **Oracle E-Business Suite > Systeme**.
- 2. Wählen Sie in der Ergebnisliste das E-Business Suite System.
- 3. Wählen Sie die Aufgabe **Suchkriterien für die Personenzuordnung definieren**.
- 4. Im unteren Bereich des Formulars klicken Sie **Neu laden**.

Für alle Benutzerkonten im Zielsystem werden die möglichen Zuordnungen anhand der Suchkriterien ermittelt. Die drei Ansichten werden aktualisiert.

TIPP: Mit Maus-Doppelklick auf einen Eintrag in den Ansichten werden das Benutzerkonto und die Person geöffnet und Sie können die Stammdaten einsehen.

Durch die Zuordnung von Personen an die Benutzerkonten entstehen verbundene Benutzerkonten (Zustand **Linked**). Um verwaltete Benutzerkonten zu erhalten (Zustand **Linked configured**), können Sie gleichzeitig eine Kontendefinition zuordnen.

### *Um Personen direkt über die Vorschlagsliste zuzuordnen*

- <sup>l</sup> Klicken Sie **Vorgeschlagene Zuordnungen**.
	- 1. Klicken Sie **Auswahl** für alle Benutzerkonten, denen die vorgeschlagene Person zugeordnet werden soll. Eine Mehrfachauswahl ist möglich.
	- 2. (Optional) Wählen Sie im Auswahlfeld **Diese Kontendefinition zuweisen** eine Kontendefinition und im Auswahlfeld **Diesen Automatisierungsgrad zuweisen** einen Automatisierungsgrad.
	- 3. Klicken Sie **Ausgewählte zuweisen.**
	- 4. Bestätigen Sie die Sicherheitsabfrage mit **Ja**.

Den ausgewählten Benutzerkonten werden die per Suchkriterium ermittelten Personen zugeordnet. Wenn eine Kontendefinition ausgewählt wurde, wird diese an alle ausgewählten Benutzerkonten zugeordnet.

- ODER -
- <sup>l</sup> Klicken Sie **Ohne Personenzuordnung**.
	- 1. Klicken Sie **Person auswählen** für das Benutzerkonto, dem eine Person zugeordnet werden soll. Wählen Sie eine Person aus der Auswahlliste.

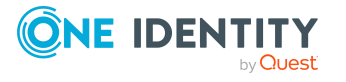

- 2. Klicken Sie **Auswahl** für alle Benutzerkonten, denen die ausgewählten Personen zugeordnet werden sollen. Eine Mehrfachauswahl ist möglich.
- 3. (Optional) Wählen Sie im Auswahlfeld **Diese Kontendefinition zuweisen** eine Kontendefinition und im Auswahlfeld **Diesen Automatisierungsgrad zuweisen** einen Automatisierungsgrad.
- 4. Klicken Sie **Ausgewählte zuweisen**.
- 5. Bestätigen Sie die Sicherheitsabfrage mit **Ja**.

Den ausgewählten Benutzerkonten werden die Personen zugeordnet, die in der Spalte **Person** angezeigt werden. Wenn eine Kontendefinition ausgewählt wurde, wird diese an alle ausgewählten Benutzerkonten zugeordnet.

### *Um Zuordnungen zu entfernen*

- <sup>l</sup> Klicken Sie **Zugeordnete Benutzerkonten**.
	- 1. Klicken Sie **Auswahl** für alle Benutzerkonten, deren Personenzuordnung entfernt werden soll. Mehrfachauswahl ist möglich.
	- 2. Klicken Sie **Ausgewählte entfernen**.
	- 3. Bestätigen Sie die Sicherheitsabfrage mit **Ja**.

Von den ausgewählten Benutzerkonten werden die zugeordneten Personen entfernt.

## <span id="page-88-0"></span>**Automatisierungsgrad an Benutzerkonten ändern**

Wenn Sie Benutzerkonten über die automatische Personenzuordnung erstellen, wird der Standardautomatisierungsgrad genutzt. Sie können den Automatisierungsgrad eines Benutzerkontos nachträglich ändern.

### *Um den Automatisierungsgrad für ein Benutzerkonto zu ändern*

- 1. Wählen Sie im Manager die Kategorie **Oracle E-Business Suite > Benutzerkonten**.
- 2. Wählen Sie in der Ergebnisliste das Benutzerkonto.
- 3. Wählen Sie die Aufgabe **Stammdaten bearbeiten**.
- 4. Wählen Sie auf dem Tabreiter **Allgemein** in der Auswahlliste **Automatisierungsgrad** den Automatisierungsgrad.
- 5. Speichern Sie die Änderungen.

### **Verwandte Themen**

• Allgemeine Stammdaten für E-Business Suite [Benutzerkonten](#page-141-0) auf Seite 142

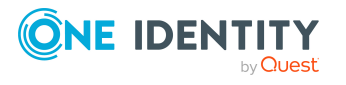

## **Kontendefinitionen an verbundene Benutzerkonten zuweisen**

An Benutzerkonten im Zustand **Linked** (verbunden) kann nachträglich eine Kontendefinition zugewiesen werden. Das kann beispielsweise der Fall sein, wenn

- Personen und Benutzerkonten manuell verbunden wurden
- die automatische Personenzuordnung konfiguriert ist, beim Einfügen eines Benutzerkontos jedoch noch keine Kontendefinition am E-Business Suite System zugeordnet ist

### *Um die Benutzerkonten über Kontendefinitionen zu verwalten*

- 1. Erstellen Sie eine Kontendefinition.
- 2. Weisen Sie dem System eine Kontendefinition zu.
- 3. Weisen Sie den Benutzerkonten im Zustand **Linked** (verbunden) die Kontendefinition und den Automatisierungsgrad zu.
	- a. Wählen Sie im Manager die Kategorie **Oracle E-Business Suite > Benutzerkonten > Verbunden aber nicht konfiguriert > <System>**.
	- b. Wählen Sie die Aufgabe **Kontendefinition an verbundene Benutzerkonten zuweisen**.

### **Detaillierte Informationen zum Thema**

• [Kontendefinitionen](#page-80-0) an Zielsysteme zuweisen auf Seite 81

# **Personen manuell mit E-Business Suite Benutzerkonten verbinden**

Eine Person kann mit mehreren E-Business Suite Benutzerkonten verbunden werden, beispielsweise um zusätzlich zum Standardbenutzerkonto ein administratives Benutzerkonto zuzuweisen. Darüber hinaus kann eine Person Standardbenutzerkonten mit verschiedenen Typen nutzen.

HINWEIS: Um mit Identitäten für Benutzerkonten zu arbeiten, benötigen die Personen ebenfalls Identitäten. Benutzerkonten, denen eine Identität zugeordnet ist, können Sie nur mit Personen verbinden, die dieselbe Identität haben.

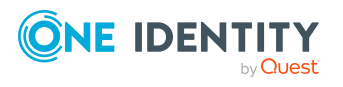

### *Um einer Person manuell Benutzerkonten zuzuweisen*

- 1. Wählen Sie im Manager die Kategorie **Personen > Personen**.
- 2. Wählen Sie in der Ergebnisliste die Person und führen Sie die Aufgabe **E-Business Suite Benutzerkonten zuweisen** aus.
- 3. Weisen Sie die Benutzerkonten zu.
- 4. Speichern Sie die Änderungen.

### **Verwandte Themen**

• Unterstützte Typen von [Benutzerkonten](#page-92-0) auf Seite 93

# **Verbinden von E-Business Suite Benutzerkonten mit importierten Personen**

Aus der Oracle E-Business Suite importierte Personendaten werden in der One Identity Manager-Datenbank in der Tabelle Person abgebildet. An jeder importierten Person ist die Datenquelle des Imports angegeben (Spalte ImportSource). An den E-Business Suite Benutzerkonten gibt es verschiedene Eigenschaften, über die diese Personen zugeordnet werden können.

### *Um eine importierte Person an ein Benutzerkonto zuzuordnen*

- 1. Wählen Sie im Manager die Kategorie **Oracle E-Business Suite > Benutzerkonten**.
- 2. Wählen Sie in der Ergebnisliste das Benutzerkonto.
- 3. Wählen Sie die Aufgabe **Stammdaten bearbeiten**.
- 4. Wählen Sie den Tabreiter **Allgemein**.
- 5. Wählen Sie aus der Auswahlliste **HR Person** die HR Person.
	- $-$  ODER  $-$

Wählen Sie aus der Auswahlliste **Kunde** den Kunden.

- ODER -

Wählen Sie aus der Auswahlliste **Lieferant** den Lieferanten.

6. Speichern Sie die Änderungen.

Solange die importierten Personen nur über diese Spalten mit den Benutzerkonten verbunden sind, werden die Benutzerkonten nicht über den One Identity Manager verwaltet. Wird eine Person deaktiviert oder als sicherheitsgefährdend eingestuft, hat diese Änderung keine Auswirkung auf das zugeordnete Benutzerkonto. Um die Möglichkeiten des One Identity Manager zur Verwaltung von Benutzerkonten und Personen für die

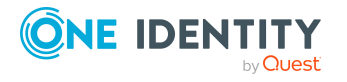

importierten Personen zu nutzen, erstellen Sie verbundene Benutzerkonten. Dabei werden die Personen über die Spalte EBSUser.UID\_Person mit den Benutzerkonten verbunden.

HR Personen können zusätzlich über die automatische Personenzuordnung mit Benutzerkonten verbunden werden. Dafür sind Standardsuchkriterien definiert.

| <b>Eigenschaft</b>                 | <b>Beschreibung</b>                                                                                                    |
|------------------------------------|----------------------------------------------------------------------------------------------------|
| Person (UID_<br>Person)            | Person, die das Benutzerkonto verwendet. Wurde das Benutzerkonto<br>über eine Kontendefinition erzeugt, ist die Person bereits eingetragen.<br>Wenn Sie das Benutzerkonto manuell erstellen, können Sie die Person<br>aus der Auswahlliste wählen. Wenn Sie die automatische<br>Personenzuordnung nutzen, wird beim Speichern des Benutzerkontos<br>eine zugehörige Person gesucht und in das Benutzerkonto<br>übernommen. |
|                                    | Es kann jede aktive Person zugeordnet werden.                                                                                                    |
| Kunde (UID_<br>PersonCustomer)     | Verweis auf eine Person, die als Kunde geführt ist.                                                                                                    |
|                                    | Es können nur Personen aus der Datenquelle E-Business Suite AR<br>zugeordnet werden (Person. ImportSource='EBSOIM').                                                                                                    |
| HR Person (UID_<br>PersonEmployee) | Verweis auf eine Person im Human Resources Modul der Oracle E-<br><b>Business Suite.</b>                                                                                                    |
|                                    | Es können nur Personen aus der Datenquelle E-Business Suite HR<br>zugeordnet werden (Person. ImportSource='EBSHR').                                                                                                    |
| Beteiligter (UID_<br>PersonParty)  | Verweis auf eine Person, die als Beteiligter geführt ist.                                                                                                    |
|                                    | Es kann eine Person mit der Datenquelle E-Business Suite AR<br>zugeordnet sein (Person. ImportSource='EBSOIM'). Die Zuordnung<br>kann im One Identity Manager nicht bearbeitet werden.                                                                                                    |
| Lieferant (UID_<br>PersonSupplier) | Verweis auf eine Person, die als Lieferant oder Kontakt geführt ist.                                                                                                    |
|                                    | Es können nur Personen aus der Datenquelle E-Business Suite AP<br>zugeordnet werden (Person. ImportSource='EBSCRM').                                                                                                    |

**Tabelle 19: An Benutzerkonten zugeordnete Personen**

### **Detaillierte Informationen zum Thema**

- Managen von E-Business Suite [Benutzerkonten](#page-63-0) und Personen auf Seite 64
- Suchkriterien für die automatische [Personenzuordnung](#page-85-0) bearbeiten auf Seite 86

### **Verwandte Themen**

- [Synchronisationsprojekt](#page-27-0) für Personendaten erstellen auf Seite 28
- [Synchronisationsprojekt](#page-27-1) für organisatorische Daten erstellen auf Seite 28
- HR [Personen](#page-160-0) auf Seite 161

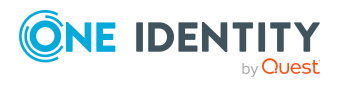

- [Beteiligte](#page-162-0) auf Seite 163
- [Lieferanten](#page-161-0) und Kontakte auf Seite 162

# **Besonderheiten beim Löschen von Personen**

Wenn in der One Identity Manager-Datenbank eine Person gelöscht wird, die mit einem E-Business Suite Benutzerkonto verbunden ist, verliert das Benutzerkonto nach Ablauf der Löschverzögerung seine Referenz auf die Person. Wenn das Benutzerkonto über eine Kontendefinition verwaltet wird, ist das Verhalten beim Löschen der verbundenen Person an der Kontendefinition festgelegt. Benutzerkonten können im One Identity Manager nicht gelöscht werden. Die Person wird physisch aus der One Identity Manager-Datenbank gelöscht, sobald alle übrigen Voraussetzungen zum Löschen gegeben sind. Das Benutzerkonto bleibt mit dem Status **INACTIVE** erhalten.

Ausführliche Informationen zum Löschen von Personen und Benutzerkonten finden Sie im *One Identity Manager Administrationshandbuch für das Zielsystem-Basismodul*.

### **Verwandte Themen**

- <sup>l</sup> E-Business Suite [Benutzerkonten](#page-149-0) löschen auf Seite 150
- <sup>l</sup> E-Business Suite [Benutzerkonten](#page-148-0) deaktivieren auf Seite 149

# <span id="page-92-0"></span>**Unterstützte Typen von Benutzerkonten**

Im One Identity Manager können unterschiedliche Typen von Benutzerkonten wie beispielsweise Standardbenutzerkonten, administrative Benutzerkonten, Dienstkonten oder privilegierte Benutzerkonten abgebildet werden.

Zur Abbildung der verschiedenen Benutzerkontentypen werden die folgenden Eigenschaften verwendet.

<sup>l</sup> Identität

Mit der Eigenschaft **Identität** (Spalte IdentityType) wird der Typ des Benutzerkontos beschrieben.

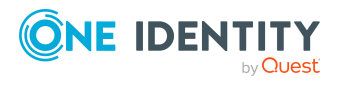

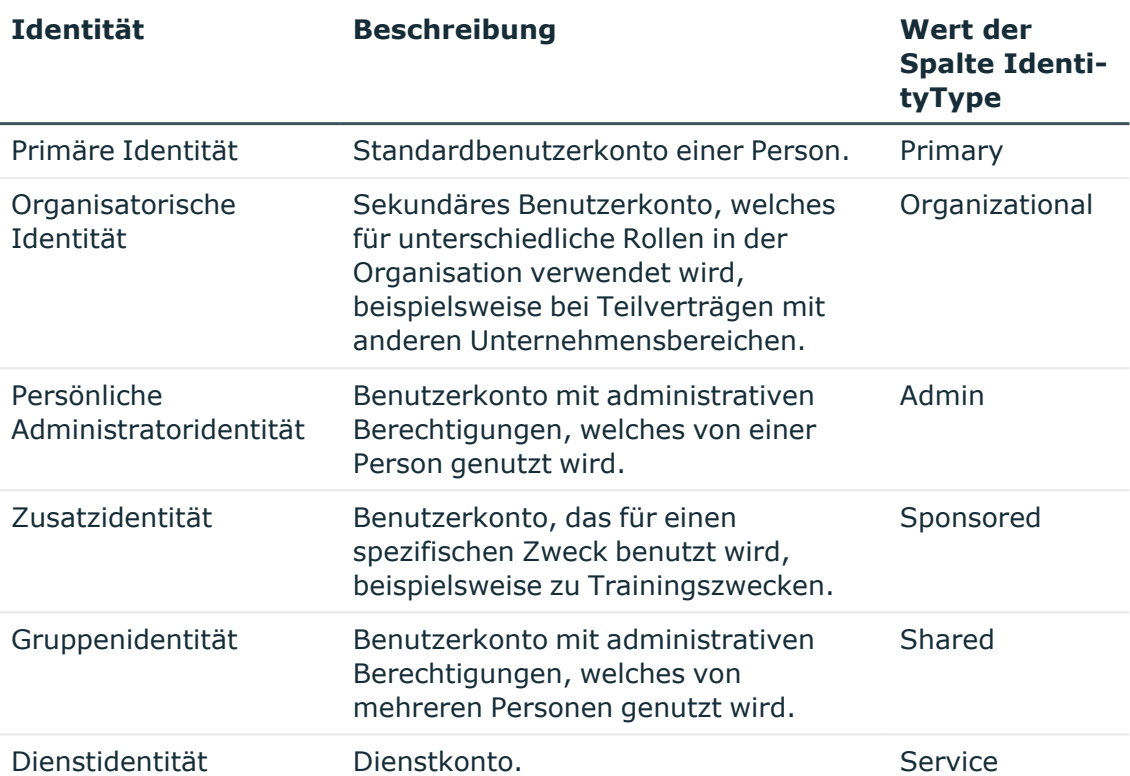

### **Tabelle 20: Identitäten von Benutzerkonten**

HINWEIS: Um mit Identitäten für Benutzerkonten zu arbeiten, benötigen die Personen ebenfalls Identitäten. Benutzerkonten, denen eine Identität zugeordnet ist, können Sie nur mit Personen verbinden, die dieselbe Identität haben.

Die primäre Identität, die organisatorische Identität und die persönliche Administratoridentität werden für die verschiedenen Benutzerkonten genutzt, mit denen ein und dieselbe Person ihre unterschiedlichen Aufgaben im Unternehmen ausführen kann.

Um Benutzerkonten mit einer persönlichen Administratoridentität oder einer organisatorischen Identität für eine Person bereitzustellen, richten Sie für die Person Subidentitäten ein. Diese Subidentitäten verbinden Sie mit den Benutzerkonten. Somit können für die unterschiedlichen Benutzerkonten die erforderlichen Berechtigungen erteilt werden.

Benutzerkonten mit einer Zusatzidentität, einer Gruppenidentität oder einer Dienstidentität verbinden Sie mit Pseudo-Personen, die keinen Bezug zu einer realen Person haben. Diese Pseudo-Personen werden benötigt, um Berechtigungen an die Benutzerkonten vererben zu können. Bei der Auswertung von Berichten, Attestierungen oder Complianceprüfungen prüfen Sie, ob die Pseudo-Personen gesondert betrachtet werden müssen.

Ausführliche Informationen zur Abbildung von Identitäten von Personen finden Sie im *One Identity Manager Administrationshandbuch für das Identity Management Basismodul*.

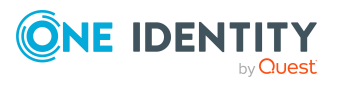

One Identity Manager 9.1.3 Administrationshandbuch für die Anbindung einer Oracle E-Business Suite

• Privilegiertes Benutzerkonto

Privilegierte Benutzerkonten werden eingesetzt, um Personen mit zusätzlichen privilegierten Berechtigungen auszustatten. Dazu gehören beispielsweise administrative Benutzerkonten oder Dienstkonten. Die Benutzerkonten werden mit der Eigenschaft **Privilegiertes Benutzerkonto** (Spalte IsPrivilegedAccount) gekennzeichnet.

### **Detaillierte Informationen zum Thema**

- [Standardbenutzerkonten](#page-94-0) auf Seite 95
- Administrative [Benutzerkonten](#page-95-0) auf Seite 96
- Privilegierte [Benutzerkonten](#page-98-0) auf Seite 99

## <span id="page-94-0"></span>**Standardbenutzerkonten**

In der Regel erhält jede Person ein Standardbenutzerkonto, das die Berechtigungen besitzt, die für die tägliche Arbeit benötigt werden. Die Benutzerkonten haben eine Verbindung zur Person. Über eine Kontendefinition und deren Automatisierungsgrade kann die Auswirkung der Verbindung und der Umfang der vererbten Eigenschaften der Person an die Benutzerkonten konfiguriert werden.

### *Um Standardbenutzerkonten über Kontendefinitionen zu erstellen*

- 1. Erstellen Sie eine Kontendefinition und weisen Sie die Automatisierungsgrade **Unmanaged** und **Full managed** zu.
- 2. Legen Sie für jeden Automatisierungsgrad fest, wie sich die zeitweilige Deaktivierung, die dauerhafte Deaktivierung, das Löschen und die Sicherheitsgefährdung einer Person auf deren Benutzerkonten und die Gruppenmitgliedschaften auswirken soll.
- 3. Erstellen Sie eine Abbildungsvorschrift für die IT Betriebsdaten.

Mit der Abbildungsvorschrift legen Sie fest, nach welchen Regeln die IT Betriebsdaten für die Benutzerkonten gebildet werden und welche Standardwerte genutzt werden, wenn keine IT Betriebsdaten über primären Rollen einer Person ermittelt werden können.

Welche IT Betriebsdaten erforderlich sind, ist abhängig vom Zielsystem. Für Standardbenutzerkonten werden folgende Einstellungen empfohlen:

- Verwenden Sie in der Abbildungsvorschrift für die Spalte IsGroupAccount den Standardwert **1** und aktivieren Sie die Option **Immer Standardwert verwenden**.
- Verwenden Sie in der Abbildungsvorschrift für die Spalte IdentityType den Standardwert **Primary** und aktivieren Sie die Option **Immer Standardwert verwenden**.

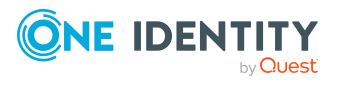

4. Erfassen Sie die wirksamen IT Betriebsdaten für das Zielsystem. Wählen Sie unter **Wirksam für** das konkrete Zielsystem.

Legen Sie an den Abteilungen, Kostenstellen, Standorten oder Geschäftsrollen fest, welche IT Betriebsdaten bei der Einrichtung eines Benutzerkontos wirksam werden sollen.

5. Weisen Sie die Kontendefinition an die Personen zu.

Durch die Zuweisung der Kontendefinition an eine Person wird über die integrierten Vererbungsmechanismen und anschließende Prozessverarbeitung ein neues Benutzerkonto erzeugt.

### **Verwandte Themen**

• Einrichten von [Kontendefinitionen](#page-64-0) auf Seite 65

## <span id="page-95-0"></span>**Administrative Benutzerkonten**

Für bestimmte administrative Aufgaben, ist der Einsatz administrativer Benutzerkonten notwendig. Administrative Benutzerkonten werden in der Regel vom Zielsystem vorgegeben und haben feste Bezeichnungen und Anmeldenamen, wie beispielsweise **Administrator**.

Administrative Benutzerkonten werden durch die Synchronisation in den One Identity Manager eingelesen.

HINWEIS: Einige administrative Benutzerkonten können automatisch als privilegierte Benutzerkonten gekennzeichnet werden. Aktivieren Sie dazu im Designer den Zeitplan **Ausgewählte Benutzerkonten als privilegiert kennzeichnen**.

Administrative Benutzerkonten können Sie als **Persönliche Administratoridentität** oder als **Gruppenidentität** kennzeichnen. Um die Personen, welche diese Benutzerkonten nutzen, mit den benötigten Berechtigungen zu versorgen, gehen Sie folgendermaßen vor.

- Persönliche Administratoridentität
	- 1. Verbinden Sie das Benutzerkonto über die Spalte UID\_Person mit einer Person.

Nutzen Sie eine Person mit derselben Identität oder erstellen Sie eine neue Person.

- 2. Weisen Sie diese Person an hierarchische Rollen zu.
- Gruppenidentität
	- 1. Weisen Sie dem Benutzerkonto alle Personen mit Nutzungsberechtigungen zu.
	- 2. Verbinden Sie das Benutzerkonto über die Spalte UID Person mit einer Pseudo-Person.

Nutzen Sie eine Person mit derselben Identität oder erstellen Sie eine neue Person.

3. Weisen Sie diese Pseudo-Person an hierarchische Rollen zu.

Das Benutzerkonto erhält seine Berechtigungen über die Pseudo-Person.

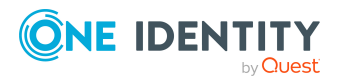

### **Verwandte Themen**

- [Administratives](#page-96-0) Benutzerkonto für eine Person bereitstellen auf Seite 97
- [Administratives](#page-97-0) Benutzerkonto für mehrere Personen bereitstellen auf Seite 98

## <span id="page-96-0"></span>**Administratives Benutzerkonto für eine Person bereitstellen**

### **Voraussetzungen**

- <sup>l</sup> Das Benutzerkonto muss als persönliche Administratoridentität gekennzeichnet sein.
- · Die Person, die das Benutzerkonto nutzen soll, muss als persönliche Administratoridentität gekennzeichnet sein.
- Die Person, die das Benutzerkonto nutzen soll, muss mit einer Hauptidentität verbunden sein.

### *Um ein administratives Benutzerkonto für eine Person bereitzustellen*

- 1. Kennzeichnen Sie das Benutzerkonto als persönliche Administratoridentität.
	- a. Wählen Sie im Manager die Kategorie **Oracle E-Business Suite > Benutzerkonten**.
	- b. Wählen Sie in der Ergebnisliste das Benutzerkonto.
	- c. Wählen Sie die Aufgabe **Stammdaten bearbeiten**.
	- d. Auf dem Tabreiter **Allgemein** wählen Sie in der Auswahlliste **Identität** den Wert **Persönliche Administratoridentität**.
- 2. Verbinden Sie das Benutzerkonto mit der Person, die dieses administrative Benutzerkonto nutzen soll.
	- a. Wählen Sie im Manager die Kategorie **Oracle E-Business Suite > Benutzerkonten**.
	- b. Wählen Sie in der Ergebnisliste das Benutzerkonto.
	- c. Wählen Sie die Aufgabe **Stammdaten bearbeiten**.
	- d. Auf dem Tabreiter **Allgemein** wählen Sie in der Auswahlliste **Person** die Person, die dieses administrative Benutzerkonto nutzt.

TIPP: Als Zielsystemverantwortlicher können Sie über die Schaltfläche eine neue Person erstellen.

### **Verwandte Themen**

- [Administratives](#page-97-0) Benutzerkonto für mehrere Personen bereitstellen auf Seite 98
- Ausführliche Informationen zur Abbildung von Identitäten von Personen finden Sie im *One Identity Manager Administrationshandbuch für das Identity Management Basismodul*.

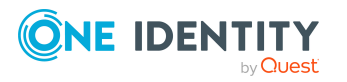

## <span id="page-97-0"></span>**Administratives Benutzerkonto für mehrere Personen bereitstellen**

### **Voraussetzung**

- Das Benutzerkonto muss als Gruppenidentität gekennzeichnet sein.
- Es muss eine Pseudo-Person vorhanden sein. Die Pseudo-Person muss als Gruppenidentität gekennzeichnet sein und muss einen Manager besitzen.
- Die Personen, die das Benutzerkonto nutzen dürfen, müssen als primäre Identitäten gekennzeichnet sein.

### *Um ein administratives Benutzerkonto für mehrere Personen bereitzustellen*

- 1. Kennzeichnen Sie das Benutzerkonto als Gruppenidentität.
	- a. Wählen Sie im Manager die Kategorie **Oracle E-Business Suite > Benutzerkonten**.
	- b. Wählen Sie in der Ergebnisliste das Benutzerkonto.
	- c. Wählen Sie die Aufgabe **Stammdaten bearbeiten**.
	- d. Auf dem Tabreiter **Allgemein** wählen Sie in der Auswahlliste **Identität** den Wert **Gruppenidentität**.
- 2. Verbinden Sie das Benutzerkonto mit einer Pseudo-Person.
	- a. Wählen Sie im Manager die Kategorie **Oracle E-Business Suite > Benutzerkonten**.
	- b. Wählen Sie in der Ergebnisliste das Benutzerkonto.
	- c. Wählen Sie die Aufgabe **Stammdaten bearbeiten**.
	- d. Auf dem Tabreiter **Allgemein** wählen Sie in der Auswahlliste **Person** die Pseudo-Person.

TIPP: Als Zielsystemverantwortlicher können Sie über die Schaltfläche eine neue Pseudo-Person erstellen.

- 3. Weisen Sie dem Benutzerkonto die Personen zu, die dieses administrative Benutzerkonto nutzen sollen.
	- a. Wählen Sie im Manager die Kategorie **Oracle E-Business Suite > Benutzerkonten**.
	- b. Wählen Sie in der Ergebnisliste das Benutzerkonto.
	- c. Wählen Sie die Aufgabe **Personen mit Nutzungsberechtigungen zuzuweisen**.
	- d. Weisen Sie im Bereich **Zuordnungen hinzufügen** die Personen zu.

TIPP: Im Bereich **Zuordnungen entfernen** können Sie die Zuweisung von Personen entfernen.

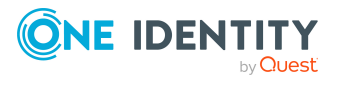

### *Um eine Zuweisung zu entfernen*

• Wählen Sie die Person und doppelklicken Sie $\bigcirc$ .

### **Verwandte Themen**

- [Administratives](#page-96-0) Benutzerkonto für eine Person bereitstellen auf Seite 97
- Ausführliche Informationen zur Abbildung von Identitäten von Personen finden Sie im *One Identity Manager Administrationshandbuch für das Identity Management Basismodul*.

## <span id="page-98-0"></span>**Privilegierte Benutzerkonten**

Privilegierte Benutzerkonten werden eingesetzt, um Personen mit zusätzlichen privilegierten Berechtigungen auszustatten. Dazu gehören beispielsweise administrative Benutzerkonten oder Dienstkonten. Die Benutzerkonten werden mit der Eigenschaft **Privilegiertes Benutzerkonto** (Spalte IsPrivilegedAccount) gekennzeichnet.

HINWEIS: Die Kriterien anhand derer Benutzerkonten automatisch als privilegiert erkannt werden, sind als Erweiterungen zur Sichtdefinition (ViewAddOn) an der Tabelle TSBVAccountIsPrivDetectRule (Tabelle vom Typ **Union**) definiert. Die Auswertung erfolgt im Skript TSB\_SetIsPrivilegedAccount.

### *Um privilegierte Benutzerkonten über Kontendefinitionen zu erstellen*

- 1. Erstellen Sie eine Kontendefinition. Erstellen Sie einen neuen Automatisierungsgrad für privilegierte Benutzerkonten und weisen Sie diesen Automatisierungsgrad an die Kontendefinition zu.
- 2. Wenn Sie verhindern möchten, dass die Eigenschaften für privilegierte Benutzerkonten überschrieben werden, setzen Sie für den Automatisierungsgrad die Eigenschaft **IT Betriebsdaten überschreibend** auf den Wert **Nur initial**. In diesem Fall werden die Eigenschaften einmalig beim Erstellen der Benutzerkonten befüllt.
- 3. Legen Sie für den Automatisierungsgrad fest, wie sich die zeitweilige Deaktivierung, die dauerhafte Deaktivierung, das Löschen und die Sicherheitsgefährdung einer Person auf deren Benutzerkonten und die Gruppenmitgliedschaften auswirken soll.
- 4. Erstellen Sie eine Abbildungsvorschrift für die IT Betriebsdaten.

Mit der Abbildungsvorschrift legen Sie fest, nach welchen Regeln die IT Betriebsdaten für die Benutzerkonten gebildet werden, und welche Standardwerte genutzt werden, wenn keine IT Betriebsdaten über primären Rollen einer Person ermittelt werden können.

Welche IT Betriebsdaten erforderlich sind, ist abhängig vom Zielsystem. Für privilegierte Benutzerkonten werden folgende Einstellungen empfohlen:

• Verwenden Sie in der Abbildungsvorschrift für die Spalte IsPrivilegedAccount den Standardwert **1** und aktivieren Sie die Option **Immer Standardwert**

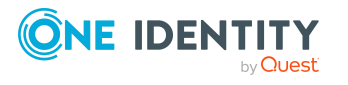

#### **verwenden**.

- Zusätzlich können Sie eine Abbildungsvorschrift für die Spalte IdentityType festlegen. Die Spalte besitzt verschiedene zulässige Werte, die privilegierte Benutzerkonten repräsentieren.
- Um zu verhindern, das privilegierte Benutzerkonten die Berechtigungen des Standardbenutzers erben, definieren Sie eine Abbildungsvorschrift für die Spalte IsGroupAccount mit dem Standardwert **0** und aktivieren Sie die Option **Immer Standardwert verwenden**.
- 5. Erfassen Sie die wirksamen IT Betriebsdaten für das Zielsystem.

Legen Sie an den Abteilungen, Kostenstellen, Standorten oder Geschäftsrollen fest, welche IT Betriebsdaten bei der Einrichtung eines Benutzerkontos wirksam werden sollen.

6. Weisen Sie die Kontendefinition direkt an die Personen zu, die mit privilegierten Benutzerkonten arbeiten sollen.

Durch die Zuweisung der Kontendefinition an eine Person wird über die integrierten Vererbungsmechanismen und anschließende Prozessverarbeitung ein neues Benutzerkonto erzeugt.

TIPP: Wenn es unternehmensspezifisch erforderlich ist, dass die Anmeldenamen privilegierter Benutzerkonten einem definierten Namensschema folgen, legen Sie die Bildungsregel fest, nach der die Anmeldenamen gebildet werden.

- <sup>l</sup> Um ein Präfix für den Anmeldenamen zu verwenden, aktivieren Sie im Designer den Konfigurationsparameter **TargetSystem | EBS | Accounts | PrivilegedAccount | AccountName\_Prefix**.
- Um ein Postfix für den Anmeldenamen zu verwenden, aktivieren Sie im Designer den Konfigurationsparameter **TargetSystem | EBS | Accounts | PrivilegedAccount | AccountName\_Postfix**.

Diese Konfigurationsparameter werden in der Standardinstallation ausgewertet, wenn Sie ein Benutzerkonto, mit der Eigenschaft **Privilegiertes Benutzerkonto** (Spalte IsPrivilegedAccount) kennzeichnen. Die Anmeldenamen der Benutzerkonten werden entsprechend der Bildungsregeln umbenannt. Dies erfolgt auch, wenn die Benutzerkonten über den Zeitplan **Ausgewählte Benutzerkonten als privilegiert kennzeichnen** als privilegiert gekennzeichnet werden. Passen Sie bei Bedarf den Zeitplan im Designer an.

### **Verwandte Themen**

• Einrichten von [Kontendefinitionen](#page-64-0) auf Seite 65

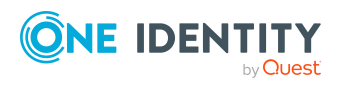

# **Bereitstellen von Anmeldeinformationen**

Wenn neue Benutzerkonten im One Identity Manager angelegt werden, werden sofort auch die zur Anmeldung am Zielsystem benötigten Kennwörter erstellt. Um das initiale Kennwort zu vergeben, stehen verschiedene Möglichkeiten zur Verfügung. Auf die Kennwörter werden vordefinierte Kennwortrichtlinien angewendet, die Sie bei Bedarf an Ihre Anforderungen anpassen können. Um die generierten Anmeldeinformationen an die Benutzer zu verteilen, können Sie E-Mail-Benachrichtigungen einrichten.

### **Detaillierte Informationen zum Thema**

- <sup>l</sup> [Kennwortrichtlinien](#page-100-0) für E-Business Suite Benutzerkonten auf Seite 101
- <sup>l</sup> Initiales Kennwort für neue E-Business Suite [Benutzerkonten](#page-112-0) auf Seite 113
- <sup>l</sup> [E-Mail-Benachrichtigungen](#page-112-1) über Anmeldeinformationen auf Seite 113

# <span id="page-100-0"></span>**Kennwortrichtlinien für E-Business Suite Benutzerkonten**

Der One Identity Manager unterstützt Sie beim Erstellen von komplexen Kennwortrichtlinien beispielsweise für Systembenutzerkennwörter, das zentrale Kennwort von Personen sowie für Kennwörter für die einzelnen Zielsysteme. Kennwortrichtlinien werden sowohl bei der Eingabe eines Kennwortes durch den Anwender als auch bei der Generierung von Zufallskennwörtern angewendet.

In der Standardinstallation werden vordefinierte Kennwortrichtlinien mitgeliefert, die Sie nutzen können und bei Bedarf an Ihre Anforderungen anpassen können. Zusätzlich können Sie eigene Kennwortrichtlinien definieren.

### **Detaillierte Informationen zum Thema**

- Vordefinierte [Kennwortrichtlinien](#page-101-0) auf Seite 102
- [Kennwortrichtlinien](#page-102-0) anwenden auf Seite 103

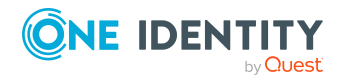

One Identity Manager 9.1.3 Administrationshandbuch für die Anbindung einer Oracle E-Business Suite

- [Kennwortrichtlinien](#page-104-0) bearbeiten auf Seite 105
- Kundenspezifische Skripte für [Kennwortanforderungen](#page-108-0) auf Seite 109
- [Ausschlussliste](#page-111-0) für Kennwörter bearbeiten auf Seite 112
- [Kennwörter](#page-111-1) prüfen auf Seite 112
- Generieren von [Kennwörtern](#page-111-2) testen auf Seite 112

## <span id="page-101-0"></span>**Vordefinierte Kennwortrichtlinien**

Die vordefinierten Kennwortrichtlinien können Sie bei Bedarf an Ihre Anforderungen anpassen.

### **Kennwortrichtlinie für die Anmeldung am One Identity Manager**

Für die Anmeldung am One Identity Manager wird die Kennwortrichtlinie **One Identity Manager Kennwortrichtlinie** angewendet. Diese Kennwortrichtlinie definiert die Einstellung für die Kennwörter von Systembenutzern (DialogUser.Password und Person.DialogUserPassword) sowie für den Zugangscode für die einmalige Anmeldung am Web Portal (Person.Passcode).

HINWEIS: Die Kennwortrichtlinie **One Identity Manager Kennwortrichtlinie** ist als Standardrichtlinie gekennzeichnet. Diese Kennwortrichtlinie wird angewendet, wenn keine andere Kennwortrichtlinie für Personen, Benutzerkonten oder Systembenutzer ermittelt werden kann.

Ausführliche Informationen zu Kennwortrichtlinien für Personen finden Sie im *One Identity Manager Administrationshandbuch für das Identity Management Basismodul*.

### **Kennwortrichtlinie für die Bildung des zentralen Kennwortes von Personen**

Bei entsprechender Konfiguration wird das zentrale Kennwort einer Person auf die Kennwörter der zielsystemspezifischen Benutzerkonten abgebildet. Die Kennwortrichtlinie **Kennwortrichtlinie für zentrales Kennwort von Personen** definiert die Einstellung für das zentrale Kennwort (Person.CentralPassword). Die Mitglieder der Anwendungsrolle **Identity Management | Personen | Administratoren** können diese Kennwortrichtlinie anpassen.

WICHTIG: Stellen Sie sicher, dass die Kennwortrichtlinie **Kennwortrichtlinie für zentrales Kennwort von Personen** nicht gegen die zielsystemspezifischen Anforderungen an Kennwörter verstößt.

Ausführliche Informationen zu Kennwortrichtlinien für Personen finden Sie im *One Identity Manager Administrationshandbuch für das Identity Management Basismodul*.

### **Kennwortrichtlinien für Benutzerkonten**

Es werden vordefinierte Kennwortrichtlinien bereitgestellt, die Sie auf die Kennwortspalten der Benutzerkonten anwenden können.

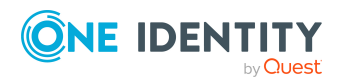

WICHTIG: Wenn Sie nicht mit zielsystemspezifischen Kennwortrichtlinien arbeiten, wirkt die Standardrichtlinie **One Identity Manager Kennwortrichtlinie**. Stellen Sie in diesem Fall sicher, dass die Standardrichtlinie nicht gegen die Anforderungen der Zielsysteme verstößt.

Für E-Business Suite Systeme ist die Kennwortrichtlinie **Oracle E-Business Suite Kennwortrichtlinie** vordefiniert. Diese Kennwortrichtlinie können Sie auf die Kennwörter der Benutzerkonten (EBSUser.Password) eines E-Business Suite Systems anwenden.

Wenn die Kennwortanforderungen der E-Business Suite Systeme unterschiedlich sind, wird empfohlen, je System eine eigene Kennwortrichtlinie einzurichten.

Des Weiteren können Sie Kennwortrichtlinien abhängig von der Kontendefinition der Benutzerkonten oder abhängig vom Automatisierungsgrad der Benutzerkonten anwenden.

## <span id="page-102-0"></span>**Kennwortrichtlinien anwenden**

Für E-Business Suite Systeme ist die Kennwortrichtlinie **Oracle E-Business Suite Kennwortrichtlinie** vordefiniert. Diese Kennwortrichtlinie können Sie auf die Kennwörter der Benutzerkonten (EBSUser.Password) eines E-Business Suite Systems anwenden.

Wenn die Kennwortanforderungen der E-Business Suite Systeme unterschiedlich sind, wird empfohlen, je System eine eigene Kennwortrichtlinie einzurichten.

Des Weiteren können Sie Kennwortrichtlinien abhängig von der Kontendefinition der Benutzerkonten oder abhängig vom Automatisierungsgrad der Benutzerkonten anwenden.

Die anzuwendende Kennwortrichtlinie für ein Benutzerkonto wird in folgender Reihenfolge ermittelt:

- 1. Kennwortrichtlinie der Kontendefinition des Benutzerkontos.
- 2. Kennwortrichtlinie des Automatisierungsgrades des Benutzerkontos.
- 3. Kennwortrichtlinie des E-Business Suite Systems des Benutzerkontos.
- 4. Kennwortrichtlinie **One Identity Manager Kennwortrichtlinie** (Standardrichtlinie).

WICHTIG: Wenn Sie nicht mit zielsystemspezifischen Kennwortrichtlinien arbeiten, wirkt die Standardrichtlinie **One Identity Manager Kennwortrichtlinie**. Stellen Sie in diesem Fall sicher, dass die Standardrichtlinie nicht gegen die Anforderungen der Zielsysteme verstößt.

#### *Um eine Kennwortrichtlinie neu zuzuweisen*

- 1. Wählen Sie im Manager die Kategorie **Oracle E-Business Suite > Basisdaten zur Konfiguration > Kennwortrichtlinien.**
- 2. Wählen Sie in der Ergebnisliste die Kennwortrichtlinie.
- 3. Wählen Sie die Aufgabe **Objekte zuweisen**.

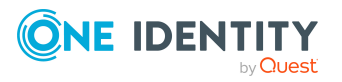

- 4. Klicken Sie im Bereich **Zuweisungen** die Schaltfläche **Hinzufügen** und erfassen Sie folgende Daten.
	- **· Anwenden auf: Anwendungsbereich der Kennwortrichtlinie.**

### *Um den Anwendungsbereich festzulegen*

- 1. Klicken Sie auf die Schaltfläche  $\rightarrow$  neben dem Eingabefeld.
- 2. Wählen Sie unter **Tabelle** eine der folgenden Referenzen:
	- Die Tabelle, die die Basisobjekte der Synchronisation enthält.
	- Um die Kennwortrichtlinie abhängig von der Kontendefinition anzuwenden, wählen Sie die Tabelle **TSBAccountDef**.
	- Um die Kennwortrichtlinie abhängig vom Automatisierungsgrad anzuwenden, wählen Sie die Tabelle **TSBBehavoir**.
- 3. Wählen Sie unter **Anwenden auf** die Tabelle, die die Basisobjekte enthält.
	- Wenn Sie die Tabelle mit den Basisobjekten der Synchronisation gewählt haben, dann wählen Sie das konkrete Zielsystem.
	- <sup>l</sup> Wenn Sie die Tabelle **TSBAccountDef** gewählt haben, dann wählen Sie die konkrete Kontendefinition.
	- <sup>l</sup> Wenn Sie die Tabelle **TSBBehavior** gewählt haben, dann wählen Sie den konkreten Automatisierungsgrad.
- 4. Klicken Sie **OK**.
- **· Kennwortspalte**: Bezeichnung der Kennwortspalte.
- **· Kennwortrichtlinie**: Bezeichnung der Kennwortrichtlinie, die angewendet werden soll.
- 5. Speichern Sie die Änderungen.

### *Um die Zuweisung einer Kennwortrichtlinie zu ändern*

- 1. Wählen Sie im Manager die Kategorie **Oracle E-Business Suite > Basisdaten zur Konfiguration > Kennwortrichtlinien.**
- 2. Wählen Sie in der Ergebnisliste die Kennwortrichtlinie.
- 3. Wählen Sie die Aufgabe **Objekte zuweisen**.
- 4. Wählen Sie im Bereich **Zuweisungen** die Zuweisung, die Sie ändern möchten.
- 5. Wählen Sie in der Auswahlliste **Kennwortrichtlinie** die neu anzuwendende Kennwortrichtlinie.
- 6. Speichern Sie die Änderungen.

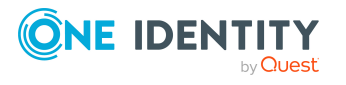

# <span id="page-104-0"></span>**Kennwortrichtlinien bearbeiten**

In der Standardinstallation werden vordefinierte Kennwortrichtlinien mitgeliefert, die Sie nutzen können und bei Bedarf an Ihre Anforderungen anpassen können.

### *Um eine Kennwortrichtlinie zu bearbeiten*

- 1. Wählen Sie im Manager die Kategorie **Oracle E-Business Suite > Basisdaten zur Konfiguration > Kennwortrichtlinien.**
- 2. Wählen Sie in der Ergebnisliste die Kennwortrichtlinie.
- 3. Wählen Sie die Aufgabe **Stammdaten bearbeiten**.
- 4. Bearbeiten Sie die Stammdaten der Kennwortrichtlinie.
- 5. Speichern Sie die Änderungen.

### **Detaillierte Informationen zum Thema**

- Allgemeine Stammdaten einer [Kennwortrichtlinie](#page-104-1) auf Seite 105
- [Richtlinieneinstellungen](#page-105-0) auf Seite 106
- [Zeichenklassen](#page-106-0) für Kennwörter auf Seite 107
- Kundenspezifische Skripte für [Kennwortanforderungen](#page-108-0) auf Seite 109

## <span id="page-104-1"></span>**Allgemeine Stammdaten einer Kennwortrichtlinie**

Für eine Kennwortrichtlinie erfassen Sie folgende allgemeine Stammdaten.

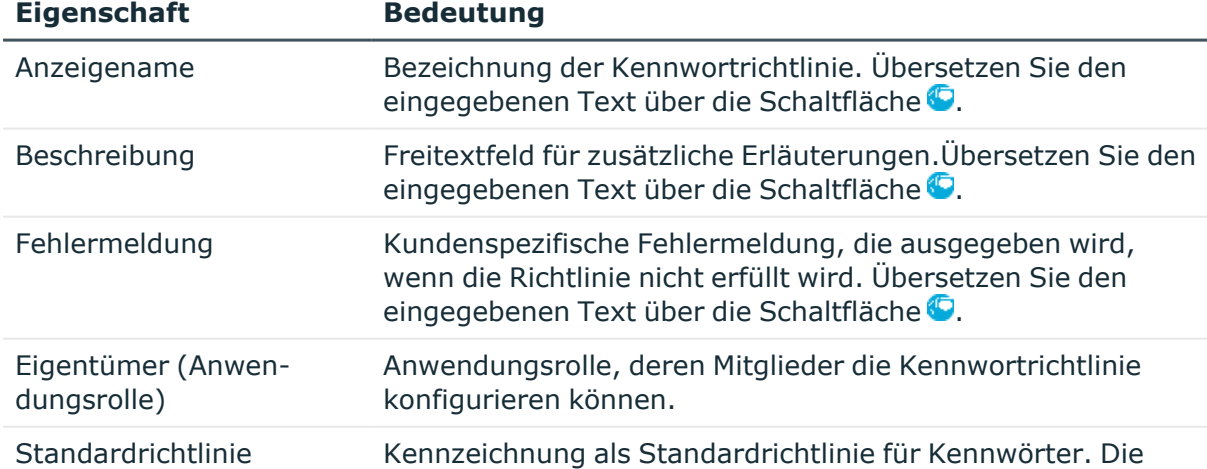

### **Tabelle 21: Stammdaten einer Kennwortrichtlinie**

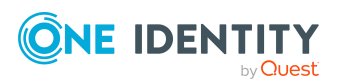

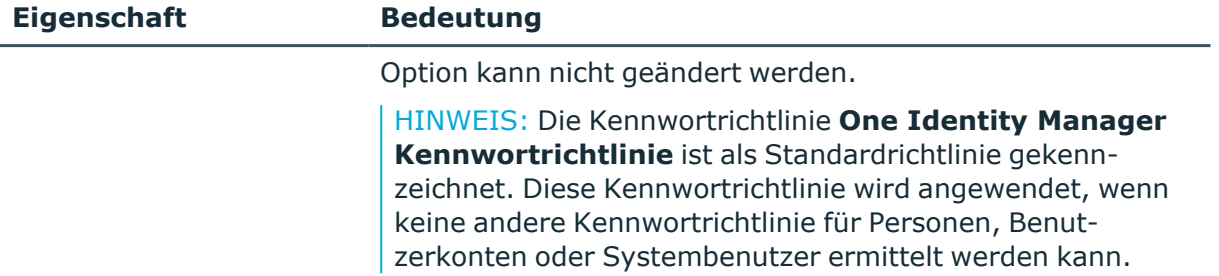

# <span id="page-105-0"></span>**Richtlinieneinstellungen**

Auf dem Tabreiter **Kennwort** definieren Sie folgende Einstellungen für eine Kennwortrichtlinie.

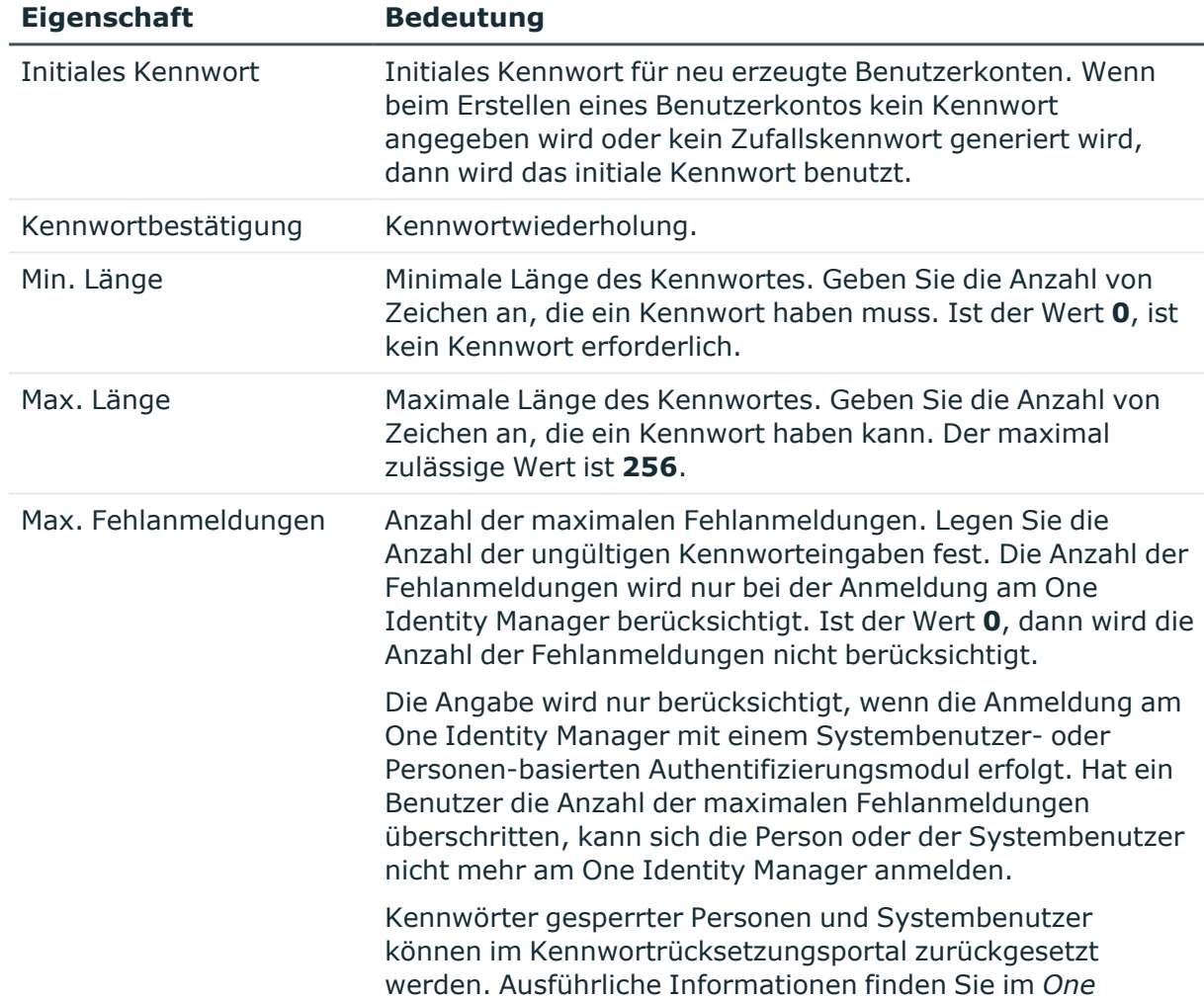

### **Tabelle 22: Richtlinieneinstellungen**

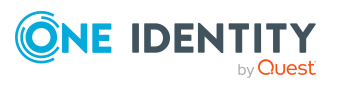

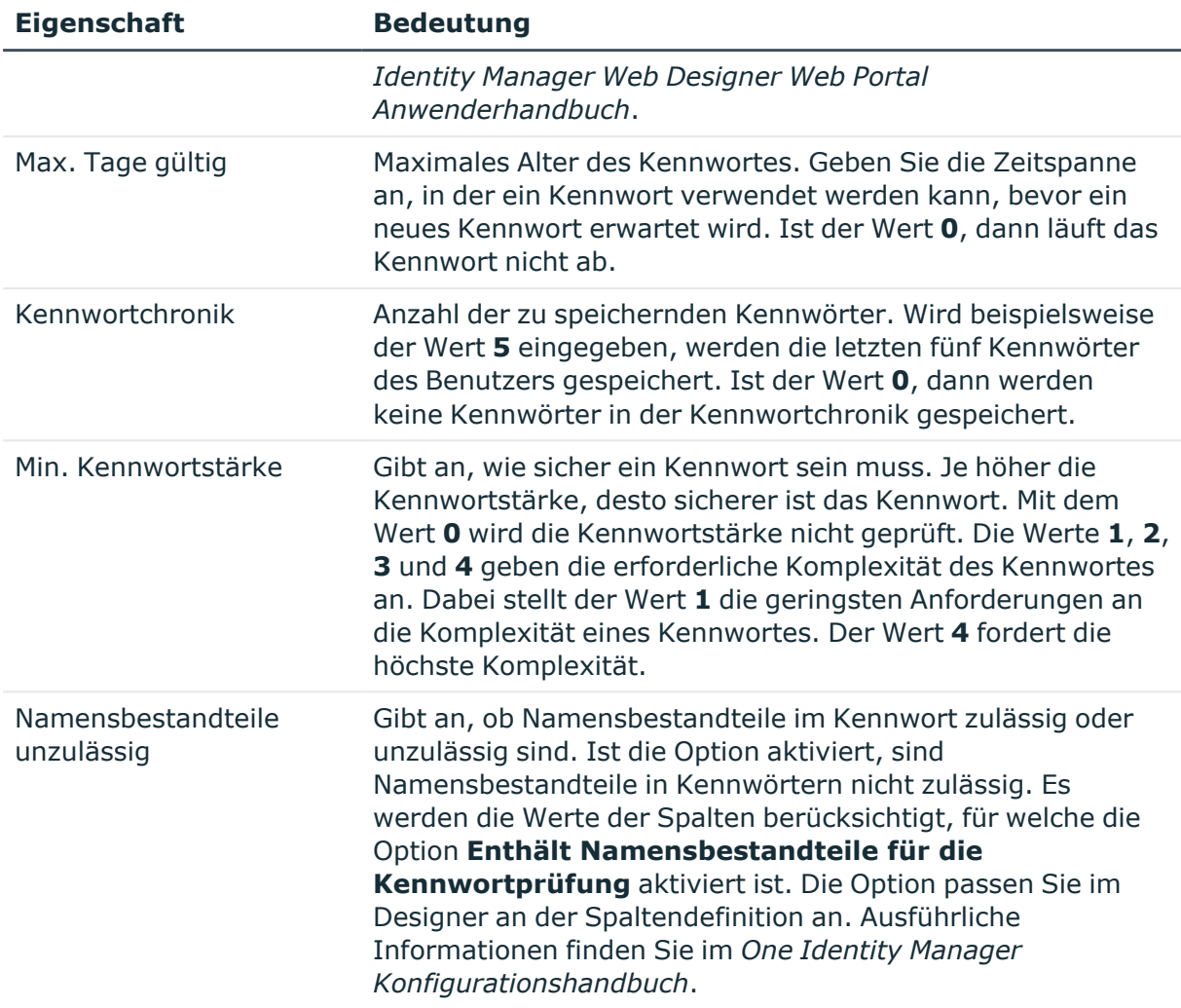

## <span id="page-106-0"></span>**Zeichenklassen für Kennwörter**

Auf dem Tabreiter **Zeichenklassen** legen Sie fest, welche Zeichen für ein Kennwort zulässig sind.

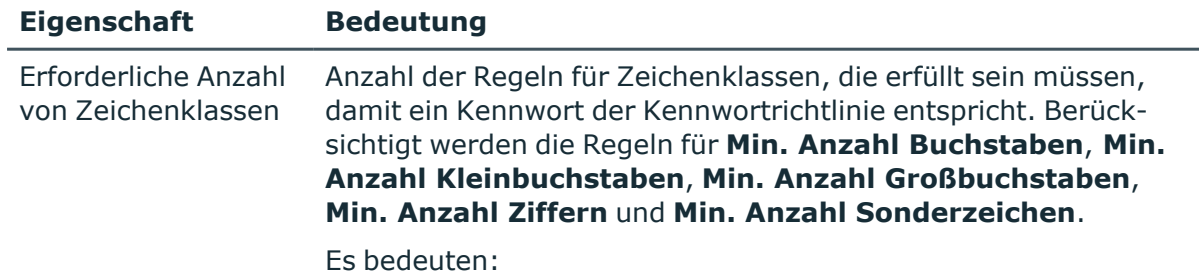

### **Tabelle 23: Zeichenklassen für Kennwörter**

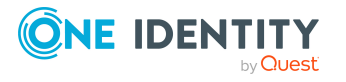

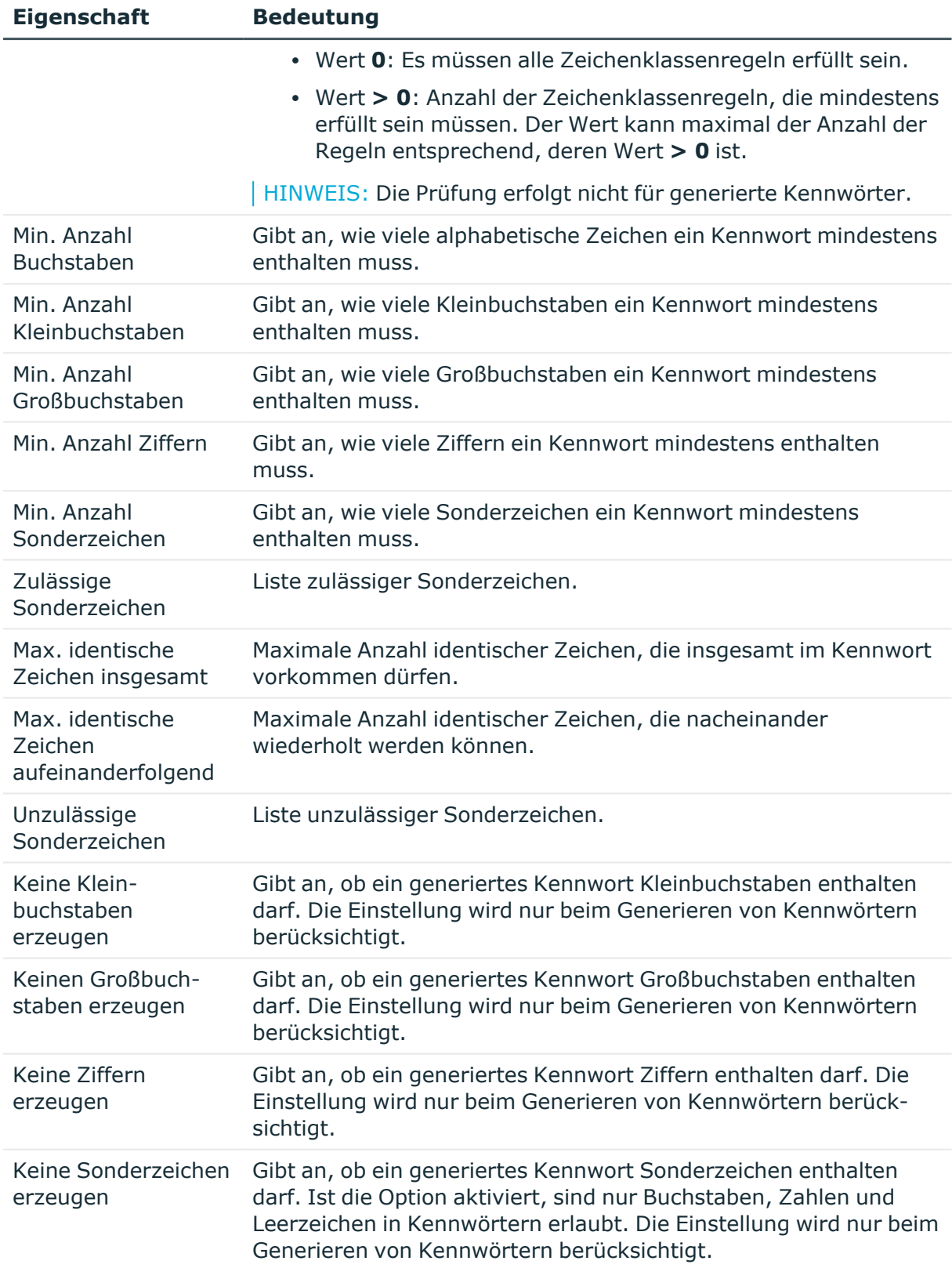

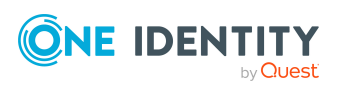
# **Kundenspezifische Skripte für Kennwortanforderungen**

Kundenspezifische Skripte zum Prüfen und Generieren von Kennwörtern können Sie einsetzen, wenn die Anforderungen an Kennwörter mit den vorhandenen Einstellmöglichkeiten nicht abgebildet werden können. Skripte werden zusätzlich zu den anderen Einstellungen angewendet.

# **Detaillierte Informationen zum Thema**

- Skript zum Prüfen eines [Kennwortes](#page-108-0) auf Seite 109
- Skript zum Generieren eines [Kennwortes](#page-109-0) auf Seite 110

# <span id="page-108-0"></span>**Skript zum Prüfen eines Kennwortes**

Ein Prüfskript können Sie einsetzen, wenn zusätzliche Richtlinien beim Prüfen eines Kennwortes angewendet werden sollen, die nicht mit den vorhandenen Einstellmöglichkeiten abgebildet werden können.

# **Syntax für Prüfskripte**

Public Sub CCC\_CustomPwdValidate( policy As VI.DB.Passwords.PasswordPolicy, spwd As System.Security.SecureString)

Mit Parametern:

policy = Kennwortrichtlinienobjekt

spwd = Kennwort, das zu prüfen ist

TIPP: Um das Basisobjekt zu verwenden, nutzen Sie die Eigenschaft Entity der PasswordPolicy-Klasse.

## **Beispiel: Skript zum Prüfen eines Kennwortes**

Ein Kennwort in darf nicht mit **?** oder **!** beginnen. Das Kennwort darf nicht mit drei identischen Zeichen beginnen. Das Skript prüft ein gegebenes Kennwort auf Zulässigkeit.

Public Sub CCC\_PwdValidate( policy As VI.DB.Passwords.PasswordPolicy, spwd As System.Security.SecureString)

Dim pwd = spwd.ToInsecureArray()

If pwd.Length>0

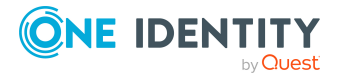

```
If pwd(\theta) = "?" Or pwd(\theta) = "!"Throw New Exception(#LD("Password can't start with '?' or
                '!'")#)
          End If
     End If
     If pwd.Length>2
          If pwd(0) = pwd(1) AndAlso pwd(1) = pwd(2)Throw New Exception(#LD("Invalid character sequence in
                password")#)
          End If
     End If
End Sub
```
#### *Um ein kundenspezifisches Skript zum Prüfen eines Kennwortes zu verwenden*

- 1. Erstellen Sie im Designer in der Kategorie **Skriptbibliothek** Ihr Skript.
- 2. Bearbeiten Sie die Kennwortrichtlinie.
	- a. Wählen Sie im Manager die Kategorie **Oracle E-Business Suite > Basisdaten zur Konfiguration > Kennwortrichtlinien.**
	- b. Wählen Sie in der Ergebnisliste die Kennwortrichtlinie.
	- c. Wählen Sie die Aufgabe **Stammdaten bearbeiten**.
	- d. Tragen Sie auf dem Tabreiter **Skripte** im Eingabefeld **Prüfskript** den Namen des Skriptes ein, das zum Prüfen eines Kennwortes verwendet wird.
	- e. Speichern Sie die Änderungen.

## **Verwandte Themen**

• Skript zum Generieren eines [Kennwortes](#page-109-0) auf Seite 110

# <span id="page-109-0"></span>**Skript zum Generieren eines Kennwortes**

Ein Generierungsskript können Sie einsetzen, wenn zusätzliche Richtlinien beim Generieren eines Zufallskennwortes angewendet werden sollen, die nicht mit den vorhandenen Einstellmöglichkeiten abgebildet werden können.

# **Syntax für Generierungsskripte**

Public Sub CCC\_PwdGenerate( policy As VI.DB.Passwords.PasswordPolicy, spwd As System.Security.SecureString)

Mit Parametern:

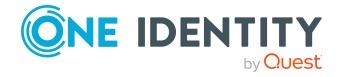

One Identity Manager 9.1.3 Administrationshandbuch für die Anbindung einer Oracle E-Business Suite

Bereitstellen von Anmeldeinformationen

policy = Kennwortrichtlinienobjekt

spwd = Generiertes Kennwort

TIPP: Um das Basisobjekt zu verwenden, nutzen Sie die Eigenschaft Entity der PasswordPolicy-Klasse.

```
Beispiel: Skript zum Generieren eines Kennwortes
Das Skript ersetzt in Zufallskennwörtern die unzulässigen Zeichen ? und ! zu Beginn
eines Kennwortes mit _.
Public Sub CCC PwdGenerate( policy As VI.DB.Passwords.PasswordPolicy, spwd
As System.Security.SecureString)
     Dim pwd = spwd.ToInsecureArray()
      ' replace invalid characters at first position
     If pwd.Length>0
          If pwd(0) = "?" Or pwd(0) = "!"spwd.SetAt(0, CChar(" "))
          End If
     End If
End Sub
```
## *Um ein kundenspezifisches Skript zum Generieren eines Kennwortes zu verwenden*

- 1. Erstellen Sie im Designer in der Kategorie **Skriptbibliothek** Ihr Skript.
- 2. Bearbeiten Sie die Kennwortrichtlinie.
	- a. Wählen Sie im Manager die Kategorie **Oracle E-Business Suite > Basisdaten zur Konfiguration > Kennwortrichtlinien.**
	- b. Wählen Sie in der Ergebnisliste die Kennwortrichtlinie.
	- c. Wählen Sie die Aufgabe **Stammdaten bearbeiten**.
	- d. Tragen Sie auf dem Tabreiter **Skripte** im Eingabefeld **Generierungsskript** den Namen des Skriptes ein, das zum Generieren eines Kennwortes verwendet wird.
	- e. Speichern Sie die Änderungen.

## **Verwandte Themen**

• Skript zum Prüfen eines [Kennwortes](#page-108-0) auf Seite 109

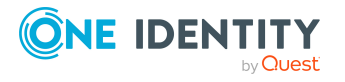

# **Ausschlussliste für Kennwörter bearbeiten**

Um bestimmte Begriffe im Kennwort zu verbieten, nehmen Sie den Begriff in die Ausschlussliste auf.

HINWEIS: Die Ausschlussliste ist global für alle Kennwortrichtlinien gültig.

#### *Um einen Begriff in die Ausschlussliste aufzunehmen*

- 1. Wählen Sie im Designer die Kategorie **Basisdaten > Sicherheitseinstellungen > Kennwort Ausschlussliste**.
- 2. Erstellen Sie einen neuen Eintrag über den Menüeintrag **Objekt > Neu** und erfassen Sie den auszuschließenden Begriff.
- 3. Speichern Sie die Änderungen.

# **Kennwörter prüfen**

Beim Prüfen eines Kennwortes werden alle definierten Einstellungen der Kennwortrichtlinie, kundenspezifische Skripte sowie die Ausschlussliste für Kennwörter berücksichtigt.

#### *Um zu prüfen, ob ein Kennwort der Kennwortrichtlinie entspricht*

- 1. Wählen Sie im Manager die Kategorie **Oracle E-Business Suite > Basisdaten zur Konfiguration > Kennwortrichtlinien.**
- 2. Wählen Sie in der Ergebnisliste die Kennwortrichtlinie.
- 3. Wählen Sie die Aufgabe **Stammdaten bearbeiten**.
- 4. Wählen Sie den Tabreiter **Test**.
- 5. Wählen Sie in der Auswahlliste **Basisobjekt für den Test** die Tabelle und das Objekt für die Prüfung.
- 6. Geben Sie im Eingabefeld **Kennwort überprüfen** das Kennwort ein.

Neben dem Eingabefeld wird angezeigt, ob das Kennwort gültig ist.

# **Generieren von Kennwörtern testen**

Beim Generieren eines Kennwortes werden alle definierten Einstellungen der Kennwortrichtlinie, kundenspezifische Skripte sowie die Ausschlussliste für Kennwörter berücksichtigt.

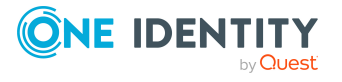

One Identity Manager 9.1.3 Administrationshandbuch für die Anbindung einer Oracle E-Business Suite

Bereitstellen von Anmeldeinformationen

#### *Um ein Kennwort zu generieren, das der Kennwortrichtlinie entspricht*

- 1. Wählen Sie im Manager die Kategorie **Oracle E-Business Suite > Basisdaten zur Konfiguration > Kennwortrichtlinien.**
- 2. Wählen Sie in der Ergebnisliste die Kennwortrichtlinie.
- 3. Wählen Sie die Aufgabe **Stammdaten bearbeiten**.
- 4. Wählen Sie den Tabreiter **Test**.
- 5. Klicken Sie auf die Schaltfläche **Generieren**.

Das generierte Kennwort wird angezeigt.

# **Initiales Kennwort für neue E-Business Suite Benutzerkonten**

Um das initiale Kennwort für neue E-Business Suite Benutzerkonten zu vergeben, stehen Ihnen verschiedene Möglichkeiten zur Verfügung.

- <sup>l</sup> Tragen Sie beim Erstellen des Benutzerkontos in den Stammdaten ein Kennwort ein.
- <sup>l</sup> Vergeben Sie beim Erstellen von Benutzerkonten ein zufällig generiertes initiales Kennwort.
	- <sup>l</sup> Aktivieren Sie im Designer den Konfigurationsparameter **TargetSystem | EBS | Accounts | InitialRandomPassword**.
	- Verwenden Sie zielsystemspezifische Kennwortrichtlinien und definieren Sie in den Kennwortrichtlinien die Zeichenklassen, die das Kennwort enthalten muss.
	- Legen Sie fest, an welche Person das initiale Kennwort per E-Mail versendet wird.

## **Verwandte Themen**

- <sup>l</sup> [Kennwortrichtlinien](#page-100-0) für E-Business Suite Benutzerkonten auf Seite 101
- <sup>l</sup> [E-Mail-Benachrichtigungen](#page-112-0) über Anmeldeinformationen auf Seite 113

# <span id="page-112-0"></span>**E-Mail-Benachrichtigungen über Anmeldeinformationen**

Die Anmeldeinformationen für neue Benutzerkonten können per E-Mail an eine festgelegte Person gesendet werden. Dabei werden zwei Benachrichtigungen versendet, die den Benutzernamen und das initiale Kennwort enthalten. Zur Erzeugung der Benachrichtigungen werden Mailvorlagen genutzt. In einer Mailvorlage sind die Mailtexte in verschiedenen Sprachen definiert. Somit wird bei Generierung einer E-Mail

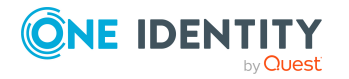

Benachrichtigung die Sprache des Empfängers berücksichtigt. In der Standardinstallation sind bereits Mailvorlagen enthalten, die Sie zur Konfiguration der Benachrichtigungsverfahren verwenden können.

Um Benachrichtigungen zu nutzen, sind folgende Voraussetzungen zu erfüllen:

- Stellen Sie sicher, dass das E-Mail-Benachrichtungssystem im One Identity Manager konfiguriert ist. Ausführliche Informationen finden Sie im *One Identity Manager Installationshandbuch*.
- <sup>l</sup> Aktivieren Sie im Designer den Konfigurationsparameter **Common | MailNotification | DefaultSender** und geben Sie die Absenderadresse an, mit der die E-Mail Benachrichtigungen verschickt werden.
- <sup>l</sup> Stellen Sie sicher, dass alle Personen eine Standard-E-Mail-Adresse besitzen. An diese E-Mail Adresse werden die Benachrichtigungen versendet. Ausführliche Informationen finden Sie im *One Identity Manager Administrationshandbuch für das Identity Management Basismodul*.
- Stellen Sie sicher, dass für alle Personen eine Sprachkultur ermittelt werden kann. Nur so erhalten die Personen die E-Mail Benachrichtigungen in ihrer Sprache. Ausführliche Informationen finden Sie im *One Identity Manager Administrationshandbuch für das Identity Management Basismodul*.

Wenn bei der Neuanlage eines Benutzerkontos ein zufällig generiertes initiales Kennwort vergeben wird, werden die initialen Anmeldeinformationen für dieses Benutzerkonto per E-Mail an eine vorher festgelegt Person gesendet.

#### *Um die initialen Anmeldeinformationen per E-Mail zu versenden*

- 1. Aktivieren Sie im Designer den Konfigurationsparameter **TargetSystem | EBS | Accounts | InitialRandomPassword**.
- 2. Aktivieren Sie im Designer den Konfigurationsparameter **TargetSystem | EBS | Accounts | InitialRandomPassword | SendTo** und erfassen Sie als Wert den Empfänger der Benachrichtigung.

Ist kein Empfänger ermittelbar, dann wird die E-Mail an die im Konfigurationsparameter **TargetSystem | EBS | DefaultAddress** hinterlegte Adresse versandt.

3. Aktivieren Sie im Designer den Konfigurationsparameter **TargetSystem | EBS | Accounts | InitialRandomPassword | SendTo | MailTemplateAccountName**.

Es wird standardmäßig eine Benachrichtigung mit der Mailvorlage **Person - Erstellung neues Benutzerkonto** versendet. Die Benachrichtigung enthält den Namen des Benutzerkontos.

## 4. Aktivieren Sie im Designer den Konfigurationsparameter **TargetSystem | EBS | Accounts | InitialRandomPassword | SendTo | MailTemplatePassword**.

Es wird standardmäßig eine Benachrichtigung mit der Mailvorlage **Person - Initiales Kennwort für neues Benutzerkonto** versendet. Die Benachrichtigung enthält das initiale Kennwort für das Benutzerkonto.

HINWEIS: Um andere als die Standardmailvorlagen für diese Benachrichtigungen zu nutzen, ändern Sie die Werte der Konfigurationsparameter.

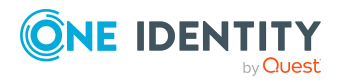

# **Managen von Berechtigungszuweisungen**

E-Business Suite Benutzerkonten erhalten ihre Berechtigungen auf die Objekte einer Oracle E-Business Suite über Zuständigkeiten. Dabei können Zuständigkeiten nicht direkt an die Benutzerkonten zugewiesen werden, sondern werden über Sicherheitsgruppen vererbt. Berechtigungen in der Oracle E-Business Suite sind durch die Kombination aus Zuständigkeiten und Sicherheitsgruppen charakterisiert. Diese Kombinationen werden in der One Identity Manager-Datenbank als E-Business Suite Berechtigungen abgebildet.

In der Oracle E-Business Suite können Berechtigungen direkt und indirekt an Benutzerkonten zugewiesen sein. Dabei können mehrere indirekte Zuweisungen mit unterschiedlichen Gültigkeitszeiträumen existieren. Indirekte Zuweisungen werden in den One Identity Manager eingelesen und können für Auswertungen und Berichte genutzt werden. Direktzuweisungen werden ebenfalls eingelesen. Für jedes Benutzerkonto kann es nur genau eine Direktzuweisung geben.

Im One Identity Manager können E-Business Suite Berechtigungen ebenfalls direkt oder indirekt zugewiesen werden. Berechtigungszuweisungen, die im One Identity Manager vorgenommen werden, werden als Direktzuweisungen in die Oracle E-Business Suite provisioniert. Dazu wird aus allen Berechtigungszuweisungen für ein Benutzerkonto die Zuweisung mit dem effektiven Gültigkeitszeitraum ermittelt.

In der One Identity Manager-Datenbank werden direkte und indirekte Berechtigungszuweisungen folgendermaßen gekennzeichnet.

#### **Tabelle 24: Kennzeichnen von direkten und indirekten Berechtigungszuweisungen in der Tabelle EBSUserInResp**

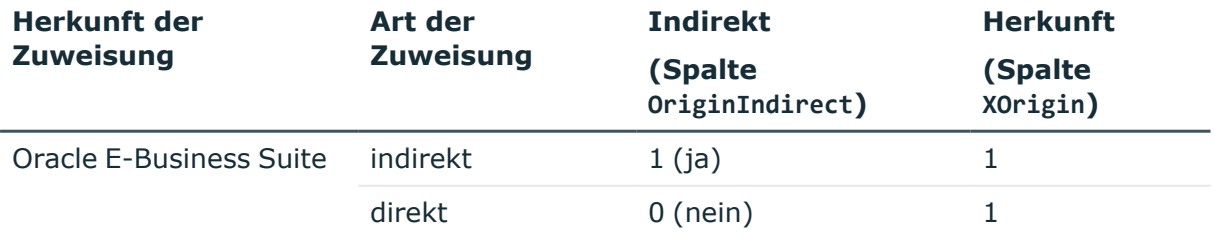

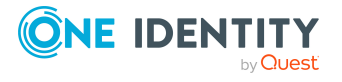

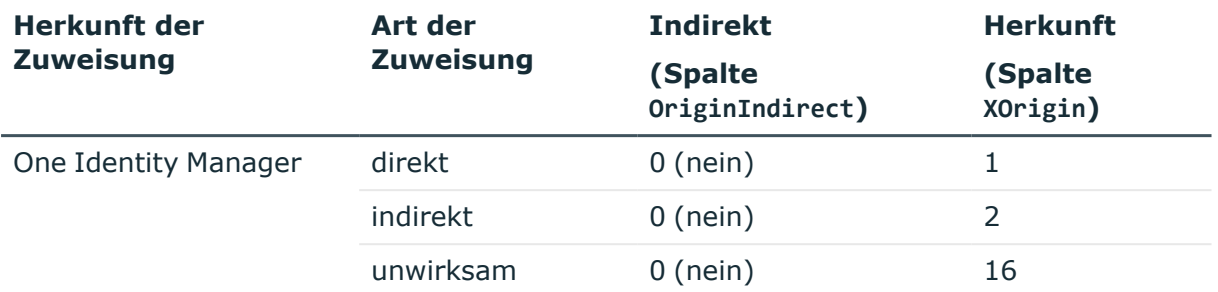

Ausführliche Informationen zur Berechnung von Zuweisungen im One Identity Manager finden Sie im *One Identity Manager Administrationshandbuch für das Identity Management Basismodul*.

## **Detaillierte Informationen zum Thema**

- Zuweisen von E-Business Suite Berechtigungen an [Benutzerkonten](#page-115-0) im One Identity [Manager](#page-115-0) auf Seite 116
- Gültigkeitszeitraum von [Berechtigungszuweisungen](#page-126-0) auf Seite 127

# <span id="page-115-0"></span>**Zuweisen von E-Business Suite Berechtigungen an Benutzerkonten im One Identity Manager**

Im One Identity Manager können E-Business Suite Berechtigungen direkt oder indirekt an Personen zugewiesen werden. Bei der indirekten Zuweisung werden Personen und Berechtigungen in hierarchische Rollen eingeordnet. Aus der Position innerhalb der Hierarchie und der Vererbungsrichtung berechnet sich die Menge der Berechtigungen, die einer Person zugewiesen ist. Wenn die Person ein E-Business Suite Benutzerkonto besitzt, dann erhält dieses Benutzerkonto die Berechtigungen.

Des Weiteren können Berechtigungen über IT Shop-Bestellungen an Personen zugewiesen werden. Damit Berechtigungen über IT Shop-Bestellungen zugewiesen werden können, werden Personen als Kunden in einen Shop aufgenommen. Alle Berechtigungen, die als Produkte diesem Shop zugewiesen sind, können von den Kunden bestellt werden. Bestellte Berechtigungen werden nach erfolgreicher Genehmigung den Personen zugewiesen.

Über Systemrollen können Berechtigungen zusammengefasst und als Paket an Personen zugewiesen werden. Sie können Systemrollen erstellen, die ausschließlich E-Business Suite Berechtigungen enthalten. Ebenso können Sie in einer Systemrolle beliebige Unternehmensressourcen zusammenfassen.

Um auf Sonderanforderungen schnell zu reagieren, können Sie die E-Business Suite Berechtigungen auch direkt an Benutzerkonten zuweisen.

Ausführliche Informationen finden Sie in den folgenden Handbüchern.

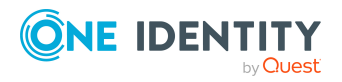

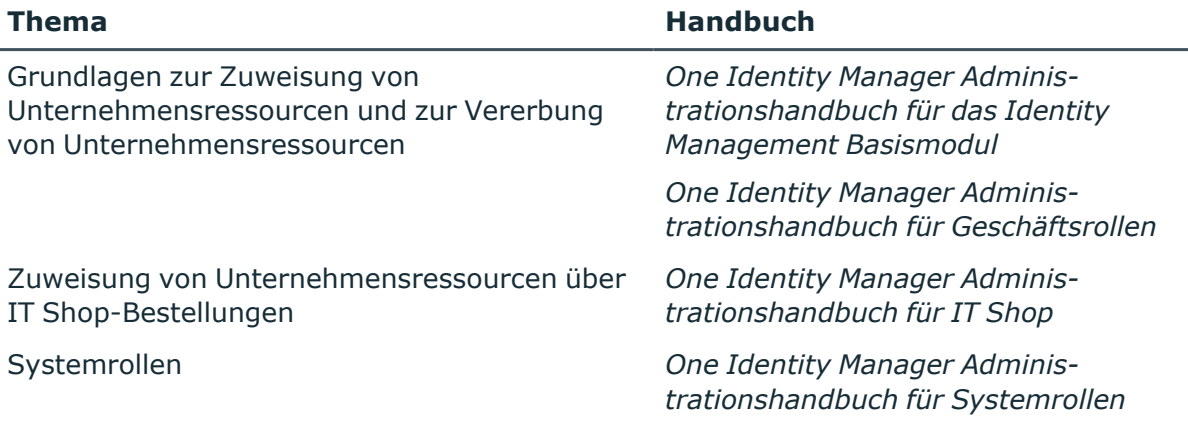

# **Detaillierte Informationen zum Thema**

- Gültigkeitszeitraum von [Berechtigungszuweisungen](#page-126-0) auf Seite 127
- [Voraussetzungen](#page-116-0) für indirekte Zuweisungen an E-Business Suite Berechtigungen an E-Business Suite [Benutzerkonten](#page-116-0) auf Seite 117
- **E-Business Suite [Berechtigungen](#page-118-0) an Abteilungen, Kostenstellen und Standorte** [zuweisen](#page-118-0) auf Seite 119
- <sup>l</sup> E-Business Suite [Berechtigungen](#page-119-0) an Geschäftsrollen zuweisen auf Seite 120
- <sup>l</sup> E-Business Suite [Benutzerkonten](#page-123-0) direkt an eine Berechtigung zuweisen auf Seite 124
- E-Business Suite [Berechtigungen](#page-120-0) in Systemrollen aufnehmen auf Seite 121
- <sup>l</sup> E-Business Suite [Berechtigungen](#page-121-0) in den IT Shop aufnehmen auf Seite 122
- <sup>l</sup> E-Business Suite [Berechtigungen](#page-124-0) direkt an ein Benutzerkonto zuweisen auf Seite 125

# <span id="page-116-0"></span>**Voraussetzungen für indirekte Zuweisungen an E-Business Suite Berechtigungen an E-Business Suite Benutzerkonten**

Bei der indirekten Zuweisung werden Personen und E-Business Suite Berechtigungen in hierarchische Rollen, wie Abteilungen, Kostenstellen, Standorten oder Geschäftsrollen eingeordnet. Für die indirekte Zuweisung von E-Business Suite Berechtigungen prüfen Sie folgende Einstellungen und passen Sie die Einstellungen bei Bedarf an.

1. Für die Rollenklassen (Abteilung, Kostenstelle, Standort oder Geschäftsrollen) ist die Zuweisung von Personen und E-Business Suite Berechtigungen erlaubt.

Ausführliche Informationen finden Sie im *One Identity Manager Administrationshandbuch für das Identity Management Basismodul.*

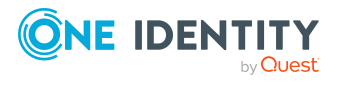

#### *Um die Zuweisungen zu Rollen einer Rollenklasse zu konfigurieren*

1. Wählen Sie im Manager in der Kategorie **Organisationen > Basisdaten zur Konfiguration > Rollenklassen** die Rollenklasse.

- ODER -

Wählen Sie im Manager in der Kategorie **Geschäftsrollen > Basisdaten zur Konfiguration > Rollenklassen** die Rollenklasse.

- 2. Wählen Sie die Aufgabe **Rollenzuweisungen konfigurieren** und konfigurieren Sie die erlaubten Zuweisungen.
	- Um eine Zuweisung generell zu erlauben, aktivieren Sie die Spalte **Zuweisungen erlaubt**.
	- <sup>l</sup> Um die direkte Zuweisung zu erlauben, aktivieren Sie die Spalte **Direkte Zuweisungen erlaubt**.
- 3. Speichern Sie die Änderungen.
- 2. Einstellungen für die Zuweisung von E-Business Suite Berechtigungen an E-Business Suite Benutzerkonten.
	- <sup>l</sup> Die E-Business Suite Benutzerkonten sind mit der Option **Berechtigungen erbbar** gekennzeichnet.
	- <sup>l</sup> Die E-Business Suite Benutzerkonten sind über die Spalte UID\_Person (**Person**) mit einer Person verbunden.
	- <sup>l</sup> E-Business Suite Benutzerkonten und E-Business Suite Berechtigungen gehören zum selben E-Business Suite System.

HINWEIS: Bei der Vererbung von Unternehmensressourcen über Abteilungen, Kostenstellen, Standorte und Geschäftsrollen spielen unter Umständen weitere Konfigurationseinstellungen eine Rolle. So kann beispielsweise die Vererbung für eine Rolle blockiert sein oder die Vererbung an Personen nicht erlaubt sein. Ausführliche Informationen über die Grundlagen zur Zuweisung von Unternehmensressourcen finden Sie im *One Identity Manager Administrationshandbuch für das Identity Management Basismodul*.

## **Verwandte Themen**

- Stammdaten für E-Business Suite [Benutzerkonten](#page-140-0) erfassen auf Seite 141
- <sup>l</sup> Allgemeine Stammdaten für E-Business Suite [Benutzerkonten](#page-141-0) auf Seite 142
- Stammdaten für E-Business Suite [Berechtigungen](#page-150-0) erfassen auf Seite 151
- Allgemeine Stammdaten für E-Business Suite [Berechtigungen](#page-150-1) auf Seite 151

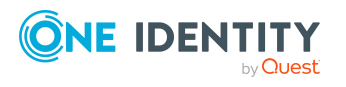

# <span id="page-118-0"></span>**E-Business Suite Berechtigungen an Abteilungen, Kostenstellen und Standorte zuweisen**

Weisen Sie die Berechtigung an Abteilungen, Kostenstellen oder Standorte zu, damit sie über diese Organisationen an Benutzerkonten zugewiesen wird.

#### *Um eine Berechtigung an Abteilungen, Kostenstellen oder Standorte zuzuweisen (bei nicht-rollenbasierter Anmeldung)*

- 1. Wählen Sie im Manager die Kategorie **Oracle E-Business Suite > Berechtigungen**.
- 2. Wählen Sie in der Ergebnisliste die Berechtigung.
- 3. Wählen Sie die Aufgabe **Organisationen zuweisen**.
- 4. Weisen Sie im Bereich **Zuordnungen hinzufügen** die Organisationen zu.
	- <sup>l</sup> Weisen Sie auf dem Tabreiter **Abteilungen** die Abteilungen zu.
	- <sup>l</sup> Weisen Sie auf dem Tabreiter **Standorte** die Standorte zu.
	- <sup>l</sup> Weisen Sie auf dem Tabreiter **Kostenstellen** die Kostenstellen zu.

TIPP: Im Bereich **Zuordnungen entfernen** können Sie die Zuweisung von Organisationen entfernen.

#### *Um eine Zuweisung zu entfernen*

- Wählen Sie die Organisation und doppelklicken Sie $\bigcirc$ .
- 5. Speichern Sie die Änderungen.

## *Um Berechtigungen an eine Abteilung, eine Kostenstelle oder einen Standort zuzuweisen (bei rollenbasierter Anmeldung)*

1. Wählen Sie im Manager die Kategorie **Organisationen > Abteilungen**.

- ODER -

Wählen Sie im Manager die Kategorie **Organisationen > Kostenstellen**.

- ODER -

Wählen Sie im Manager die Kategorie **Organisationen > Standorte**.

- 2. Wählen Sie in der Ergebnisliste die Abteilung, die Kostenstelle oder den Standort.
- 3. Wählen Sie die Aufgabe **E-Business Suite Berechtigungen zuweisen**.
- 4. Weisen Sie im Bereich **Zuordnungen hinzufügen** die Berechtigungen zu.

TIPP: Im Bereich **Zuordnungen entfernen** können Sie die Zuweisung von Berechtigungen entfernen.

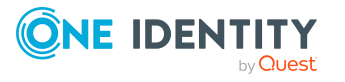

#### *Um eine Zuweisung zu entfernen*

- Wählen Sie die Berechtigung und doppelklicken Sie  $\bigcirc$ .
- 5. Speichern Sie die Änderungen.

## **Verwandte Themen**

- [Voraussetzungen](#page-116-0) für indirekte Zuweisungen an E-Business Suite Berechtigungen an E-Business Suite [Benutzerkonten](#page-116-0) auf Seite 117
- One Identity Manager Benutzer für die [Verwaltung](#page-9-0) einer Oracle E-Business Suite auf [Seite](#page-9-0) 10

# <span id="page-119-0"></span>**E-Business Suite Berechtigungen an Geschäftsrollen zuweisen**

HINWEIS: Diese Funktion steht zur Verfügung, wenn das Geschäftsrollenmodul vorhanden ist.

Weisen Sie Berechtigungen an Geschäftsrollen zu, damit sie über diese Geschäftsrollen an Benutzerkonten zugewiesen werden.

#### *Um eine Berechtigung an Geschäftsrollen zuzuweisen (bei nichtrollenbasierter Anmeldung)*

- 1. Wählen Sie im Manager die Kategorie **Oracle E-Business Suite > Berechtigungen**.
- 2. Wählen Sie in der Ergebnisliste die Berechtigung.
- 3. Wählen Sie die Aufgabe **Geschäftsrollen zuweisen**.
- 4. Wählen Sie im Bereich **Zuordnungen hinzufügen** die Rollenklasse und weisen Sie die Geschäftsrollen zu.

TIPP: Im Bereich **Zuordnungen entfernen** können Sie die Zuweisung von Geschäftsrollen entfernen.

## *Um eine Zuweisung zu entfernen*

- Wählen Sie die Geschäftsrolle und doppelklicken Sie  $\bigcirc$ .
- 5. Speichern Sie die Änderungen.

## *Um Berechtigungen an eine Geschäftsrolle zuzuweisen (bei rollenbasierter Anmeldung)*

- 1. Wählen Sie im Manager die Kategorie **Geschäftsrollen > <Rollenklasse>**.
- 2. Wählen Sie in der Ergebnisliste die Geschäftsrolle.
- 3. Wählen Sie die Aufgabe **E-Business Suite Berechtigungen zuweisen**.
- 4. Weisen Sie im Bereich **Zuordnungen hinzufügen** die Berechtigungen zu.

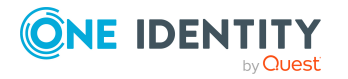

TIPP: Im Bereich **Zuordnungen entfernen** können Sie die Zuweisung von Berechtigungen entfernen.

#### *Um eine Zuweisung zu entfernen*

- Wählen Sie die Berechtigung und doppelklicken Sie  $\bigcirc$ .
- 5. Speichern Sie die Änderungen.

## **Verwandte Themen**

- [Voraussetzungen](#page-116-0) für indirekte Zuweisungen an E-Business Suite Berechtigungen an E-Business Suite [Benutzerkonten](#page-116-0) auf Seite 117
- One Identity Manager Benutzer für die [Verwaltung](#page-9-0) einer Oracle E-Business Suite auf [Seite](#page-9-0) 10

# <span id="page-120-0"></span>**E-Business Suite Berechtigungen in Systemrollen aufnehmen**

HINWEIS: Diese Funktion steht zur Verfügung, wenn das Systemrollenmodul vorhanden ist.

Mit dieser Aufgabe nehmen Sie eine Berechtigung in Systemrollen auf. Wenn Sie eine Systemrolle an Personen zuweisen, wird die Berechtigung an alle Benutzerkonten vererbt, die diese Personen besitzen.

HINWEIS: Berechtigungen, bei denen die Option **Verwendung nur im IT Shop aktiviert** ist, können nur an Systemrollen zugewiesen werden, bei denen diese Option ebenfalls aktiviert ist. Ausführliche Informationen finden Sie im *One Identity Manager Administrationshandbuch für Systemrollen*.

#### *Um eine Berechtigung an Systemrollen zuzuweisen*

- 1. Wählen Sie im Manager die Kategorie **Oracle E-Business Suite > Berechtigungen**.
- 2. Wählen Sie in der Ergebnisliste die Berechtigung.
- 3. Wählen Sie die Aufgabe **Systemrollen zuweisen**.
- 4. Weisen Sie im Bereich **Zuordnungen hinzufügen** die Systemrollen zu.

TIPP: Im Bereich **Zuordnungen entfernen** können Sie die Zuweisung von Systemrollen entfernen.

#### *Um eine Zuweisung zu entfernen*

- Wählen Sie die Systemrolle und doppelklicken Sie  $\odot$ .
- 5. Speichern Sie die Änderungen.

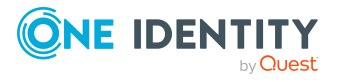

# **Verwandte Themen**

• [Voraussetzungen](#page-116-0) für indirekte Zuweisungen an E-Business Suite Berechtigungen an E-Business Suite [Benutzerkonten](#page-116-0) auf Seite 117

# <span id="page-121-0"></span>**E-Business Suite Berechtigungen in den IT Shop aufnehmen**

Mit der Zuweisung einer Berechtigung an ein IT Shop Regal kann sie von den Kunden des Shops bestellt werden. Für die Bestellbarkeit sind weitere Voraussetzungen zu gewährleisten.

- <sup>l</sup> Die Berechtigung muss mit der Option **IT Shop** gekennzeichnet sein.
- Der Berechtigung muss eine Leistungsposition zugeordnet sein.

TIPP: Im Web Portal werden alle bestellbaren Produkte nach Servicekategorien zusammengestellt. Damit die Berechtigung im Web Portal leichter gefunden werden kann, weisen Sie der Leistungsposition eine Servicekategorie zu.

• Soll die Berechtigung nur über IT Shop-Bestellungen an Personen zugewiesen werden können, muss die Berechtigung zusätzlich mit der Option **Verwendung nur im IT Shop** gekennzeichnet sein. Eine direkte Zuweisung an hierarchische Rollen oder Benutzerkonten ist dann nicht mehr zulässig.

HINWEIS: Bei rollenbasierter Anmeldung können die IT Shop Administratoren Berechtigungen an IT Shop Regale zuweisen. Zielsystemadministratoren sind nicht berechtigt Berechtigungen in den IT Shop aufzunehmen.

## *Um eine Berechtigung in den IT Shop aufzunehmen*

1. Wählen Sie im Manager die Kategorie **Oracle E-Business Suite > Berechtigungen** (bei nicht-rollenbasierter Anmeldung).

- ODER -

Wählen Sie im Manager die Kategorie **Berechtigungen > E-Business Suite Berechtigungen** (bei rollenbasierter Anmeldung).

- 2. Wählen Sie in der Ergebnisliste die Berechtigung.
- 3. Wählen Sie die Aufgabe **In IT Shop aufnehmen**.
- 4. Wählen Sie den Tabreiter **IT Shop Strukturen**.
- 5. Weisen Sie im Bereich **Zuordnungen hinzufügen** die Berechtigung an die IT Shop Regale zu.
- 6. Speichern Sie die Änderungen.

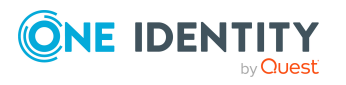

#### *Um eine Berechtigung aus einzelnen Regalen des IT Shops zu entfernen*

1. Wählen Sie im Manager die Kategorie **Oracle E-Business Suite > Berechtigungen** (bei nicht-rollenbasierter Anmeldung).

- ODER -

Wählen Sie im Manager die Kategorie **Berechtigungen > E-Business Suite Berechtigungen** (bei rollenbasierter Anmeldung).

- 2. Wählen Sie in der Ergebnisliste die Berechtigung.
- 3. Wählen Sie die Aufgabe **In IT Shop aufnehmen**.
- 4. Wählen Sie den Tabreiter **IT Shop Strukturen**.
- 5. Entfernen Sie im Bereich **Zuordnungen entfernen** die Berechtigung aus den IT Shop Regalen.
- 6. Speichern Sie die Änderungen.

#### *Um eine Berechtigung aus allen Regalen des IT Shops zu entfernen*

1. Wählen Sie im Manager die Kategorie **Oracle E-Business Suite > Berechtigungen** (bei nicht-rollenbasierter Anmeldung).

- ODER -

Wählen Sie im Manager die Kategorie **Berechtigungen > E-Business Suite Berechtigungen** (bei rollenbasierter Anmeldung).

- 2. Wählen Sie in der Ergebnisliste die Berechtigung.
- 3. Wählen Sie die Aufgabe **Entfernen aus allen Regalen (IT Shop)**.
- 4. Bestätigen Sie die Sicherheitsabfrage mit **Ja**.
- 5. Klicken Sie **OK**.

Die Berechtigung wird durch den One Identity Manager Service aus allen Regalen entfernt. Dabei werden sämtliche Bestellungen und Zuweisungsbestellungen mit dieser Berechtigung abbestellt.

Ausführliche Informationen zur Bestellung von Unternehmensressourcen über den IT Shop finden Sie im *One Identity Manager Administrationshandbuch für IT Shop*.

#### **Verwandte Themen**

- Allgemeine Stammdaten für E-Business Suite [Berechtigungen](#page-150-1) auf Seite 151
- [Voraussetzungen](#page-116-0) für indirekte Zuweisungen an E-Business Suite Berechtigungen an E-Business Suite [Benutzerkonten](#page-116-0) auf Seite 117
- One Identity Manager Benutzer für die [Verwaltung](#page-9-0) einer Oracle E-Business Suite auf [Seite](#page-9-0) 10

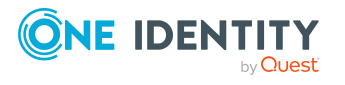

# <span id="page-123-0"></span>**E-Business Suite Benutzerkonten direkt an eine Berechtigung zuweisen**

Um auf Sonderanforderungen schnell zu reagieren, können Sie die Berechtigungen direkt an Benutzerkonten zuweisen.

#### *Um eine Berechtigung direkt an Benutzerkonten zuzuweisen*

- 1. Wählen Sie im Manager die Kategorie **Oracle E-Business Suite > Berechtigungen**.
- 2. Wählen Sie in der Ergebnisliste die Berechtigung.
- 3. Wählen Sie die Aufgabe **Benutzerkonten zuweisen**.

Im oberen Bereich des Formulars werden alle bereits zugewiesenen Benutzerkonten mit ihren Gültigkeitszeiträumen angezeigt. Die Übersicht zeigt sowohl die direkt als auch die indirekt zugewiesenen Benutzerkonten. Für Direktzuweisungen ist ein **Aktiv von (direkt)** Datum gesetzt; indirekte Zuweisungen haben kein direktes Gültigkeitsdatum.

#### *Um die Berechtigung an ein Benutzerkonto zuzuweisen*

- 1. Klicken Sie **Hinzufügen**.
- 2. Wählen Sie aus der Auswahlliste **Benutzerkonto** das Benutzerkonto.
- 3. Erfassen Sie im Eingabefeld **Aktiv von (direkt)** den ersten Gültigkeitstag der direkten Berechtigungszuweisung.
- 4. (Optional) Erfassen Sie im Eingabefeld **Aktiv bis (direkt)** den letzten Gültigkeitstag der direkten Berechtigungszuweisung.
- 5. (Optional) Fügen Sie weitere Benutzerkonten hinzu.
- 6. Speichern Sie die Änderungen.

#### *Um eine direkte Berechtigungszuweisung zu bearbeiten*

- 1. Wählen Sie in der Übersicht die direkte Berechtigungszuweisung, die Sie bearbeiten möchten.
- 2. Ändern Sie die Werte in den Eingabefeldern **Aktiv von (direkt)**, **Aktiv bis (direkt)** oder **Beschreibung**.
- 3. Speichern Sie die Änderungen.

Es können nur Direktzuweisungen bearbeitet werden. Wenn Sie in der Übersicht eine indirekte Zuweisungen auswählen und bearbeiten, wird dafür zusätzlich eine Direktzuweisung angelegt.

Berechtigungszuweisungen können nicht gelöscht werden. Es gibt stattdessen zwei Möglichkeiten, um zu kennzeichnen, dass eine Direktzuweisung nicht mehr gültig ist.

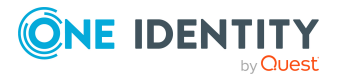

• Tragen Sie ein Datum als Ablaufdatum der Zuweisung ein.

Wählen Sie diese Möglichkeit beispielsweise dann, wenn eine Berechtigungszuweisung an einem festgelegten Datum in der Zukunft ungültig werden soll.

- ODER -

• Entfernen Sie die Berechtigungszuweisung.

Wählen Sie diese Möglichkeit beispielsweise dann, wenn neben der Direktzuweisung auch eine vererbte Berechtigungszuweisung existiert und die Direktzuweisung durch die vererbte Berechtigungszuweisung ersetzt werden soll.

#### *Um das Ablaufdatum für eine direkte Berechtigungszuweisung zu setzen*

- 1. Wählen Sie in der Übersicht die direkte Berechtigungszuweisung, die nicht mehr wirksam sein soll.
- 2. Neben dem Eingabefeld **Aktiv bis (direkt)** klicken Sie **...**.
- 3. Klicken Sie **Heute** oder legen Sie an anderes Ablaufdatum fest.
- 4. Speichern Sie die Änderungen.

#### *Um eine direkte Berechtigungszuweisung zu entfernen*

- 1. Wählen Sie in der Übersicht die direkte Berechtigungszuweisung, die nicht mehr wirksam sein soll.
- 2. Klicken Sie **Entfernen**.
- 3. Speichern Sie die Änderungen.

Der erste und letzte Gültigkeitstag der Direktzuweisung (**Aktiv von (direkt)** und **Aktiv bis (direkt)**) werden gelöscht. Der letzte Gültigkeitstag (**Aktiv bis (effektiv)**) wird neu berechnet. Wenn es keine gültige Zuweisung mehr gibt, wird der letzte Gültigkeitstag auf ein Datum in der Vergangenheit gesetzt und XOrigin erhält den Wert **16**.

## **Detaillierte Informationen zum Thema**

• Gültigkeitszeitraum von [Berechtigungszuweisungen](#page-126-0) auf Seite 127

## **Verwandte Themen**

• Ungültige [Berechtigungszuweisungen](#page-133-0) auf Seite 134

# <span id="page-124-0"></span>**E-Business Suite Berechtigungen direkt an ein Benutzerkonto zuweisen**

Um auf Sonderanforderungen schnell zu reagieren, können Sie einem Benutzerkonto die Berechtigungen direkt zuweisen. Berechtigungen, die mit der Option **Verwendung nur im IT Shop** gekennzeichnet sind, können nicht direkt zugewiesen werden.

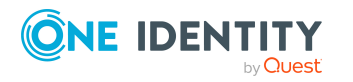

## *Um Berechtigungen direkt an ein Benutzerkonto zuzuweisen*

- 1. Wählen Sie im Manager die Kategorie **Oracle E-Business Suite > Benutzerkonten**.
- 2. Wählen Sie in der Ergebnisliste das Benutzerkonto.
- 3. Wählen Sie die Aufgabe **Berechtigungen zuweisen**.

Im oberen Bereich des Formulars werden alle bereits zugewiesenen Berechtigungen mit ihren Gültigkeitszeiträumen angezeigt. Die Übersicht zeigt sowohl die direkt als auch die indirekt zugewiesenen Berechtigungen. Für Direktzuweisungen ist ein **Aktiv von (direkt)** Datum gesetzt; indirekte Zuweisungen haben kein direktes Gültigkeitsdatum.

#### *Um eine Berechtigung an das Benutzerkonto zuzuweisen*

- 1. Klicken Sie **Hinzufügen**.
- 2. Wählen Sie aus der Auswahlliste **E-Business Suite Berechtigung** die zuzuweisende Berechtigung.
- 3. Erfassen Sie im Eingabefeld **Aktiv von (direkt)** den ersten Gültigkeitstag der direkten Berechtigungszuweisung.
- 4. (Optional) Erfassen Sie im Eingabefeld **Aktiv bis (direkt)** den letzten Gültigkeitstag der direkten Berechtigungszuweisung.
- 5. (Optional) Fügen Sie weitere Berechtigungen hinzu.
- 6. Speichern Sie die Änderungen.

#### *Um eine direkte Berechtigungszuweisung zu bearbeiten*

- 1. Wählen Sie in der Übersicht die direkte Berechtigungszuweisung, die Sie bearbeiten möchten.
- 2. Ändern Sie die Werte in den Eingabefeldern **Aktiv von (direkt)**, **Aktiv bis (direkt)** oder **Beschreibung**.
- 3. Speichern Sie die Änderungen.

Es können nur Direktzuweisungen bearbeitet werden. Wenn Sie in der Übersicht eine indirekte Zuweisungen auswählen und bearbeiten, wird dafür zusätzlich eine Direktzuweisung angelegt.

Berechtigungszuweisungen können nicht gelöscht werden. Es gibt stattdessen zwei Möglichkeiten, um zu kennzeichnen, dass eine Direktzuweisung nicht mehr gültig ist.

• Tragen Sie ein Datum als Ablaufdatum der Zuweisung ein.

Wählen Sie diese Möglichkeit beispielsweise dann, wenn eine Berechtigungszuweisung an einem festgelegten Datum in der Zukunft ungültig werden soll.

- ODER -

• Entfernen Sie die Berechtigungszuweisung.

Wählen Sie diese Möglichkeit beispielsweise dann, wenn neben der Direktzuweisung auch eine vererbte Berechtigungszuweisung existiert und die Direktzuweisung durch die vererbte Berechtigungszuweisung ersetzt werden soll.

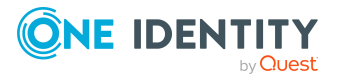

#### *Um das Ablaufdatum für eine direkte Berechtigungszuweisung zu setzen*

- 1. Wählen Sie in der Übersicht die direkte Berechtigungszuweisung, die nicht mehr wirksam sein soll.
- 2. Neben dem Eingabefeld **Aktiv bis (direkt)** klicken Sie **...**.
- 3. Klicken Sie **Heute** oder legen Sie an anderes Ablaufdatum fest.
- 4. Speichern Sie die Änderungen.

#### *Um eine direkte Berechtigungszuweisung zu entfernen*

- 1. Wählen Sie in der Übersicht die direkte Berechtigungszuweisung, die nicht mehr wirksam sein soll.
- 2. Klicken Sie **Entfernen**.
- 3. Speichern Sie die Änderungen.

Der erste und letzte Gültigkeitstag der Direktzuweisung (**Aktiv von (direkt)** und **Aktiv bis (direkt)**) werden gelöscht. Der letzte Gültigkeitstag (**Aktiv bis (effektiv)**) wird neu berechnet. Wenn es keine gültige Zuweisung mehr gibt, wird der letzte Gültigkeitstag auf ein Datum in der Vergangenheit gesetzt und XOrigin erhält den Wert **16**.

## **Detaillierte Informationen zum Thema**

• Gültigkeitszeitraum von [Berechtigungszuweisungen](#page-126-0) auf Seite 127

# **Verwandte Themen**

- Ungültige [Berechtigungszuweisungen](#page-133-0) auf Seite 134
- <sup>l</sup> E-Business Suite [Berechtigungen](#page-121-0) in den IT Shop aufnehmen auf Seite 122

# <span id="page-126-0"></span>**Gültigkeitszeitraum von Berechtigungszuweisungen**

Berechtigungszuweisungen können zeitlich befristet sein. Ein Benutzerkonto kann seine Berechtigungen sowohl durch Direktzuweisung als auch über verschiedene Vererbungswege erhalten. Jede dieser Zuweisungen kann einen anderen Gültigkeitszeitraum haben. Der One Identity Manager ermittelt aus allen Gültigkeitszeiträumen den zum aktuellen Zeitpunkt effektiv wirksamen Gültigkeitszeitraum. Bei dieser Berechnung werden alle Zuweisungen mit OriginIndirect = 0 berücksichtigt.

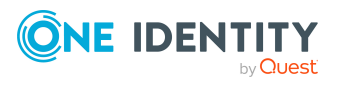

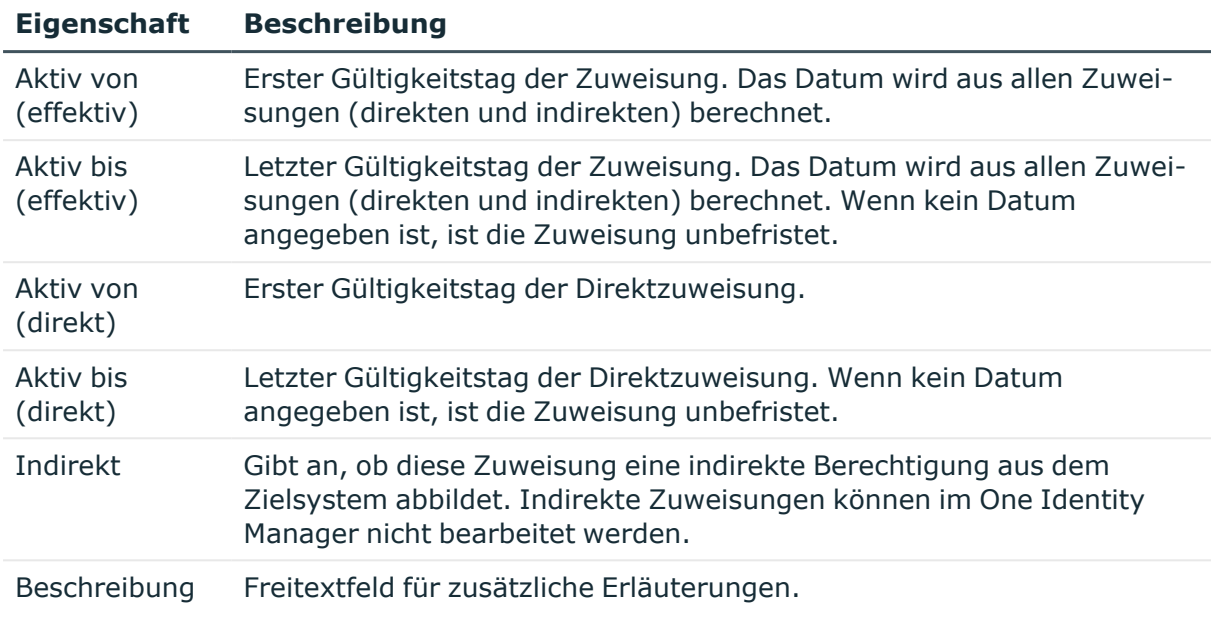

#### **Tabelle 25: Eigenschaften einer Berechtigungszuweisung**

## **Berechnung des effektiven Gültigkeitszeitraums**

Zu einer Benutzerkonto-Berechtigungs-Kombination kann es im One Identity Manager mehrere Zuweisungen mit unterschiedlichen Gültigkeitszeiträumen geben. In die Oracle E-Business Suite wird jedoch nur die wirksame Zuweisung provisioniert. Dafür berechnet der One Identity Manager aus allen Zuweisungen den effektiven Gültigkeitszeitraum. Die verschiedenen Zuweisungsarten gehen folgendermaßen in die Berechnung ein:

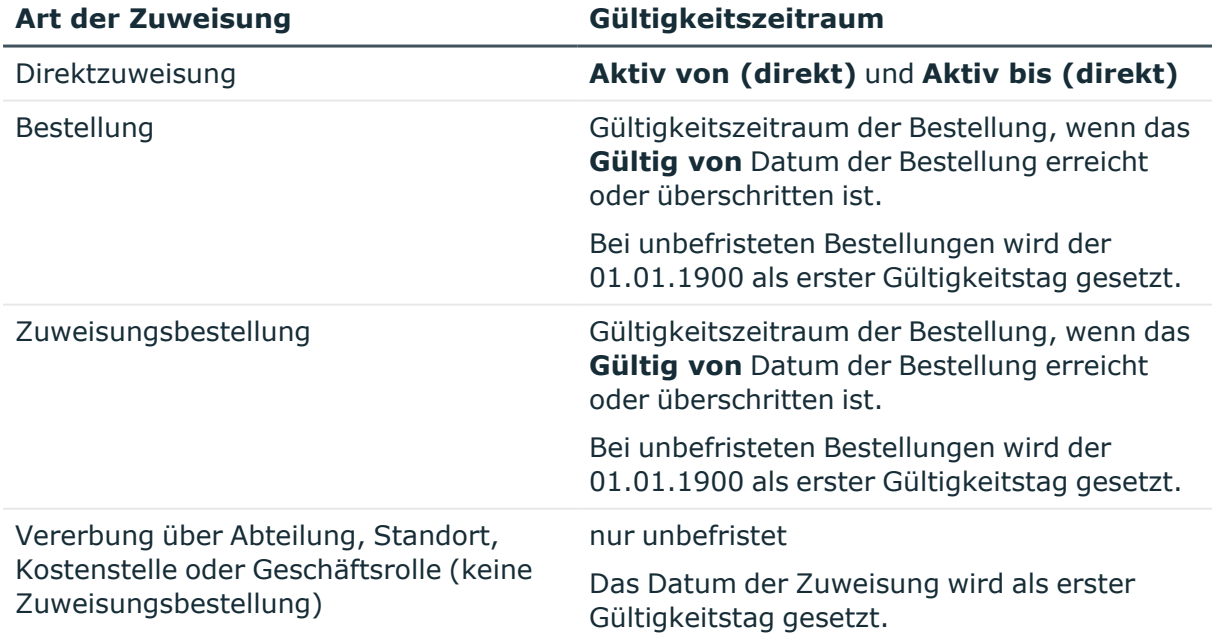

#### **Tabelle 26: Gültigkeitszeitraum ermitteln**

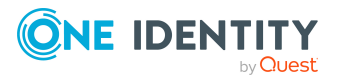

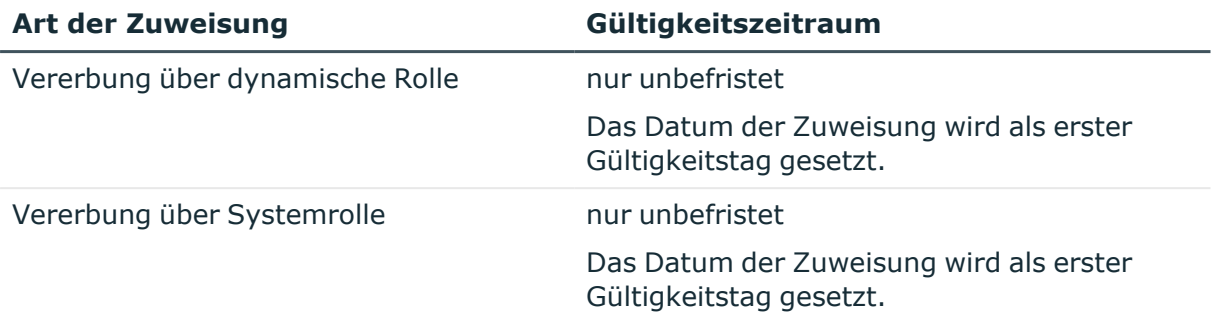

Die Berechnung der effektiven Zuweisung wird über einen Zeitplan gesteuert.

- <sup>l</sup> **Aktiv von (effektiv)**: kleinster erster Gültigkeitstag aus allen Zuweisungen
- <sup>l</sup> **Aktiv bis (effektiv)**: größter letzter Gültigkeitstag aus allen befristeten Zuweisungen

Wenn es eine unbefristete Zuweisung gibt, bleibt **Aktiv bis (effektiv)** leer.

## **Detaillierte Informationen zum Thema**

• Zuweisen von E-Business Suite Berechtigungen an [Benutzerkonten](#page-115-0) im One Identity [Manager](#page-115-0) auf Seite 116

# **Verwandte Themen**

• Ungültige [Berechtigungszuweisungen](#page-133-0) auf Seite 134

# <span id="page-128-0"></span>**Wirksamkeit von Berechtigungszuweisungen**

Bei der Zuweisung von E-Business Suite Berechtigungen an Benutzerkonten kann es vorkommen, dass eine Person zwei oder mehr Berechtigungen erhält, die in dieser Kombination nicht auftreten dürfen. Um das zu verhindern, geben Sie die sich ausschließenden Berechtigungen bekannt. Dabei legen Sie für zwei Berechtigungen fest, welche der beiden Berechtigungen an Benutzerkonten wirksam werden soll, wenn beide zugewiesen sind.

Die Zuweisung einer ausgeschlossenen Berechtigungen ist jederzeit direkt, indirekt oder per IT Shop-Bestellung möglich. Anschließend ermittelt der One Identity Manager, ob diese Zuweisung wirksam ist.

HINWEIS:

<sup>l</sup> Ein wechselseitiger Ausschluss zweier Berechtigungen kann nicht definiert werden. Das heißt, die Festlegung "Berechtigung A schließt Berechtigung B aus" UND

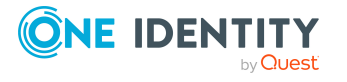

"Berechtigung B schließt Berechtigung A aus" ist nicht zulässig.

• Für eine Berechtigung muss jede auszuschließende Berechtigung einzeln bekannt gegeben werden. Ausschlussdefinitionen werden nicht vererbt.

Die Wirksamkeit der Zuweisungen wird in der Tabelle EBSUserInResp über die Spalten ValidTo und XOrigin und in der Tabelle BaseTreeHasEBSResp über die Spalte XIsInEffect abgebildet.

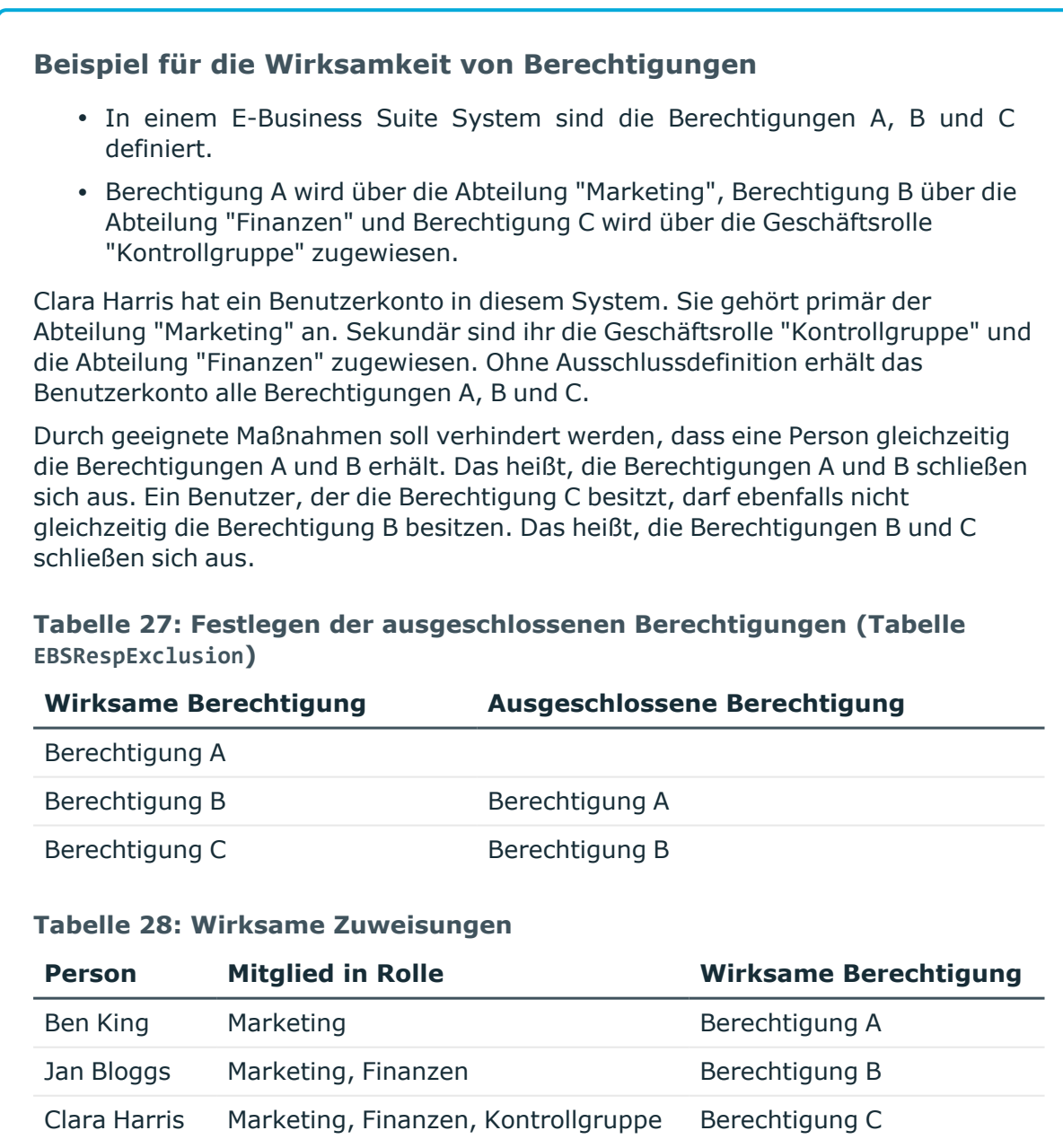

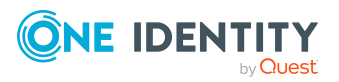

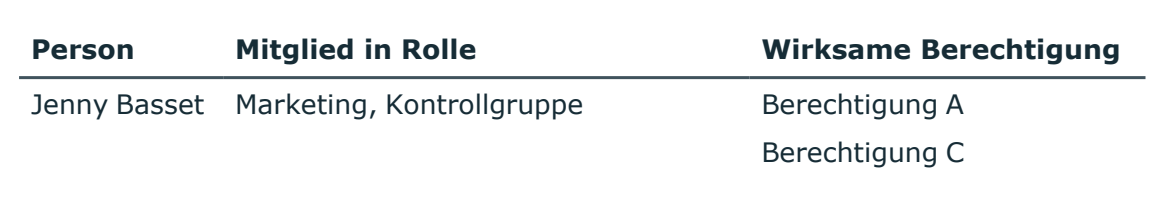

Für Clara Harris ist nur die Zuweisung der Berechtigung C wirksam und wird ins Zielsystem publiziert. Verlässt Clara Harris die Geschäftsrolle "Kontrollgruppe" zu einem späteren Zeitpunkt, wird die Berechtigung B wirksam.

Für Jenny Basset sind die Berechtigungen A und C wirksam, da zwischen beiden Berechtigungen kein Ausschluss definiert wurde. Soll das verhindert werden, definieren Sie einen weiteren Ausschluss für die Berechtigung C.

**Tabelle 29: Ausgeschlossene Berechtigungen und wirksame Zuweisungen**

| <b>Person</b>          | <b>Mitglied in</b><br><b>Rolle</b> | <b>Zugewiesene</b><br><b>Berechtigung</b> | <b>Ausgeschlossene</b><br><b>Berechtigung</b>   | Wirksame<br><b>Berechtigung</b> |
|------------------------|------------------------------------|-------------------------------------------|-------------------------------------------------|---------------------------------|
| Jenny<br><b>Basset</b> | Marketing                          | Berechtigung A                            |                                                 | Berechtigung C                  |
|                        | Kontrollgruppe                     |                                           | Berechtigung C Berechtigung B<br>Berechtigung A |                                 |

## **Voraussetzungen**

<sup>l</sup> Der Konfigurationsparameter **QER | Structures | Inherite | GroupExclusion** ist aktiviert.

Aktivieren Sie im Designer den Konfigurationsparameter und kompilieren Sie die Datenbank.

HINWEIS: Wenn Sie den Konfigurationsparameter zu einem späteren Zeitpunkt deaktivieren, werden die nicht benötigten Modellbestandteile und Skripte deaktiviert. SQL Prozeduren und Trigger werden weiterhin ausgeführt. Ausführliche Informationen zum Verhalten präprozessorrelevanter Konfigurationsparameter und zur bedingten Kompilierung finden Sie im *One Identity Manager Konfigurationshandbuch*.

• Sich ausschließende Berechtigungen gehören zum selben E-Business Suite System.

## *Um Berechtigungen auszuschließen*

- 1. Wählen Sie im Manager die Kategorie **Oracle E-Business Suite > Berechtigungen**.
- 2. Wählen Sie in der Ergebnisliste eine Berechtigung.
- 3. Wählen Sie die Aufgabe **E-Business Suite Berechtigungen ausschließen**.

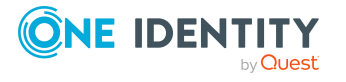

4. Weisen Sie im Bereich **Zuordnungen hinzufügen** die Berechtigungen zu, die sich mit der gewählten Berechtigung ausschließen.

- ODER -

Entfernen Sie im Bereich **Zuordnungen entfernen** die Berechtigungen, die sich nicht länger ausschließen.

5. Speichern Sie die Änderungen.

## **Verwandte Themen**

<span id="page-131-0"></span>• Ungültige [Berechtigungszuweisungen](#page-133-0) auf Seite 134

# **Vererbung von E-Business Suite Berechtigungen anhand von Kategorien**

Im One Identity Manager können Berechtigungen selektiv an die Benutzerkonten vererbt werden. Dazu werden die Berechtigungen und die Benutzerkonten in Kategorien eingeteilt. Die Kategorien sind frei wählbar und werden über eine Abbildungsvorschrift festgelegt. Jede der Kategorien erhält innerhalb dieser Abbildungsvorschrift eine bestimmte Position. Die Abbildungsvorschrift enthält verschiedene Tabellen. In der Benutzerkontentabelle legen Sie Ihre Kategorien für die zielsystemabhängigen Benutzerkonten fest. In den übrigen Tabellen geben Sie Ihre Kategorien für die Berechtigungen an. Jede Tabelle enthält die Kategoriepositionen **Position 1** bis **Position 63**.

Jedes Benutzerkonto kann einer oder mehreren Kategorien zugeordnet werden. Jede Berechtigung kann ebenfalls einer oder mehreren Kategorien zugeteilt werden. Stimmt mindestens eine der Kategoriepositionen zwischen Benutzerkonto und zugewiesener Berechtigung überein, wird die Berechtigung an das Benutzerkonto vererbt. Ist die Berechtigung oder das Benutzerkonto nicht in Kategorien eingestuft, dann wird die Berechtigung ebenfalls an das Benutzerkonto vererbt.

HINWEIS: Die Vererbung über Kategorien wird nur bei der indirekten Zuweisung von Berechtigungen über hierarchische Rollen berücksichtigt. Bei der direkten Zuweisung von Berechtigungen an Benutzerkonten werden die Kategorien nicht berücksichtigt.

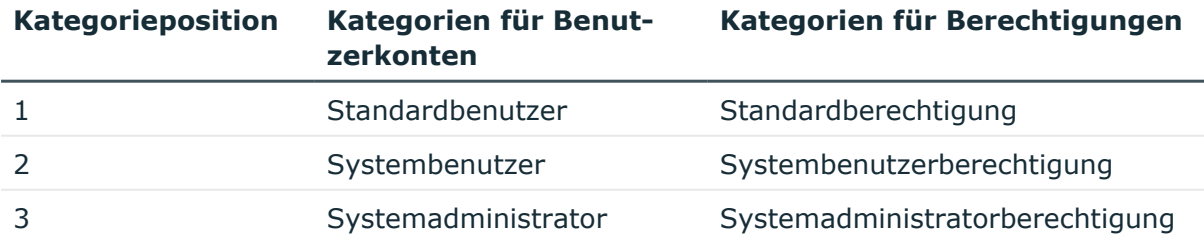

#### **Tabelle 30: Beispiele für Kategorien**

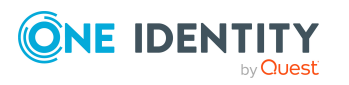

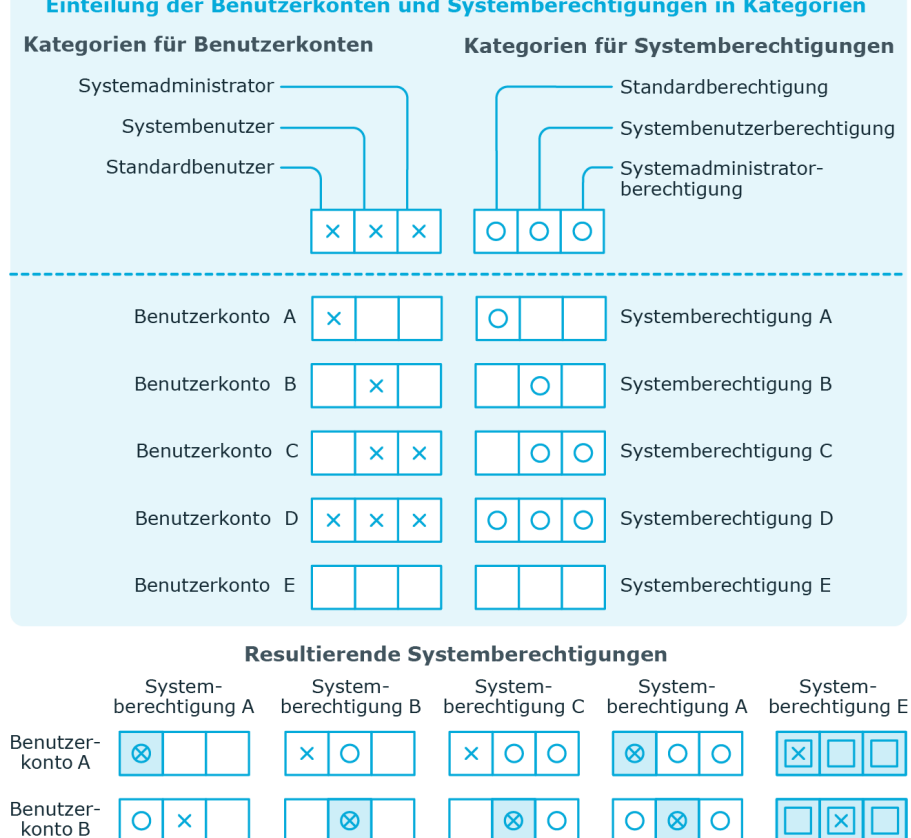

# **Abbildung 2: Beispiel für die Vererbung über Kategorien**

*Um die Vererbung über Kategorien zu nutzen*

Vererbt, da Benutzerkonto und

Systemberechtigung nicht<br>kategorisiert sind

 $\otimes$  $\overline{\mathsf{x}}$ 

lO

 $\overline{\mathsf{x}}$  $\otimes$  $\bar{\mathsf{x}}$ 

Vererbt aufgrund<br>passender Kategorien

- 1. Definieren Sie am E-Business Suite System die Kategorien.
- 2. Weisen Sie die Kategorien den Benutzerkonten über ihre Stammdaten zu.

 $^{\circ}$ 

<u>|O</u>

 $\circ$  $\otimes$ 

 $\otimes$  $\otimes$  $\otimes$ 

ℿ  $\overline{\mathsf{O}}$  $\overline{\text{O}}$ 

nicht kategorisiert ist

nicht kategorisiert ist

 $^{\circ}$ 

IО

 $\overline{\mathsf{O}}$ 

図

 $\overline{\mathsf{x}}$  $\otimes$  $\otimes$   $\otimes$ 

Vererbt, da das Benutzerkonto

Vererbt, da die Systemberechtigung

 $\times$  $\boldsymbol{\mathsf{x}}$ 

× lxl  $\mathbf x$ 

3. Weisen Sie die Kategorien den Berechtigungen über ihre Stammdaten zu.

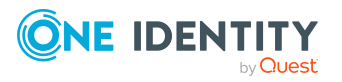

 $\times$ 

 $\overline{\mathsf{x}}$ 

 $\overline{\mathsf{x}}$ 

 $\circ$  $\pmb{\times}$  $\overline{\mathsf{x}}$ 

 $\otimes$ 

 $\overline{\text{O}}$ 

 $\otimes$ 

Benutzer-<br>konto C

Benutzer-

konto D Benutzer-

konto E

Legende:

# **Verwandte Themen**

- Kategorien für die Vererbung von E-Business Suite [Berechtigungen](#page-138-0) definieren auf [Seite](#page-138-0) 139
- Allgemeine Stammdaten für E-Business Suite [Benutzerkonten](#page-141-0) auf Seite 142
- <span id="page-133-0"></span>• Allgemeine Stammdaten für E-Business Suite [Berechtigungen](#page-150-1) auf Seite 151

# **Ungültige Berechtigungszuweisungen**

Berechtigungszuweisungen können nicht gelöscht werden. Durch verschiedene Vererbungsprozesse im One Identity Manager kann es jedoch passieren, dass eine Berechtigungszuweisung ungültig wird. Folgende Vorgänge können dafür verantwortlich sein:

- Abbestellen einer bestellten Berechtigungszuweisung oder Erreichen des Ablaufdatums einer Bestellung
- <sup>l</sup> Entfernen einer direkten Berechtigungszuweisung im One Identity Manager
- Entfernen der Zuweisung einer Berechtigung zu hierarchischen oder dynamischen Rollen oder Systemrollen
- <sup>l</sup> Entfernen der Mitgliedschaft eines Benutzerkontos in hierarchischen oder dynamischen Rollen
- Entfernen der Zuweisung eines Benutzerkontos zu Systemrollen
- Ausschließen von Berechtigungen
- Ändern der Kategorie, in die ein Benutzerkonto oder eine Berechtigung eingeordnet ist
- Deaktivieren/Löschen/Sicherheitsgefährdung von Personen und Behandlung der Benutzerkonten über eine Kontendefinition

Für Benutzerkonten mit dem Automatisierungsgrad **Full managed** ist an der Kontendefinition geregelt, wie Berechtigungszuweisungen behandelt werden sollen, wenn die Person als sicherheitsgefährdend eingestuft, deaktiviert oder zum Löschen markiert wird. Wenn die Berechtigungszuweisungen nicht beibehalten werden sollen, wird sie als ungültig gekennzeichnet.

• Deaktivieren von Benutzerkonten

Wenn das Benutzerkonto über eine Kontendefinition verwaltet wird, ist an der Kontendefinition geregelt, wie Berechtigungszuweisungen behandelt werden sollen. Wenn die Berechtigungszuweisungen nicht beibehalten werden sollen, werden sie als ungültig gekennzeichnet.

Für ungültige Berechtigungszuweisungen liegt der Gültigkeitszeitraum in der Vergangenheit. Handelt es sich um vererbte oder bestellte Zuweisungen oder wurde eine Berechtigungszuweisung im Manager entfernt, erhält XOrigin den Wert **16**.

Wenn die Ursache für die Ungültigkeit einer Berechtigungszuweisung behoben ist, werden der letzte Gültigkeitstag und XOrigin auf ihre ursprünglichen Werte zurückgesetzt.

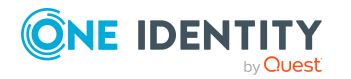

## **Verwandte Themen**

- Wirksamkeit von [Berechtigungszuweisungen](#page-128-0) auf Seite 129
- Stammdaten von [Automatisierungsgraden](#page-69-0) auf Seite 70
- Stammdaten von [Kontendefinitionen](#page-65-0) auf Seite 66
- E-Business Suite [Berechtigungen](#page-118-0) an Abteilungen, Kostenstellen und Standorte [zuweisen](#page-118-0) auf Seite 119
- <sup>l</sup> E-Business Suite [Berechtigungen](#page-119-0) an Geschäftsrollen zuweisen auf Seite 120
- <sup>l</sup> E-Business Suite [Berechtigungen](#page-120-0) in Systemrollen aufnehmen auf Seite 121
- Vererbung von E-Business Suite [Berechtigungen](#page-131-0) anhand von Kategorien auf [Seite](#page-131-0) 132

# **Übersicht aller Zuweisungen**

Für einige Objekte, wie beispielsweise Berechtigungen, Complianceregeln oder Rollen wird der Bericht **Übersicht aller Zuweisungen** angezeigt. Der Bericht ermittelt alle Rollen, wie beispielsweise Abteilungen, Kostenstellen, Standorte, Geschäftsrollen und IT Shop Strukturen, in denen sich Personen befinden, die das gewählte Basisobjekt besitzen. Dabei werden sowohl direkte als auch indirekte Zuweisungen des Basisobjektes berücksichtigt.

## **Beispiele:**

- Wird der Bericht für eine Ressource erstellt, werden alle Rollen ermittelt, in denen sich Personen befinden, die diese Ressource besitzen.
- Wird der Bericht für eine Gruppe oder andere Systemberechtigung erstellt, werden alle Rollen ermittelt, in denen sich Personen befinden, die diese Gruppe oder Systemberechtigung besitzen.
- Wird der Bericht für eine Complianceregel erstellt, werden alle Rollen ermittelt, in denen sich Personen befinden, die diese Complianceregel verletzen.
- Wird der Bericht für eine Abteilung erstellt, werden alle Rollen ermittelt, in denen die Personen der gewählten Abteilung ebenfalls Mitglied sind.
- Wird der Bericht für eine Geschäftsrolle erstellt, werden alle Rollen ermittelt, in denen die Personen der gewählten Geschäftsrolle ebenfalls Mitglied sind.

## *Um detaillierte Informationen über Zuweisungen anzuzeigen*

• Um den Bericht anzuzeigen, wählen Sie in der Navigation oder in der Ergebnisliste das Basisobjekt und wählen Sie den Bericht **Übersicht aller Zuweisungen**.

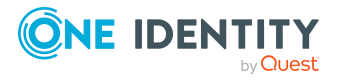

**• Wählen Sie über die Schaltfläche <mark>是 Verwendet von</mark> in der Symbolleiste des** Berichtes die Rollenklasse, für die Sie ermitteln möchten, ob es Rollen gibt, in denen sich Personen mit dem ausgewählten Basisobjekt befinden.

Angezeigt werden alle Rollen der gewählten Rollenklasse. Die Färbung der Steuerelemente zeigt an, in welcher Rolle sich Personen befinden, denen das ausgewählte Basisobjekt zugewiesen ist. Die Bedeutung der Steuerelemente des Berichts ist in einer separaten Legende erläutert. Die Legende erreichen Sie über das Symbol  $\theta$  in der Symbolleiste des Berichtes.

- Mit einem Maus-Doppelklick auf das Steuerelement einer Rolle zeigen Sie alle untergeordneten Rollen der ausgewählten Rolle an.
- Mit einem einfachen Mausklick auf die Schaltfläche V im Steuerelement einer Rolle zeigen Sie alle Personen dieser Rolle an, die das Basisobjekt besitzen.
- Über den Pfeil rechts neben der Schaltfläche V starten Sie einen Assistenten, mit dem Sie die Liste der angezeigten Personen zur Nachverfolgung speichern können. Dabei wird eine neue Geschäftsrolle erstellt und die Personen werden der Geschäftsrolle zugeordnet.

#### **Abbildung 3: Symbolleiste des Berichts Übersicht aller Zuweisungen**

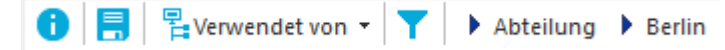

#### **Tabelle 31: Bedeutung der Symbole in der Symbolleiste des Berichts**

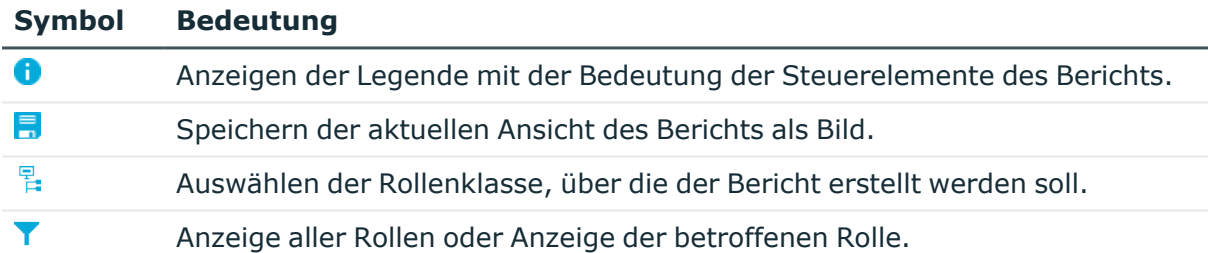

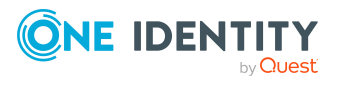

# **Abbilden von E-Business Suite Objekten im One Identity Manager**

Mit dem One Identity Manager verwalten Sie alle Objekte der Oracle E-Business Suite, die für die Optimierung der Zugriffssteuerung im Zielsystem benötigt werden. Diese Objekte werden durch die Synchronisation in die One Identity Manager-Datenbank eingelesen. Ihre Eigenschaften können im Manager angezeigt oder bearbeitet werden.

# **E-Business Suite Systeme**

Ein E-Business Suite System stellt das Zielsystem der Synchronisation einer Oracle E-Business Suite im One Identity Manager dar. E-Business Suite Systeme werden benötigt, um Provisionierungsprozesse, die automatische Zuordnung von Personen zu Benutzerkonten und die Vererbung von Berechtigungen an Benutzerkonten innerhalb einer Oracle E-Business Suite zu konfigurieren.

HINWEIS: Die Einrichtung der E-Business Suite Systeme in der One Identity Manager-Datenbank übernimmt der Synchronization Editor.

#### *Um ein System einzurichten*

- 1. Wählen Sie im Manager die Kategorie **Oracle E-Business Suite > Systeme**.
- 2. Wählen Sie in der Ergebnisliste das System.
- 3. Wählen Sie die Aufgabe **Stammdaten bearbeiten**.
- 4. Bearbeiten Sie die Stammdaten für das System.
- 5. Speichern Sie die Änderungen.

# **Allgemeine Stammdaten für E-Business Suite Systeme**

Auf dem Tabreiter **Allgemein** erfassen Sie die folgenden Stammdaten.

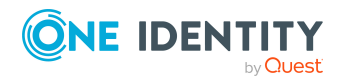

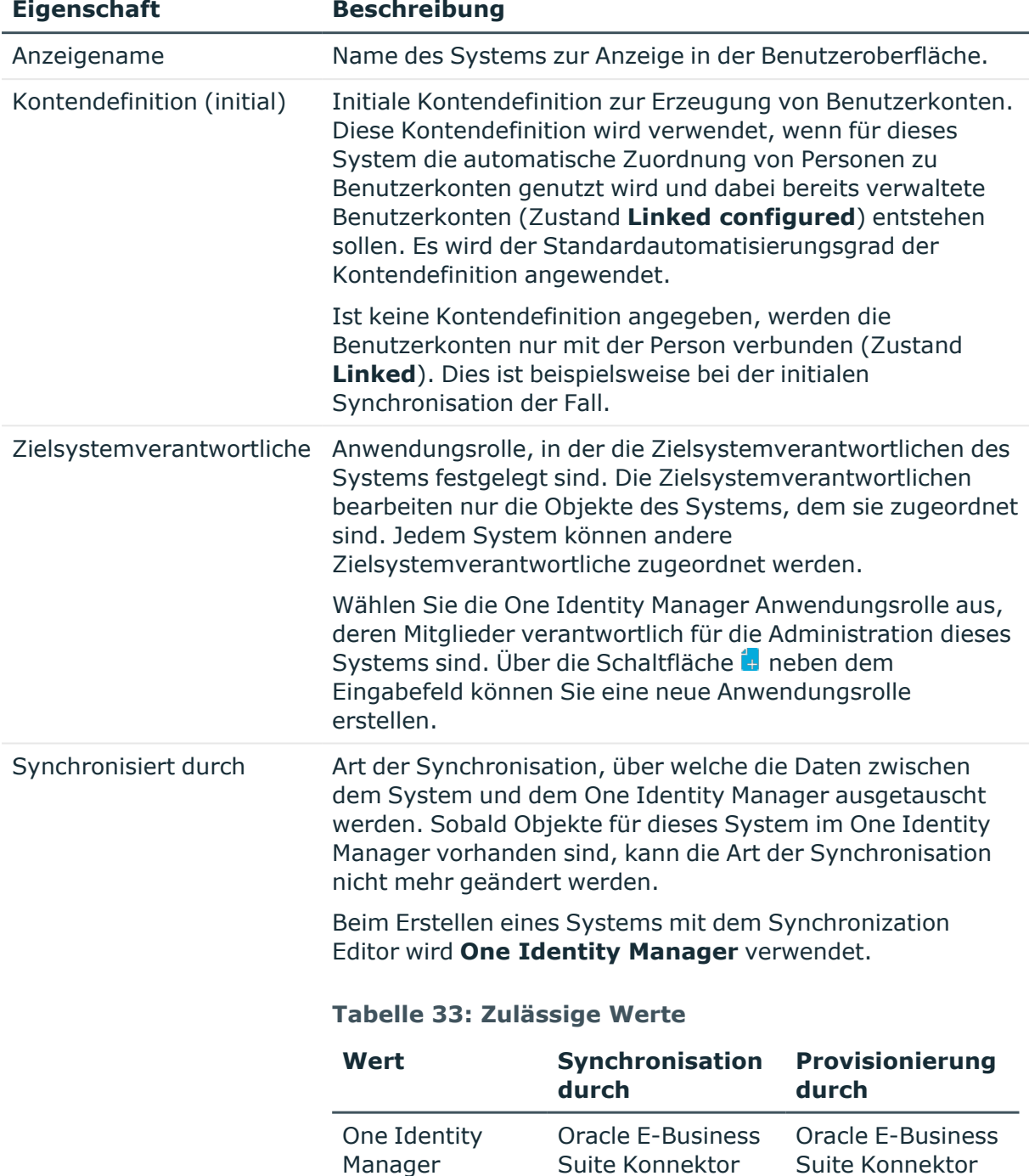

Keine

Synchronisation

## **Tabelle 32: Allgemeine Stammdaten eines E-Business Suite Systems**

HINWEIS: Wenn Sie **Keine Synchronisation** festlegen,

keine keine

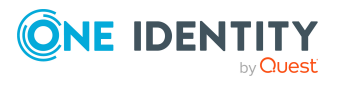

Abbilden von E-Business Suite Objekten im One Identity Manager

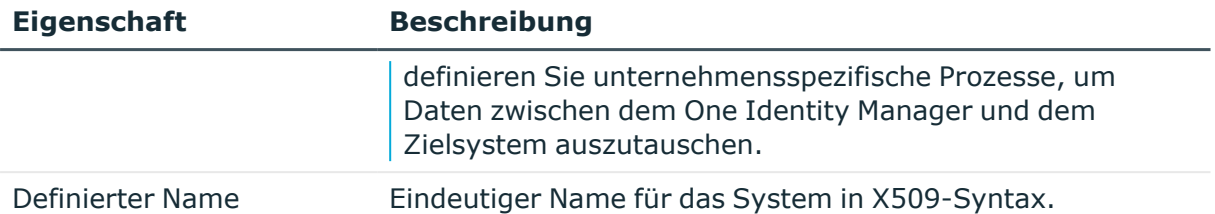

## **Verwandte Themen**

- [Kontendefinitionen](#page-80-0) an Zielsysteme zuweisen auf Seite 81
- Einrichten von [Kontendefinitionen](#page-64-0) auf Seite 65
- Automatische Zuordnung von Personen zu E-Business Suite [Benutzerkonten](#page-83-0) auf [Seite](#page-83-0) 84
- [Zielsystemverantwortliche](#page-176-0) auf Seite 177

# <span id="page-138-0"></span>**Kategorien für die Vererbung von E-Business Suite Berechtigungen definieren**

Im One Identity Manager können Berechtigungen selektiv an die Benutzerkonten vererbt werden. Dazu werden die Berechtigungen und die Benutzerkonten in Kategorien eingeteilt. Die Kategorien sind frei wählbar und werden über eine Abbildungsvorschrift festgelegt. Jede der Kategorien erhält innerhalb dieser Abbildungsvorschrift eine bestimmte Position. Die Abbildungsvorschrift enthält verschiedene Tabellen. In der Benutzerkontentabelle legen Sie Ihre Kategorien für die zielsystemabhängigen Benutzerkonten fest. In den übrigen Tabellen geben Sie Ihre Kategorien für die Berechtigungen an. Jede Tabelle enthält die Kategoriepositionen **Position 1** bis **Position 63**.

## *Um Kategorien zu definieren*

- 1. Wählen Sie im Manager in der Kategorie **Oracle E-Business Suite > Systeme** das System.
- 2. Wählen Sie die Aufgabe **Stammdaten bearbeiten**.
- 3. Wechseln Sie auf den Tabreiter **Abbildungsvorschrift Kategorien**.
- 4. Erweitern Sie den jeweiligen Basisknoten einer Tabelle.
- 5. Aktivieren Sie die Kategorie per Maus-Doppelklick auf das Symbol ...
- 6. Tragen Sie eine beliebige Benennung der Kategorie für Benutzerkonten und Berechtigungen in der verwendeten Anmeldesprache ein.
- 7. Speichern Sie die Änderungen.

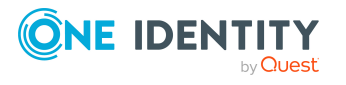

## **Detaillierte Informationen zum Thema**

• Vererbung von E-Business Suite [Berechtigungen](#page-131-0) anhand von Kategorien auf [Seite](#page-131-0) 132

# **Synchronisationsprojekt für ein E-Business Suite System bearbeiten**

Synchronisationsprojekte, in denen ein System bereits als Basisobjekt verwendet wird, können auch über den Manager geöffnet werden. In diesem Modus können beispielsweise die Konfigurationseinstellungen überprüft oder die Synchronisationsprotokolle eingesehen werden. Der Synchronization Editor wird nicht mit seinem vollen Funktionsumfang gestartet. Verschiedene Funktionen, wie Simulieren oder Ausführen einer Synchronisation, Starten des Zielsystembrowsers und andere, können nicht ausgeführt werden.

HINWEIS: Der Manager ist währenddessen für die Bearbeitung gesperrt. Um Objekte im Manager bearbeiten zu können, schließen Sie den Synchronization Editor.

#### *Um ein bestehendes Synchronisationsprojekt im Synchronization Editor zu öffnen*

- 1. Wählen Sie im Manager die Kategorie **Oracle E-Business Suite > Systeme**.
- 2. Wählen Sie in der Ergebnisliste das System.
- 3. Wählen Sie die Aufgabe **Stammdaten bearbeiten**.
- 4. Wählen Sie die Aufgabe **Synchronisationsprojekt bearbeiten**.

#### **Verwandte Themen**

• Anpassen einer [Synchronisationskonfiguration](#page-29-0) auf Seite 30

# **E-Business Suite Benutzerkonten**

Mit dem One Identity Manager verwalten Sie die Benutzerkonten einer Oracle E-Business Suite. Ein Benutzer kann sich mit seinem E-Business Suite Benutzerkonto an der Oracle E-Business Suite anmelden. Er verfügt dabei über alle Zuständigkeiten und Sicherheitsgruppen, die dem Benutzerkonto zugewiesen sind. Darüber hinaus können Verbindungen von Benutzerkonten zu Personen, die in der Oracle E-Business Suite verwaltet werden, abgebildet werden. Personendaten der Oracle E-Business Suite können mit der One Identity Manager-Datenbank synchronisiert und mit den Benutzerkonten verbunden werden.

Ein Benutzerkonto kann im One Identity Manager mit einer Person verbunden sein. Ebenso können Sie die Benutzerkonten getrennt von Personen verwalten.

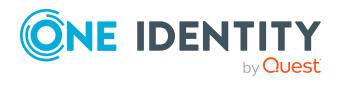

HINWEIS: Um Benutzerkonten für die Personen eines Unternehmens einzurichten, wird der Einsatz von Kontendefinitionen empfohlen. Einige der nachfolgend beschriebenen Stammdaten werden dabei über Bildungsregeln aus den Personenstammdaten gebildet.

HINWEIS: Sollen Personen ihre Benutzerkonten über Kontendefinitionen erhalten, müssen die Personen ein zentrales E-Business Suite Benutzerkonto besitzen und über die Zuordnung zu einer primären Abteilung, einem primären Standort oder einer primären Kostenstelle ihre IT Betriebsdaten erhalten.

## **Verwandte Themen**

- Managen von E-Business Suite [Benutzerkonten](#page-63-0) und Personen auf Seite 64
- Einrichten von [Kontendefinitionen](#page-64-0) auf Seite 65
- [Standardprojektvorlagen](#page-186-0) für die Synchronisation einer Oracle E-Business Suite auf [Seite](#page-186-0) 187
- <sup>l</sup> Stammdaten für E-Business Suite [Benutzerkonten](#page-140-0) erfassen auf Seite 141

# <span id="page-140-0"></span>**Stammdaten für E-Business Suite Benutzerkonten erfassen**

## *Um ein Benutzerkonto zu erstellen*

- 1. Wählen Sie im Manager die Kategorie **Oracle E-Business Suite > Benutzerkonten**.
- 2. Klicken Sie in der Ergebnisliste 1.
- 3. Auf dem Stammdatenformular bearbeiten Sie die Stammdaten des Benutzerkontos.
- 4. Speichern Sie die Änderungen.

#### *Um die Stammdaten eines Benutzerkontos zu bearbeiten*

- 1. Wählen Sie im Manager die Kategorie **Oracle E-Business Suite > Benutzerkonten**.
- 2. Wählen Sie in der Ergebnisliste das Benutzerkonto.
- 3. Wählen Sie die Aufgabe **Stammdaten bearbeiten**.
- 4. Bearbeiten Sie die Stammdaten des Benutzerkontos.
- 5. Speichern Sie die Änderungen.

## **Detaillierte Informationen zum Thema**

- <sup>l</sup> Allgemeine Stammdaten für E-Business Suite [Benutzerkonten](#page-141-0) auf Seite 142
- <sup>l</sup> Anmeldedaten für E-Business Suite [Benutzerkonten](#page-145-0) auf Seite 146

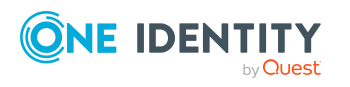

Abbilden von E-Business Suite Objekten im One Identity Manager

# <span id="page-141-0"></span>**Allgemeine Stammdaten für E-Business Suite Benutzerkonten**

Auf dem Tabreiter **Allgemein** erfassen Sie die folgenden Stammdaten.

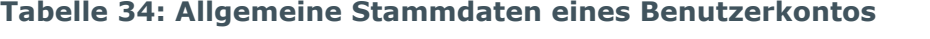

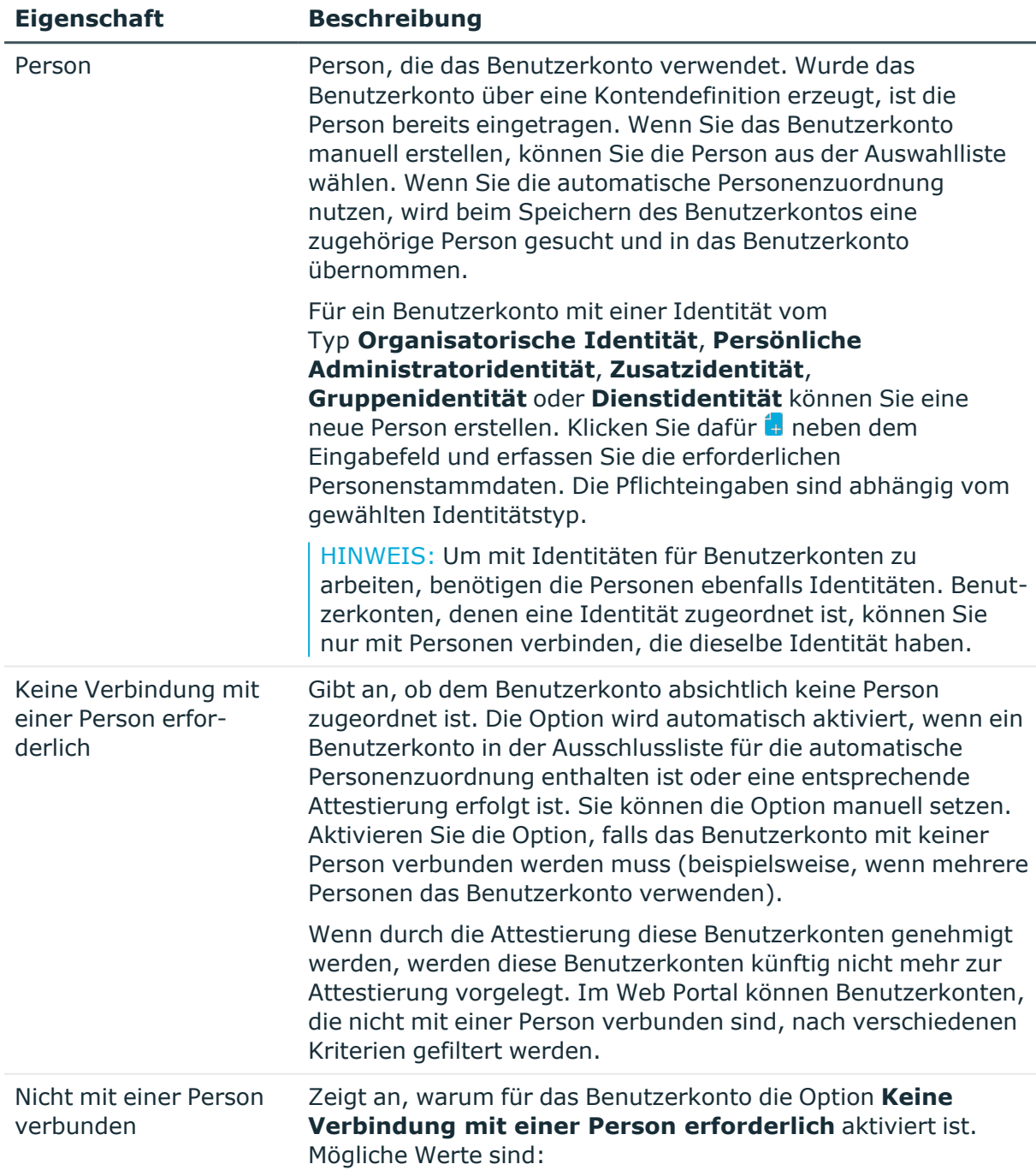

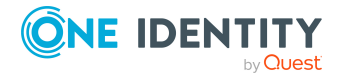

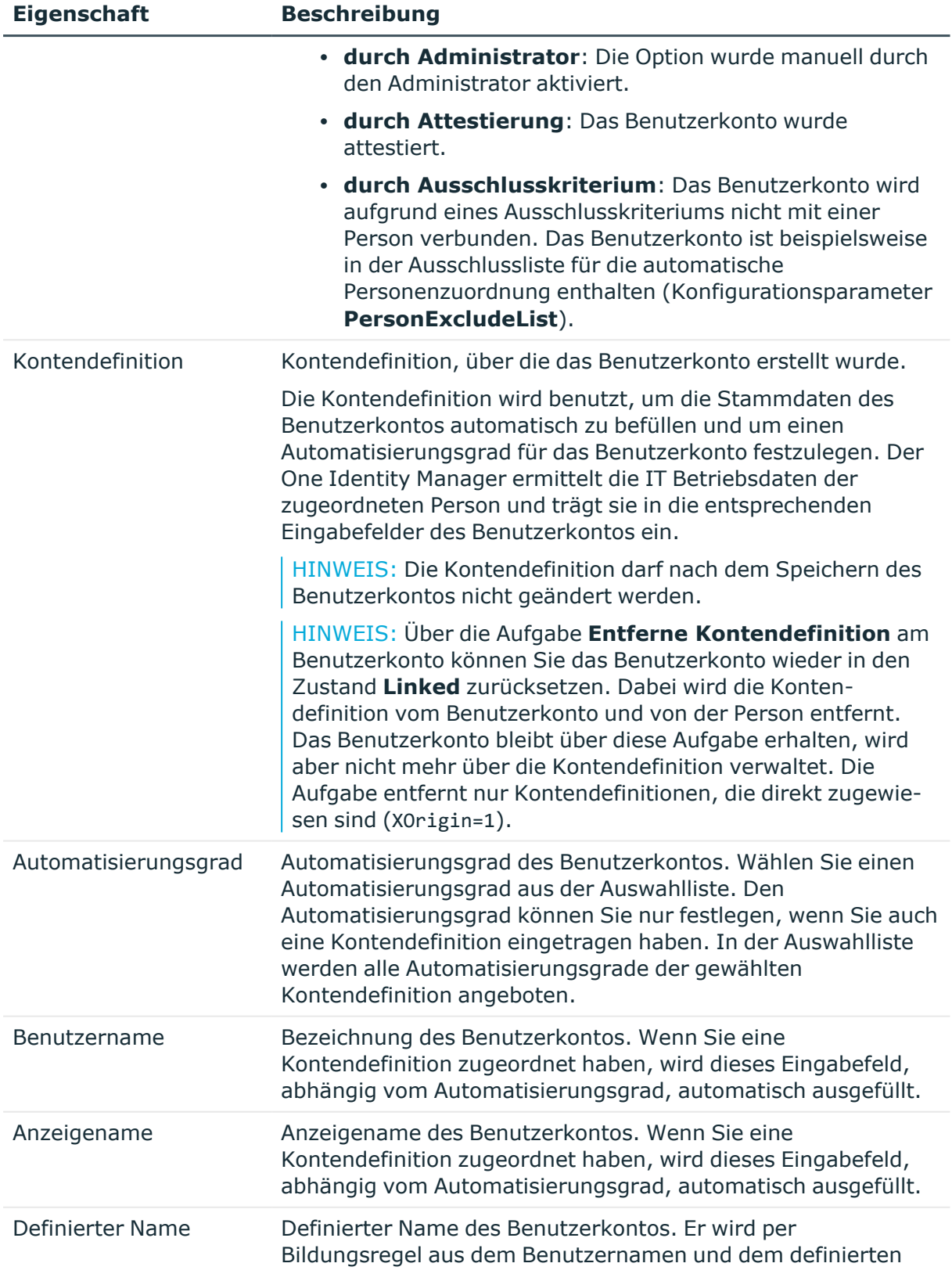

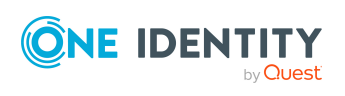

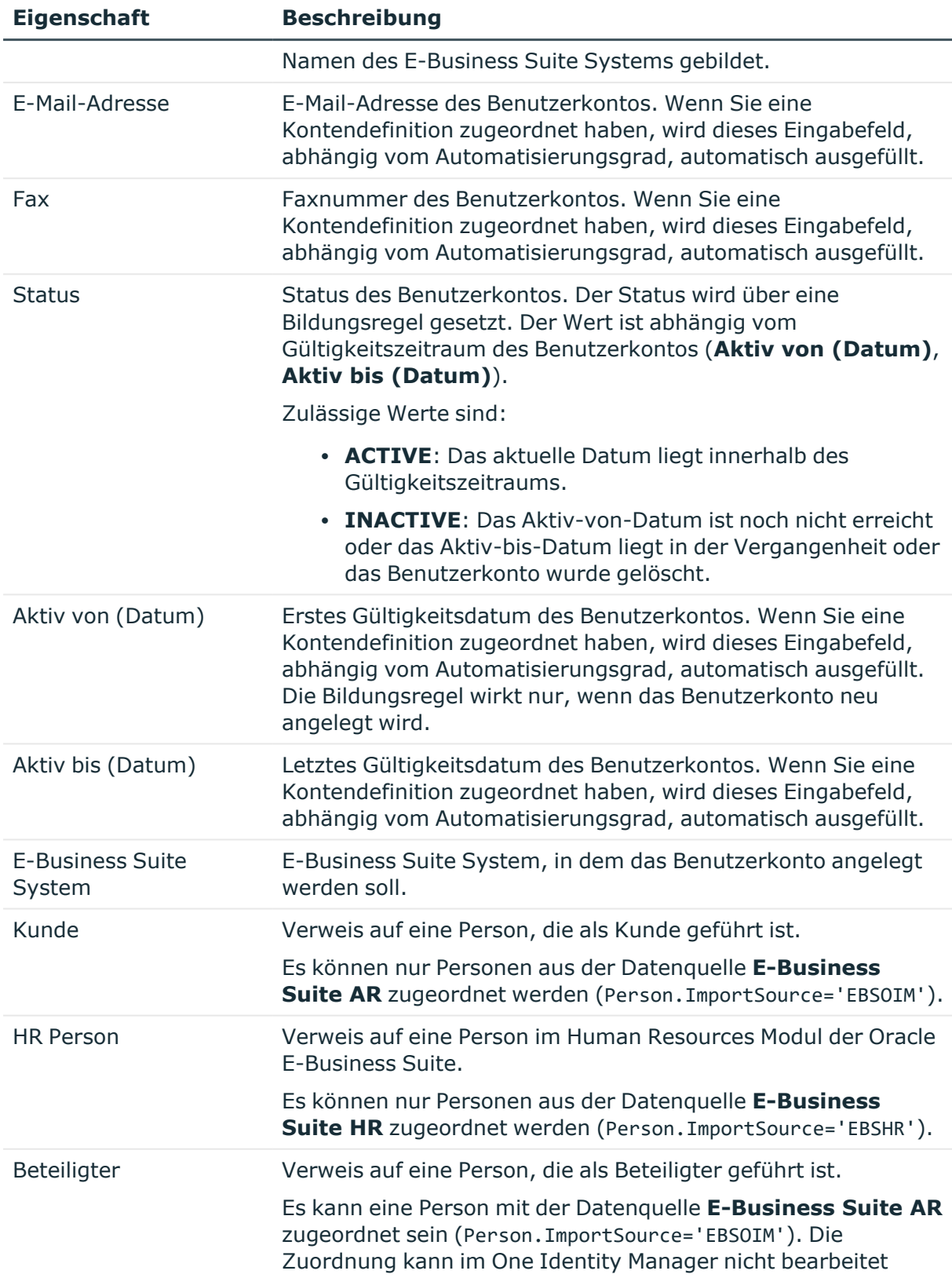

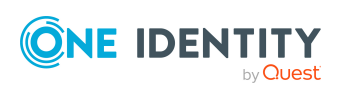
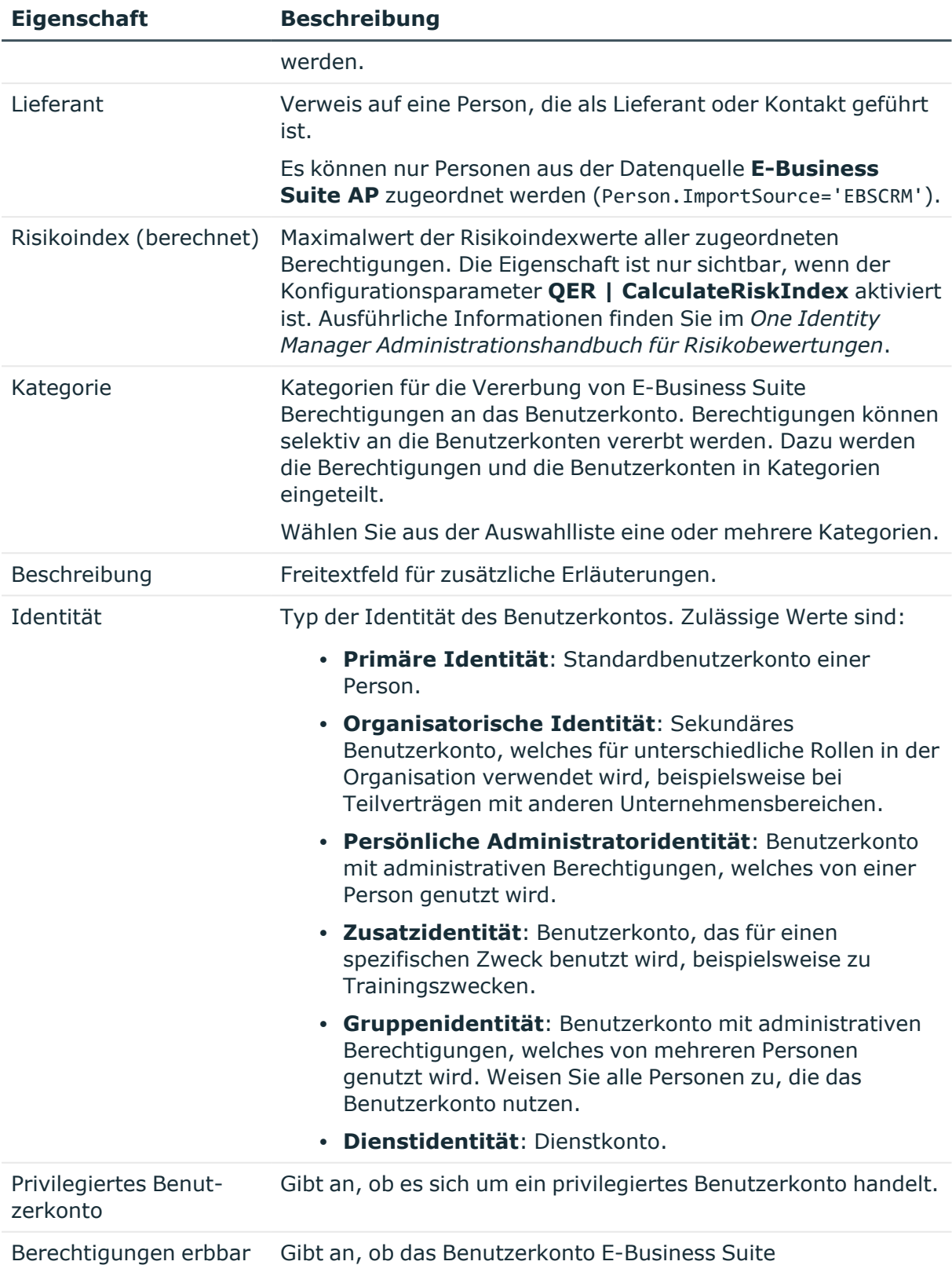

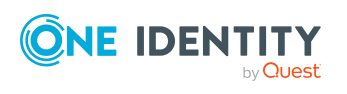

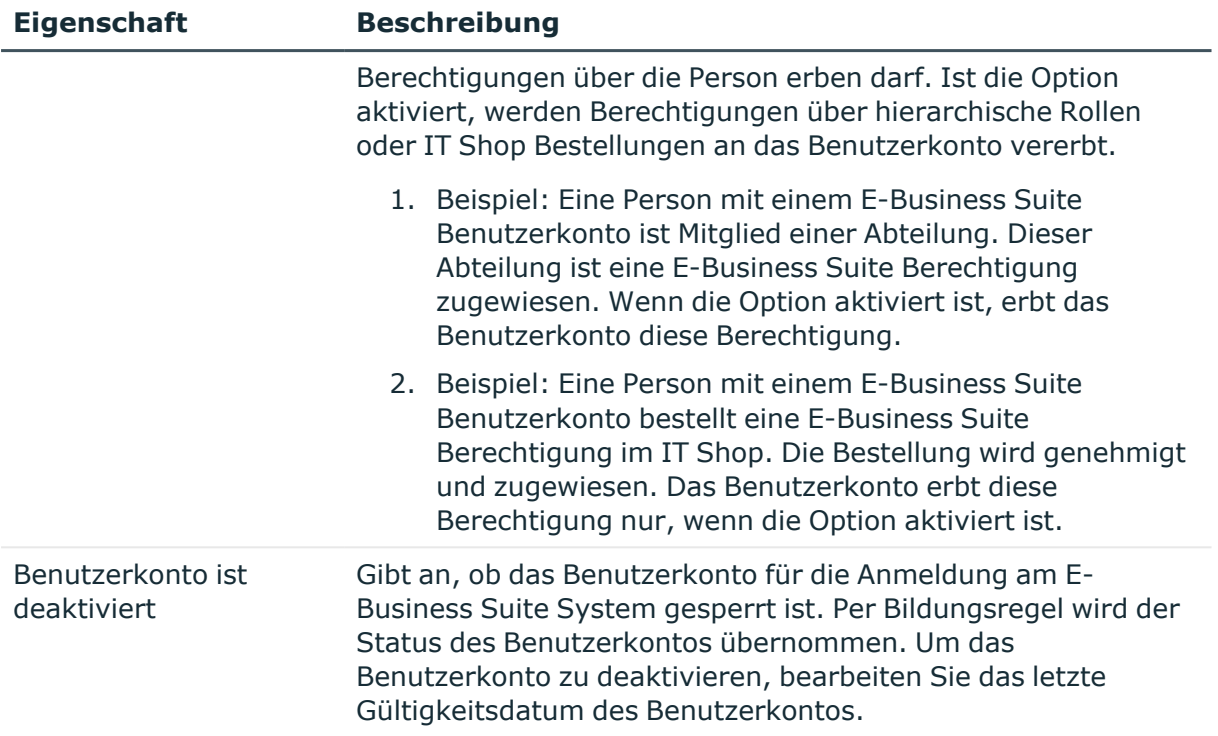

#### **Verwandte Themen**

- Managen von E-Business Suite [Benutzerkonten](#page-63-0) und Personen auf Seite 64
- Einrichten von [Kontendefinitionen](#page-64-0) auf Seite 65
- Automatische Zuordnung von Personen zu E-Business Suite [Benutzerkonten](#page-83-0) auf [Seite](#page-83-0) 84
- Vererbung von E-Business Suite [Berechtigungen](#page-131-0) anhand von Kategorien auf [Seite](#page-131-0) 132
- [Voraussetzungen](#page-116-0) für indirekte Zuweisungen an E-Business Suite Berechtigungen an E-Business Suite [Benutzerkonten](#page-116-0) auf Seite 117
- E-Business Suite [Benutzerkonten](#page-148-0) deaktivieren auf Seite 149
- Verbinden von E-Business Suite [Benutzerkonten](#page-90-0) mit importierten Personen auf [Seite](#page-90-0) 91
- Unterstützte Typen von [Benutzerkonten](#page-92-0) auf Seite 93

### **Anmeldedaten für E-Business Suite Benutzerkonten**

Auf dem Tabreiter **Anmeldung** vergeben Sie das Kennwort für die Anmeldung an der Oracle E-Business Suite. Nach dem Speichern des Benutzerkontos kann das Kennwort über den One Identity Manager nicht mehr geändert werden.

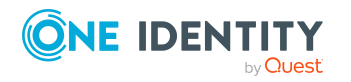

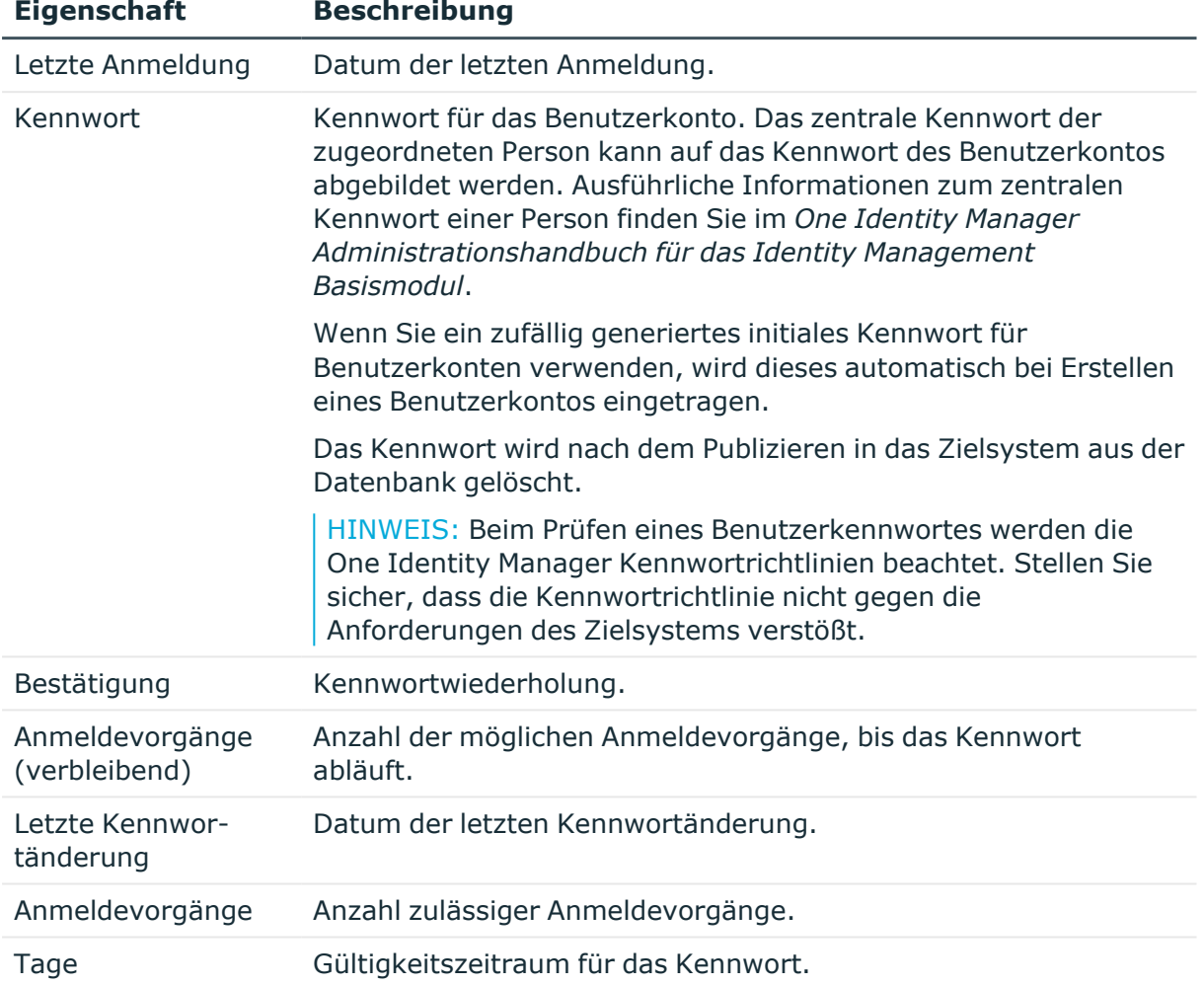

#### **Tabelle 35: Anmeldedaten eines Benutzerkontos**

#### **Verwandte Themen**

• Initiales Kennwort für neue E-Business Suite [Benutzerkonten](#page-112-0) auf Seite 113

### **Zusätzliche Aufgaben zur Verwaltung von E-Business Suite Benutzerkonten**

Nachdem Sie die Stammdaten erfasst haben, können Sie die folgenden Aufgaben ausführen.

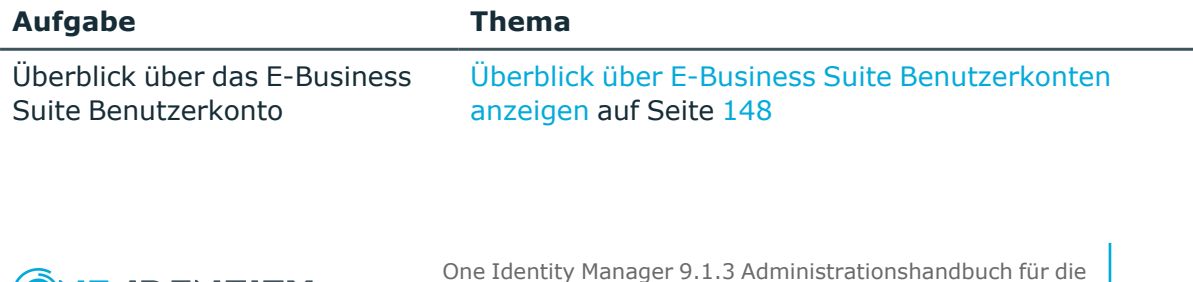

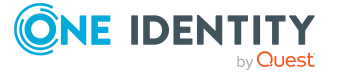

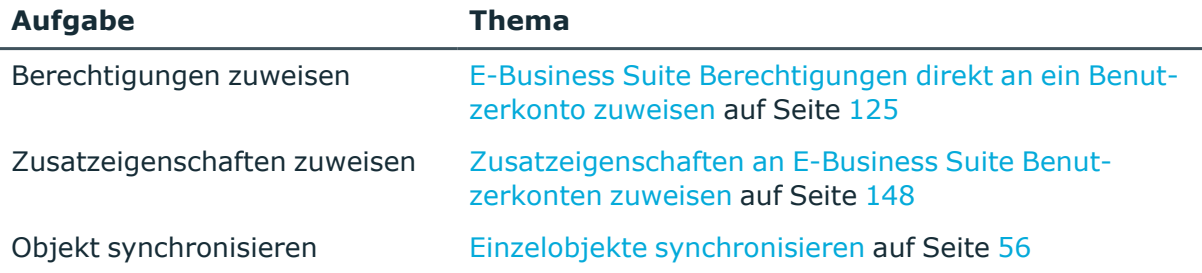

### <span id="page-147-0"></span>**Überblick über E-Business Suite Benutzerkonten anzeigen**

#### *Um einen Überblick über ein Benutzerkonto zu erhalten*

- 1. Wählen Sie im Manager die Kategorie **Oracle E-Business Suite > Benutzerkonten**.
- 2. Wählen Sie in der Ergebnisliste das Benutzerkonto.
- 3. Wählen Sie die Aufgabe **Überblick über das E-Business Suite Benutzerkonto**.

TIPP: Auf dem Überblicksformular können Sie mit einem Mausklick auf ein zugewiesenes Sicherheitsattribut das Stammdatenformular der Zuweisung öffnen. Hier sehen Sie den Wert, mit dem diese Zuweisung modifiziert ist.

### <span id="page-147-1"></span>**Zusatzeigenschaften an E-Business Suite Benutzerkonten zuweisen**

Zusatzeigenschaften sind Meta-Objekte, für die es im One Identity Manager-Datenmodell keine direkte Abbildung gibt, wie beispielsweise Buchungskreise, Kostenrechnungskreise oder Kostenstellenbereiche.

#### *Um Zusatzeigenschaften für ein Benutzerkonto festzulegen*

- 1. Wählen Sie im Manager die Kategorie **Oracle E-Business Suite > Benutzerkonten**.
- 2. Wählen Sie in der Ergebnisliste das Benutzerkonto.
- 3. Wählen Sie die Aufgabe **Zusatzeigenschaften zuweisen**.
- 4. Weisen Sie im Bereich **Zuordnungen hinzufügen** die Zusatzeigenschaften zu.

TIPP: Im Bereich **Zuordnungen entfernen** können Sie die Zuweisung von Zusatzeigenschaften entfernen.

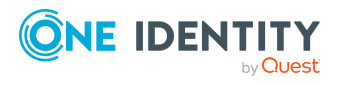

#### *Um eine Zuweisung zu entfernen*

- Wählen Sie die Zusatzeigenschaft und doppelklicken Sie  $\bigcirc$ .
- 5. Speichern Sie die Änderungen.

Ausführliche Informationen über Zusatzeigenschaften finden Sie im *One Identity Manager Administrationshandbuch für das Identity Management Basismodul*.

### <span id="page-148-0"></span>**E-Business Suite Benutzerkonten deaktivieren**

Wie Sie Benutzerkonten deaktivieren, ist abhängig von der Art der Verwaltung der Benutzerkonten.

#### **Szenario: Die Benutzerkonten sind mit Personen verbunden und werden über Kontendefinitionen verwaltet.**

Benutzerkonten, die über Kontendefinitionen verwaltet werden, werden deaktiviert, wenn die Person dauerhaft oder zeitweilig deaktiviert wird. Das Verhalten ist abhängig vom Automatisierungsgrad des Benutzerkontos. Benutzerkonten mit dem Automatisierungsgrad **Full managed** werden entsprechend der Einstellungen an der Kontendefinition deaktiviert. Für Benutzerkonten mit einem anderen Automatisierungsgrad konfigurieren Sie das gewünschte Verhalten an der Bildungsregel der Spalte EBSUser.EndDate.

#### **Szenario: Die Benutzerkonten sind mit Personen verbunden. Es sind keine Kontendefinitionen zugeordnet.**

Benutzerkonten, die mit Personen verbunden sind, jedoch nicht über Kontendefinitionen verwaltet werden, werden deaktiviert, wenn die Person dauerhaft oder zeitweilig deaktiviert wird. Das Verhalten ist abhängig vom Konfigurationsparameter **QER | Person | TemporaryDeactivation**.

- <sup>l</sup> Ist der Konfigurationsparameter aktiviert, werden die Benutzerkonten einer Person deaktiviert, wenn die Person zeitweilig oder dauerhaft deaktiviert wird.
- <sup>l</sup> Ist der Konfigurationsparameter deaktiviert, haben die Eigenschaften der Person keinen Einfluss auf die verbundenen Benutzerkonten.

#### *Um das Benutzerkonto bei deaktiviertem Konfigurationsparameter zu deaktivieren*

- 1. Wählen Sie im Manager die Kategorie **Oracle E-Business Suite > Benutzerkonten**.
- 2. Wählen Sie in der Ergebnisliste das Benutzerkonto.
- 3. Wählen Sie die Aufgabe **Stammdaten bearbeiten**.

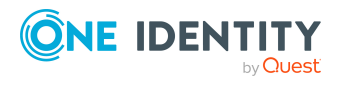

**149**

4. Setzen Sie auf dem Tabreiter **Allgemein** im Eingabefeld **Aktiv bis (Datum)** das aktuelle Datum.

Der Status des Benutzerkontos wird auf **INACTIVE** gesetzt.

5. Speichern Sie die Änderungen.

#### **Szenario: Die Benutzerkonten sind nicht mit Personen verbunden.**

#### *Um ein Benutzerkonto zu deaktivieren, das nicht mit einer Person verbunden ist*

- 1. Wählen Sie im Manager die Kategorie **Oracle E-Business Suite > Benutzerkonten**.
- 2. Wählen Sie in der Ergebnisliste das Benutzerkonto.
- 3. Wählen Sie die Aufgabe **Stammdaten bearbeiten**.
- 4. Setzen Sie auf dem Tabreiter **Allgemein** im Eingabefeld **Aktiv bis (Datum)** das aktuelle Datum.

Der Status des Benutzerkontos wird auf **INACTIVE** gesetzt.

5. Speichern Sie die Änderungen.

#### *Um ein Benutzerkonto zu aktivieren*

<sup>l</sup> Löschen Sie das letzte Gültigkeitsdatum im Eingabefeld **Aktiv bis (Datum)**.

Ausführliche Informationen zum Deaktivieren und Löschen von Personen und Benutzerkonten finden Sie im *One Identity Manager Administrationshandbuch für das Zielsystem-Basismodul*.

#### **Verwandte Themen**

- Einrichten von [Kontendefinitionen](#page-64-0) auf Seite 65
- [Automatisierungsgrade](#page-68-0) erstellen auf Seite 69
- <sup>l</sup> E-Business Suite [Benutzerkonten](#page-149-0) löschen auf Seite 150

### <span id="page-149-0"></span>**E-Business Suite Benutzerkonten löschen**

E-Business Suite Benutzerkonten können im One Identity Manager nicht physisch gelöscht werden. Wenn ein Benutzerkonto über die Ergebnisliste oder über die Menüleiste gelöscht wird, wird das Benutzerkonto deaktiviert. Es bleibt physisch bestehen. Nach Bestätigung der Sicherheitsabfrage wird der Status des Benutzerkontos auf **INACTIVE** gesetzt. Das aktuelle Datum wird als letzter Gültigkeitstag am Benutzerkonto hinterlegt (**Aktiv bis (Datum)**).

HINWEIS: Solange eine Kontendefinition für eine Person wirksam ist, behält die Person ihr daraus entstandenes Benutzerkonto. Wird die Zuweisung einer Kontendefinition entfernt, dann wird das Benutzerkonto, das aus dieser Kontendefinition entstanden ist, deaktiviert.

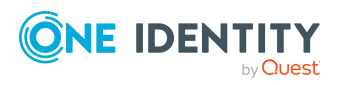

One Identity Manager 9.1.3 Administrationshandbuch für die Anbindung einer Oracle E-Business Suite

#### **Verwandte Themen**

<sup>l</sup> E-Business Suite [Benutzerkonten](#page-148-0) deaktivieren auf Seite 149

# **E-Business Suite Berechtigungen**

E-Business Suite Benutzerkonten erhalten ihre Berechtigungen auf die Objekte einer Oracle E-Business Suite über Zuständigkeiten. Dabei können Zuständigkeiten nicht direkt an die Benutzerkonten zugewiesen werden, sondern werden über Sicherheitsgruppen vererbt. Berechtigungen in der Oracle E-Business Suite sind durch die Kombination aus Zuständigkeiten und Sicherheitsgruppen charakterisiert. Diese Kombinationen werden in der One Identity Manager-Datenbank als E-Business Suite Berechtigungen abgebildet.

### **Stammdaten für E-Business Suite Berechtigungen erfassen**

#### *Um die Stammdaten einer Berechtigung zu bearbeiten*

- 1. Wählen Sie im Manager die Kategorie **Oracle E-Business Suite > Berechtigungen**.
- 2. Um eine Berechtigung zu bearbeiten, wählen Sie in der Ergebnisliste die Berechtigung und führen Sie die Aufgabe **Stammdaten bearbeiten** aus.

- ODER -

Um eine neue Berechtigung zu erstellen, klicken Sie in der Ergebnisliste  $\mathbf{L}$ .

Das Stammdatenformular für eine E-Business Suite Berechtigung wird geöffnet.

- 3. Bearbeiten Sie die Stammdaten der Berechtigung.
- 4. Speichern Sie die Änderungen.

#### **Detaillierte Informationen zum Thema**

• Allgemeine Stammdaten für E-Business Suite [Berechtigungen](#page-150-0) auf Seite 151

### <span id="page-150-0"></span>**Allgemeine Stammdaten für E-Business Suite Berechtigungen**

Für eine E-Business Suite Berechtigung bearbeiten Sie die folgenden Stammdaten.

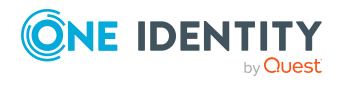

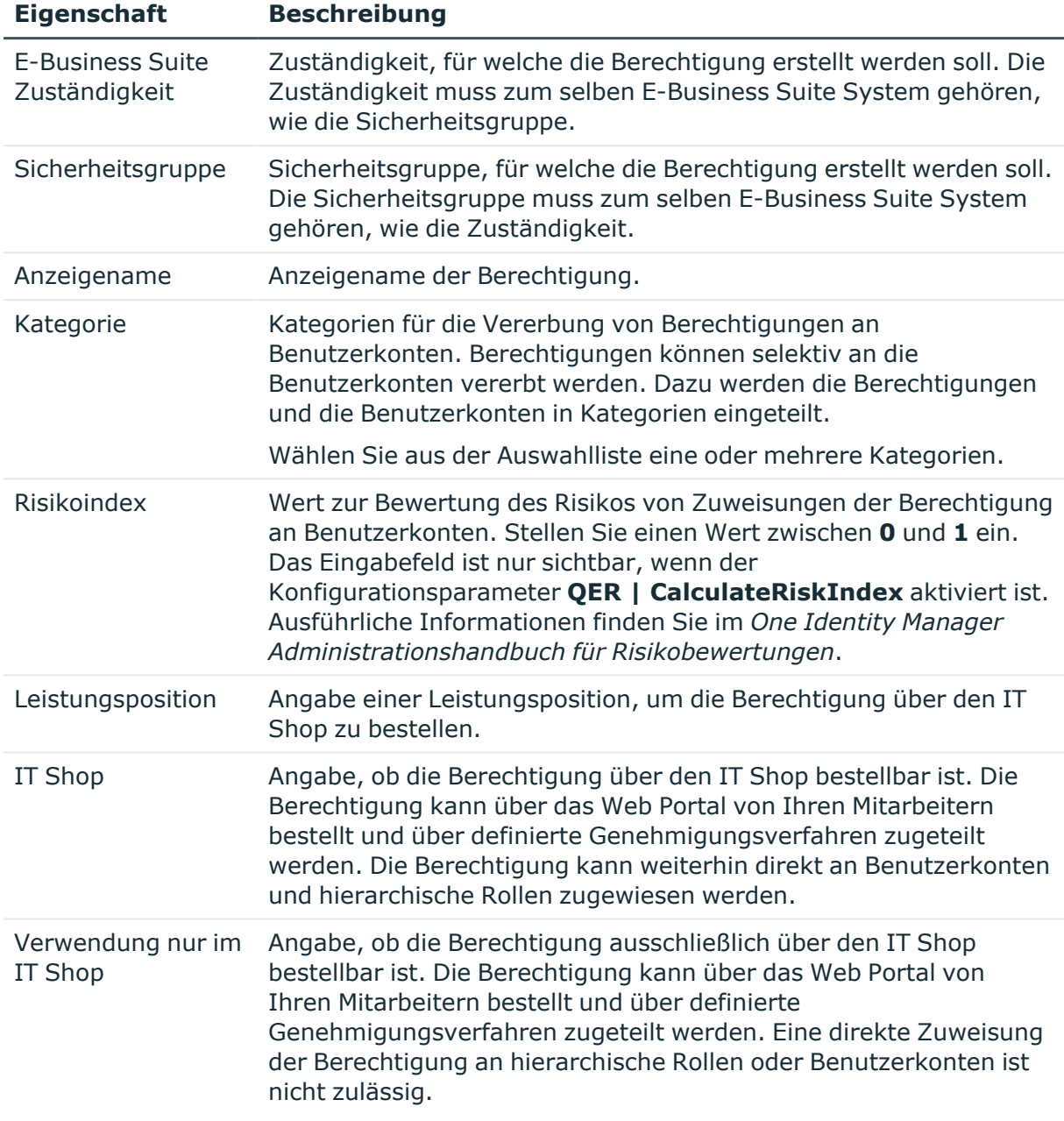

#### **Tabelle 36: Allgemeine Stammdaten einer Berechtigung**

#### **Verwandte Themen**

- Vererbung von E-Business Suite [Berechtigungen](#page-131-0) anhand von Kategorien auf [Seite](#page-131-0) 132
- [Voraussetzungen](#page-116-0) für indirekte Zuweisungen an E-Business Suite Berechtigungen an E-Business Suite [Benutzerkonten](#page-116-0) auf Seite 117
- <sup>l</sup> E-Business Suite [Berechtigungen](#page-121-0) in den IT Shop aufnehmen auf Seite 122

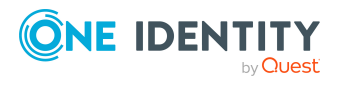

### **Zusätzliche Aufgaben zur Verwaltung von E-Business Suite Berechtigungen**

Nachdem Sie die Stammdaten erfasst haben, können Sie die folgenden Aufgaben ausführen.

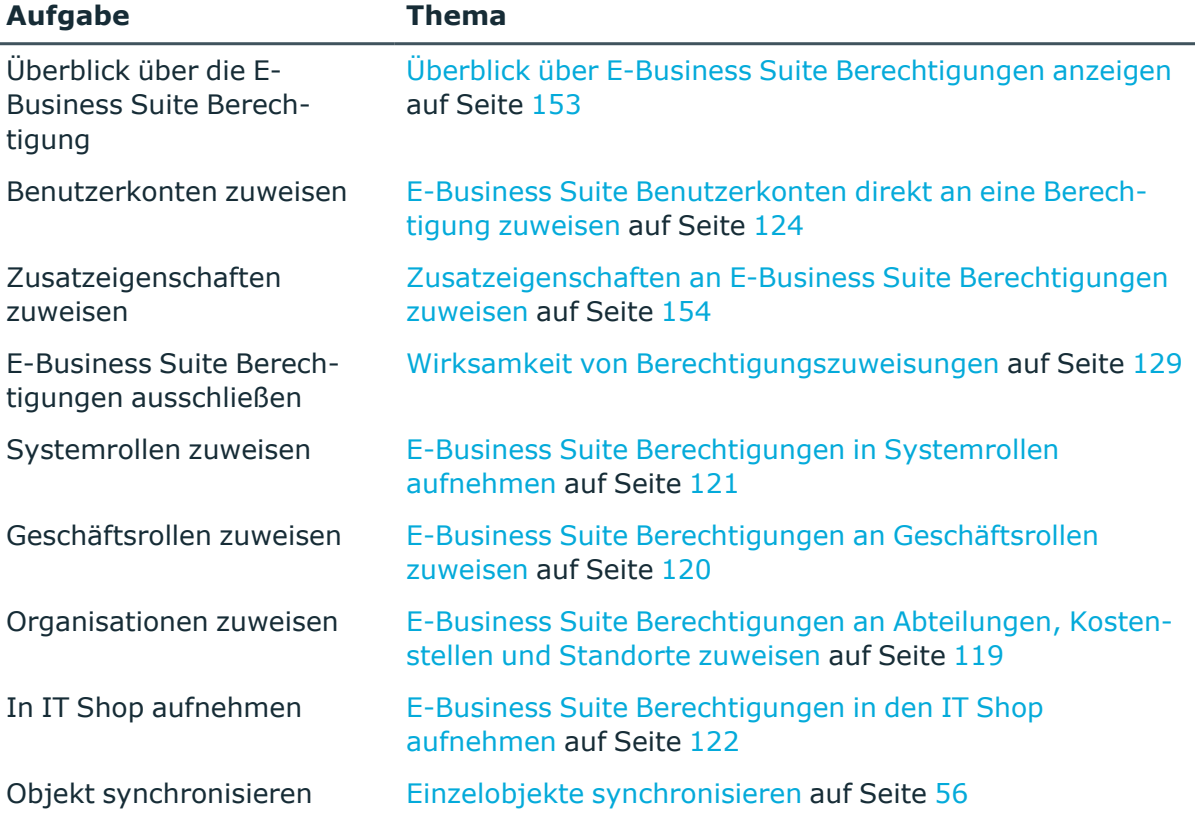

### <span id="page-152-0"></span>**Überblick über E-Business Suite Berechtigungen anzeigen**

#### *Um einen Überblick über eine Berechtigung zu erhalten*

- 1. Wählen Sie im Manager die Kategorie **Oracle E-Business Suite > Berechtigungen**.
- 2. Wählen Sie in der Ergebnisliste die Berechtigung.
- 3. Wählen Sie die Aufgabe **Überblick über die E-Business Suite Berechtigung**.

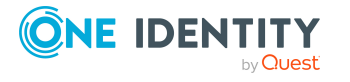

### <span id="page-153-0"></span>**Zusatzeigenschaften an E-Business Suite Berechtigungen zuweisen**

Zusatzeigenschaften sind Meta-Objekte, für die es im One Identity Manager-Datenmodell keine direkte Abbildung gibt, wie beispielsweise Buchungskreise, Kostenrechnungskreise oder Kostenstellenbereiche.

#### *Um Zusatzeigenschaften für eine Berechtigung festzulegen*

- 1. Wählen Sie im Manager die Kategorie **Oracle E-Business Suite > Berechtigungen**.
- 2. Wählen Sie in der Ergebnisliste die E-Business Suite Berechtigung.
- 3. Wählen Sie die Aufgabe **Zusatzeigenschaften zuweisen**.
- 4. Weisen Sie im Bereich **Zuordnungen hinzufügen** die Zusatzeigenschaften zu.

TIPP: Im Bereich **Zuordnungen entfernen** können Sie die Zuweisung von Zusatzeigenschaften entfernen.

#### *Um eine Zuweisung zu entfernen*

- Wählen Sie die Zusatzeigenschaft und doppelklicken Sie $\bigcirc$ .
- 5. Speichern Sie die Änderungen.

Ausführliche Informationen über Zusatzeigenschaften finden Sie im *One Identity Manager Administrationshandbuch für das Identity Management Basismodul*.

# **E-Business Suite Anwendungen**

Auf E-Business Suite Anwendungen werden die in der Oracle E-Business Suite integrierten Anwendungen abgebildet. Anwendungen werden durch die Synchronisation in die One Identity Manager-Datenbank eingelesen. Die Eigenschaften können nicht bearbeitet werden.

#### *Um die Eigenschaften einer Anwendung anzuzeigen*

- 1. Wählen Sie im Manager die Kategorie **Oracle E-Business Suite > Baumdarstellung > <E-Business Suite System> > Anwendungen**.
- 2. Wählen Sie in der Ergebnisliste die Anwendung.
- 3. Wählen Sie die Aufgabe **Stammdaten bearbeiten**.

Auf dem Überblicksformular werden die Beziehungen einer Anwendung zu E-Business Suite Gruppen und Zuständigkeiten dargestellt.

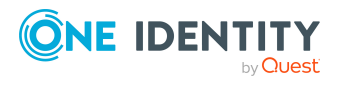

#### *Um einen Überblick über eine Anwendung zu erhalten*

- 1. Wählen Sie im Manager die Kategorie **Oracle E-Business Suite > Baumdarstellung > <E-Business Suite System> > Anwendungen**.
- 2. Wählen Sie in der Ergebnisliste die Anwendung.
- 3. Wählen Sie die Aufgabe **Überblick über die E-Business Suite Anwendung**.

#### **Verwandte Themen**

• Einzelobjekte [synchronisieren](#page-55-0) auf Seite 56

## **E-Business Suite Menüs**

Ein wichtiger Teil der Zugriffssteuerung in der Oracle E-Business Suite ist die Verlinkung eines Benutzerkontos zu einem Menü. Menüs werden durch die Synchronisation in die One Identity Manager-Datenbank eingelesen. Die Eigenschaften können nicht bearbeitet werden.

#### *Um die Eigenschaften eines Menüs anzuzeigen*

- 1. Wählen Sie im Manager die Kategorie **Oracle E-Business Suite > Baumdarstellung > <E-Business Suite System> > Menüs**.
- 2. Wählen Sie in der Ergebnisliste das Menü.
- 3. Wählen Sie die Aufgabe **Stammdaten bearbeiten**.

Menüs werden über E-Business Suite Zuständigkeiten an Benutzerkonten zugewiesen. Jede Zuständigkeit kann genau ein Menü referenzieren. Diese Beziehung wird auf dem Überblicksformular eines Menüs dargestellt.

#### *Um einen Überblick über ein Menü zu erhalten*

- 1. Wählen Sie im Manager die Kategorie **Oracle E-Business Suite > Baumdarstellung > <E-Business Suite System> > Menüs**.
- 2. Wählen Sie in der Ergebnisliste das Menü.
- 3. Wählen Sie die Aufgabe **Überblick über das E-Business Suite Menü**.

#### **Verwandte Themen**

• Einzelobjekte [synchronisieren](#page-55-0) auf Seite 56

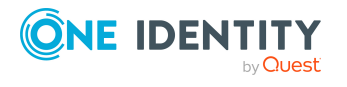

# **E-Business Suite Datengruppen**

Über E-Business Suite Datengruppen wird der Zugriff von Benutzerkonten auf Tabellen im Datenbestand der Oracle E-Business Suite gesteuert. Datengruppen definieren, welche Tabellen zu einer E-Business Suite Anwendung gehören. Über die Zuordnung zu E-Business Suite Zuständigkeiten erhalten Benutzerkonten ihre Berechtigungen auf diese Tabellen. Datengruppen werden durch die Synchronisation in die One Identity Manager-Datenbank eingelesen. Die Eigenschaften können nicht bearbeitet werden.

#### *Um die Eigenschaften einer Datengruppe anzuzeigen*

- 1. Wählen Sie im Manager die Kategorie **Oracle E-Business Suite > Baumdarstellung > <E-Business Suite System> > Datengruppen**.
- 2. Wählen Sie in der Ergebnisliste die Datengruppe.
- 3. Wählen Sie die Aufgabe **Stammdaten bearbeiten**.

#### *Um einen Überblick über eine Datengruppe zu erhalten*

- 1. Wählen Sie im Manager die Kategorie **Oracle E-Business Suite > Baumdarstellung > <E-Business Suite System> > Datengruppen**.
- 2. Wählen Sie in der Ergebnisliste die Datengruppe.
- 3. Wählen Sie die Aufgabe **Überblick über die E-Business Suite Datengruppe**.

#### **Verwandte Themen**

• Einzelobjekte [synchronisieren](#page-55-0) auf Seite 56

# **E-Business Suite Datengruppeneinheiten**

In E-Business Suite Datengruppeneinheiten sind Datengruppen den E-Business Suite Anwendungen zugeordnet. Damit können die für eine Anwendung zugelassenen Datengruppen an E-Business Suite Zuständigkeiten zugewiesen werden. Datengruppeneinheiten werden durch die Synchronisation in die One Identity Manager-Datenbank eingelesen. Die Zuordnungen können nicht bearbeitet werden.

#### *Um die Eigenschaften einer Datengruppeneinheit anzuzeigen*

- 1. Wählen Sie im Manager die Kategorie **Oracle E-Business Suite > Baumdarstellung > <E-Business Suite System> > Anwendungen > <Anwendung> > Datengruppeneinheiten**.
- 2. Wählen Sie in der Ergebnisliste die Datengruppeneinheit.
- 3. Wählen Sie die Aufgabe **Stammdaten bearbeiten**.

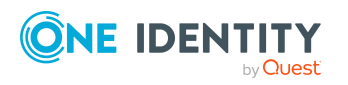

One Identity Manager 9.1.3 Administrationshandbuch für die Anbindung einer Oracle E-Business Suite

#### *Um einen Überblick über eine Datengruppeneinheit zu erhalten*

- 1. Wählen Sie im Manager die Kategorie **Oracle E-Business Suite > Baumdarstellung > <E-Business Suite System> > Anwendungen > <Anwendung> > Datengruppeneinheiten**.
- 2. Wählen Sie in der Ergebnisliste die Datengruppeneinheit.
- 3. Wählen Sie die Aufgabe **Überblick über die E-Business Suite Datengruppeneinheit**.

#### **Verwandte Themen**

• Einzelobjekte [synchronisieren](#page-55-0) auf Seite 56

# **E-Business Suite Prozessgruppen**

Über E-Business Suite Prozessgruppen werden Berechtigungen zum Ausführen von Programmen und Funktionen vergeben. Prozessgruppen sind E-Business Suite Anwendungen zugeordnet. Sie werden durch die Synchronisation in die One Identity Manager-Datenbank eingelesen. Die Eigenschaften können nicht bearbeitet werden.

#### *Um die Eigenschaften einer Prozessgruppe anzuzeigen*

- 1. Wählen Sie im Manager die Kategorie **Oracle E-Business Suite > Baumdarstellung > <E-Business Suite System> > Anwendungen > <Anwendung> > Prozessgruppen**.
- 2. Wählen Sie in der Ergebnisliste die Prozessgruppe.
- 3. Wählen Sie die Aufgabe **Stammdaten bearbeiten**.

#### *Um einen Überblick über eine Prozessgruppe zu erhalten*

- 1. Wählen Sie im Manager die Kategorie **Oracle E-Business Suite > Baumdarstellung > <E-Business Suite System> > Anwendungen > <Anwendung> > Prozessgruppen**.
- 2. Wählen Sie in der Ergebnisliste die Prozessgruppe.
- 3. Wählen Sie die Aufgabe **Überblick über die E-Business Suite Prozessgruppe**.

#### **Verwandte Themen**

• Einzelobjekte [synchronisieren](#page-55-0) auf Seite 56

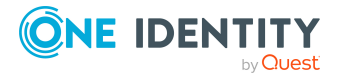

# **E-Business Suite Sicherheitsgruppen**

Über E-Business Suite Sicherheitsgruppen werden die Zuständigkeiten von Benutzerkonten weiter eingeschränkt. Sicherheitsgruppen werden durch die Synchronisation in die One Identity Manager-Datenbank eingelesen. Die Eigenschaften können nicht bearbeitet werden.

#### *Um die Eigenschaften einer Sicherheitsgruppe anzuzeigen*

- 1. Wählen Sie im Manager die Kategorie **Oracle E-Business Suite > Baumdarstellung > <E-Business Suite System> > Sicherheitsgruppen**.
- 2. Wählen Sie in der Ergebnisliste die Sicherheitsgruppe.
- 3. Wählen Sie die Aufgabe **Stammdaten bearbeiten**.

#### *Um einen Überblick über eine Sicherheitsgruppe zu erhalten*

- 1. Wählen Sie im Manager die Kategorie **Oracle E-Business Suite > Baumdarstellung > <E-Business Suite System> > Sicherheitsgruppen**.
- 2. Wählen Sie in der Ergebnisliste die Sicherheitsgruppe.
- 3. Wählen Sie die Aufgabe **Überblick über die E-Business Suite Sicherheitsgruppe**.

#### **Verwandte Themen**

• Einzelobjekte [synchronisieren](#page-55-0) auf Seite 56

# **E-Business Suite Attribute**

E-Business Suite Attribute schränken die Zuständigkeiten von Benutzerkonten weiter ein. Sie können zu diesem Zweck sowohl an Benutzerkonten als auch an Zuständigkeiten zugewiesen sein. Attribute werden je E-Business Suite Anwendung definiert. Sie werden durch die Synchronisation in die One Identity Manager-Datenbank eingelesen. Die Eigenschaften können nicht bearbeitet werden.

#### *Um die Eigenschaften eines Attributs anzuzeigen*

- 1. Wählen Sie im Manager die Kategorie **Oracle E-Business Suite > Baumdarstellung > <E-Business Suite System> > Anwendungen > <Anwendung> > Attribute**.
- 2. Wählen Sie in der Ergebnisliste das Attribut.
- 3. Wählen Sie die Aufgabe **Stammdaten bearbeiten**.

Attribute, die an Benutzerkonten oder Zuständigkeiten zugewiesen sind, werden als Sicherheitsattribute bezeichnet. Sie können durch zusätzliche Werte modifiziert sein. Diese Beziehungen werden auf dem Überblicksformular eines Attributs dargestellt.

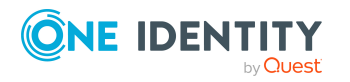

#### *Um einen Überblick über ein Attribut zu erhalten*

- 1. Wählen Sie im Manager die Kategorie **Oracle E-Business Suite > Baumdarstellung > <E-Business Suite System> > Anwendungen > <Anwendung> > Attribute**.
- 2. Wählen Sie in der Ergebnisliste das Attribut.
- 3. Wählen Sie die Aufgabe **Überblick über das E-Business Suite Attribut**.

Auf dem Überblicksformular eines Attributs können Sie mit einem Mausklick auf ein zugewiesenes Benutzerkonto oder eine zugewiesene Zuständigkeit das Stammdatenformular der Zuweisung öffnen. Hier sehen Sie den Wert, mit dem diese Zuweisung modifiziert ist.

#### **Verwandte Themen**

• Einzelobjekte [synchronisieren](#page-55-0) auf Seite 56

# **E-Business Suite Zuständigkeiten**

E-Business Suite Zuständigkeiten steuern die Zugriffsberechtigungen eines Benutzerkontos in der Oracle E-Business Suite. Zuständigkeiten beziehen sich auf genau eine Version. E-Business Suite Zuständigkeiten werden durch die Synchronisation in die One Identity Manager-Datenbank eingelesen. Die Eigenschaften können nicht bearbeitet werden.

E-Business Suite Attribute schränken die Zuständigkeiten weiter ein. Dafür können Listen von Sicherheitsattributen und Ausschlussattributen definiert sein. Untermenüs können explizit von der Zuordnung zu einer Zuständigkeit ausgeschlossen sein. Diese Beziehungen werden auf dem Überblicksformular dargestellt.

#### **Verwandte Themen**

• Einzelobjekte [synchronisieren](#page-55-0) auf Seite 56

### **Stammdaten für E-Business Suite Zuständigkeiten anzeigen**

#### *Um die Eigenschaften einer Zuständigkeit anzuzeigen*

- 1. Wählen Sie im Manager die Kategorie **Oracle E-Business Suite > Baumdarstellung > <E-Business Suite System> > Anwendungen > <Anwendung> > Zuständigkeiten**.
- 2. Wählen Sie in der Ergebnisliste die Zuständigkeit.
- 3. Wählen Sie die Aufgabe **Stammdaten bearbeiten**.

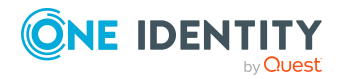

One Identity Manager 9.1.3 Administrationshandbuch für die Anbindung einer Oracle E-Business Suite

#### *Um einen Überblick über eine Zuständigkeit zu erhalten*

- 1. Wählen Sie im Manager die Kategorie **Oracle E-Business Suite > Baumdarstellung > <E-Business Suite System> > Anwendungen > <Anwendung> > Zuständigkeiten**.
- 2. Wählen Sie in der Ergebnisliste die Zuständigkeit.
- 3. Wählen Sie die Aufgabe **Überblick über die E-Business Suite Zuständigkeit**.

Auf dem Überblicksformular einer Zuständigkeit können Sie mit einem Mausklick auf ein zugewiesenes Sicherheitsattribut das Stammdatenformular der Zuweisung öffnen. Hier sehen Sie den Wert, mit dem diese Zuweisung modifiziert ist.

#### **Detaillierte Informationen zum Thema**

• Allgemeine Stammdaten für E-Business Suite [Zuständigkeiten](#page-159-0) auf Seite 160

### <span id="page-159-0"></span>**Allgemeine Stammdaten für E-Business Suite Zuständigkeiten**

Für E-Business Suite Zuständigkeiten werden folgende Eigenschaften abgebildet.

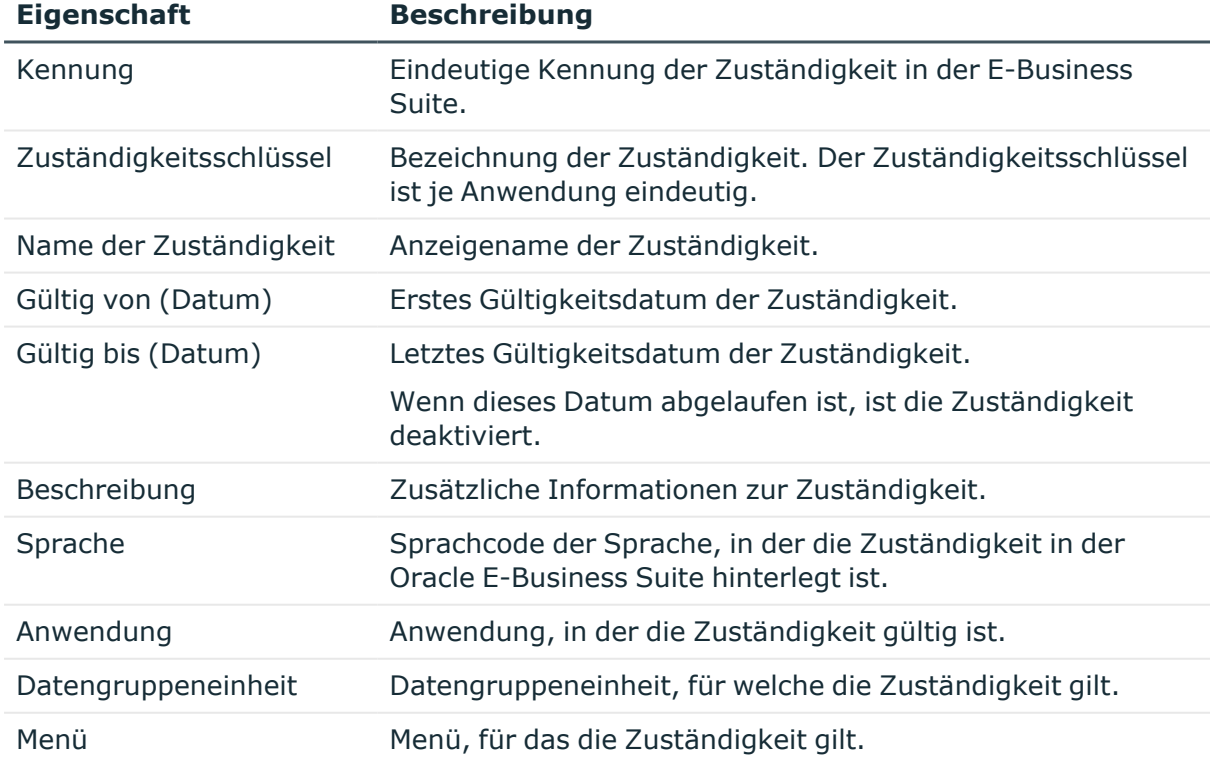

#### **Tabelle 37: Allgemeine Stammdaten einer Zuständigkeit**

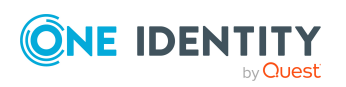

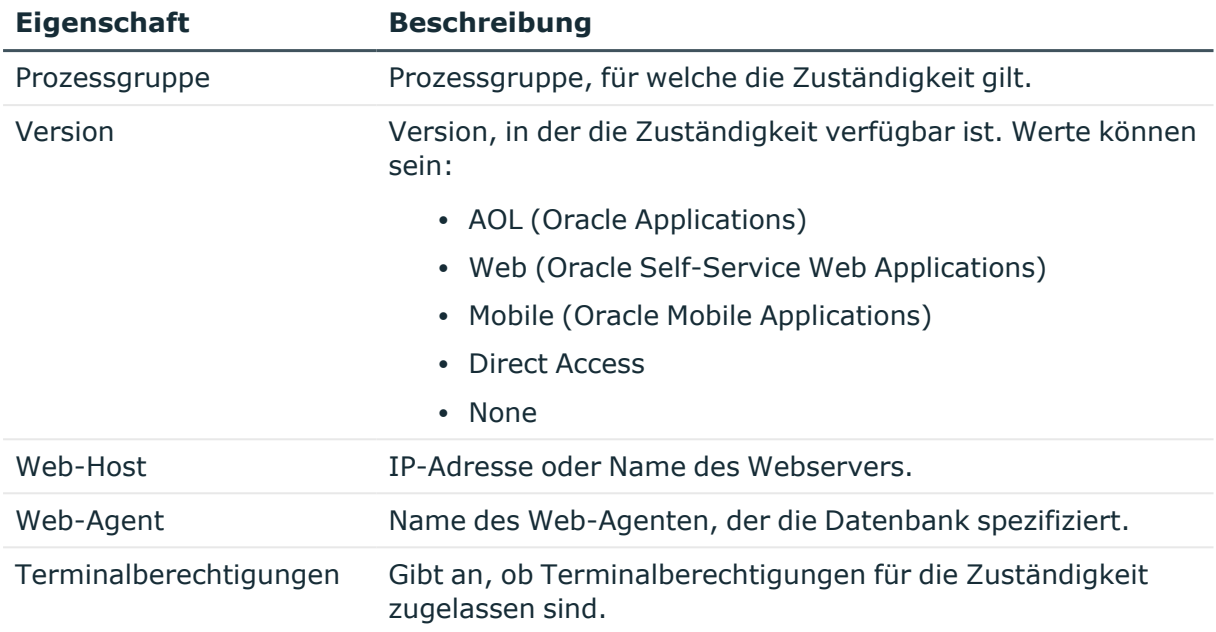

### **HR Personen**

HR Personen sind alle Personen, die aus der Tabelle HR.PER\_ALL\_PEOPLE\_F der Oracle E-Business Suite importiert wurden. Diese Personen können als HR Person an E-Business Suite Benutzerkonten zugeordnet werden. Zusätzlich werden die Manager der HR Personen importiert.

#### *Um die Eigenschaften einer HR Person anzuzeigen*

- 1. Wählen Sie im Manager die Kategorie **Oracle E-Business Suite > HR Personen**.
- 2. Wählen Sie in der Ergebnisliste die Person.
- 3. Wählen Sie die Aufgabe **Stammdaten bearbeiten**.

Auf dem Tabreiter **Sonstiges** wird die Eigenschaft **Datenquelle Import** mit dem Wert **E-Business Suite HR** angezeigt.

4. Wählen Sie die Aufgabe **Überblick über die Person**.

Auf dem Überblicksformular werden die Benutzerkonten angezeigt, denen die Person als HR Person zugeordnet ist.

Die Stammdaten der importierten Personen können im One Identity Manager nur eingeschränkt bearbeitet werden, da die Oracle E-Business Suite für bestimmte Eigenschaften das primäre System ist.

Für die Bearbeitung gesperrte Personenstammdaten:

- Vorname
- Nachname

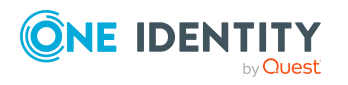

- Anrede
- Zweiter Vorname
- Geburtsname
- Geburtsdatum
- Eintrittsdatum
- Manager
- Primärer Standort

Alle übrigen Stammdaten können in gewohnter Weise gepflegt werden. Ausführliche Informationen über die Bearbeitung von Personen finden Sie im *One Identity Manager Administrationshandbuch für das Identity Management Basismodul*.

HINWEIS: Personen, die aus der Oracle E-Business Suite importiert wurden, können im One Identity Manager nicht gelöscht werden.

#### **Verwandte Themen**

- Verbinden von E-Business Suite [Benutzerkonten](#page-90-0) mit importierten Personen auf [Seite](#page-90-0) 91
- Allgemeine Stammdaten für E-Business Suite [Benutzerkonten](#page-141-0) auf Seite 142
- [Synchronisationsprojekt](#page-27-0) für Personendaten erstellen auf Seite 28
- [Projektvorlage](#page-187-0) für HR-Daten auf Seite 188

# **Lieferanten und Kontakte**

Lieferanten und Kontakte sind alle Personen, die aus der Tabelle AP.AP\_SUPPLIER\_CONTACTS der Oracle E-Business Suite importiert wurden. Diese Personen können als Lieferant an E-Business Suite Benutzerkonten zugeordnet werden.

#### *Um die Eigenschaften eines Lieferanten anzuzeigen*

- 1. Wählen Sie im Manager die Kategorie **Oracle E-Business Suite > Lieferanten und Kontakte**.
- 2. Wählen Sie in der Ergebnisliste die Person.
- 3. Wählen Sie die Aufgabe **Stammdaten bearbeiten**.

Auf dem Tabreiter **Sonstiges** wird die Eigenschaft **Datenquelle Import** mit dem Wert **E-Business Suite AP** angezeigt.

4. Wählen Sie die Aufgabe **Überblick über die Person**.

Auf dem Überblicksformular werden die Benutzerkonten angezeigt, denen die Person als Lieferant zugeordnet ist.

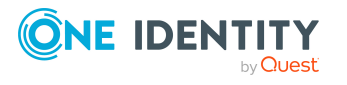

Die Stammdaten der importierten Personen können im One Identity Manager nur eingeschränkt bearbeitet werden, da die Oracle E-Business Suite für bestimmte Eigenschaften das primäre System ist.

Für die Bearbeitung gesperrte Personenstammdaten:

- Vorname
- Nachname
- Anrede
- Zweiter Vorname
- Titel
- Standard-E-Mail-Adresse
- Telefon

Alle übrigen Stammdaten können in gewohnter Weise gepflegt werden. Ausführliche Informationen über die Bearbeitung von Personen finden Sie im *One Identity Manager Administrationshandbuch für das Identity Management Basismodul*.

HINWEIS: Personen, die aus der Oracle E-Business Suite importiert wurden, können im One Identity Manager nicht gelöscht werden.

#### **Verwandte Themen**

- Verbinden von E-Business Suite [Benutzerkonten](#page-90-0) mit importierten Personen auf [Seite](#page-90-0) 91
- <sup>l</sup> Allgemeine Stammdaten für E-Business Suite [Benutzerkonten](#page-141-0) auf Seite 142
- <sup>l</sup> [Synchronisationsprojekt](#page-27-1) für organisatorische Daten erstellen auf Seite 28
- [Projektvorlage](#page-188-0) für CRM-Daten auf Seite 189

### **Beteiligte**

Beteiligte sind alle Personen, die aus der Tabelle AR.HZ\_PARTIES der Oracle E-Business Suite importiert wurden. Diese Personen können als Kunden an E-Business Suite Benutzerkonten zugeordnet werden. Die Zuordnung als Beteiligter kann nur durch die Synchronisation in die One Identity Manager-Datenbank eingelesen werden.

#### *Um die Eigenschaften eines Beteiligten anzuzeigen*

- 1. Wählen Sie im Manager die Kategorie **Oracle E-Business Suite > Beteiligte**.
- 2. Wählen Sie in der Ergebnisliste die Person.
- 3. Wählen Sie die Aufgabe **Stammdaten bearbeiten**.

Auf dem Tabreiter **Sonstiges** wird die Eigenschaft **Datenquelle Import** mit dem Wert **E-Business Suite AR** angezeigt.

4. Wählen Sie die Aufgabe **Überblick über die Person**.

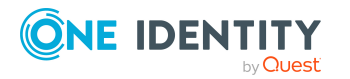

One Identity Manager 9.1.3 Administrationshandbuch für die Anbindung einer Oracle E-Business Suite

Auf dem Überblicksformular werden die Benutzerkonten angezeigt, denen die Person als Beteiligter oder Kunde zugeordnet ist.

Die Stammdaten der importierten Personen können im One Identity Manager nur eingeschränkt bearbeitet werden, da die Oracle E-Business Suite für bestimmte Eigenschaften das primäre System ist.

Für die Bearbeitung gesperrte Personenstammdaten:

- Vorname
- Nachname
- Anrede
- $\cdot$  Ort
- Postleitzahl
- Straße
- Land
- Bundesland

Alle übrigen Stammdaten können in gewohnter Weise gepflegt werden. Ausführliche Informationen über die Bearbeitung von Personen finden Sie im *One Identity Manager Administrationshandbuch für das Identity Management Basismodul*.

HINWEIS: Personen, die aus der Oracle E-Business Suite importiert wurden, können im One Identity Manager nicht gelöscht werden.

#### **Verwandte Themen**

- Verbinden von E-Business Suite [Benutzerkonten](#page-90-0) mit importierten Personen auf [Seite](#page-90-0) 91
- <sup>l</sup> Allgemeine Stammdaten für E-Business Suite [Benutzerkonten](#page-141-0) auf Seite 142
- [Synchronisationsprojekt](#page-27-1) für organisatorische Daten erstellen auf Seite 28
- [Projektvorlage](#page-188-1) für OIM-Daten auf Seite 189

# **Standorte**

Bei der Synchronisation von Daten aus dem Human Resources Modul der Oracle E-Business Suite werden neben den Personendaten auch Standortdaten sowie die Zuordnungen von Personen zu Standorten eingelesen. Die Standorte werden mit der Datenquelle Import **E-Business Suite HR** abgebildet.

#### *Um Standorte anzuzeigen, die aus dem Import von HR Daten stammen*

<sup>l</sup> Wählen im Manager Sie die Kategorie **Organisationen > Standorte > Datenquelle > E-Business Suite HR**.

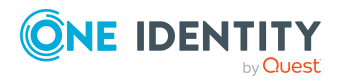

Die Stammdaten der importierten Standorte können im One Identity Manager nur eingeschränkt bearbeitet werden, da die Oracle E-Business Suite für bestimmte Eigenschaften das primäre System ist.

Für die Bearbeitung gesperrte Stammdaten:

- Standort
- Beschreibung
- Straße
- Ort
- Land

Alle übrigen Stammdaten können in gewohnter Weise gepflegt werden. Ausführliche Informationen über die Bearbeitung von Standorten finden Sie im *One Identity Manager Administrationshandbuch für das Identity Management Basismodul*.

HINWEIS: Standorte, die aus der Oracle E-Business Suite importiert wurden, können im One Identity Manager nicht gelöscht werden.

#### **Verwandte Themen**

- [Synchronisationsprojekt](#page-27-0) für Personendaten erstellen auf Seite 28
- [Projektvorlage](#page-187-0) für HR-Daten auf Seite 188

# **Abteilungen**

Bei der Synchronisation von Daten aus dem Human Resources Modul der Oracle E-Business Suite werden neben den Personendaten auch Abteilungen sowie die Zuordnungen von Personen zu Abteilungen eingelesen. Die Abteilungen werden mit der Datenquelle Import **E-Business Suite HR** abgebildet.

#### *Um Abteilungen anzuzeigen, die aus dem Import von HR Daten stammen*

<sup>l</sup> Wählen Sie im Manager die Kategorie **Organisationen > Abteilungen > Datenquelle > E-Business Suite HR**.

Ausführliche Informationen über die Bearbeitung von Abteilungen finden Sie im *One Identity Manager Administrationshandbuch für das Identity Management Basismodul*.

HINWEIS: Abteilungen, die aus der Oracle E-Business Suite importiert wurden, können im One Identity Manager nicht gelöscht werden.

#### **Verwandte Themen**

- [Synchronisationsprojekt](#page-27-0) für Personendaten erstellen auf Seite 28
- [Projektvorlage](#page-187-0) für HR-Daten auf Seite 188
- [Synchronisation](#page-37-0) von Abteilungen konfigurieren auf Seite 38

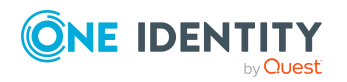

One Identity Manager 9.1.3 Administrationshandbuch für die Anbindung einer Oracle E-Business Suite

# **Berichte über E-Business Suite Objekte**

Der One Identity Manager stellt verschiedene Berichte zur Verfügung, in denen Informationen über das ausgewählte Basisobjekt und seine Beziehungen zu anderen Objekten der One Identity Manager-Datenbank aufbereitet sind. Für E-Business Suite Systeme stehen folgende Berichte zur Verfügung.

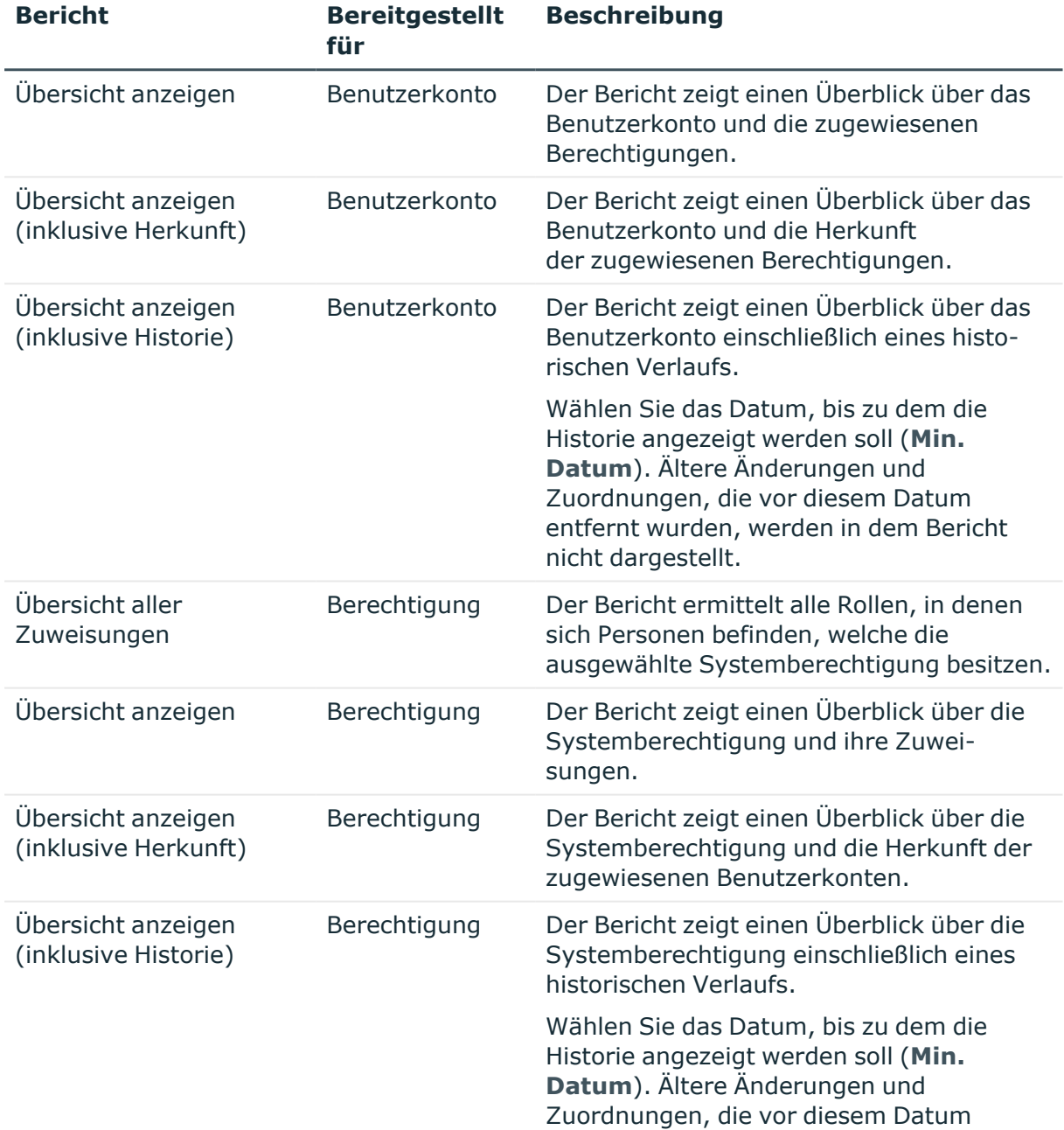

#### **Tabelle 38: Berichte zur Datenqualität eines Zielsystems**

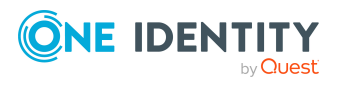

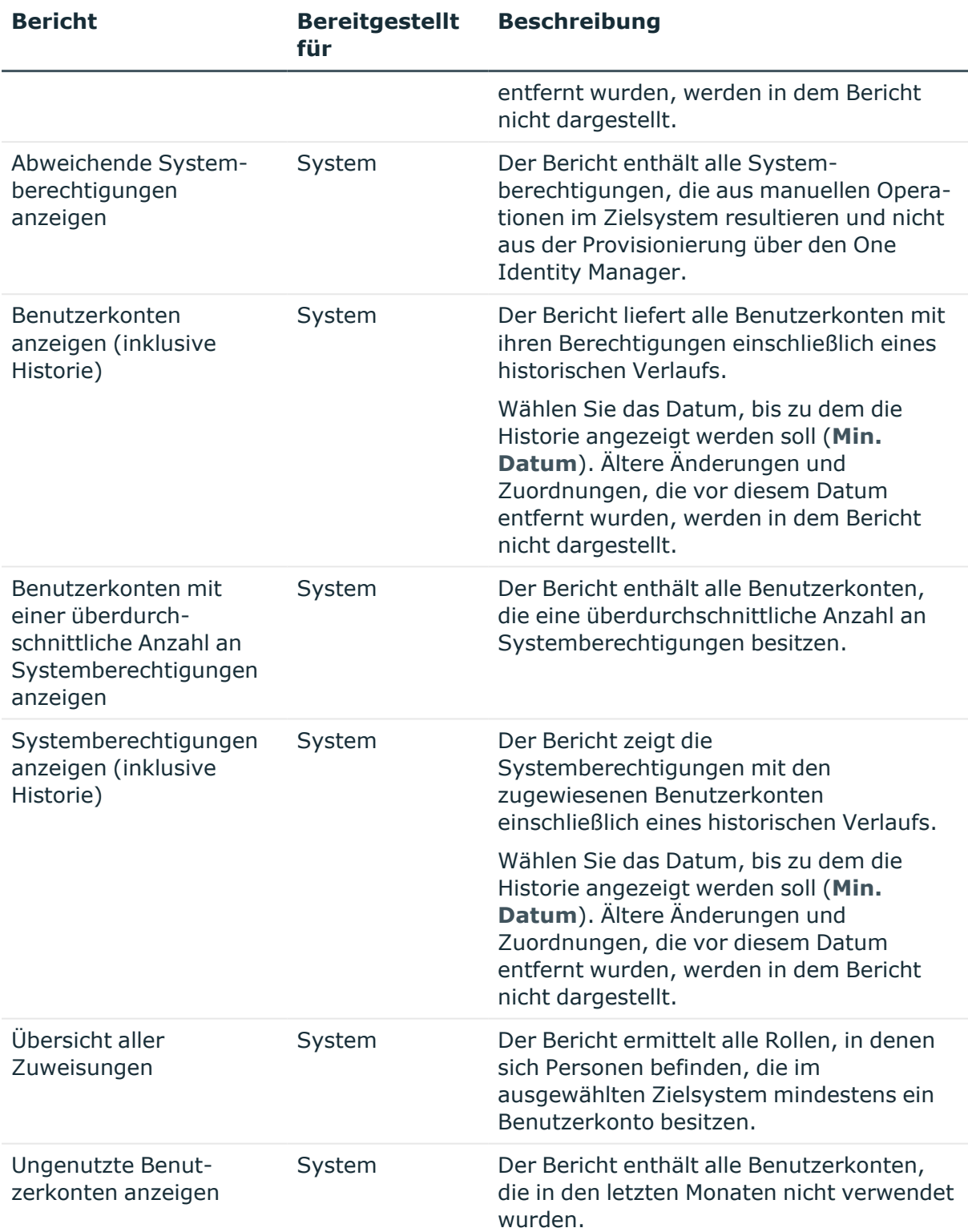

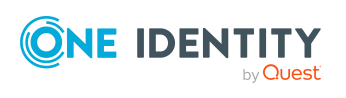

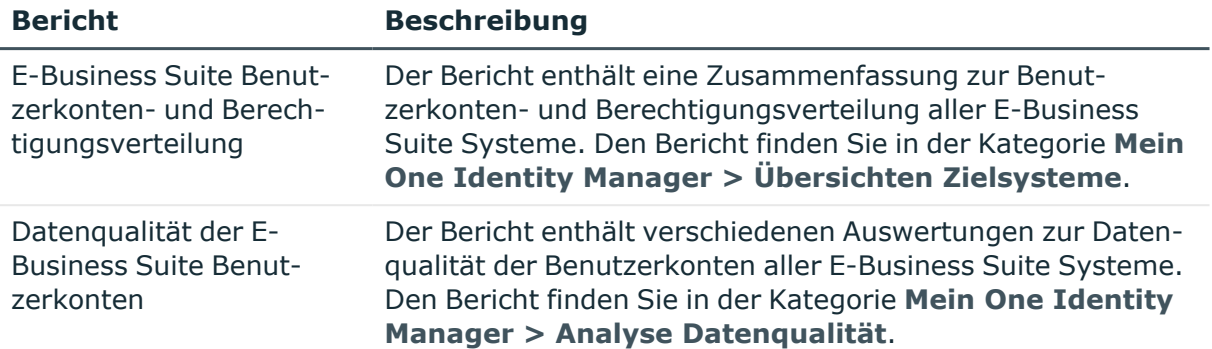

#### **Tabelle 39: Zusätzliche Berichte für das Zielsystem**

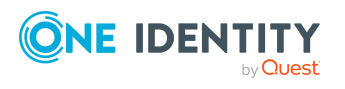

# **Behandeln von E-Business Suite Objekten im Web Portal**

Der One Identity Manager bietet seinen Benutzern die Möglichkeit, verschiedene Aufgaben unkompliziert über ein Web Portal zu erledigen.

• Managen von Benutzerkonten und Personen

Mit der Zuweisung einer Kontendefinition an ein IT Shop Regal kann die Kontendefinition von den Kunden des Shops im Web Portal bestellt werden. Die Bestellung durchläuft ein definiertes Genehmigungsverfahren. Erst nach der Zustimmung durch eine autorisierte Person, beispielsweise einen Manager, wird das Benutzerkonto angelegt.

• Managen von Berechtigungszuweisungen

Mit der Zuweisung einer E-Business Suite Berechtigung an ein IT Shop Regal kann die Berechtigung von den Kunden des Shops im Web Portal bestellt werden. Die Bestellung durchläuft ein definiertes Genehmigungsverfahren. Erst nach der Zustimmung durch eine autorisierte Person wird die Berechtigung zugewiesen.

Manager und Administratoren von Organisationen können im Web Portal E-Business Suite Berechtigungen an die Abteilungen, Kostenstellen oder Standorte zuweisen, für die sie verantwortlich sind. Die Berechtigungen werden an alle Personen vererbt, die Mitglied dieser Abteilungen, Kostenstellen oder Standorte sind.

Wenn das Geschäftsrollenmodul vorhanden ist, können Manager und Administratoren von Geschäftsrollen im Web Portal E-Business Suite Berechtigungen an die Geschäftsrollen zuweisen, für die sie verantwortlich sind. Die Berechtigungen werden an alle Personen vererbt, die Mitglied dieser Geschäftsrollen sind.

Wenn das Systemrollenmodul vorhanden ist, können Verantwortliche von Systemrollen im Web Portal E-Business Suite Berechtigungen an die Systemrollen zuweisen. Die Berechtigungen werden an alle Personen vererbt, denen diese Systemrollen zugewiesen sind.

• Attestierung

Wenn das Modul Attestierung vorhanden ist, kann die Richtigkeit der Eigenschaften von Zielsystemobjekten und von Berechtigungszuweisungen regelmäßig oder auf Anfrage bescheinigt werden. Dafür werden im Manager Attestierungsrichtlinien

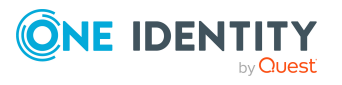

One Identity Manager 9.1.3 Administrationshandbuch für die Anbindung einer Oracle E-Business Suite konfiguriert. Die Attestierer nutzen das Web Portal, um Attestierungsvorgänge zu entscheiden.

• Governance Administration

Wenn das Modul Complianceregeln vorhanden ist, können Regeln definiert werden, die unzulässige Berechtigungszuweisungen identifizieren und deren Risiken bewerten. Die Regeln werden regelmäßig und bei Änderungen an den Objekten im One Identity Manager überprüft. Complianceregeln werden im Manager definiert. Verantwortliche Personen nutzen das Web Portal, um Regelverletzungen zu überprüfen, aufzulösen und Ausnahmegenehmigungen zu erteilen.

Wenn das Modul Unternehmensrichtlinien vorhanden ist, können Unternehmensrichtlinien für die im One Identity Manager abgebildeten Zielsystemobjekte definiert und deren Risiken bewertet werden. Unternehmensrichtlinien werden im Manager definiert. Verantwortliche Personen nutzen das Web Portal, um Richtlinienverletzungen zu überprüfen und Ausnahmegenehmigungen zu erteilen.

• Risikobewertung

Über den Risikoindex von E-Business Suite Berechtigungen kann das Risiko von Berechtigungszuweisungen für das Unternehmen bewertet werden. Dafür stellt der One Identity Manager Standard-Berechnungsvorschriften bereit. Im Web Portal können die Berechnungsvorschriften modifiziert werden.

• Berichte und Statistiken

Das Web Portal stellt verschiedene Berichte und Statistiken über die Personen, Benutzerkonten, deren Berechtigungen und Risiken bereit.

Ausführliche Informationen zu den genannten Themen finden Sie unter [Zuweisen](#page-115-0) von E-Business Suite Berechtigungen an [Benutzerkonten](#page-115-0) im One Identity Manager auf Seite 116 und in folgenden Handbüchern:

- One Identity Manager Web Designer Web Portal Anwenderhandbuch
- One Identity Manager Administrationshandbuch für Attestierungen
- One Identity Manager Administrationshandbuch für Complianceregeln
- One Identity Manager Administrationshandbuch für Unternehmensrichtlinien
- One Identity Manager Administrationshandbuch für Risikobewertungen

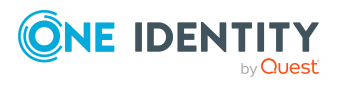

# **Basisdaten zur Konfiguration**

Für die Verwaltung einer Oracle E-Business Suite im One Identity Manager sind folgende Basisdaten relevant.

• Kontendefinitionen

Um Benutzerkonten automatisch an Personen zu vergeben, kennt der One Identity Manager Kontendefinitionen. Kontendefinitionen können für jedes Zielsystem erzeugt werden. Hat eine Person noch kein Benutzerkonto in einem Zielsystem, wird durch die Zuweisung der Kontendefinition an eine Person ein neues Benutzerkonto erzeugt.

Weitere Informationen finden Sie unter Einrichten von [Kontendefinitionen](#page-64-0) auf [Seite](#page-64-0) 65.

• Kennwortrichtlinien

Der One Identity Manager unterstützt Sie beim Erstellen von komplexen Kennwortrichtlinien beispielsweise für Systembenutzerkennwörter, das zentrale Kennwort von Personen sowie für Kennwörter für die einzelnen Zielsysteme. Kennwortrichtlinien werden sowohl bei der Eingabe eines Kennwortes durch den Anwender als auch bei der Generierung von Zufallskennwörtern angewendet.

In der Standardinstallation werden vordefinierte Kennwortrichtlinien mitgeliefert, die Sie nutzen können und bei Bedarf an Ihre Anforderungen anpassen können. Zusätzlich können Sie eigene Kennwortrichtlinien definieren.

Weitere Informationen finden Sie unter [Kennwortrichtlinien](#page-100-0) für E-Business Suite [Benutzerkonten](#page-100-0) auf Seite 101.

• Zielsystemtypen

Zielsystemtypen werden für die Konfiguration des Zielsystemabgleichs benötigt. An den Zielsystemtypen werden die Tabellen gepflegt, die ausstehende Objekte enthalten können. Es werden Einstellungen für die Provisionierung von Mitgliedschaften und die Einzelobjektsynchronisation vorgenommen. Zusätzlich dient der Zielsystemtyp zur Abbildung der Objekte im Unified Namespace.

Weitere Informationen finden Sie unter Ausstehende Objekte [nachbearbeiten](#page-56-0) auf [Seite](#page-56-0) 57.

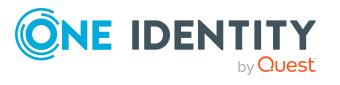

One Identity Manager 9.1.3 Administrationshandbuch für die Anbindung einer Oracle E-Business Suite **8**

• Server

Für die Verarbeitung der zielsystemspezifischen Prozesse im One Identity Manager muss der Synchronisationsserver mit seinen Serverfunktionen bekannt sein.

Weitere Informationen finden Sie unter Jobserver für E-Business [Suite-spezifische](#page-171-0) [Prozessverarbeitung](#page-171-0) auf Seite 172.

• Zielsystemverantwortliche

Im One Identity Manager ist eine Standardanwendungsrolle für die Zielsystemverantwortlichen vorhanden. Weisen Sie dieser Anwendungsrolle die Personen zu, die berechtigt sind, alle E-Business Suite Systeme im One Identity Manager zu bearbeiten.

Wenn Sie die Berechtigungen der Zielsystemverantwortlichen auf einzelne Systeme einschränken wollen, definieren Sie weitere Anwendungsrollen. Die Anwendungsrollen müssen der Standardanwendungsrolle untergeordnet sein.

Weitere Informationen finden Sie unter [Zielsystemverantwortliche](#page-176-0) auf Seite 177.

# <span id="page-171-0"></span>**Jobserver für E-Business Suitespezifische Prozessverarbeitung**

Für die Verarbeitung der zielsystemspezifischen Prozesse im One Identity Manager muss der Synchronisationsserver mit seinen Serverfunktionen bekannt sein. Um die Funktion eines Servers zu definieren, haben Sie mehrere Möglichkeiten:

- <sup>l</sup> Erstellen Sie im Designer in der Kategorie **Basisdaten > Installationen > Jobserver** einen Eintrag für den Jobserver. Ausführliche Informationen dazu finden Sie im *One Identity Manager Konfigurationshandbuch*.
- <sup>l</sup> Wählen Sie im Manager in der Kategorie **Oracle E-Business Suite > Basisdaten zur Konfiguration > Server** einen Eintrag für den Jobserver aus und bearbeiten Sie die Stammdaten des Jobservers.

Nutzen Sie dieses Verfahren, wenn der Jobserver bereits im One Identity Manager bekannt ist und Sie für den Jobserver spezielle Funktionen konfigurieren möchten.

HINWEIS: Damit ein Server seine Funktion im One Identity Manager Netzwerk ausführen kann, muss ein One Identity Manager Service installiert, konfiguriert und gestartet sein. Gehen Sie dazu wie im *One Identity Manager Installationshandbuch* beschrieben vor.

#### **Verwandte Themen**

• Systemanforderungen für den [Synchronisationsserver](#page-17-0) auf Seite 18

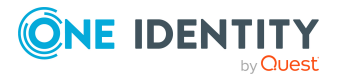

One Identity Manager 9.1.3 Administrationshandbuch für die Anbindung einer Oracle E-Business Suite

### **E-Business Suite Jobserver bearbeiten**

#### *Um einen Jobserver und seine Funktionen zu bearbeiten*

- 1. Wählen Sie im Manager die Kategorie **Oracle E-Business Suite > Basisdaten zur Konfiguration > Server**.
- 2. Wählen Sie in der Ergebnisliste den Jobserver-Eintrag.
- 3. Wählen Sie die Aufgabe **Stammdaten bearbeiten**.
- 4. Bearbeiten Sie die Stammdaten für den Jobserver.
- 5. Wählen Sie die Aufgabe **Serverfunktionen zuweisen** und legen Sie die Serverfunktionen fest.
- 6. Speichern Sie die Änderungen.

#### **Detaillierte Informationen zum Thema**

- Allgemeine [Stammdaten](#page-172-0) für Jobserver auf Seite 173
- Festlegen der [Serverfunktionen](#page-175-0) auf Seite 176

### <span id="page-172-0"></span>**Allgemeine Stammdaten für Jobserver**

HINWEIS: Alle Bearbeitungsmöglichkeiten stehen Ihnen auch im Designer in der Kategorie **Basisdaten > Installationen > Jobserver** zur Verfügung.

HINWEIS: Abhängig von den installierten Modulen können weitere Eigenschaften verfügbar sein.

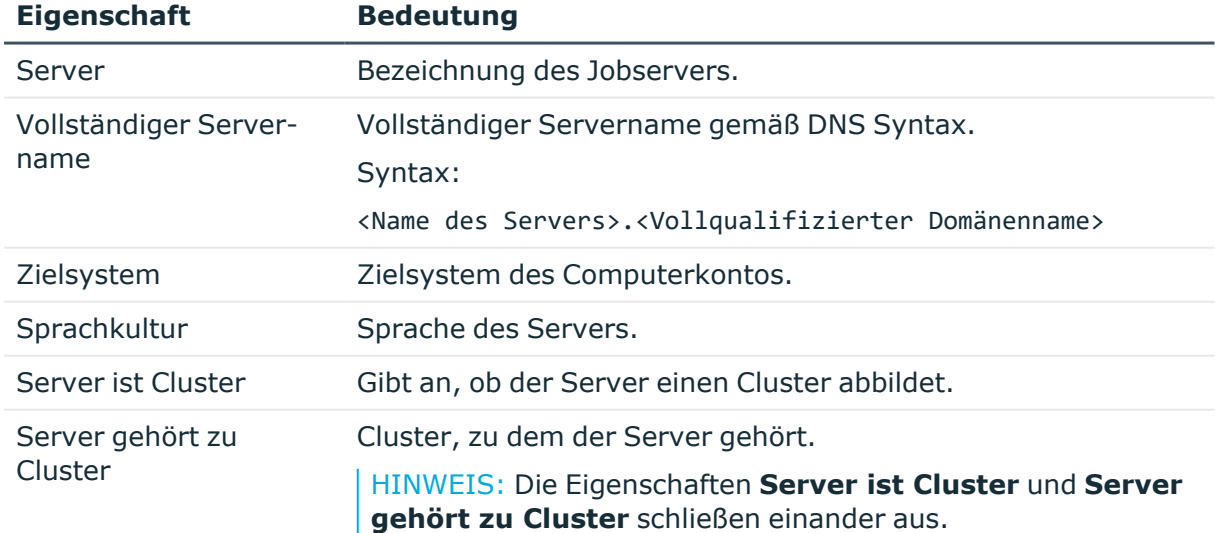

#### **Tabelle 40: Eigenschaften eines Jobservers**

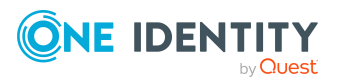

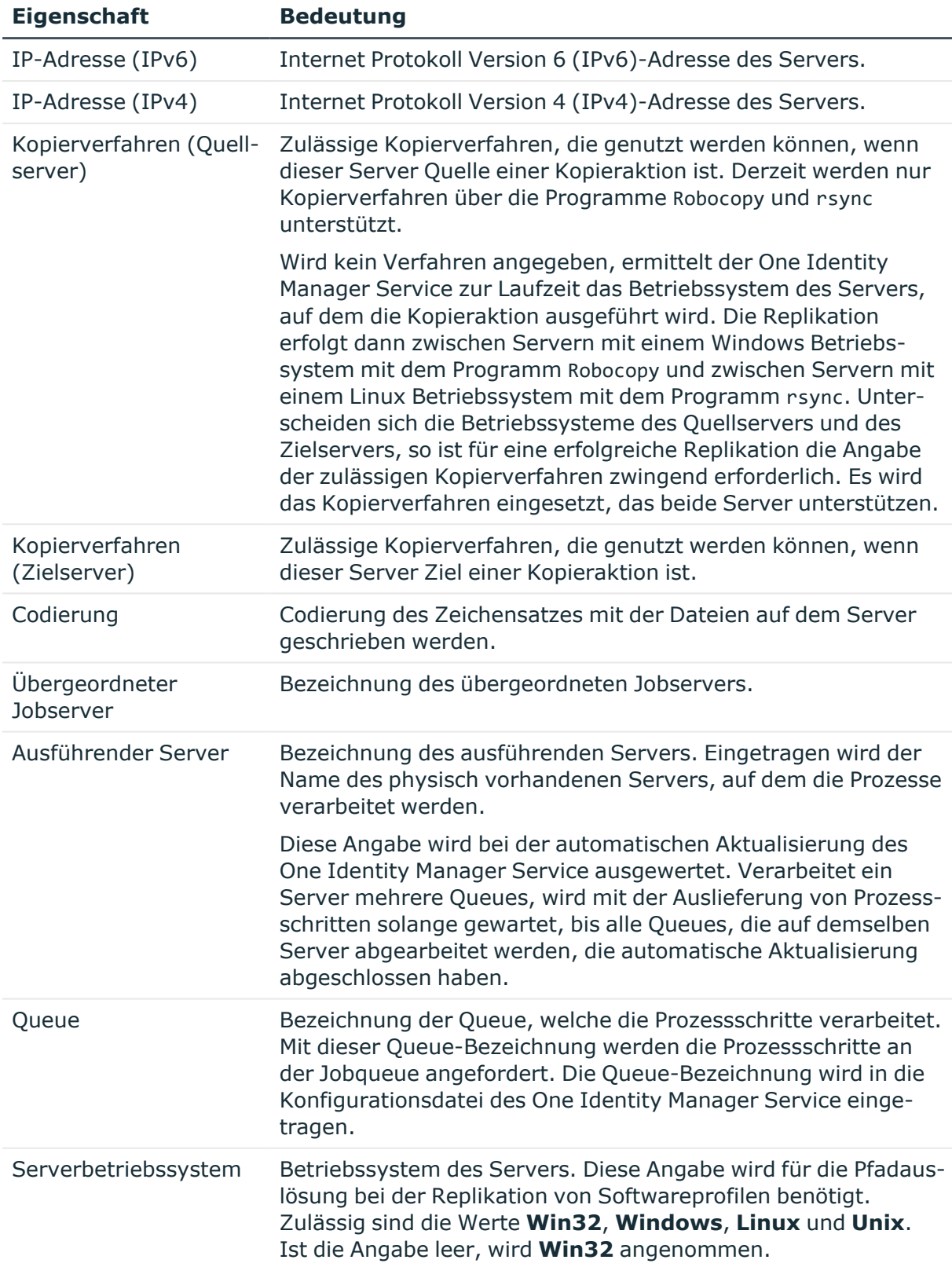

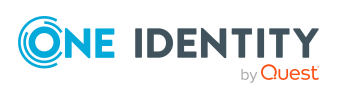

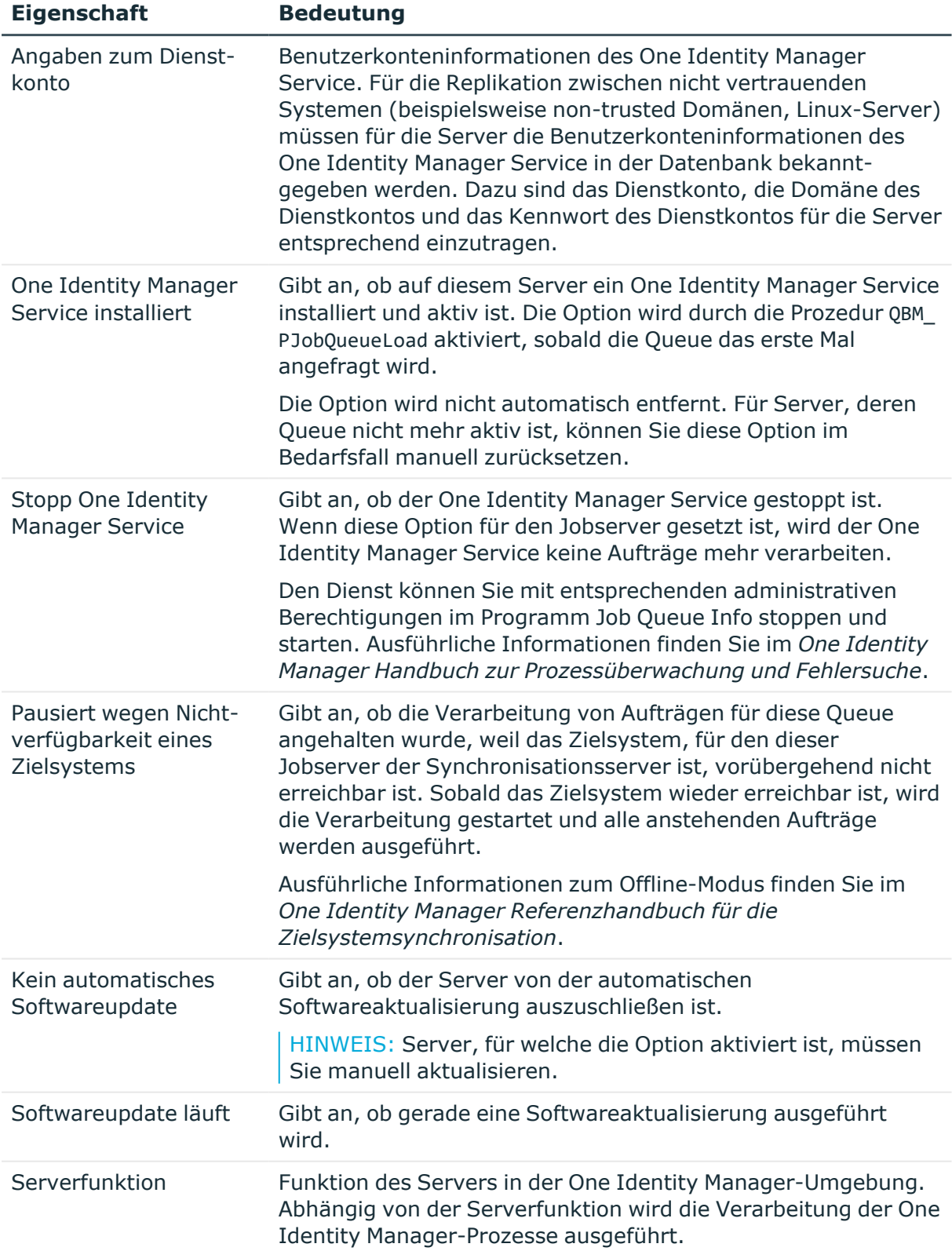

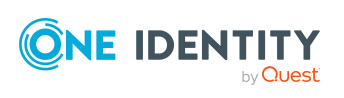

#### **Verwandte Themen**

• Festlegen der [Serverfunktionen](#page-175-0) auf Seite 176

### <span id="page-175-0"></span>**Festlegen der Serverfunktionen**

HINWEIS: Alle Bearbeitungsmöglichkeiten stehen Ihnen auch im Designer in der Kategorie **Basisdaten > Installationen > Jobserver** zur Verfügung.

Die Serverfunktion definiert die Funktion eines Servers in der One Identity Manager-Umgebung. Abhängig von der Serverfunktion wird die Verarbeitung der One Identity Manager-Prozesse ausgeführt.

HINWEIS: Abhängig von den installierten Modulen können weitere Serverfunktionen verfügbar sein.

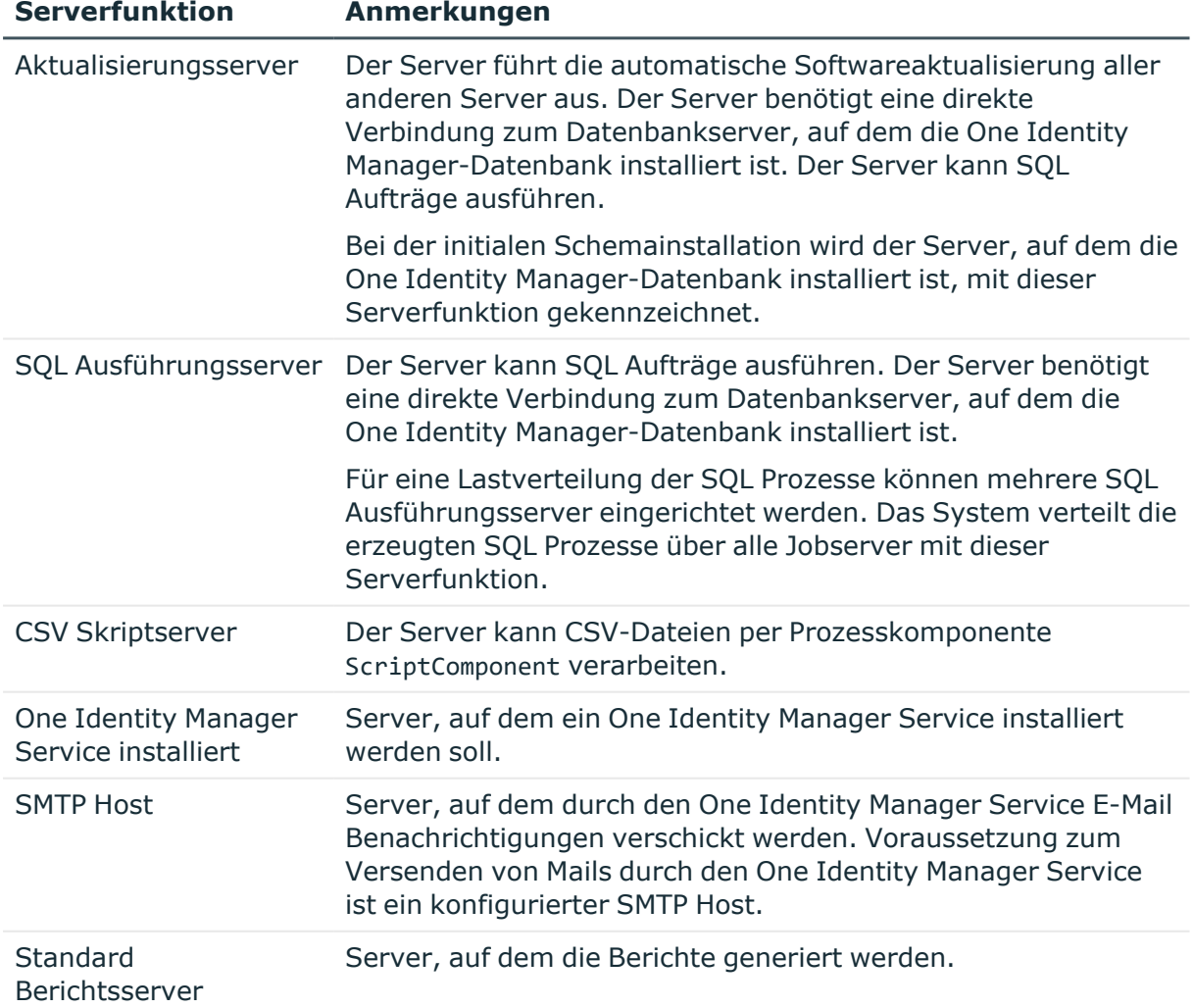

#### **Tabelle 41: Zulässige Serverfunktionen**

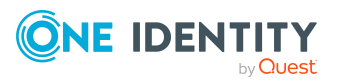

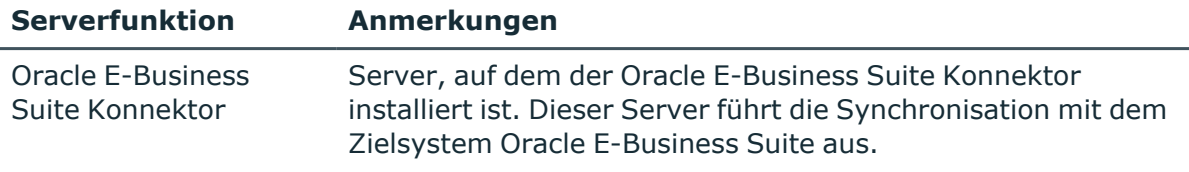

#### **Verwandte Themen**

• Allgemeine [Stammdaten](#page-172-0) für Jobserver auf Seite 173

# <span id="page-176-0"></span>**Zielsystemverantwortliche**

Im One Identity Manager ist eine Standardanwendungsrolle für die Zielsystemverantwortlichen vorhanden. Weisen Sie dieser Anwendungsrolle die Personen zu, die berechtigt sind, alle E-Business Suite Systeme im One Identity Manager zu bearbeiten.

Wenn Sie die Berechtigungen der Zielsystemverantwortlichen auf einzelne Systeme einschränken wollen, definieren Sie weitere Anwendungsrollen. Die Anwendungsrollen müssen der Standardanwendungsrolle untergeordnet sein.

Ausführliche Informationen zum Einsatz und zur Bearbeitung von Anwendungsrollen finden Sie im *One Identity Manager Handbuch zur Autorisierung und Authentifizierung*.

#### **Inbetriebnahme der Anwendungsrollen für Zielsystemverantwortliche**

- 1. Der One Identity Manager Administrator legt Personen als Zielsystemadministratoren fest.
- 2. Die Zielsystemadministratoren nehmen die Personen in die Standardanwendungsrolle für die Zielsystemverantwortlichen auf.

Zielsystemverantwortliche der Standardanwendungsrolle sind berechtigt alle E-Business Suite Systeme im One Identity Manager zu bearbeiten.

3. Zielsystemverantwortliche können innerhalb ihres Verantwortungsbereiches weitere Personen als Zielsystemverantwortliche berechtigen und bei Bedarf weitere untergeordnete Anwendungsrollen erstellen und einzelnen E-Business Suite Systemen zuweisen.

#### **Tabelle 42: Standardanwendungsrolle für Zielsystemverantwortliche**

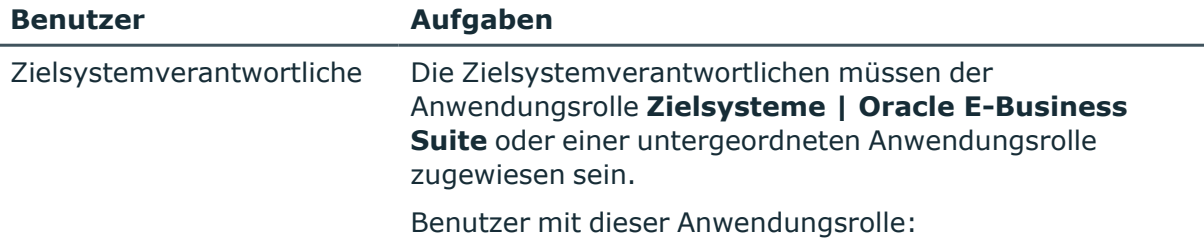

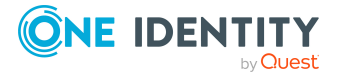

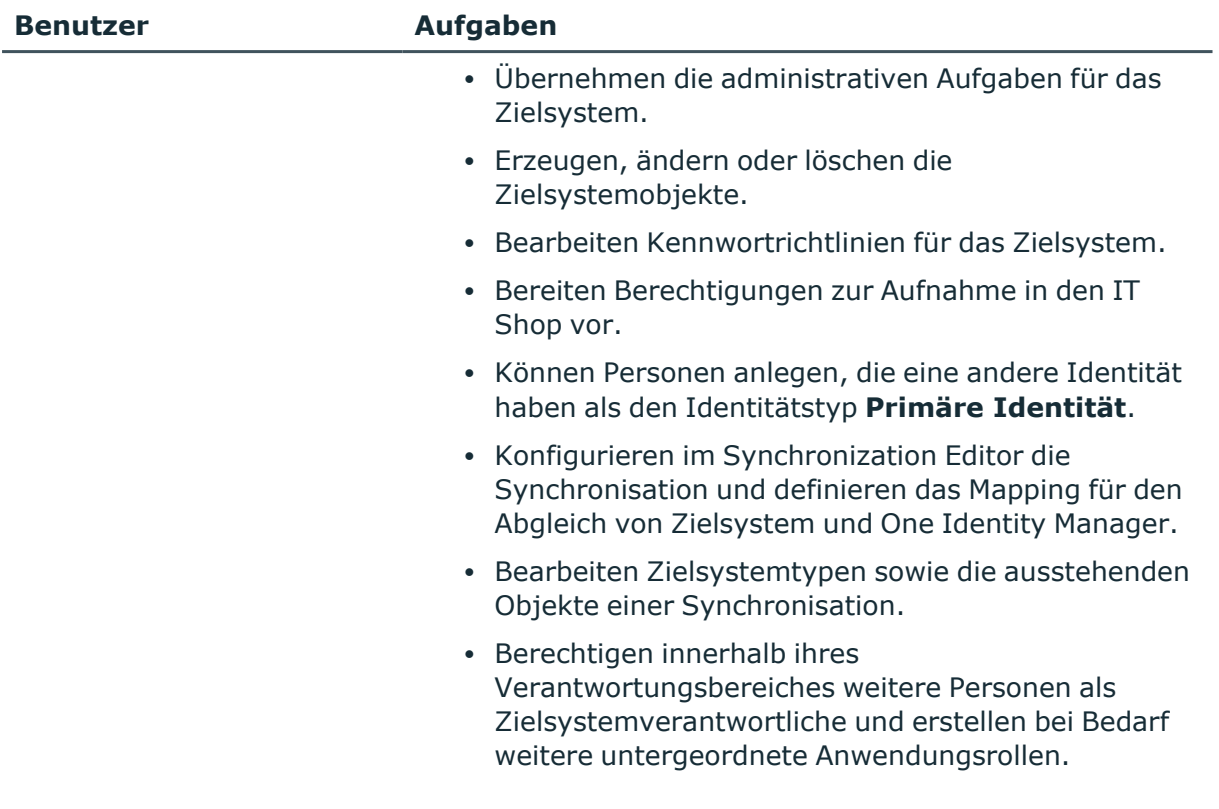

#### *Um initial Personen als Zielsystemadministrator festzulegen*

- 1. Melden Sie sich als One Identity Manager Administrator (Anwendungsrolle **Basisrollen | Administratoren**) am Manager an.
- 2. Wählen Sie die Kategorie **One Identity Manager Administration > Zielsysteme > Administratoren**.
- 3. Wählen Sie die Aufgabe **Personen zuweisen**.
- 4. Weisen Sie die Person zu und speichern Sie die Änderung.

#### *Um initial Personen in die Standardanwendungsrolle für Zielsystemverantwortliche aufzunehmen*

- 1. Melden Sie sich als Zielsystemadministrator (Anwendungsrolle **Zielsysteme | Administratoren**) am Manager an.
- 2. Wählen Sie die Kategorie **One Identity Manager Administration > Zielsysteme > Oracle E-Business Suite**.
- 3. Wählen Sie die Aufgabe **Personen zuweisen**.
- 4. Weisen Sie die Personen zu und speichern Sie die Änderungen.

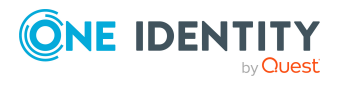

#### *Um als Zielsystemverantwortlicher weitere Personen als Zielsystemverantwortliche zu berechtigen*

- 1. Melden Sie sich als Zielsystemverantwortlicher am Manager an.
- 2. Wählen Sie in der Kategorie **Oracle E-Business Suite > Basisdaten zur Konfiguration > Zielsystemverantwortliche** die Anwendungsrolle.
- 3. Wählen Sie die Aufgabe **Personen zuweisen**.
- 4. Weisen Sie die Personen zu und speichern Sie die Änderungen.

#### *Um Zielsystemverantwortliche für einzelne E-Business Suite Systeme festzulegen*

- 1. Melden Sie sich als Zielsystemverantwortlicher am Manager an.
- 2. Wählen Sie die Kategorie **Oracle E-Business Suite > Systeme**.
- 3. Wählen Sie in der Ergebnisliste das System.
- 4. Wählen Sie die Aufgabe **Stammdaten bearbeiten**.
- 5. Wählen Sie auf dem Tabreiter **Allgemein** in der Auswahlliste **Zielsystemverantwortliche** die Anwendungsrolle.

- ODER -

Klicken Sie neben der Auswahlliste **Zielsystemverantwortliche** auf **in**, um eine neue Anwendungsrolle zu erstellen.

- a. Erfassen Sie die Bezeichnung der Anwendungsrolle und ordnen Sie die übergeordnete Anwendungsrolle **Zielsysteme | Oracle E-Business Suite** zu.
- b. Klicken Sie **Ok**, um die neue Anwendungsrolle zu übernehmen.
- 6. Speichern Sie die Änderungen.
- 7. Weisen Sie der Anwendungsrolle die Personen zu, die berechtigt sind, das System im One Identity Manager zu bearbeiten.

#### **Verwandte Themen**

- One Identity Manager Benutzer für die [Verwaltung](#page-9-0) einer Oracle E-Business Suite auf [Seite](#page-9-0) 10
- Allgemeine [Stammdaten](#page-136-0) für E-Business Suite Systeme auf Seite 137

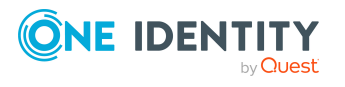

# **Anhang:Konfigurationsparameter für die Verwaltung einer Oracle E-Business Suite**

Mit der Installation des Moduls sind zusätzlich folgende Konfigurationsparameter im One Identity Manager verfügbar.

#### **Tabelle 43: Konfigurationsparameter**

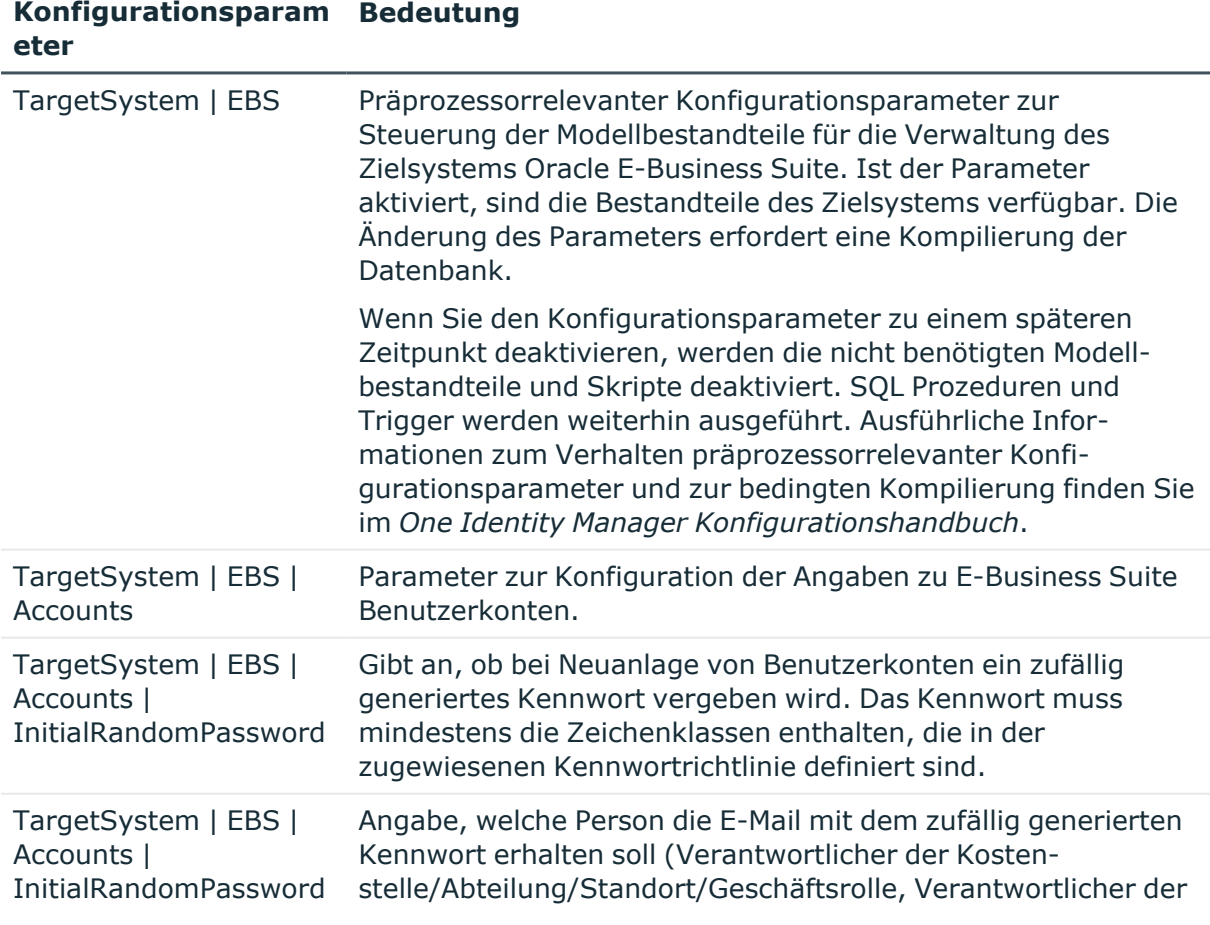

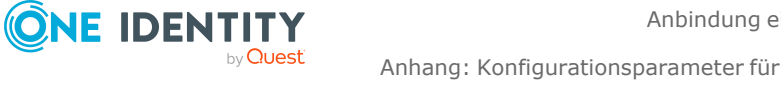

Anhang: Konfigurationsparameter für die Verwaltung einer Oracle E-Business Suite

One Identity Manager 9.1.3 Administrationshandbuch für die

Anbindung einer Oracle E-Business Suite
### **Konfigurationsparam Bedeutung eter**

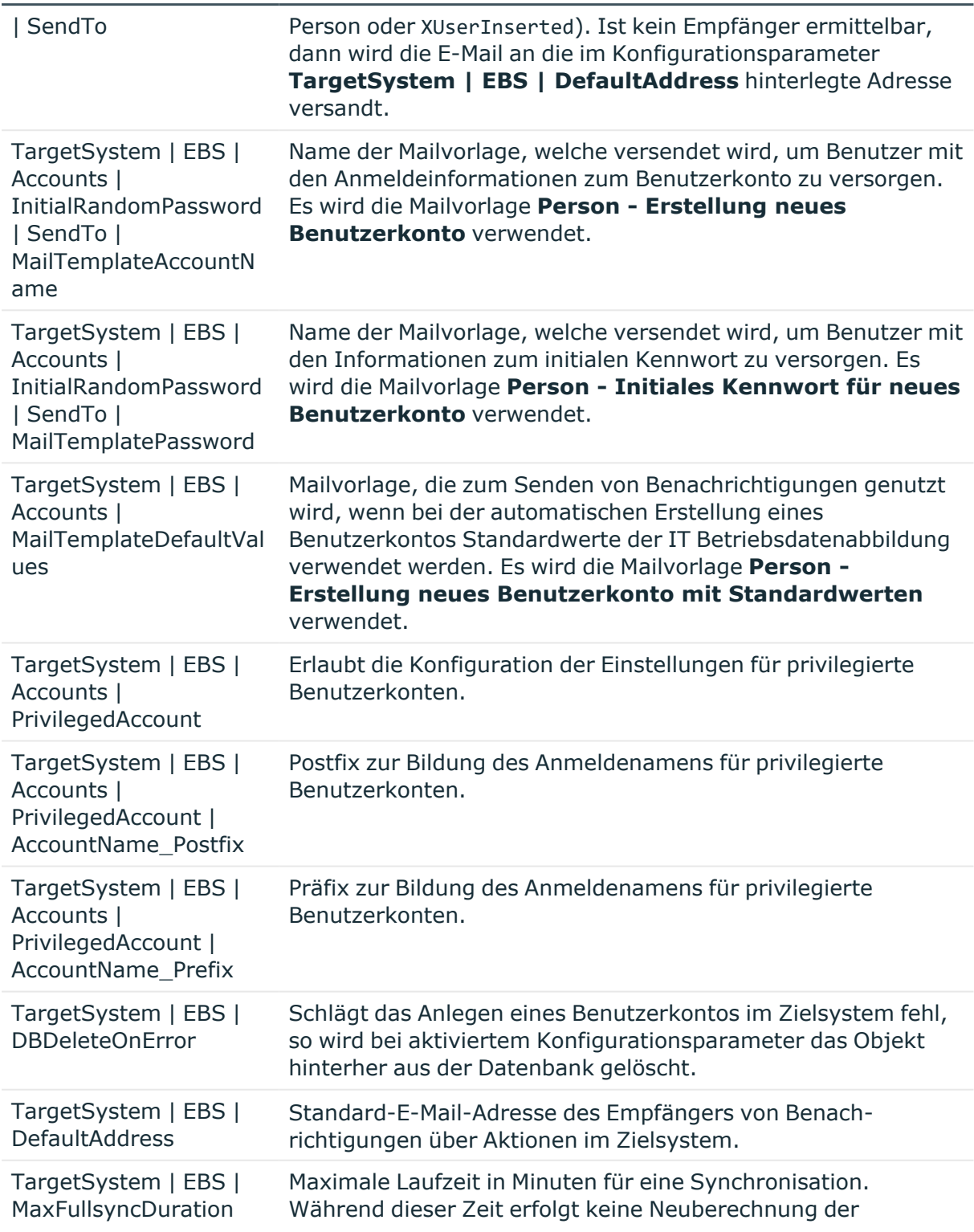

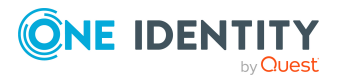

Anhang: Konfigurationsparameter für die Verwaltung einer Oracle E-Business Suite

#### **Konfigurationsparam Bedeutung eter**

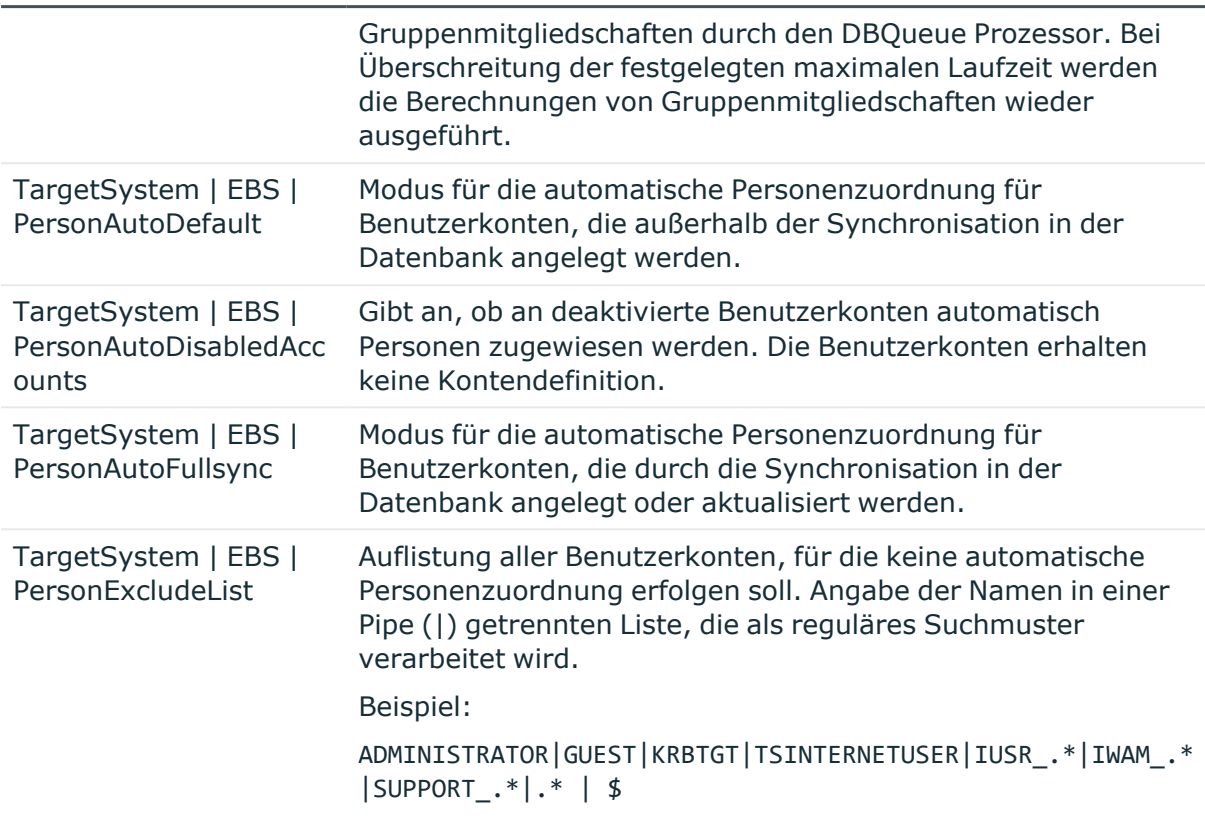

Die folgenden Konfigurationsparameter werden zusätzlich benötigt.

### **Tabelle 44: Zusätzliche Konfigurationsparameter**

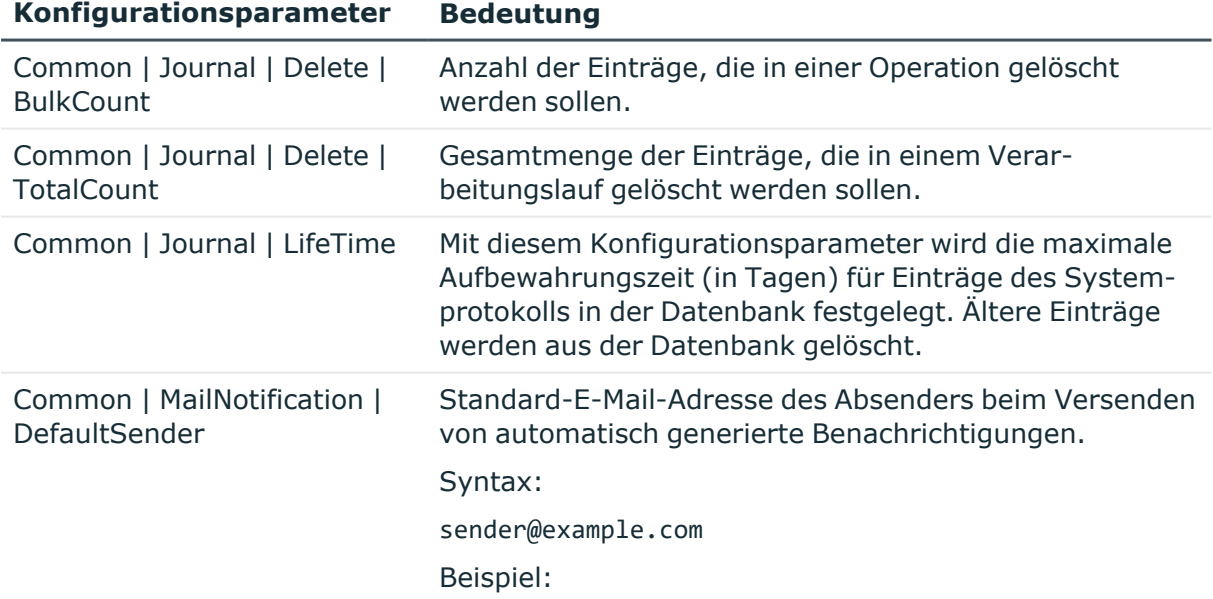

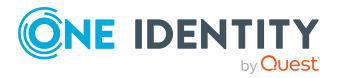

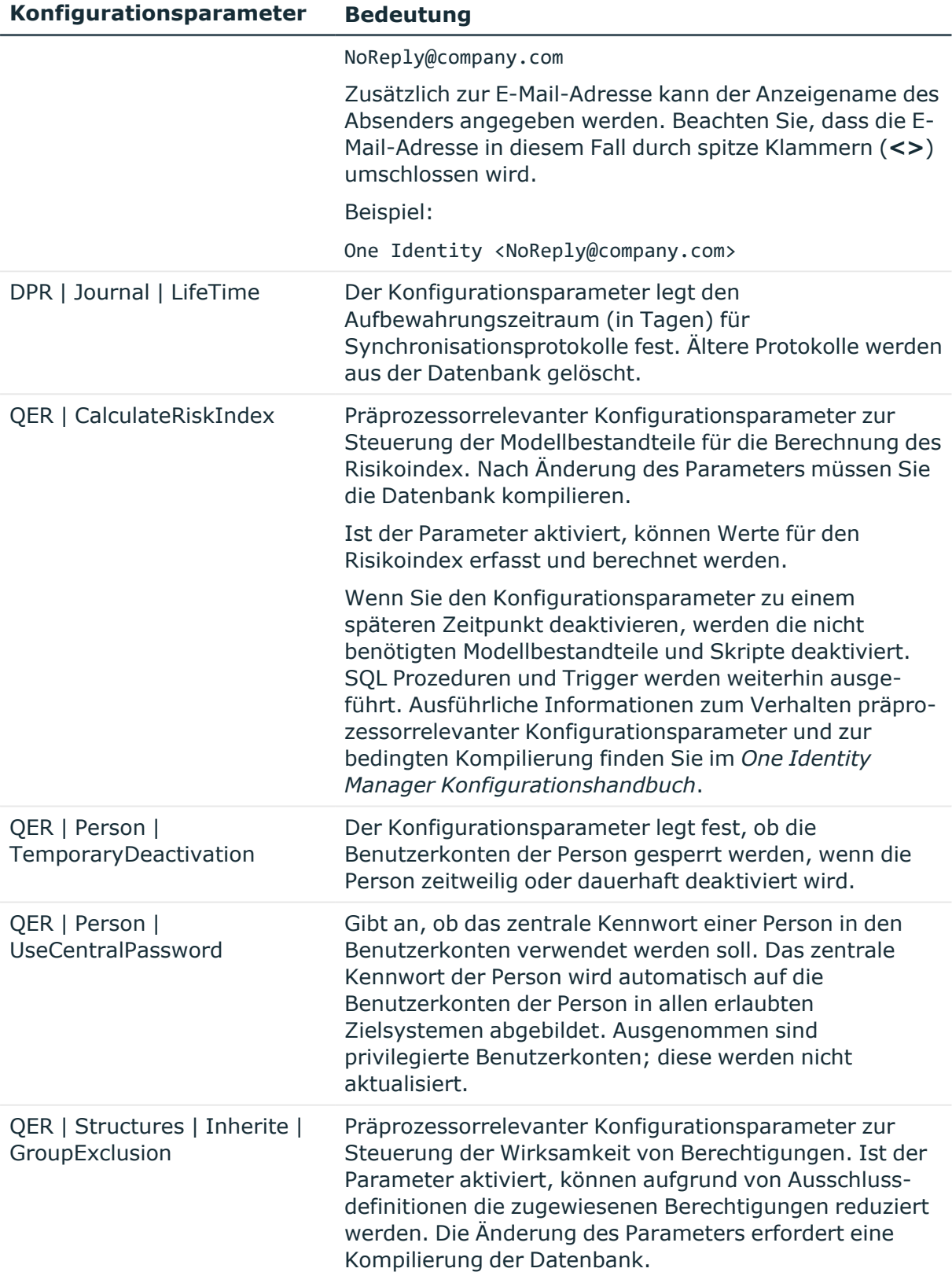

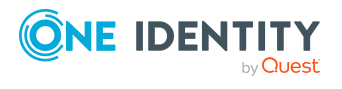

# <span id="page-183-0"></span>**Anhang:Benötigte Berechtigungen für die Synchronisation mit einer Oracle E-Business Suite**

Der Oracle E-Business Suite Konnektor benötigt lesenden Zugriff auf mindestens folgende Datenbankobjekte in der anzubindenden Oracle Database.

### **Tabelle 45: Tabellen und Views mit Select-Berechtigungen**

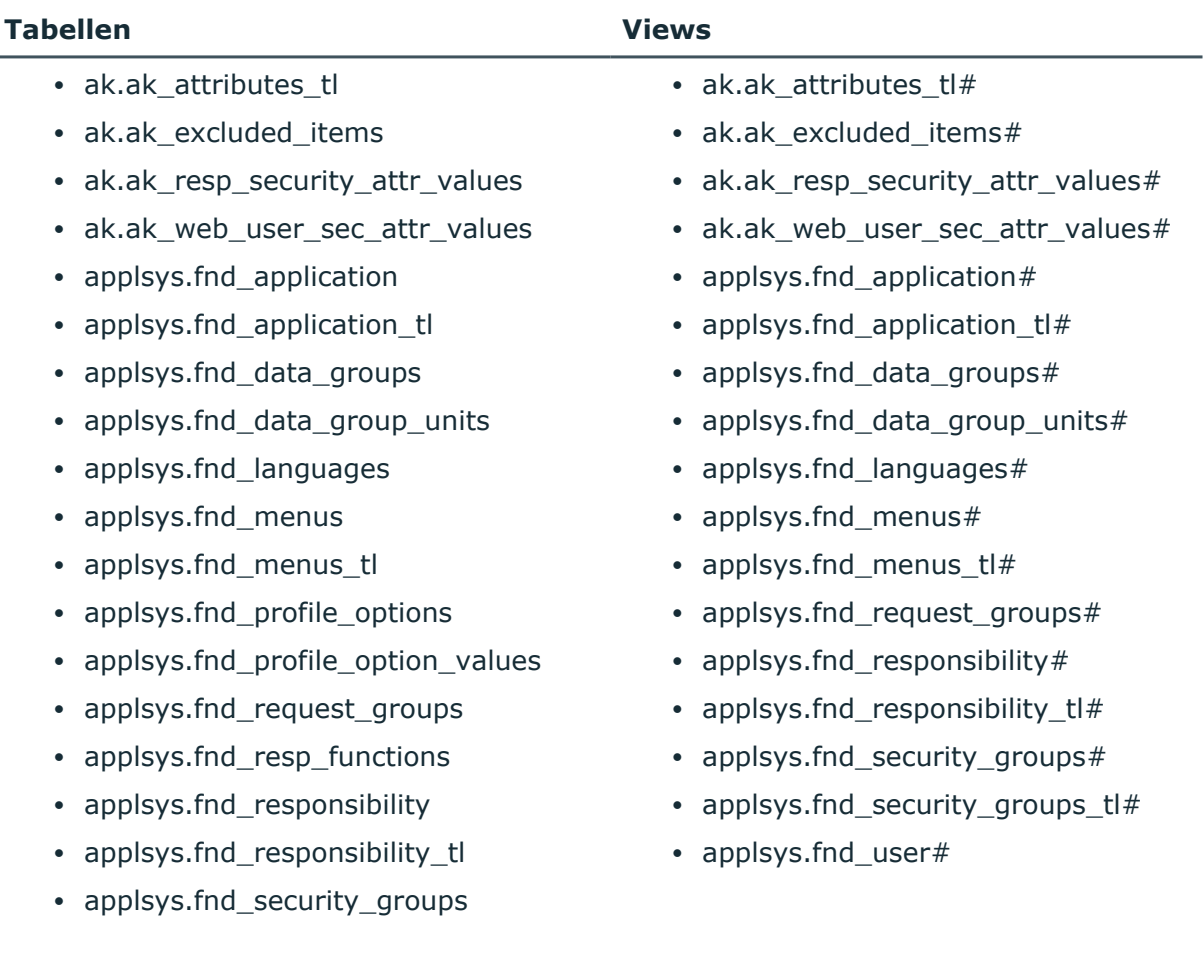

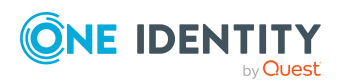

One Identity Manager 9.1.3 Administrationshandbuch für die Anbindung einer Oracle E-Business Suite

#### **Tabellen Views**

- applsys.fnd security groups tl
- applsys.fnd\_user
- apps.fnd\_user\_resp\_groups\_all
- apps.fnd user resp groups direct
- apps.fnd\_user\_resp\_groups\_indirect
- apps.fnd\_usr\_roles

#### **Tabelle 46: Stored Procedures mit Ausführungsberechtigungen**

#### **Stored Procedures**

• apps.fnd\_preference

Damit werden Berechtigungen auf die folgenden Procedures erteilt.

- apps.fnd preference.put
- apps.fnd\_preference.remove
- apps.fnd\_user\_pkg

Damit werden Berechtigungen auf die folgenden Procedures erteilt.

- apps.fnd\_user\_pkg.AddResp
- apps.fnd\_user\_pkg.change\_user\_name
- apps.fnd user pkg.changepassword
- apps.fnd\_user\_pkg.CreateUser
- apps.fnd\_user\_pkg.DelResp
- apps.fnd user pkg.DisableUser
- apps.fnd\_user\_pkg.UpdateUser
- apps.fnd user pkg.user synch

#### **Tabelle 47: Tabellen mit Select-Berechtigungen für die Synchronisation von Personendaten**

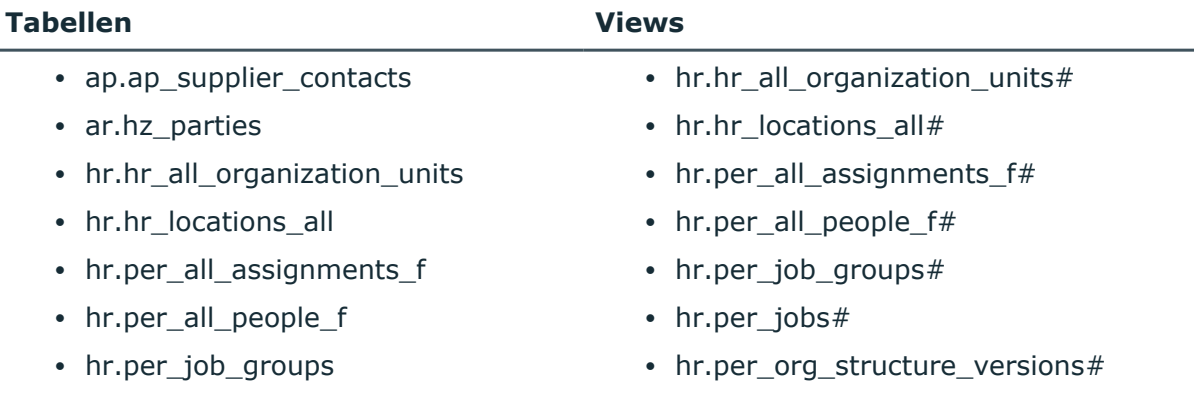

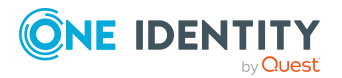

One Identity Manager 9.1.3 Administrationshandbuch für die Anbindung einer Oracle E-Business Suite

Anhang: Benötigte Berechtigungen für die Synchronisation mit einer Oracle E-Business Suite

### **Tabellen Views**

- hr.per\_jobs
- hr.per\_org\_structure\_versions
- hr.per\_org\_structure\_elements
- hr.per\_roles
- hr.per\_sec\_profile\_assignments
- hr.per\_security\_profiles
- hr.per\_org\_structure\_elements#
- hr.per\_sec\_profile\_assignments#
- hr.per\_security\_profiles#

### **Tabelle 48: Tabellen mit Ausführungsberechtigungen für die Synchronisation von Personendaten**

### **Tabellen**

• apps.per sec profile asg api

### **Tabelle 49: Tabellen mit Select-Berechtigungen für Schematypen, die im Konnektorschema angelegt, aber nicht im Standard-Mapping enthalten sind**

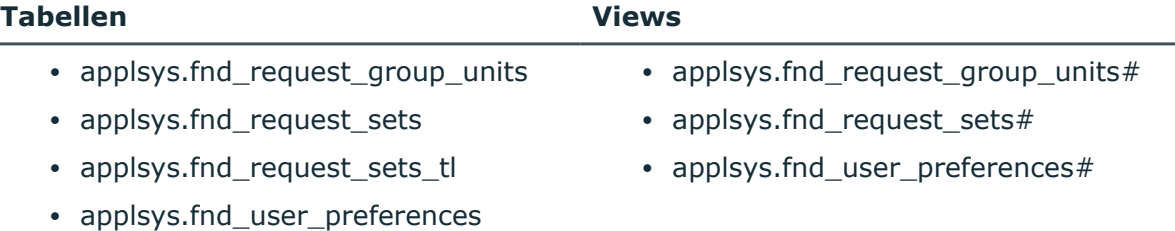

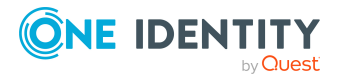

# <span id="page-186-1"></span>**Anhang:Standardprojektvorlagen für die Synchronisation einer Oracle E-Business Suite**

Eine Standardprojektvorlage sorgt dafür, dass alle benötigten Informationen im One Identity Manager angelegt werden. Dazu gehören beispielsweise die Mappings, Workflows und das Basisobjekt der Synchronisation. Wenn Sie keine Standardprojektvorlage verwenden, müssen Sie das Basisobjekt der Synchronisation selbst im One Identity Manager bekannt geben.

Verwenden Sie eine Standardprojektvorlage für die initiale Einrichtung des Synchronisationsprojektes. Für kundenspezifische Implementierungen können Sie das Synchronisationsprojekt mit dem Synchronization Editor erweitern.

### **Detaillierte Informationen zum Thema**

- Projektvorlage für [Benutzerkonten](#page-186-0) und Berechtigungen auf Seite 187
- [Projektvorlage](#page-187-0) für HR-Daten auf Seite 188
- [Projektvorlage](#page-188-0) für CRM-Daten auf Seite 189
- [Projektvorlage](#page-188-1) für OIM-Daten auf Seite 189

# <span id="page-186-0"></span>**Projektvorlage für Benutzerkonten und Berechtigungen**

Für die Synchronisation von Benutzerkonten und Berechtigungen einer Oracle E-Business Suite nutzen Sie die Projektvorlage **Oracle E-Business Suite Synchronisation**. Die Projektvorlage verwendet Mappings für die folgenden Schematypen.

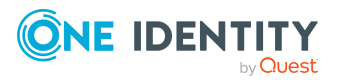

One Identity Manager 9.1.3 Administrationshandbuch für die Anbindung einer Oracle E-Business Suite

Anhang: Standardprojektvorlagen für die Synchronisation einer Oracle E-Business Suite

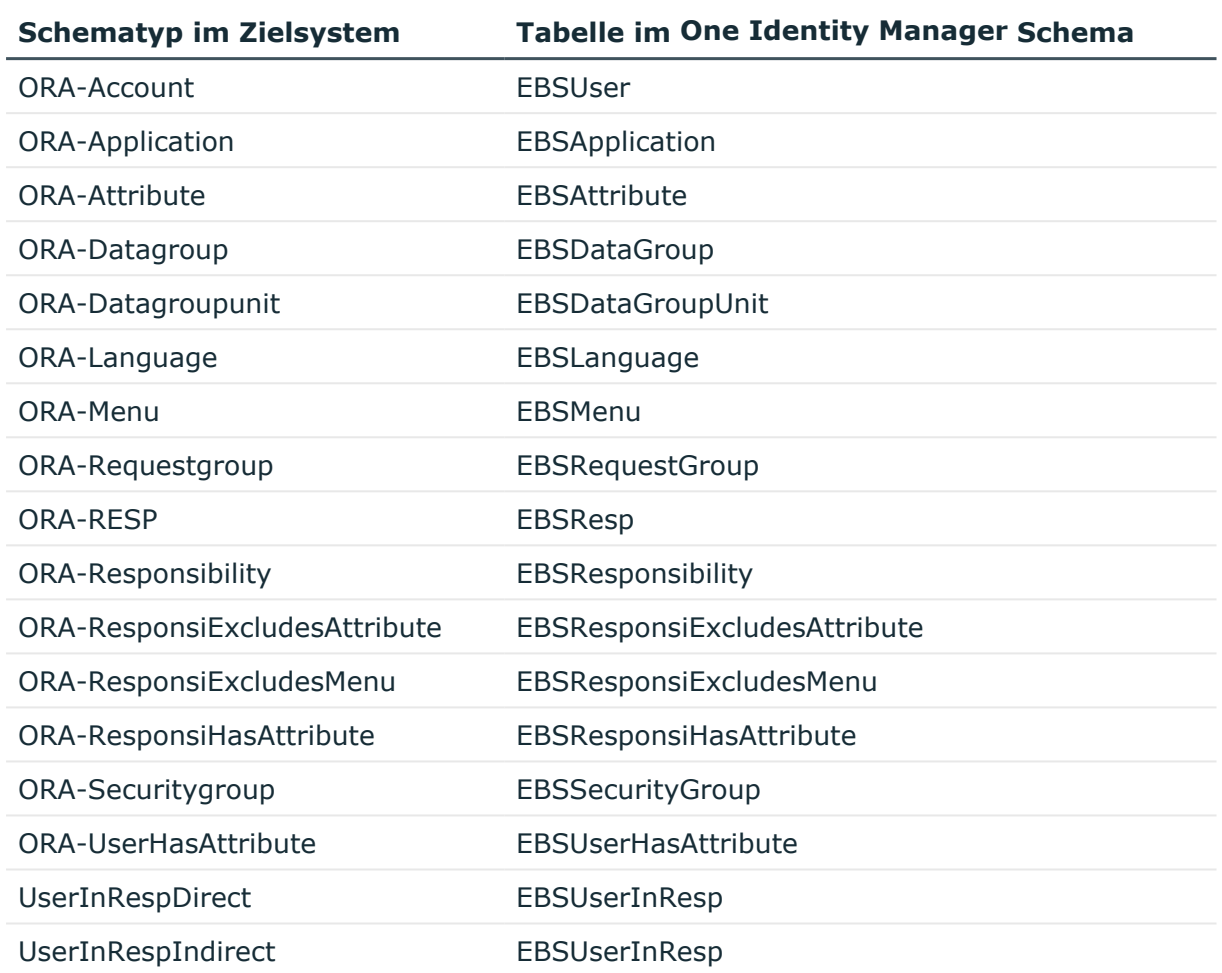

### **Tabelle 50: Abbildung der E-Business Suite-Schematypen auf Tabellen im One Identity Manager Schema**

# <span id="page-187-0"></span>**Projektvorlage für HR-Daten**

Für die Synchronisation von HR Personendaten aus dem Human-Resources-Modul einer Oracle E-Business Suite nutzen Sie die Projektvorlage **Oracle E-Business Suite HR-Daten**. Die Projektvorlage verwendet Mappings für die folgenden Schematypen.

#### **Tabelle 51: Abbildung der E-Business Suite-Schematypen auf Tabellen im One Identity Manager Schema**

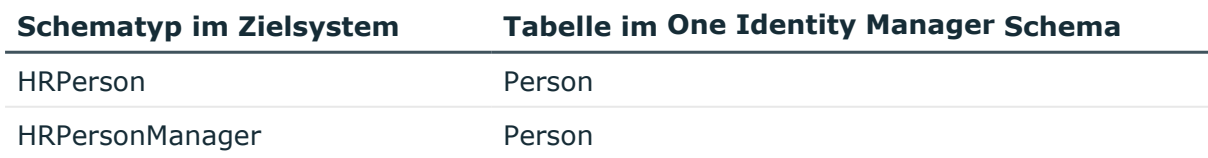

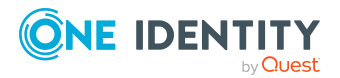

One Identity Manager 9.1.3 Administrationshandbuch für die Anbindung einer Oracle E-Business Suite

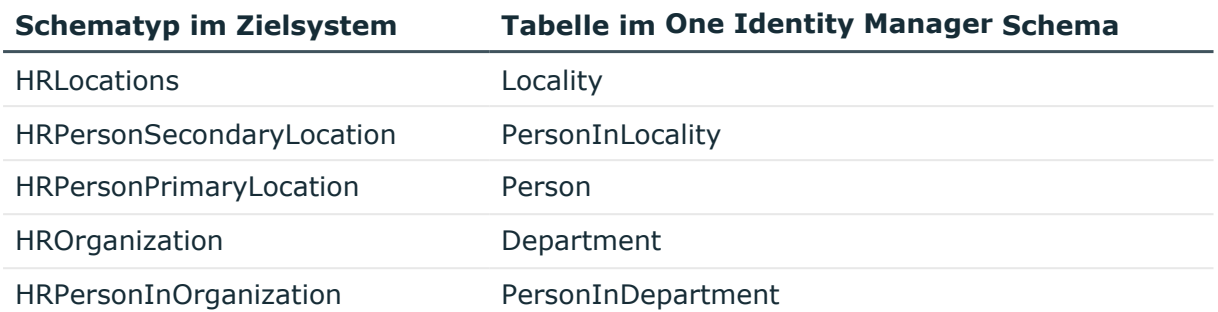

# <span id="page-188-0"></span>**Projektvorlage für CRM-Daten**

Für die Synchronisation von Lieferanten-Kontaktdaten einer Oracle E-Business Suite nutzen Sie die Projektvorlage **Oracle E-Business Suite CRM-Daten**. Die Projektvorlage verwendet Mappings für die folgenden Schematypen.

**Tabelle 52: Abbildung der E-Business Suite-Schematypen auf Tabellen im One Identity Manager Schema**

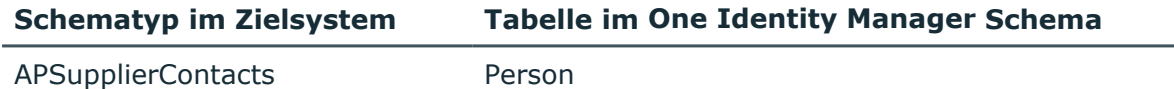

# <span id="page-188-1"></span>**Projektvorlage für OIM-Daten**

Für die Synchronisation von Beteiligten-Personendaten einer Oracle E-Business Suite nutzen Sie die Projektvorlage **Oracle E-Business Suite OIM-Daten**. Die Projektvorlage verwendet Mappings für die folgenden Schematypen.

**Tabelle 53: Abbildung der E-Business Suite-Schematypen auf Tabellen im One Identity Manager Schema**

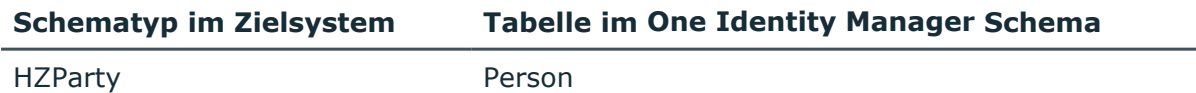

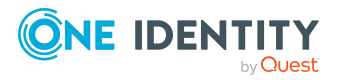

# **Anhang:Verarbeitung von Systemobjekten**

Folgende Tabelle beschreibt die zulässigen Verarbeitungsmethoden für die Schematypen der Oracle E-Business Suite und benennt notwendige Einschränkungen bei der Verarbeitung der Systemobjekte.

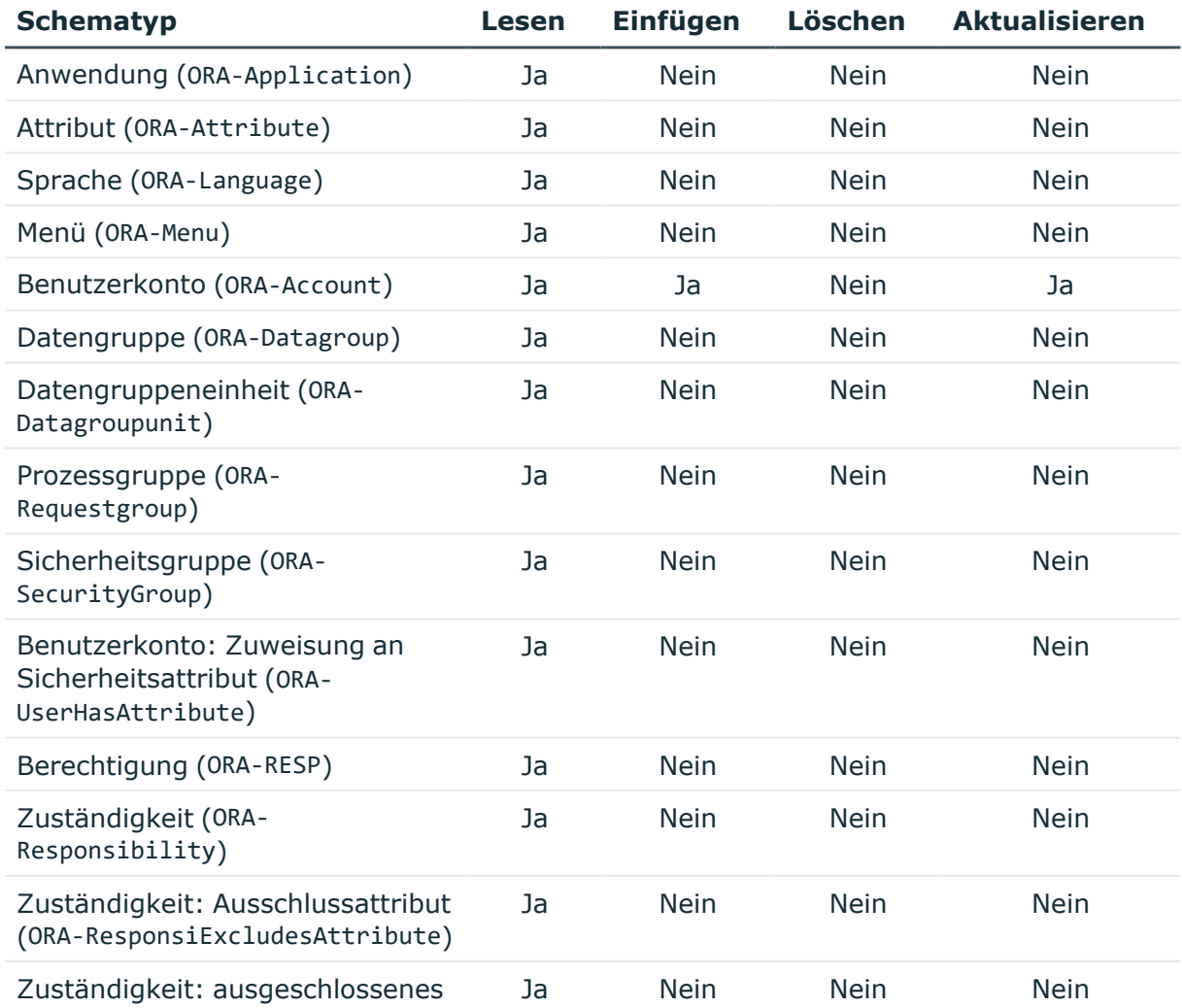

#### **Tabelle 54: Zulässige Verarbeitungsmethoden für Schematypen**

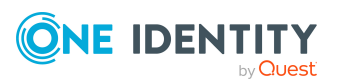

One Identity Manager 9.1.3 Administrationshandbuch für die Anbindung einer Oracle E-Business Suite

Anhang: Verarbeitung von Systemobjekten

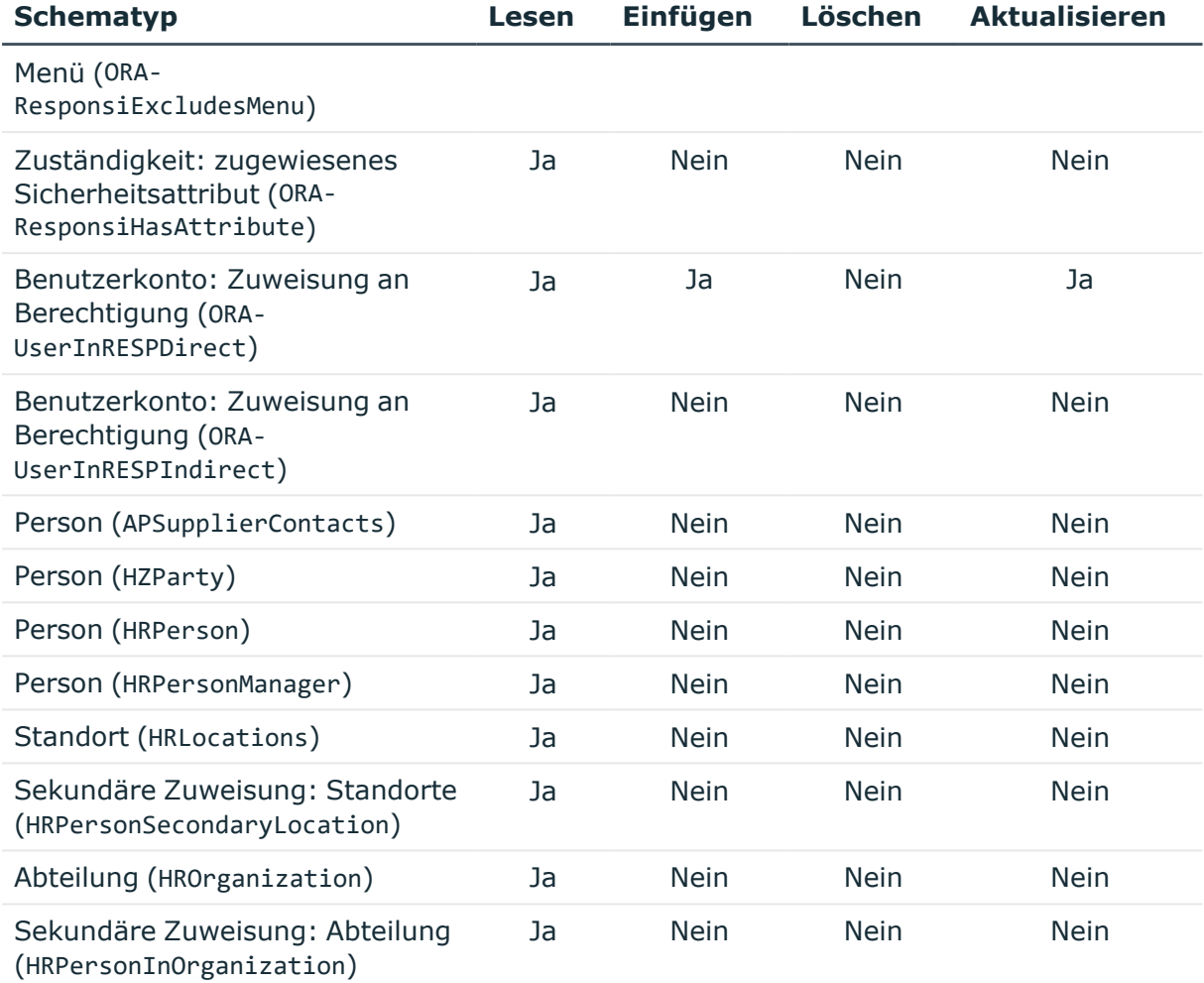

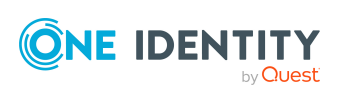

# **Anhang:Beispiel für eine Schemaerweiterungsdatei**

<?xml version="1.0" encoding="utf-8" ?>

```
<EBSF12>
```

```
<ObjectNames>
```
<Object SchemaName="UserInRESPDirect" ParentSchemaName="ORA-RESPDirect" DisplayPattern="%vrtDistinguishedName%" IsReadOnly="false" UseDistinct="false">

<ObjectKey>

<Key Column="APPS.FND\_USER\_RESP\_GROUPS\_DIRECT.USER\_ID" IsDNColumn="true" X500Abbreviation="UR" />

<Key Column="APPS.FND\_USER\_RESP\_GROUPS\_DIRECT.RESPONSIBILITY\_ID" />

<Key Column="APPS.FND\_USER\_RESP\_GROUPS\_DIRECT.RESPONSIBILITY\_ APPLICATION\_ID" />

<Key Column="APPS.FND\_USER\_RESP\_GROUPS\_DIRECT.SECURITY\_GROUP\_ID" />

<Key Column="APPLSYS.FND\_APPLICATION.APPLICATION\_ID" />

</ObjectKey>

<Tables>

```
<Table Name="FND_USER_RESP_GROUPS_DIRECT" Schema="APPS" APK="" USN=""
WhereClause="" >
```
<PK Column="SECURITY\_GROUP\_ID" />

```
<PK Column="RESPONSIBILITY_ID" />
```
<PK Column="RESPONSIBILITY\_APPLICATION\_ID" />

```
<PK Column="USER_ID" />
```
</Table>

```
<Table Name="FND_APPLICATION" View="FND_APPLICATION#" Schema="APPLSYS"
APK="" USN="" WhereClause="" JoinParentTable="FND_USER_RESP_GROUPS_
DIRECT" JoinParentColumn="APPS.FND_USER_RESP_GROUPS_
```
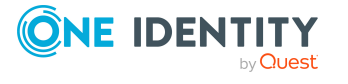

DIRECT.RESPONSIBILITY\_APPLICATION\_ID" JoinChildColumn="APPLSYS.FND\_ APPLICATION.APPLICATION\_ID" >

<PK Column="APPLSYS.FND\_APPLICATION.APPLICATION\_ID" />

<Table Name="FND\_USER" View="FND\_USER#" Schema="APPLSYS" APK="USER\_ID" USN="LAST\_UPDATE\_DATE" WhereClause="" JoinParentTable="FND\_USER\_RESP\_ GROUPS\_DIRECT" JoinParentColumn="APPS.FND\_USER\_RESP\_GROUPS\_DIRECT.USER\_

</Table>

</Table>

</Table>

<Insert>

</Tables> <Functions>

**ONE IDENTITY** 

by Questi

</Table>

<Table Name="FND\_SECURITY\_GROUPS" View="FND\_SECURITY\_GROUPS#" Schema="APPLSYS" APK="SECURITY\_GROUP\_ID" USN="LAST\_UPDATE\_DATE" WhereClause="" JoinParentTable="FND\_USER\_RESP\_GROUPS\_DIRECT"

<Table Name="FND\_RESPONSIBILITY" View="FND\_RESPONSIBILITY#"

DIRECT.RESPONSIBILITY\_ID, APPS.FND\_USER\_RESP\_GROUPS\_

RESPONSIBILITY.RESPONSIBILITY\_ID, APPLSYS.FND\_

RESPONSIBILITY.APPLICATION\_ID" >

RESP\_GROUPS\_DIRECT" JoinParentColumn="APPS.FND\_USER\_RESP\_GROUPS

DIRECT.RESPONSIBILITY\_APPLICATION\_ID" JoinChildColumn="APPLSYS.FND\_

ParentColumn="APPLSYS.FND\_APPLICATION.APPLICATION\_ID" />

<Function Name="\$ebsUserPackageName\$.AddResp">

Mandatory="TRUE" />

Mandatory="TRUE" />

<PK Column="APPLSYS.FND\_RESPONSIBILITY.RESPONSIBILITY\_ID" />

<ParentTableFK Column="APPLSYS.FND\_RESPONSIBILITY.APPLICATION\_ID"

<Parameter Name="username" PropertyName="APPLSYS.FND\_ USER.USER\_NAME" PropertyType="CHAR" Mandatory="TRUE" /> <Parameter Name="resp\_app" PropertyName="APPLSYS.FND\_ APPLICATION.APPLICATION\_SHORT\_NAME" PropertyType="CHAR"

<Parameter Name="resp\_key" PropertyName="APPLSYS.FND\_ RESPONSIBILITY.RESPONSIBILITY\_KEY" PropertyType="CHAR"

JoinParentColumn="APPS.FND\_USER\_RESP\_GROUPS\_DIRECT.SECURITY\_GROUP\_ID" JoinChildColumn="APPLSYS.FND\_SECURITY\_GROUPS.SECURITY\_GROUP\_ID" >

Schema="APPLSYS" APK="" USN="" WhereClause="" JoinParentTable="FND\_USER\_

ID" JoinChildColumn="APPLSYS.FND\_USER.USER\_ID" >

<PK Column="SECURITY\_GROUP\_ID" />

<PK Column="USER\_NAME" />

Anbindung einer Oracle E-Business Suite

**193**

Anhang: Beispiel für eine Schemaerweiterungsdatei

One Identity Manager 9.1.3 Administrationshandbuch für die

<Parameter Name="security\_group" PropertyName="APPLSYS.FND\_ SECURITY\_GROUPS.SECURITY\_GROUP\_KEY" PropertyType="CHAR" Mandatory="TRUE" />

<Parameter Name="description" PropertyName="APPS.FND\_USER\_ RESP GROUPS DIRECT.DESCRIPTION" PropertyType="CHAR" Mandatory="TRUE" NullValue ="null" />

<Parameter Name="start\_date" PropertyName="APPS.FND\_USER\_ RESP\_GROUPS\_DIRECT.START\_DATE" PropertyType="DATE" Mandatory="TRUE" NullValue ="sysdate" />

<Parameter Name="end\_date" PropertyName="APPS.FND\_USER\_RESP\_ GROUPS\_DIRECT.END\_DATE" PropertyType="DATE" Mandatory="TRUE" NullValue ="null" />

</Function>

</Insert>

<Update>

<Function Name="\$ebsUserPackageName\$.AddResp">

<Parameter Name="username" PropertyName="APPLSYS.FND\_ USER.USER\_NAME" PropertyType="CHAR" Mandatory="TRUE" />

<Parameter Name="resp\_app" PropertyName="APPLSYS.FND\_ APPLICATION.APPLICATION\_SHORT\_NAME" PropertyType="CHAR" Mandatory="TRUE" />

<Parameter Name="resp\_key" PropertyName="APPLSYS.FND\_ RESPONSIBILITY.RESPONSIBILITY\_KEY" PropertyType="CHAR" Mandatory="TRUE" />

<Parameter Name="security\_group" PropertyName="APPLSYS.FND\_ SECURITY\_GROUPS.SECURITY\_GROUP\_KEY" PropertyType="CHAR" Mandatory="TRUE" />

<Parameter Name="description" PropertyName="APPS.FND\_USER\_ RESP GROUPS DIRECT.DESCRIPTION" PropertyType="CHAR" Mandatory="TRUE" NullValue ="null" />

<Parameter Name="start\_date" PropertyName="APPS.FND\_USER\_ RESP\_GROUPS\_DIRECT.START\_DATE" PropertyType="DATE" Mandatory="TRUE" NullValue ="sysdate" />

<Parameter Name="end\_date" PropertyName="APPS.FND\_USER\_RESP\_ GROUPS\_DIRECT.END\_DATE" PropertyType="DATE" Mandatory="TRUE" NullValue ="null" />

</Function>

</Update>

<Delete>

<Function Name="\$ebsUserPackageName\$.DelResp">

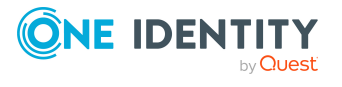

Anhang: Beispiel für eine Schemaerweiterungsdatei

<Parameter Name="username" PropertyName="APPLSYS.FND\_ USER.USER\_NAME" PropertyType="CHAR" Mandatory="TRUE" />

<Parameter Name="resp\_app" PropertyName="APPLSYS.FND\_ APPLICATION.APPLICATION\_SHORT\_NAME" PropertyType="CHAR" Mandatory="TRUE" />

<Parameter Name="resp\_key" PropertyName="APPLSYS.FND\_ RESPONSIBILITY.RESPONSIBILITY\_KEY" PropertyType="CHAR" Mandatory="TRUE" />

<Parameter Name="security\_group" PropertyName="APPLSYS.FND\_ SECURITY\_GROUPS.SECURITY\_GROUP\_KEY" PropertyType="CHAR" Mandatory="TRUE" />

</Function>

</Delete>

</Functions>

</Object>

</ObjectNames>

</EBSF12>

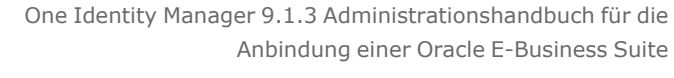

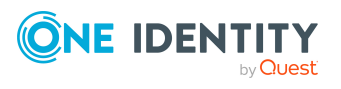

One Identity Lösungen eliminieren die Komplexität und die zeitaufwendigen Prozesse, die häufig bei der Identity Governance, der Verwaltung privilegierter Konten und dem Zugriffsmanagement aufkommen. Unsere Lösungen fördern die Geschäftsagilität und bieten durch lokale, hybride und Cloud-Umgebungen eine Möglichkeit zur Bewältigung Ihrer Herausforderungen beim Identitäts- und Zugriffsmanagement.

# **Kontaktieren Sie uns**

Bei Fragen zum Kauf oder anderen Anfragen, wie Lizenzierungen, Support oder Support-Erneuerungen, besuchen Sie <https://www.oneidentity.com/company/contact-us.aspx>.

# **Technische Supportressourcen**

Technische Unterstützung steht für Kunden von One Identity mit einem gültigen Wartungsvertrag und Kunden mit Testversionen zur Verfügung. Sie können auf das Support Portal unter <https://support.oneidentity.com/> zugreifen.

Das Support Portal bietet Selbsthilfe-Tools, die Sie verwenden können, um Probleme schnell und unabhängig zu lösen, 24 Stunden am Tag, 365 Tage im Jahr. Das Support Portal ermöglicht Ihnen:

- Senden und Verwalten von Serviceanfragen
- Anzeigen von Knowledge-Base-Artikeln
- Anmeldung für Produktbenachrichtigungen
- Herunterladen von Software und technischer Dokumentation
- Anzeigen von Videos unter [www.YouTube.com/OneIdentity](http://www.youtube.com/OneIdentity)
- Engagement in der One Identity-Community
- Chat mit Support-Ingenieuren
- Anzeigen von Diensten, die Sie bei Ihrem Produkt unterstützen

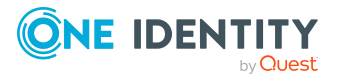

# **Index**

# **A**

Abteilung [165](#page-164-0) Abteilung synchronisieren [38](#page-37-0) Anmeldeinformationen [113](#page-112-0) Anwendung [154](#page-153-0) Anwendungsrolle Zielsystemverantwortliche [177](#page-176-0) APPS-Benutzer [16](#page-15-0) Attribut [158](#page-157-0), [160](#page-159-0) Ausschlussattribut [160](#page-159-0) Ausschlussdefinition [129](#page-128-0) Ausstehendes Objekt [57](#page-56-0)

# **B**

Basisobjekt [35](#page-34-0), [51](#page-50-0) Benachrichtigung [113](#page-112-0) Benutzer für den Zugriff auf die Oracle E-Business Suite [16](#page-15-0) Benutzerkonto [140](#page-139-0) administratives Benutzerkonto [96-98](#page-95-0) Anmeldedaten [146](#page-145-0) Automatisierungsgrad [89](#page-88-0) Berechtigung zuweisen [125](#page-124-0) Berechtigungszuweisung bearbeiten [125](#page-124-0) Berechtigungszuweisung entfernen [125](#page-124-0) Beteiligter [142](#page-141-0) Bildungsregeln ausführen [74](#page-73-0) Datenqualität [166](#page-165-0) deaktivieren [149-150](#page-148-0) einrichten [141](#page-140-0)

Gruppenidentität [96](#page-95-0) HR Person [142](#page-141-0) Identität [93](#page-92-0), [98](#page-97-0) Kategorie [132](#page-131-0) Kennwort [113](#page-112-1), [146](#page-145-0) Benachrichtigung [113](#page-112-0) Kunde [142](#page-141-0) Lieferant [142](#page-141-0) löschen [150](#page-149-0) Person löschen [93](#page-92-1) Person zuordnen [84](#page-83-0) Personenzuordnung [91](#page-90-0) persönliche Administratoridentität [96](#page-95-0) privilegiertes Benutzerkonto [93,](#page-92-0) [99](#page-98-0) Risikoindex [142](#page-141-0) Sicherheitsattribut [148](#page-147-0) Standardbenutzerkonto [95](#page-94-0) Status [142](#page-141-0) Typ [93](#page-92-0), [95-96,](#page-94-0) [99](#page-98-0) Überblick [148](#page-147-0) ungenutzt [166](#page-165-0) verbunden [90](#page-89-0) zugeordnete Person [142](#page-141-0) zugewiesene Berechtigungen [166](#page-165-0) Zusatzeigenschaft zuweisen [148](#page-147-1) Berechtigung Abteilung zuweisen [119](#page-118-0) ausschließen [129](#page-128-0) bearbeiten [151](#page-150-0) Benutzerkonto zuweisen [116](#page-115-0), [124](#page-123-0) Geschäftsrolle zuweisen [120](#page-119-0)

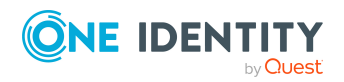

One Identity Manager 9.1.3 Administrationshandbuch für die Anbindung einer Oracle E-Business Suite Index

Gültigkeitszeitraum [127](#page-126-0) in IT Shop aufnehmen [122](#page-121-0) Kategorie [132](#page-131-0) Kategorie zuordnen [151](#page-150-1) Kostenstelle zuweisen [119](#page-118-0) Risikoindex [151](#page-150-1) Rolle zuweisen [116](#page-115-0) Sicherheitsgruppe zuordnen [151](#page-150-1) Standort zuweisen [119](#page-118-0) Systemrolle zuweisen [121](#page-120-0) über IT Shop bestellen [151](#page-150-1) Überblick [153](#page-152-0) Übersicht aller Zuweisungen [135](#page-134-0) Vererbung über Kategorien [139](#page-138-0) Vererbung über Rollen [116](#page-115-0) Vererbung über Systemrollen [121](#page-120-0) wirksam [129](#page-128-0) Zusatzeigenschaft zuweisen [154](#page-153-1) Zuständigkeit zuordnen [151](#page-150-1) Zuweisung bearbeiten [124](#page-123-0) Zuweisung entfernen [124](#page-123-0) Berechtigungszuweisung direkt [115,](#page-114-0) [124-125](#page-123-0) indirekt [115](#page-114-0) ungültig [134](#page-133-0) Beteiligter [142](#page-141-0), [163](#page-162-0) Bildungsregel IT Betriebsdaten ändern [74](#page-73-0)

# **D**

Datengruppe [156](#page-155-0) Datengruppeneinheit [156](#page-155-1)

# **E**

E-Mail-Benachrichtigung [113](#page-112-0) Einzelobjekt synchronisieren [56](#page-55-0) Einzelobjektsynchronisation [51,](#page-50-0) [56](#page-55-0) beschleunigen [52](#page-51-0)

# **G**

Gruppenidentität [96](#page-95-0) Gültigkeit einer Berechtigungszuweisung [127](#page-126-0) Gültigkeitszeitraum [127](#page-126-0)

# **H**

Hierarchiefilter [38](#page-37-0) HR Person [142](#page-141-0), [161](#page-160-0)

# **I**

Identität [93](#page-92-0) IT Betriebsdaten ändern [74](#page-73-0) IT Shop Regal Berechtigungen zuweisen [122](#page-121-0) Kontendefinitionen zuweisen [79](#page-78-0)

# **J**

Jobserver bearbeiten [18,](#page-17-0) [173](#page-172-0) Eigenschaften [173](#page-172-1) Lastverteilung [52](#page-51-0)

### **K**

Kategorie [139](#page-138-0)

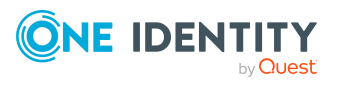

One Identity Manager 9.1.3 Administrationshandbuch für die Anbindung einer Oracle E-Business Suite

**198**

Kennwort initial [113](#page-112-1) Kennwortrichtlinie [101](#page-100-0) Anzeigename [105](#page-104-0) Ausschlussliste [112](#page-111-0) bearbeiten [105](#page-104-1) Fehlanmeldungen [106](#page-105-0) Fehlermeldung [105](#page-104-0) Generierungsskript [109-110](#page-108-0) initiales Kennwort [106](#page-105-0) Kennwort generieren [112](#page-111-1) Kennwort prüfen [112](#page-111-2) Kennwortalter [106](#page-105-0) Kennwortlänge [106](#page-105-0) Kennwortstärke [106](#page-105-0) Kennwortzyklus [106](#page-105-0) Namensbestandteile [106](#page-105-0) Prüfskript [109](#page-108-0) Standardrichtlinie [103,](#page-102-0) [105](#page-104-0) Vordefinierte [102](#page-101-0) Zeichenklassen [107](#page-106-0) zuweisen [103](#page-102-0) Konfigurationsparameter [12,](#page-11-0) [180](#page-179-0) Konnektorschema erweitern [40](#page-39-0) Kontendefinition [65](#page-64-0) an Abteilung zuweisen [76](#page-75-0) an alle Personen zuweisen [77](#page-76-0) an Benutzerkonten zuweisen [90](#page-89-0) an Geschäftsrolle zuweisen [77](#page-76-1) an Kostenstelle zuweisen [76](#page-75-0) an Kunden-Umgebung zuweisen [81](#page-80-0) an Person zuweisen [75](#page-74-0), [78](#page-77-0) an Standort zuweisen [76](#page-75-0) an Systemrollen zuweisen [78](#page-77-1)

automatisch zuweisen [77](#page-76-0) Automatisierungsgrad [69](#page-68-0) erstellen [66](#page-65-0) in IT Shop aufnehmen [79](#page-78-0) IT Betriebsdaten [72-73](#page-71-0) löschen [82](#page-81-0) Kunde [142](#page-141-0), [163](#page-162-0) Kunden-Umgebung Kontendefinition (initial) [81](#page-80-0)

### **L**

Lastverteilung [52](#page-51-0) Lieferant [142,](#page-141-0) [162](#page-161-0)

### **M**

Menü [155](#page-154-0) ausgeschlossen [160](#page-159-0)

### **N**

NLog [59](#page-58-0)

# **O**

Objekt ausstehend [57](#page-56-0) publizieren [57](#page-56-0) sofort löschen [57](#page-56-0) Offline-Modus [61](#page-60-0)

### **P**

Person Benutzerkonto zuweisen [90](#page-89-1) löschen [93](#page-92-1)

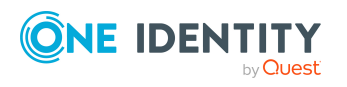

One Identity Manager 9.1.3 Administrationshandbuch für die Anbindung einer Oracle E-Business Suite

Personenzuordnung Benutzerkonto [91](#page-90-0) entfernen [87](#page-86-0) manuell [87](#page-86-0) Suchkriterium [86](#page-85-0) Persönliche Administratoridentität [96](#page-95-0) Projektvorlage [187](#page-186-1) Protokolldatei [59](#page-58-0) Provisionierung beschleunigen [52](#page-51-0) Prozessgruppe [157](#page-156-0)

### **R**

Revision zurücksetzen [59](#page-58-0) Revisionsfilter [38](#page-37-1) Risikobewertung Benutzerkonto [142](#page-141-0) Berechtigung [151](#page-150-1)

# **S**

Schema aktualisieren [37](#page-36-0) Änderungen [37](#page-36-0) komprimieren [37](#page-36-0) Schemaerweiterungsdatei [40](#page-39-0) Schematyp Funktionsdefinition [48](#page-47-0) Hierarchie [46](#page-45-0) Methodendefinition [48](#page-47-1) Objektdefinition [43](#page-42-0) Objektschlüsseldefinition [44](#page-43-0) Parameter [49](#page-48-0) Primärschlüssel [46](#page-45-1) Tabellendefinition [44](#page-43-1)

Variable für Sprachversion [50](#page-49-0) zusätzliche anlegen [40](#page-39-0) Scope [38](#page-37-0) Serverfunktion [176](#page-175-0) Sicherheitsattribut [148](#page-147-0), [158,](#page-157-0) [160](#page-159-0) Sicherheitsgruppe [151](#page-150-1), [158](#page-157-1) SQL-Anweisung [39](#page-38-0) Standardbenutzerkonto [95](#page-94-0) Standort [164](#page-163-0) Startinformation zurücksetzen [59](#page-58-0) Startkonfiguration [35](#page-34-0) Synchronisation Basisobjekt erstellen [33](#page-32-0) Benutzer [15](#page-14-0) Berechtigungen [15,](#page-14-0) [184](#page-183-0) beschleunigen [38](#page-37-1) Beteiligte [28](#page-27-0) Erweitertes Schema [33](#page-32-0) HR Daten [28](#page-27-1) konfigurieren [24,](#page-23-0) [30](#page-29-0) Lieferanten [28](#page-27-0) nur Änderungen [38](#page-37-1) Personendaten [28](#page-27-1) Schema anpassen [30](#page-29-0) Scope [30](#page-29-0) simulieren [59](#page-58-0) starten [24,](#page-23-0) [53](#page-52-0) Synchronisationsprojekt erstellen [24](#page-23-0) Variable [30](#page-29-0) Variablenset [33](#page-32-0) Verbindungsparameter [24](#page-23-0), [30](#page-29-0), [33](#page-32-0) verhindern [55](#page-54-0) verschiedene E-Business Suite

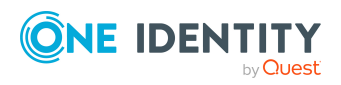

One Identity Manager 9.1.3 Administrationshandbuch für die Anbindung einer Oracle E-Business Suite

Systeme [33](#page-32-0) Voraussetzung [13](#page-12-0) Workflow [24](#page-23-0), [32](#page-31-0) Zeitplan [53](#page-52-0) Zielsystemschema [33](#page-32-0) Synchronisationsanalysebericht [59](#page-58-0) Synchronisationsbenutzer [16](#page-15-0) Synchronisationskonfiguration anpassen [30,](#page-29-0) [32-33](#page-31-0) Synchronisationsprojekt bearbeiten [140](#page-139-1) deaktivieren [55](#page-54-0) erstellen [24](#page-23-0) Projektvorlage [187](#page-186-1) Synchronisationsprotokoll [59](#page-58-0) anzeigen [54](#page-53-0) erstellen [29](#page-28-0) Inhalt [29](#page-28-0) Synchronisationsrichtung In das Zielsystem [24](#page-23-0), [32](#page-31-0) In den Manager [24](#page-23-0) Synchronisationsserver [17](#page-16-0) bearbeiten [173](#page-172-0) installieren [18](#page-17-0) Jobserver [18](#page-17-0) konfigurieren [18](#page-17-1) Serverfunktion [176](#page-175-0) Systemanforderungen [18](#page-17-1) Synchronisationsworkflow erstellen [24,](#page-23-0) [32](#page-31-0) System Anwendungsrollen [10](#page-9-0) bearbeiten [137](#page-136-0) Berichte [166](#page-165-0) Kategorie [132](#page-131-0)

Kategorien festlegen [139](#page-138-0) Kontendefinition [137](#page-136-1) Personenzuordnung [86](#page-85-0) Synchronisationsart [137](#page-136-1) Zielsystemverantwortlicher [10](#page-9-0), [177](#page-176-0) Systemverbindung aktives Variablenset [36](#page-35-0) ändern [34](#page-33-0) Systemverbindung initialisieren [39](#page-38-0)

### **V**

Variablenset [35](#page-34-0) aktiv [36](#page-35-0) Verbindungsparameter umwandeln [35](#page-34-0) Vererbung Kategorie [132](#page-131-0)

### **W**

Wrapper [16](#page-15-0)

### **X**

XOrigin [115](#page-114-0), [134](#page-133-0)

### **Z**

Zeitplan [53](#page-52-0) deaktivieren [55](#page-54-0) Zielsystem nicht verfügbar [61](#page-60-0) Zielsystemabgleich [57](#page-56-0) Zielsystemverantwortlicher [177](#page-176-0) festlegen [137](#page-136-1) Zusatzeigenschaft Benutzerkonto [148](#page-147-1)

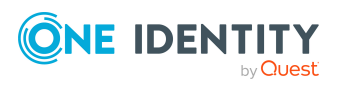

One Identity Manager 9.1.3 Administrationshandbuch für die Anbindung einer Oracle E-Business Suite

E-Business Suite Berechtigung [154](#page-153-1) Zuständigkeit [151](#page-150-1), [160](#page-159-0) Gültigkeit [160](#page-159-0)

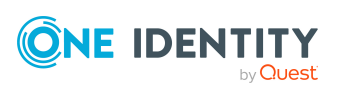